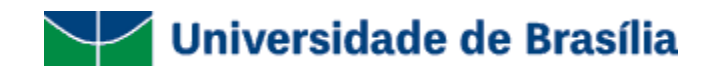

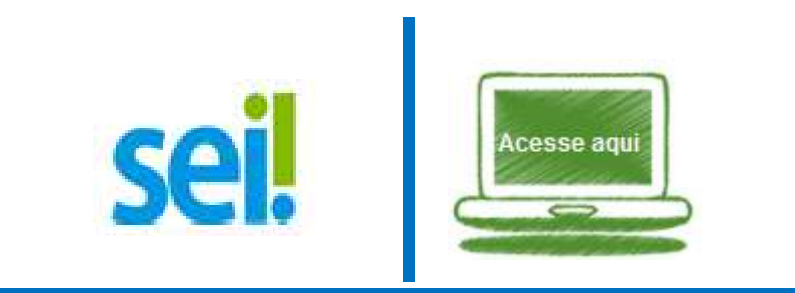

# **Guia Prático do SEI na UnB Sistema Eletrônico de Informações Usuário Básico UnB**

Brasília - DF **Versão 2.0** Publicado em 26 de Junho de 2017

#### **Equipe de atualização de versão do SEI na UnB**

**Equipe de Arquivo:**

Rodrigo de Freitas Nogueira Arquivista - Diretor do Arquivo Central

Eronides Guimarães Bezerra Arquivista - Coordenador de Gestão de Documentos

Kelen Cristina Gonzalez Melo Arquivista

Marcus Vinícius Gonçalves Silva Arquivista

Thiara de Almeida Costa Arquivista

#### **Equipe de Tecnologia da Informação:**

Consuelo Martins Galo Coordenadora do Serviço de Sistemas Informação (SSI)

Dionísio Munir Miziara Júnior Analista de Tecnologia da Informação

Edmilson Cosme da Silva Analista de Tecnologia da Informação

Eliene do Carmo Vieira Analista de Tecnologia da Informação

Everton de Vargas Agilar Analista de Tecnologia da Informação

Jose Rogerio Teles de Brito Analista de Tecnologia da Informação

Rodrigo Fonseca Silveira Analista de Tecnologia da Informação

Sigfredo Farias Rocha Coordenador do Serviço de Sistemas Administrativos (SSI/ADM)

## Sumário

<span id="page-2-3"></span><span id="page-2-2"></span><span id="page-2-1"></span><span id="page-2-0"></span>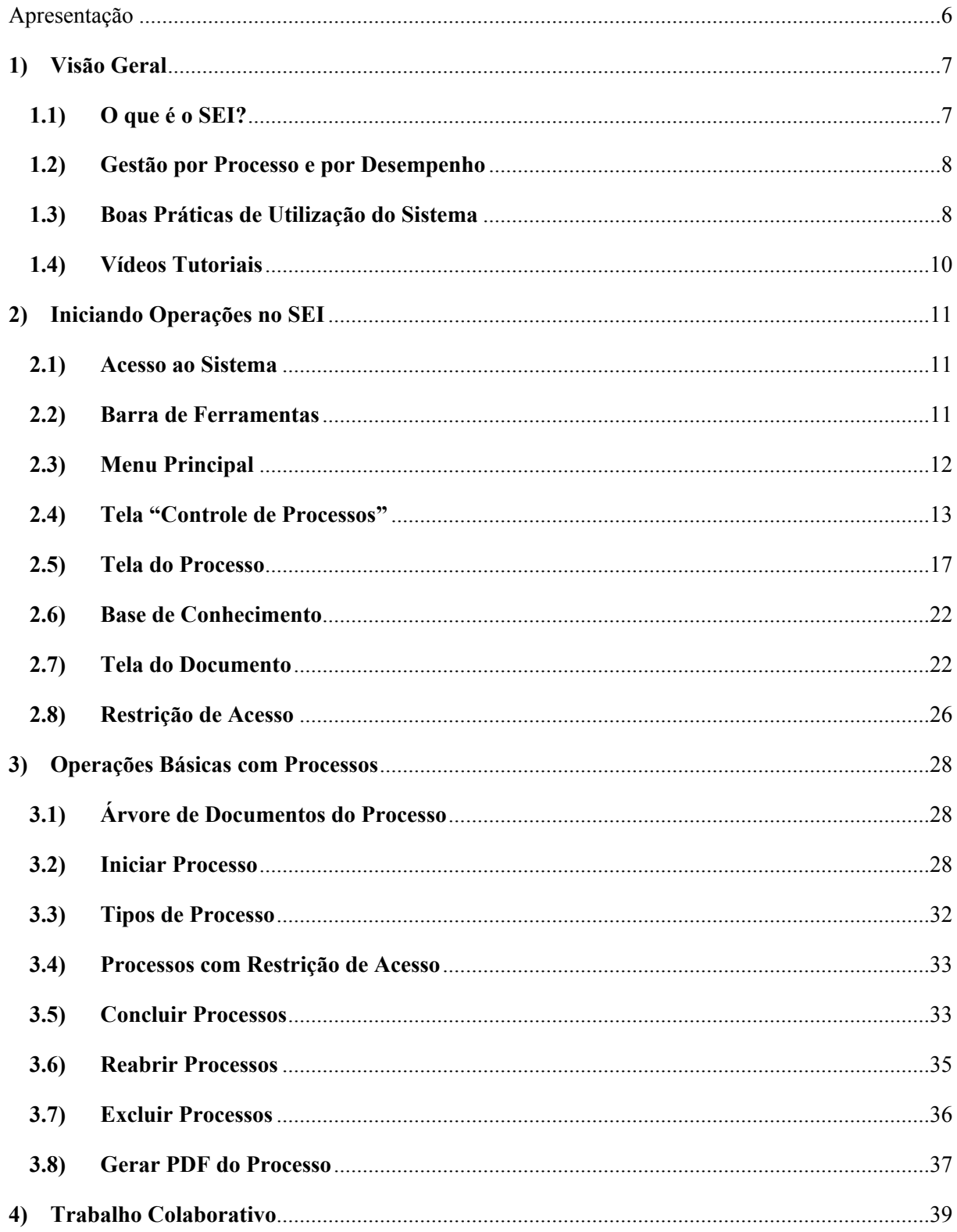

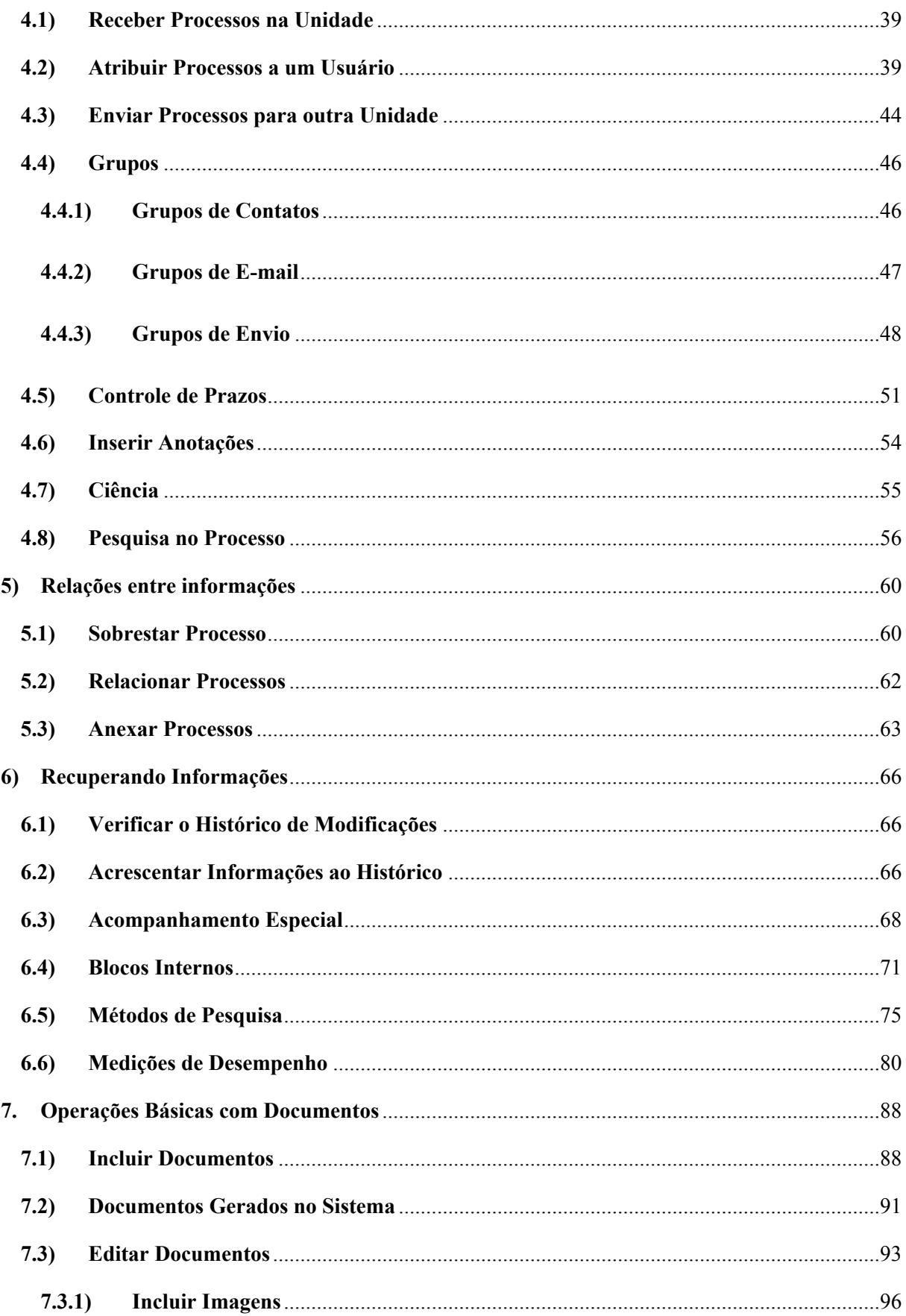

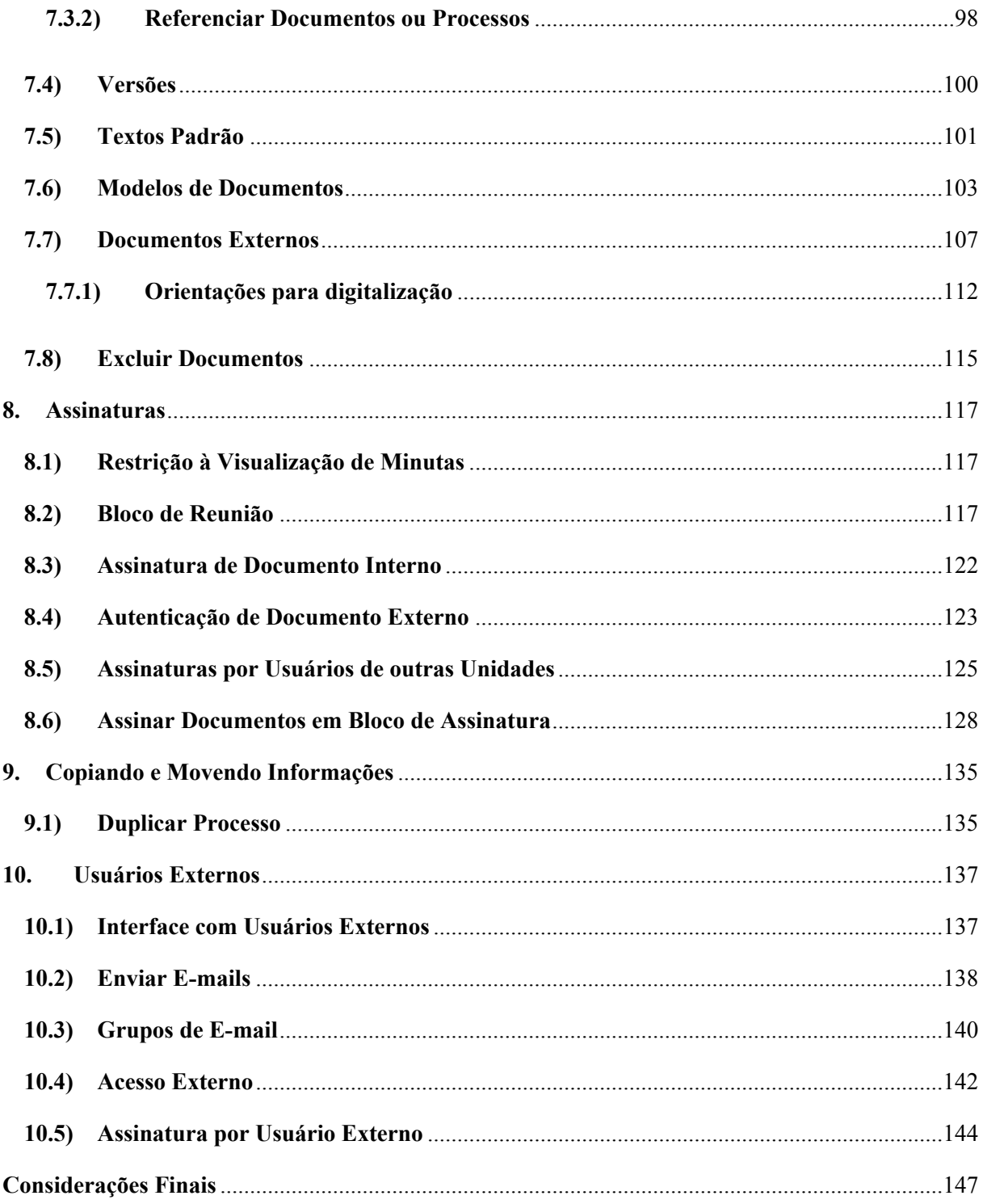

#### <span id="page-5-0"></span>**Apresentação**

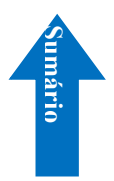

O projeto **UnBDigital** tem origem na necessidade de modernização da gestão de documentos e dos fluxos de trabalho da Universidade de Brasília (UnB). Com isso, o que se pretende é promover a substituição do uso de documentos em papel pela adoção do processo eletrônico.

"O **SEI**, desenvolvido pelo Tribunal Regional Federal da 4ª Região (TRF4), é uma plataforma que engloba um conjunto de módulos e funcionalidades que promovem a eficiência administrativa. Trata-se também de um sistema de gestão de processos e documentos eletrônicos, com interface amigável e práticas inovadoras de trabalho, tendo como principais características a libertação do paradigma do papel como suporte físico para documentos institucionais e o compartilhamento do conhecimento com atualização e comunicação de novos eventos em tempo real"<sup>1</sup>

O **Guia Prático do SEI na UnB** da versão: 3.0.5 é voltado ao perfil de usuário básico da UnB. Trata-se de uma adaptação do Manual do Usuário SEI elaborado pelo TRF4 e, juntamente com alguns órgãos que fazem parte do PEN. Tem como objetivo principal orientar o aprendizado do usuário na operacionalização do SEI, e ainda proporcionar o desenvolvimento de habilidades essenciais para o bom funcionamento do sistema na Universidade.

<sup>1</sup> Brasil. Portal do Software Público Brasileiro. Disponível em: softwarepublico.gov.br/social/sei/. Acesso dia 23 de Março de 2016.

#### <span id="page-6-0"></span>**1) Visão Geral**

#### <span id="page-6-1"></span>**1.1) O que é o SEI?**

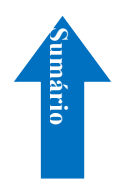

O Sistema Eletrônico de Informações (SEI), desenvolvido pelo Tribunal Regional Federal da 4ª Região (TRF4), é um sistema de gestão de processos e documentos arquivísticos eletrônicos, com interface amigável e práticas inovadoras de trabalho. Uma das suas principais características é a produção de documentos digitais e o compartilhamento do conhecimento com atualização e comunicação de novos eventos em tempo real.

O SEI é um dos produtos do projeto Processo Eletrônico Nacional (PEN), iniciativa conjunta de órgãos e entidades de diversas esferas da Administração Pública, com o intuito de construir uma infraestrutura pública de processos e documentos administrativos eletrônicos. Coordenado pelo Ministério do Planejamento, Desenvolvimento e Gestão (MP), o PEN proporciona a integração de diferentes esforços que já estavam em curso no âmbito do Governo Federal e possibilita melhorias no desempenho dos processos da Administração Pública, com ganhos em agilidade, produtividade, transparência e satisfação do público usuário e redução de custos. A intenção do projeto é disponibilizar uma solução flexível o bastante para ser adaptada à realidade de órgãos e entidades da Administração Pública de diferentes áreas de negócio. A solução será disponibilizada no Portal do Software Público do Governo Federal. 1) Visdo Geral<br>
11.) O que é o SE1?<br>
12. Constant de Informações (SEI), desenvolvido pelo Tribunal Regional Federal de<br>
scenáre conjunted e práneses investores de trabalho. Unha das suas principais características é a<br>
anc

O SEI é uma ferramenta que permite a produção, edição, assinatura e trâmite de documentos dentro do próprio sistema, proporcionando a virtualização de processos e documentos, permitindo atuação simultânea de várias unidades ao mesmo tempo em um mesmo processo, ainda que distantes fisicamente, reduzindo o tempo de realização das atividades.

Principais facilidades do SEI:

- **Portabilidade:** 100% Web e pode ser acessado por meio dos principais navegadores do mercado: Internet Explorer, Firefox e Google Chrome;
- **Acesso Remoto:** em razão da portabilidade já mencionada, pode ser acessado remotamente por diversos tipos de equipamentos, como microcomputadores, notebooks, tablets e smartphones de vários sistemas operacionais (Windows, Linux, IOS da Apple e Android do Google). Isto possibilita que os usuários trabalhem a distância;
- **Acesso de usuários externos:** gerencia o acesso de usuários externos aos expedientes

e, por exemplo, assinem remotamente contratos e outros tipos de documentos;

- **Controle de nível de acesso:** gerencia a criação e o trâmite de processos e documentos restritos e sigilosos, conferindo o acesso somente às unidades envolvidas ou a usuários específicos;
- **Tramitação em múltiplas unidades:** incorpora novo conceito de processo eletrônico, que rompe com a tradicional tramitação linear, inerente à limitação física do papel. Deste modo, várias unidades podem ser demandadas simultaneamente a tomar providências e manifestar-se no mesmo expediente administrativo, sempre que os atos sejam autônomos entre si;
- **Funcionalidades específicas:** controle de prazos, ouvidoria, estatísticas da unidade, tempo do processo, base de conhecimento, pesquisa em todo teor, acompanhamento especial, modelos de documentos, textos padrão, sobrestamento de processos, assinatura em bloco, organização de processos em bloco, acesso externo, entre outros;
- **Sistema intuitivo:** estruturado com boa navegabilidade e usabilidade.

#### <span id="page-7-0"></span>**1.2) Gestão por Processo e por Desempenho**

Um dos principais conceitos do sistema é a gestão por processo. Assim, para se criar um documento deve-se antes iniciar o Tipo de Processo correspondente ou inserir o documento em um processo já existente. Isso viabiliza os relatórios de Estatísticas da Unidade e Desempenho de Processos no SEI, o que inclui o tempo médio de cada Tipo de Processo no Órgão e o tempo médio de tramitação do Tipo de Processo em cada Unidade (para saber mais sobre estatísticas, consulte: Medições de Desempenho).

#### <span id="page-7-1"></span>**1.3) Boas Práticas de Utilização do Sistema**

Para garantir melhor aproveitamento dos recursos do sistema no decorrer do tempo e o alcance dos resultados pretendidos de maneira eficaz, são aconselháveis algumas práticas:

**Padronizar procedimentos:** por ser uma solução bastante flexível, o SEI proporciona formas variadas de utilização de suas funcionalidades, assim como permite a adaptação a diferentes realidades. Por isso, é importante que órgãos e instituições padronizem procedimentos em diversos níveis, tanto por meio da implementação de normas de utilização do sistema, quanto pela padronização de processos de trabalho em cada unidade. A instituição de normas e procedimentos proporciona segurança da informação e a organização do trabalho. Padronizações no âmbito das

unidades (tais como tipos de processos, tipos de documentos, metodologias e nomenclaturas comuns) facilitam a utilização de recursos que o sistema oferece, tais como pesquisa e medição de desempenho dos processos (para saber mais sobre pesquisas e medições, consulte: Métodos de Pesquisa e Medições de Desempenho);

- **Acesso como regra e o sigilo como exceção:** a transparência é um instrumento de controle social que proporciona meios para garantir a correta atuação do Estado. O SEI adota a filosofia da transparência administrativa, ainda que permita atribuir restrição de acesso a processos e documentos em casos específicos. O sistema tem como princípio a transparência do fluxo de informações e o trabalho colaborativo. O ideal é que se facilite e priorize a publicidade como forma de garantir o funcionamento eficiente do sistema;
- **Respeitar as etapas do processo e o fluxo de informações:** O SEI proporciona instrumentos para medição e monitoramento dos processos. Também proporciona meios de manter um processo ou conjuntos de processos em permanente acompanhamento, sem que isso interfira nos fluxos de atividades e andamentos. Por isso, é importante cumprir cada etapa de maneira eficiente para a correta medição de desempenho dos processos, assim como deve ser feito uso de funcionalidades de pesquisa e acompanhamento para consulta a informações. Um exemplo de boa prática é a conclusão do processo ou seu envio para outra unidade tão logo as atividades pertinentes na unidade sejam finalizadas, sem mantê-lo desnecessariamente aberto na unidade atual (para saber mais sobre pesquisa, acompanhamento e medições, consulte: Métodos de Pesquisa, Acompanhamento Especial, Blocos Internos e Medições de Desempenho);
- Utilizar editor do SEI: Embora o sistema permita a inserção de alguns formatos de arquivo (Documento Externo), os documentos formais do órgão devem ser produzidos no próprio sistema (Documento Interno). É possível a customização de tipos de documentos em obediência aos padrões e formatação estabelecidos por instrumentos legais, tais como o Manual de Redação da Presidência da República. Os tipos de documentos também podem ser configurados de acordo com a realidade dos órgãos e instituições. Outras vantagens do uso de Documentos Internos são seus formatos padronizados e automatizados (data, numeração, endereço da unidade, processo de referência e número SEI). Para a solicitação de inserção de documentos ou orientações, entre em contato com a Coordenação de Gestão de documentos (ACE/ COGED) por meio de solicitação de inclusão/alteração de modelos de documentos pelo SEI.

#### <span id="page-8-0"></span>**1.4) Vídeos Tutoriais**

A opção **Para saber+** está disponível na Barra de Ferramentas do sistema SEI. Esta opção contém uma relação de vídeos que descrevem passo a passo várias funcionalidades do sistema. Ao clicar sobre a opção, será apresentado um índice de vídeos com a descrição de algumas funcionalidades. Basta clicar sobre a descrição desejada e o sistema abrirá outra tela, possibilitando dar início ao vídeo.

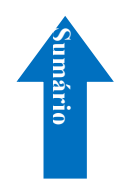

#### <span id="page-10-0"></span>**2) Iniciando Operações no SEI**

#### <span id="page-10-1"></span>**2.1) Acesso ao Sistema**

Para acessar o SEI, o usuário deve acessar o endereço: **[sei.unb.br](https://sei.unb.br/)** utilizar seu *login* e senha:

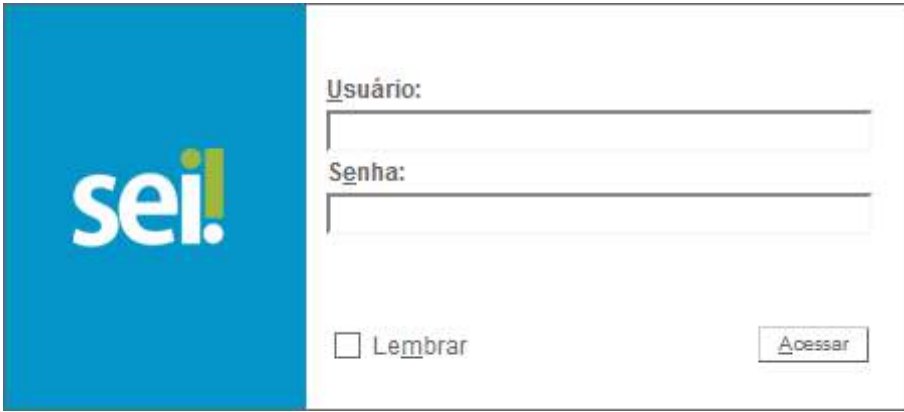

Caso haja necessidade de realizar alteração de senha, acesso o endereço: [www.sistemas.unb.br](http://www.sistemas.unb.br/) e solicite para "Recuperar senha".

#### <span id="page-10-2"></span>**2.2) Barra de Ferramentas**

O SEI possui uma barra de ferramentas no topo da página:

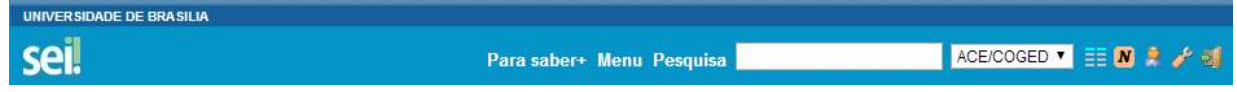

Segue abaixo a descrição de cada item da Barra:

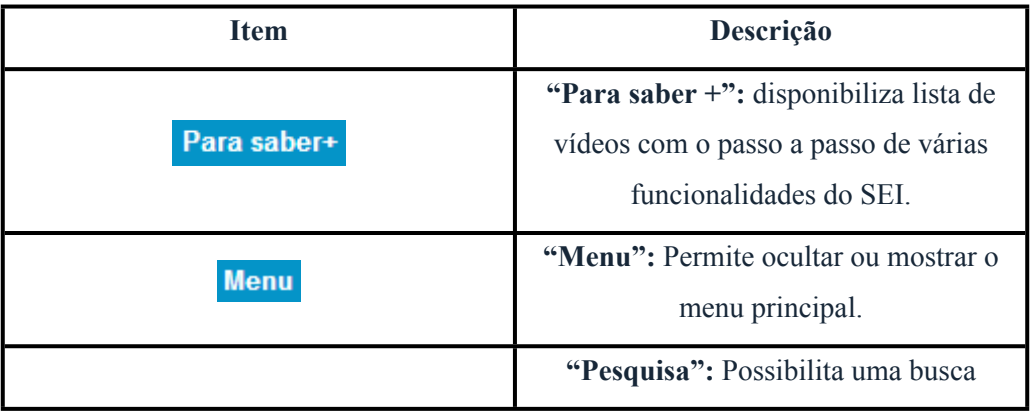

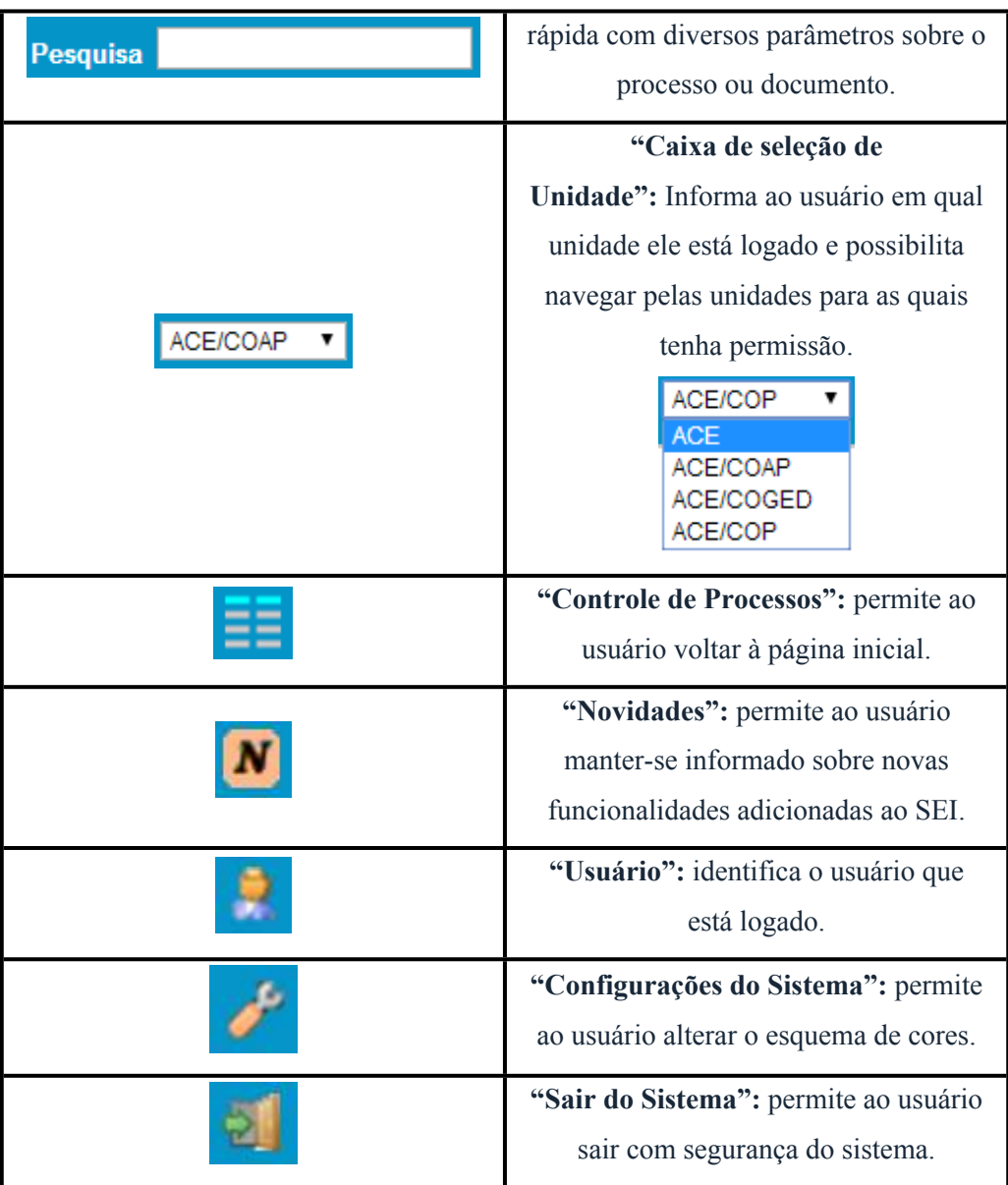

## <span id="page-11-0"></span>**2.3) Menu Principal**

É a barra cinza localizada na lateral esquerda da tela, que disponibiliza um conjunto de funcionalidades, podendo ser distinta a depender do perfil do usuário ou do tipo de unidade. O perfil básico apresenta as seguintes opções:

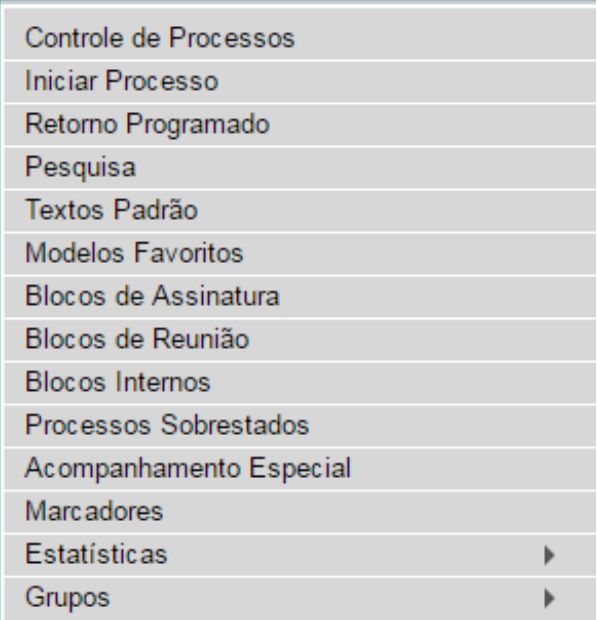

#### <span id="page-12-0"></span>**2.4) Tela "Controle de Processos"**

É a tela principal do SEI, onde são visualizados todos os processos que estão abertos na

unidade. Os processos estão separados em dois grupos: processos recebidos de outra unidade e

processos gerados pela própria unidade do usuário logado :

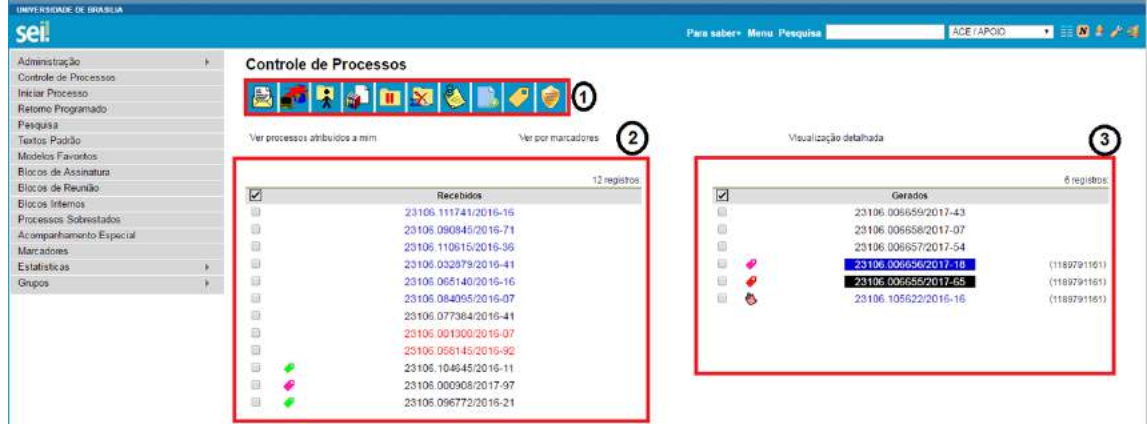

Esta tela ainda apresenta um grupo de ícones com funcionalidades que possibilitam efetuar operações para um conjunto de processos (operações em lote). Basta marcar a caixa de seleção ao lado do número de cada processo e, então, selecionar o ícone correspondente à ação desejada:

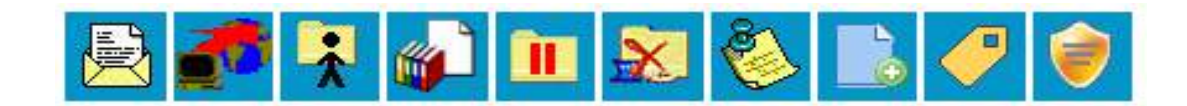

Segue a descrição detalhada das funcionalidades destes ícones:

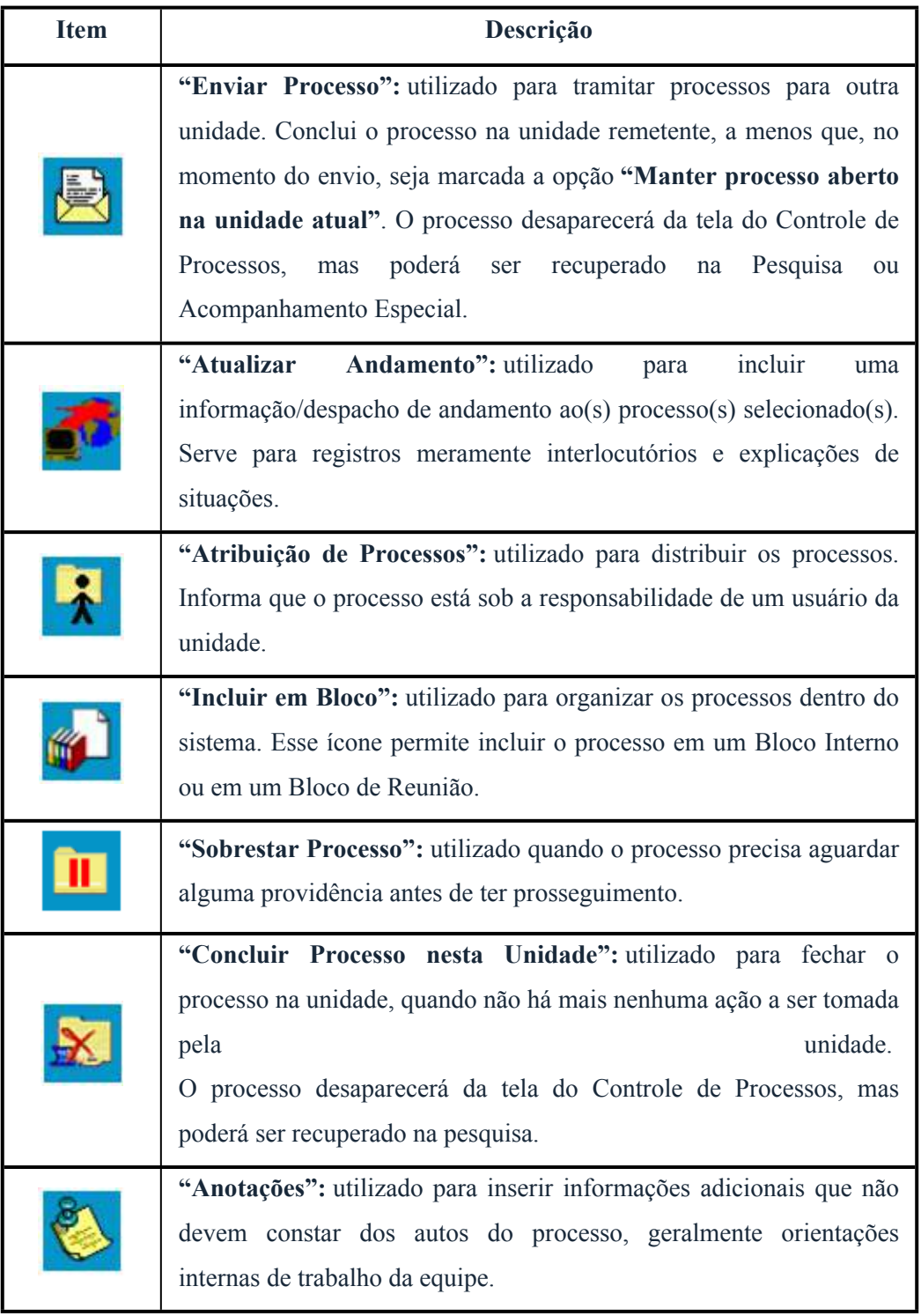

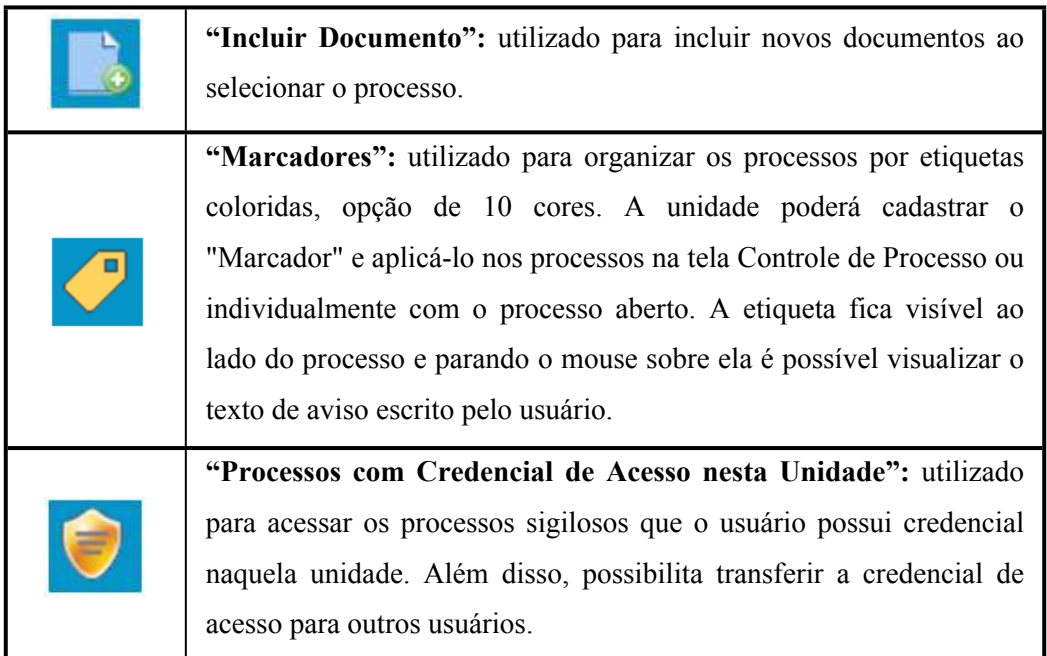

A tela "Controle de Processos" também apresenta símbolos e orientações visuais para facilitar

a identificação da situação de cada processo dentro dos grupos  $\begin{pmatrix} 2 & 3 \\ 2 & 3 \end{pmatrix}$ :

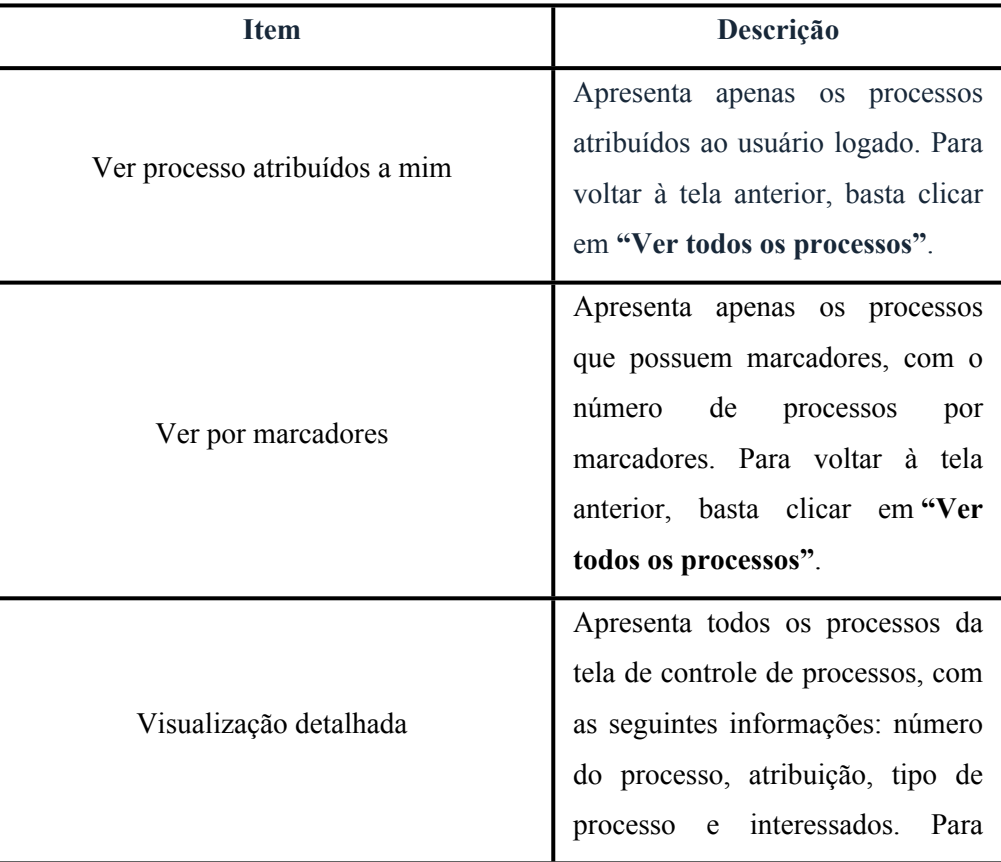

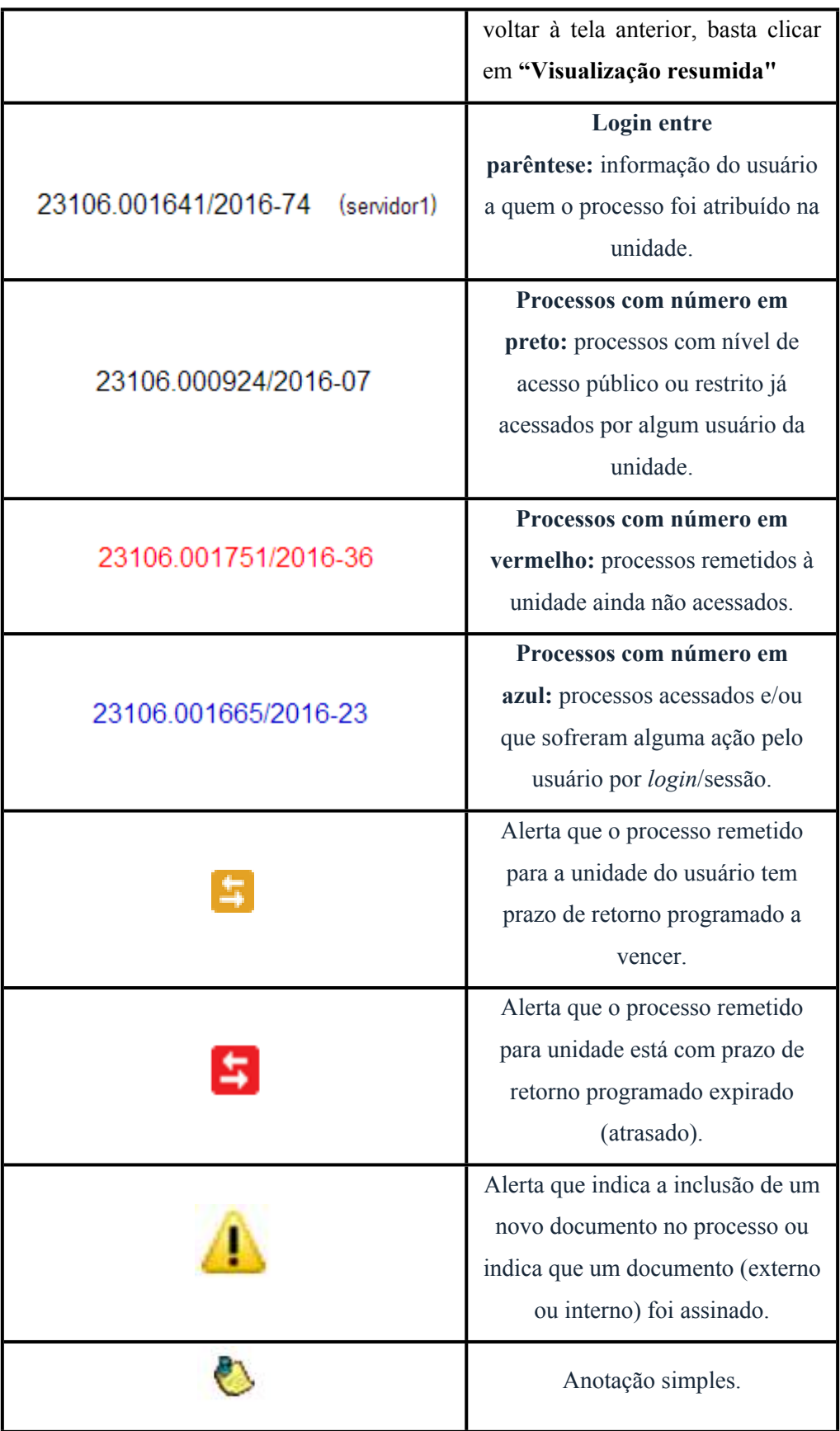

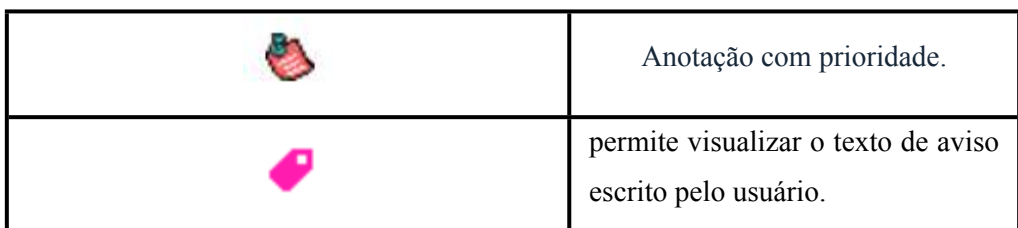

Ao passar o cursor sobre o número do processo (sem clicar), é mostrada a informação do "Tipo de Processo" e a "Especificação" (ambas são registradas no momento da abertura de um processo).

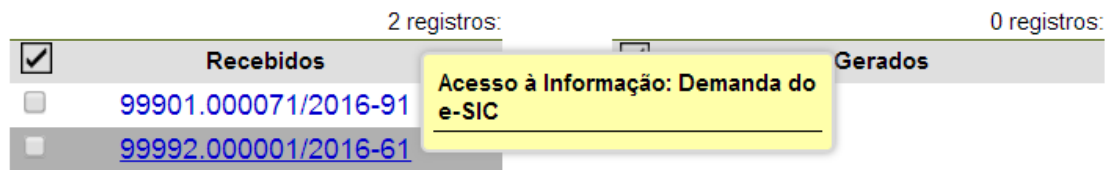

Para acessar o conteúdo de um processo, basta clicar sobre o respectivo número.

#### <span id="page-16-0"></span>**2.5) Tela do Processo**

Ao clicar em um dos processos listados na tela de "Controle de Processos" será apresentada uma nova tela que possibilitará ao usuário visualizar seu conteúdo, conforme figura abaixo.

O lado esquerdo mostra o número do processo e a respectiva relação de documentos organizados por ordem de produção. A seguir é mostrada a opção de "Consultar Andamento". Em seguida, são mostrados os "Processos Relacionados", se houver.

À direita são mostrados todos os ícones de operações possíveis para o processo e, logo após, são mostradas as unidades nas quais o processo está aberto:

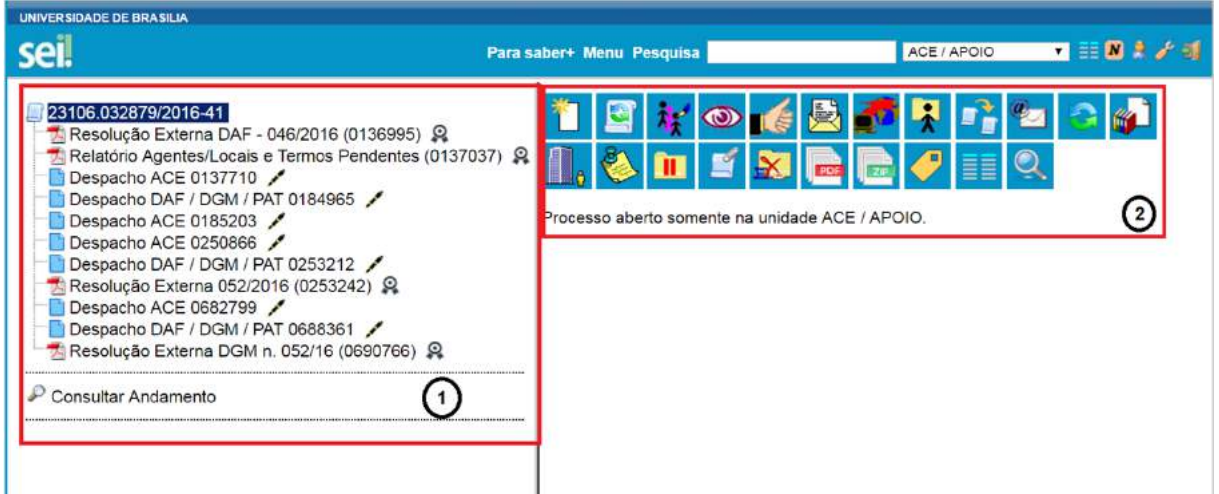

Há situações em que o processo não possui andamentos abertos, está sobrestado ou foi anexado a outro processo. Nestes casos, apenas os ícones com operações pertinentes, assim como o status do processo são exibidos.

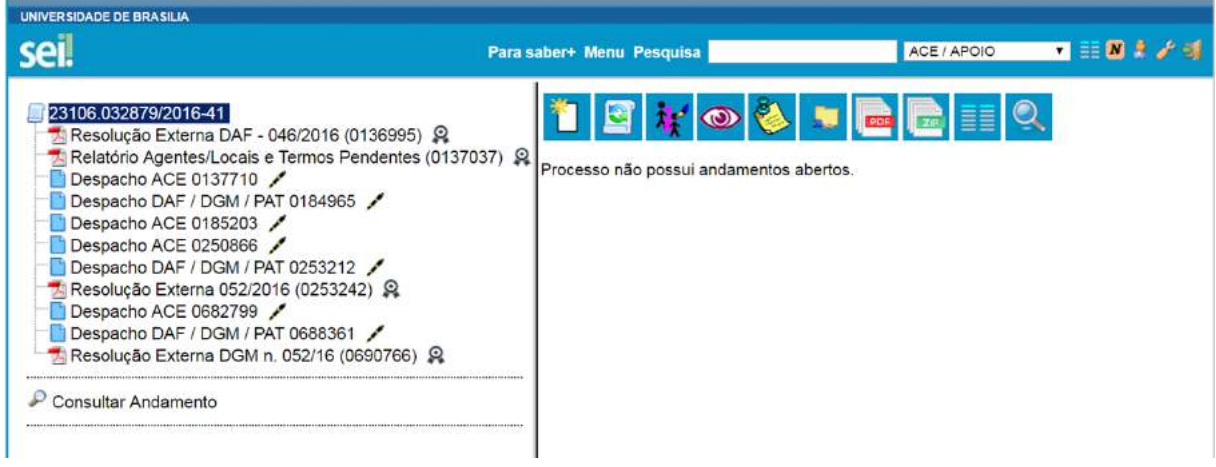

Processo concluído na unidade.

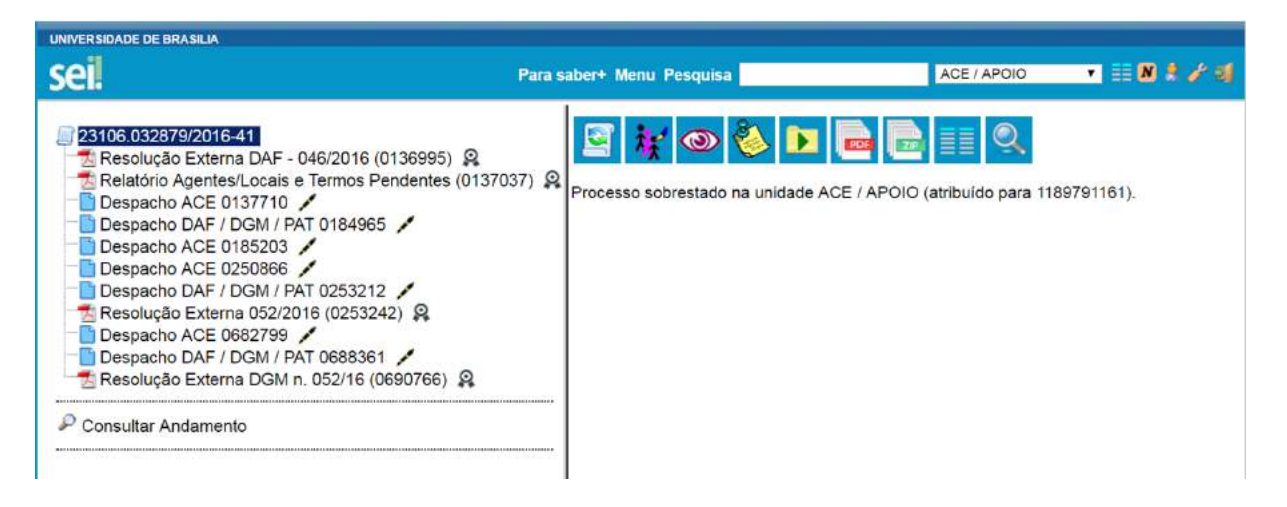

Processo sobrestado na unidade.

A tela do processo apresenta os mesmos ícones da tela "Controle de Processos" (com operações possíveis para grupos de processos), além de outros ícones com funcionalidades que permitem atuação sobre o processo em questão:

#### S<mark>kok& He</mark>es<mark>di, & H</mark> ≤ X g

Segue abaixo descrição detalhada das funcionalidades dos ícones da tela do processo (para verificar a descrição dos ícones da tela do processo que também estão na tela "Controle de Processos", consulte: [Tela Controle de Processos](https://softwarepublico.gov.br/social/sei/manuais/manual-do-usuario/2.-iniciando-operacoes-no-sei/#04).

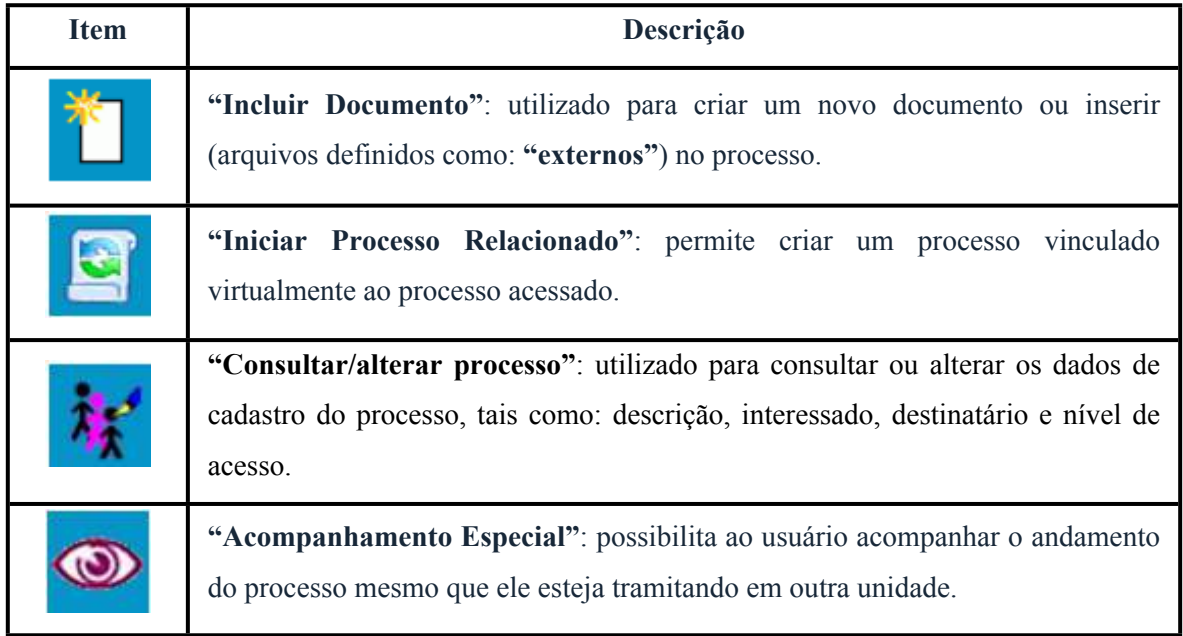

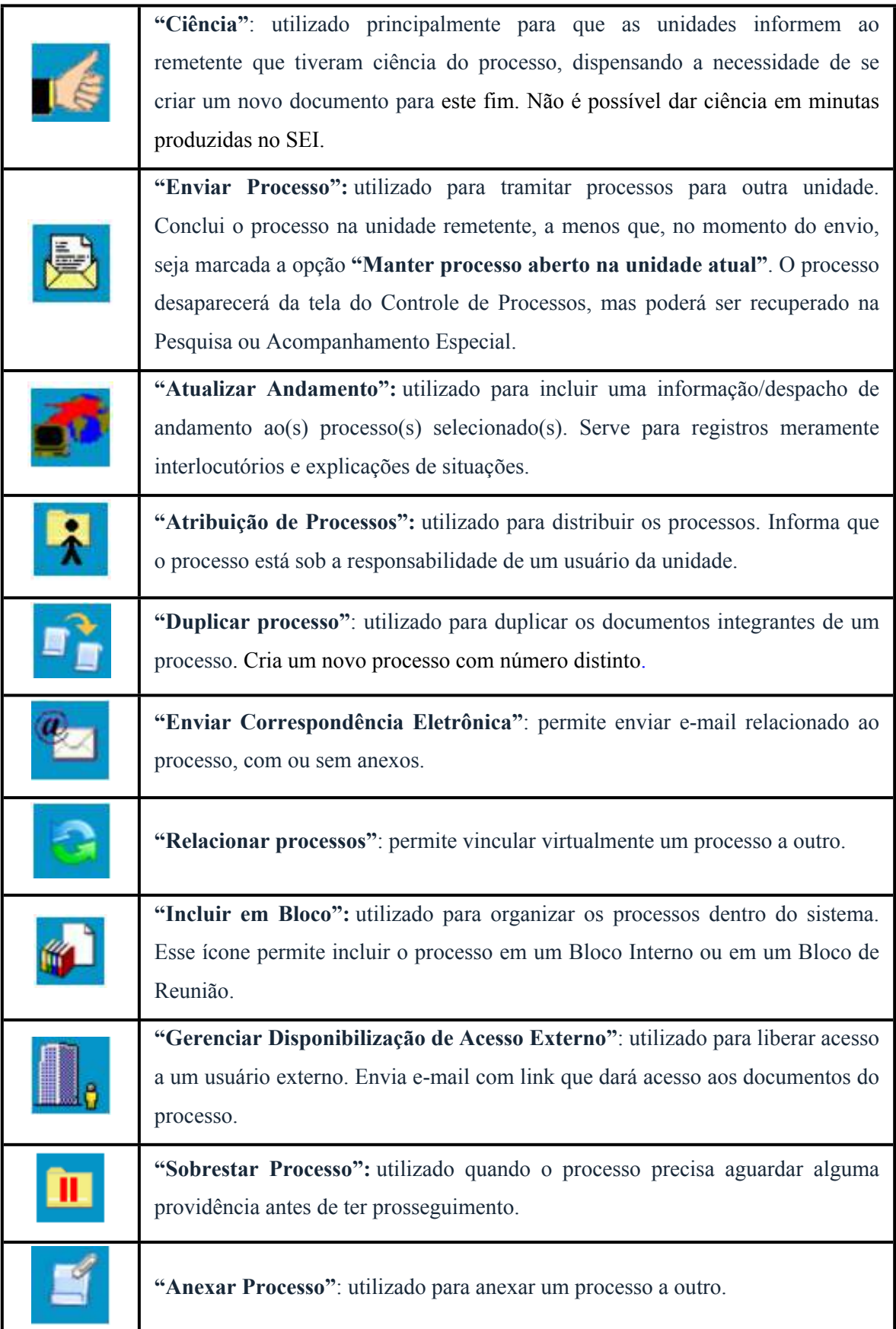

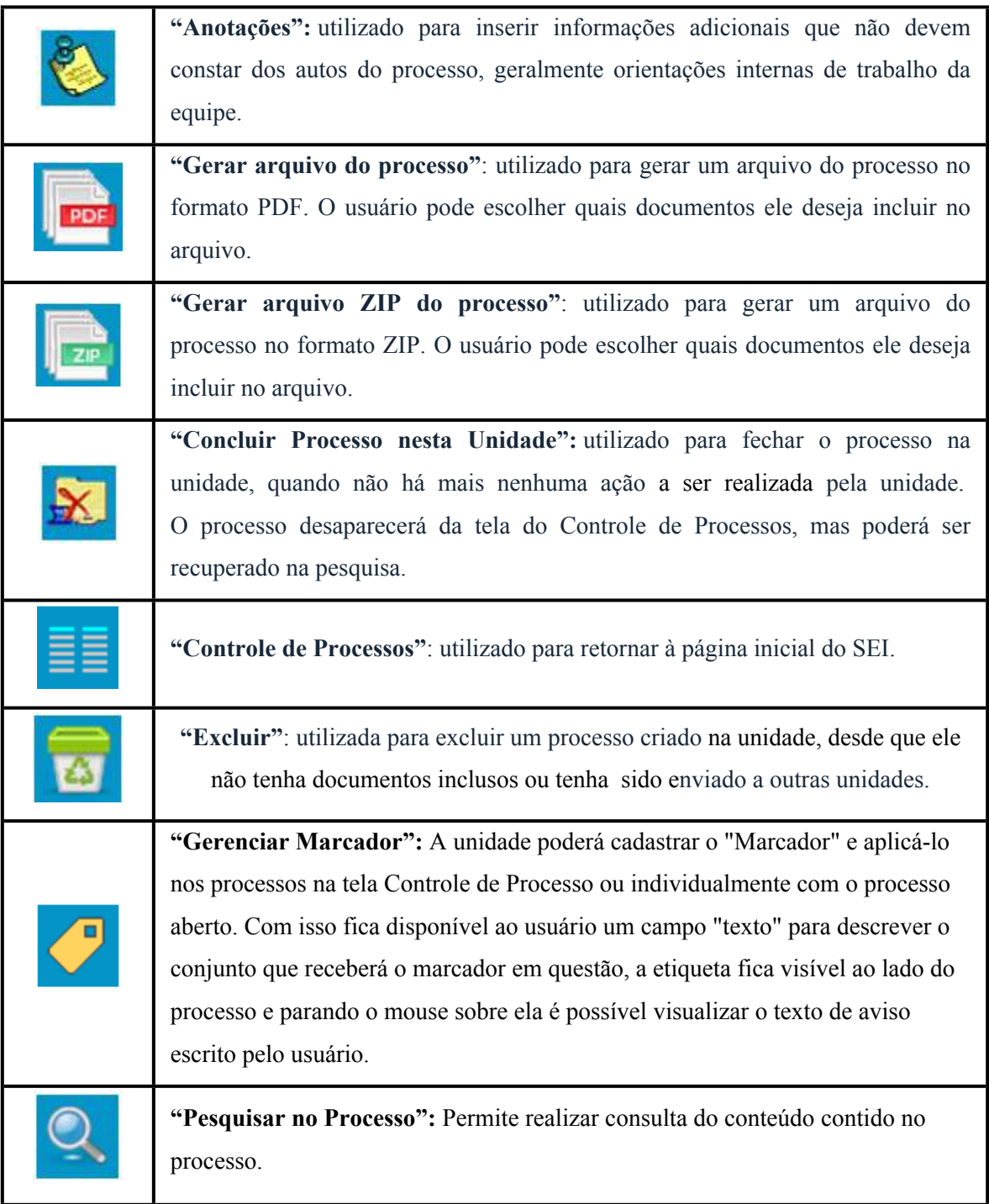

## <span id="page-20-0"></span>**2.6) Base de Conhecimento**

Funcionalidade que permite descrever as etapas de um processo e anexar documentos

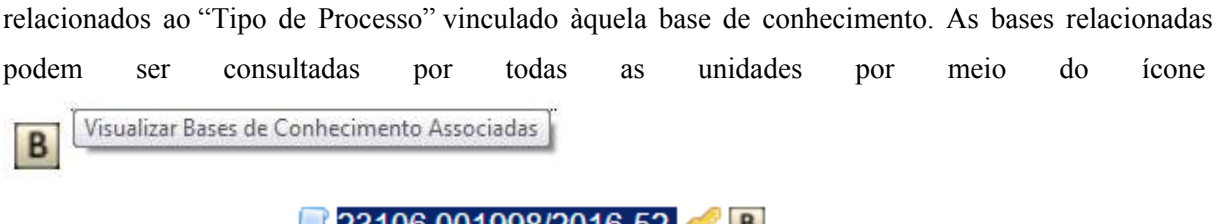

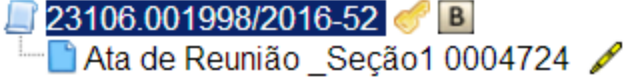

O ícone é visualizado ao lado do número de protocolo do processo, para todos os processos criados com o "Tipo de Processo" correspondente, incluindo os processos que foram abertos antes da criação da base.

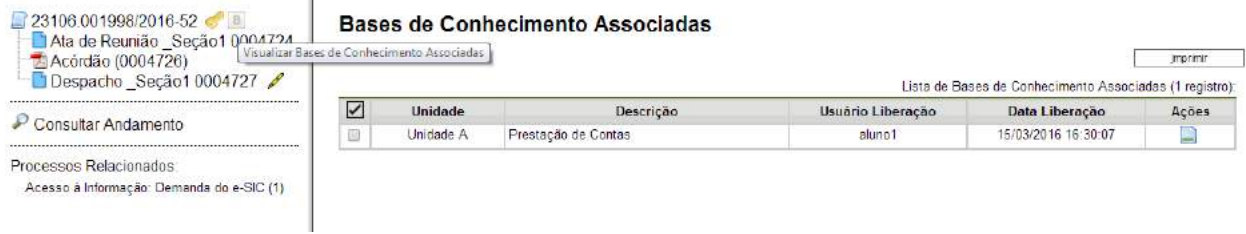

Uma Base de Conhecimento somente pode ser modificada pela Unidade que a criou.

Enquanto boa prática, de forma a garantir uniformidade e a eficiência dentro da instituição, as bases de conhecimento devem ser criadas pela Unidade com competência sobre os procedimentos afetos ao Tipo de Processo.

#### <span id="page-21-0"></span>**2.7) Tela do Documento**

Um documento selecionado recebe uma marcação em azul. O sistema abre uma tela que contém duas áreas. À esquerda mostra o número do processo, a respectiva relação de documentos, enfatizando o documento selecionado . Logo abaixo é mostrada a opção de consulta ao andamento do processo <sup>2</sup>. À direita são mostrados todos os ícones de operações possíveis para documentos  $\begin{bmatrix} 3 \\ 3 \end{bmatrix}$ . Abaixo dos ícones, é mostrado o corpo do documento.

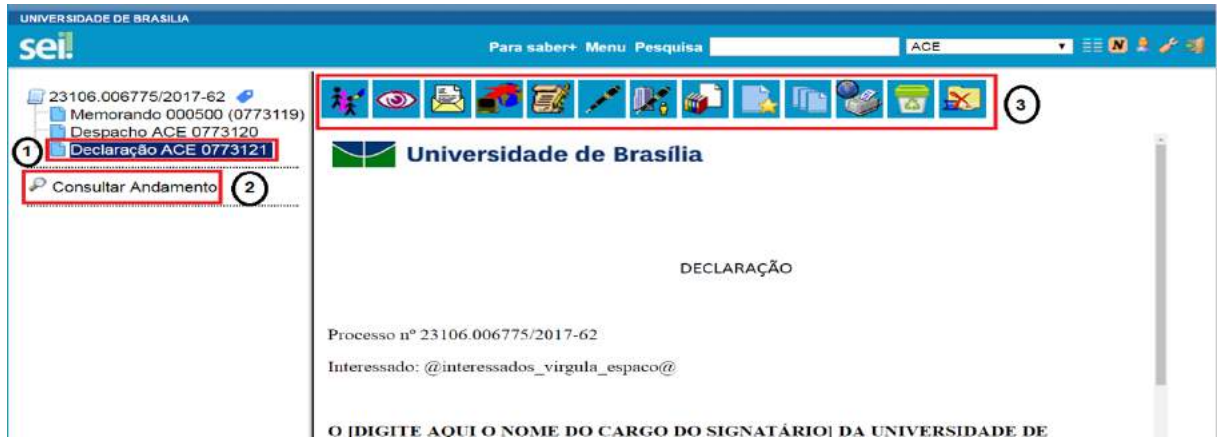

Ao clicar em um dos documentos que compõem o processo será apresentado um novo menu com as ações que poderão ser realizadas no documento. No caso de documento externo será apresentada uma barra de menu com algumas ações diferentes das apresentadas para os documentos internos.

#### **Documento Interno:**

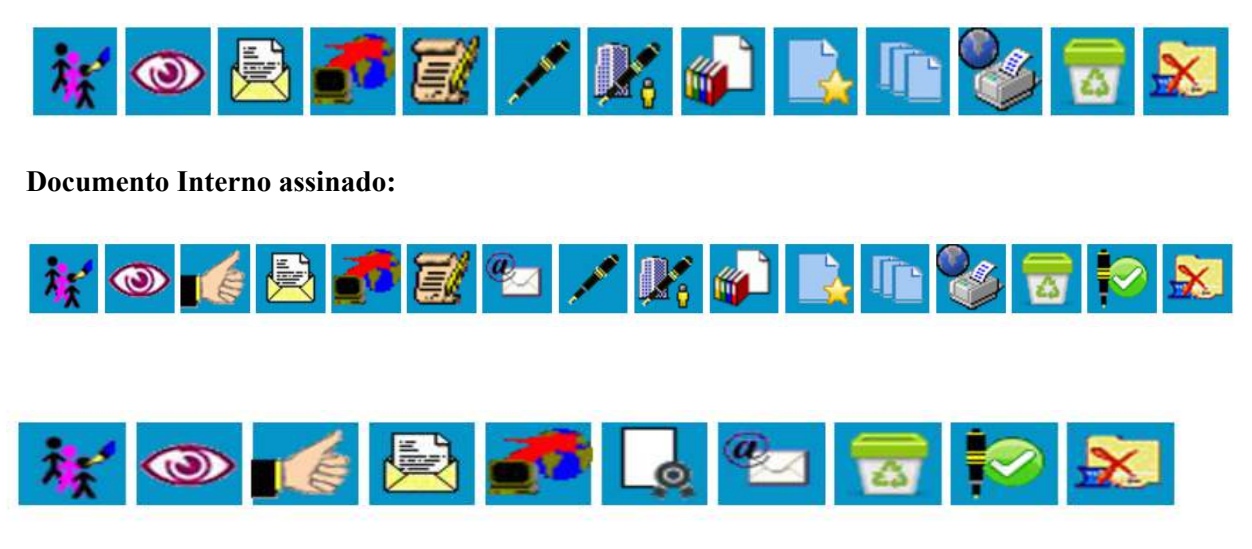

#### **Documento Externo:**

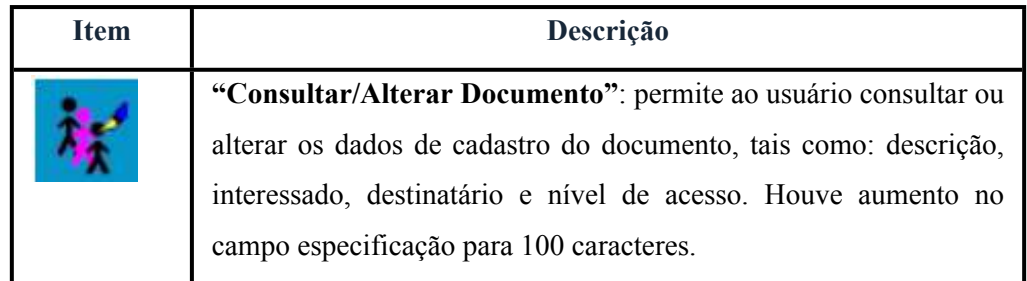

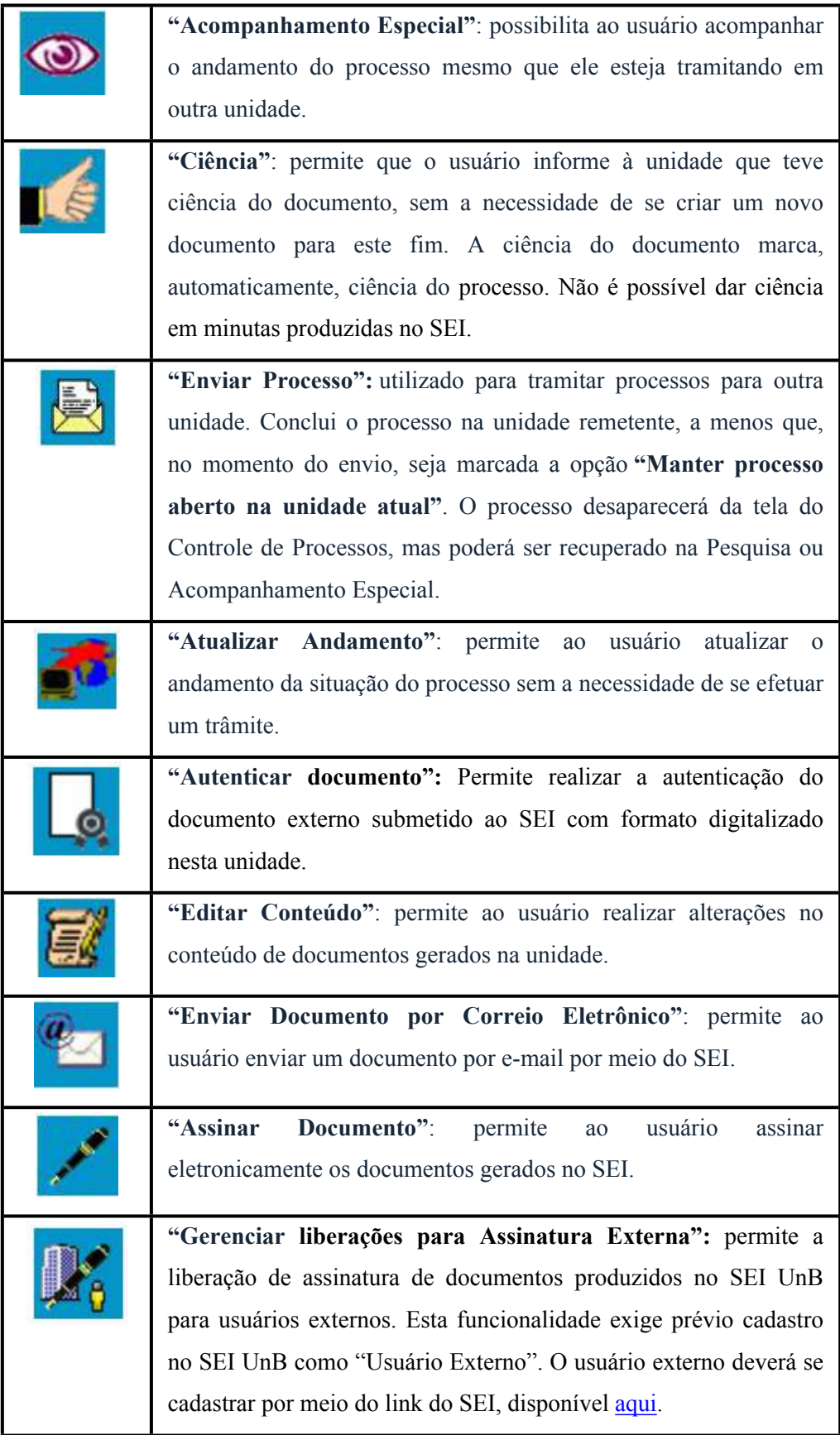

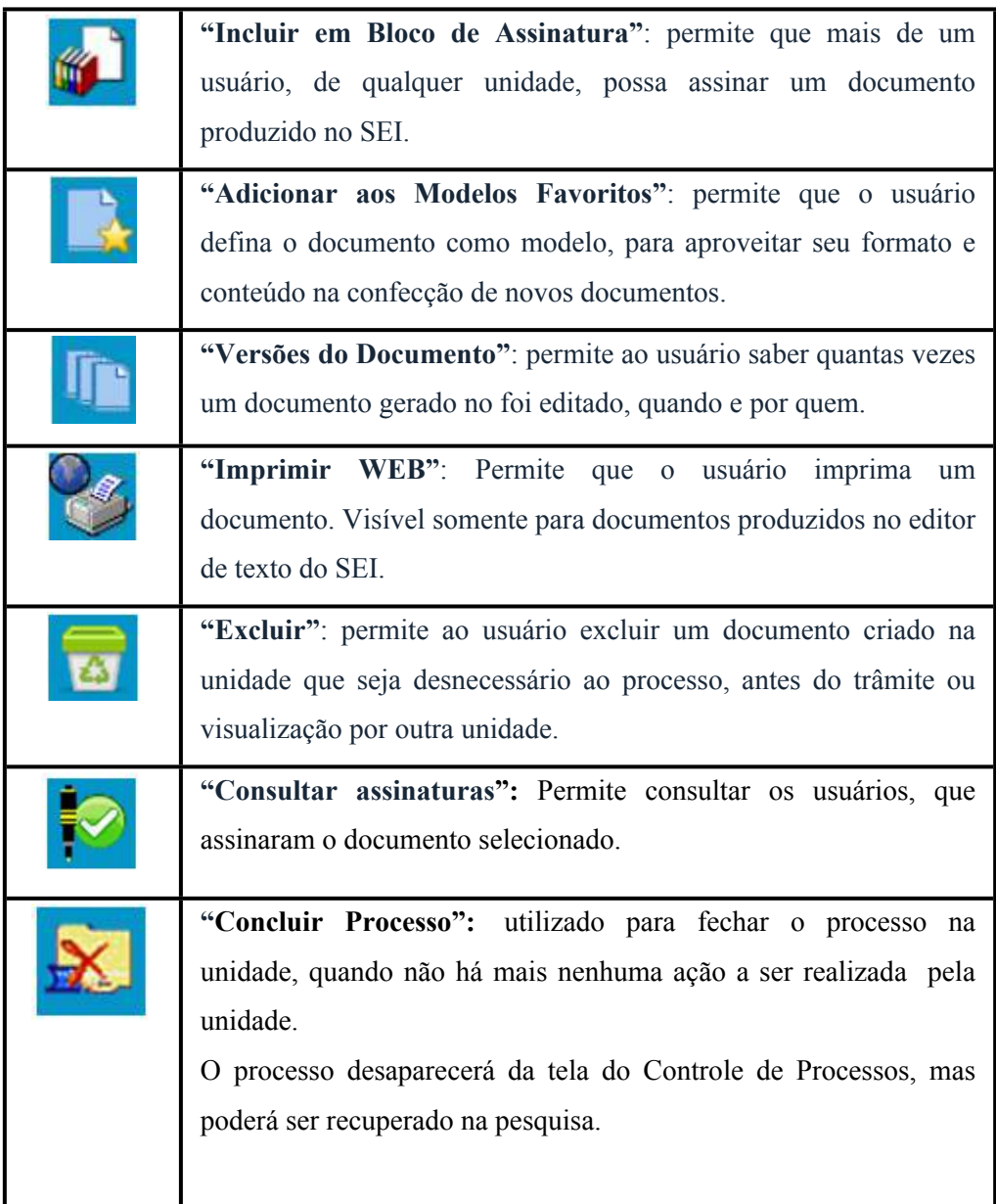

**"Visualizar autenticações":** permite ao usuário consultar as assinaturas do documento.

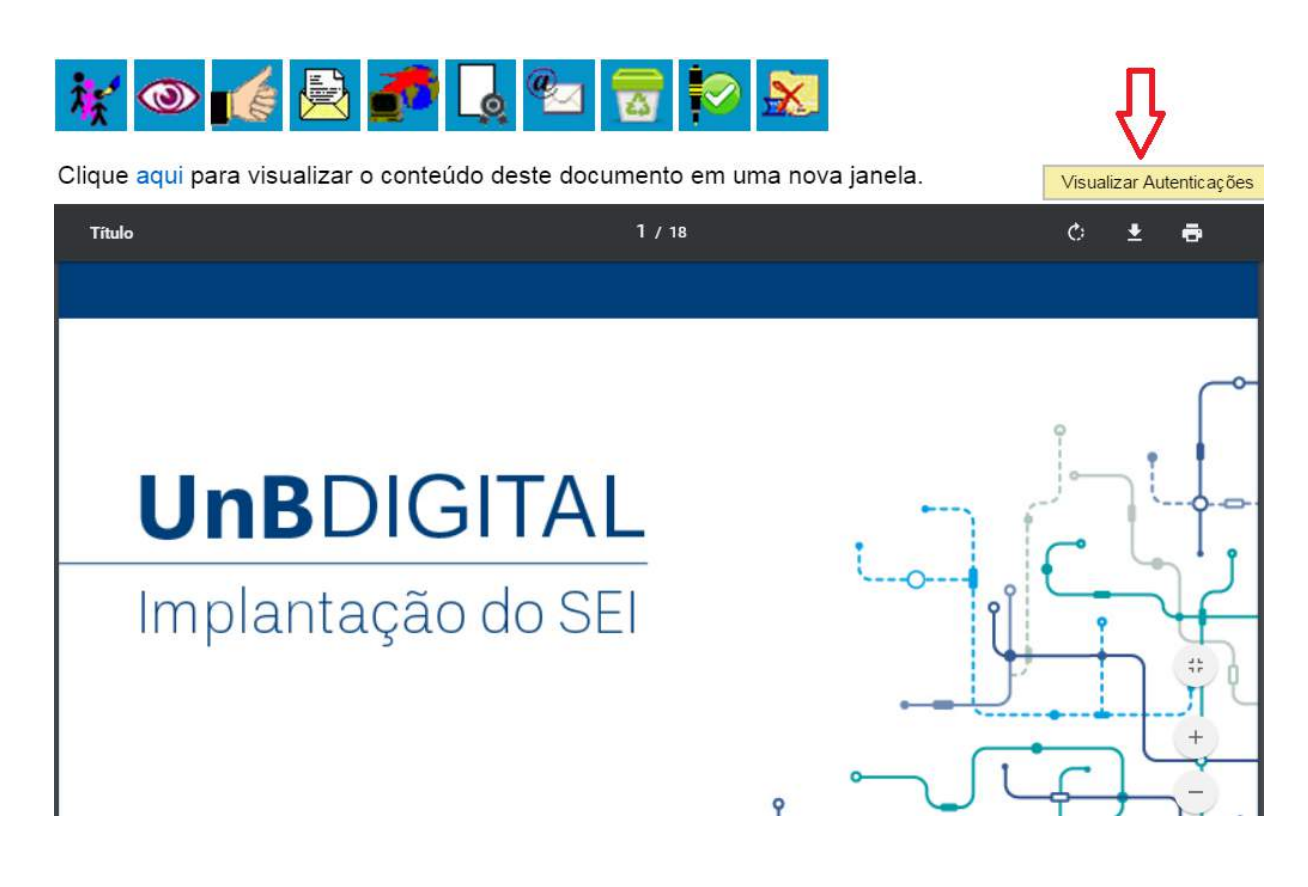

#### <span id="page-25-0"></span>**2.8) Restrição de Acesso**

Ao abrir um processo ou criar um documento no SEI, deverá ser indicado o nível de acesso.

Há três níveis de acesso possíveis: sigiloso, restrito e público. Os níveis de restrição de acesso permitidos são configurados durante o cadastro do tipo de processo. Significa que só é possível abrir um processo sigiloso se essa opção estiver configurada como permitida para o tipo de processo escolhido.

Ordinariamente, os documentos deverão ter nível de acesso público. Para alguns casos específicos, poderão ser utilizados os níveis de acesso restrito e sigiloso, conforme legislação específica.

Para a utilização do nível de acesso restrito, o campo "Hipótese Legal" deverá ser preenchido com uma das opções disponíveis na barra de rolagem.

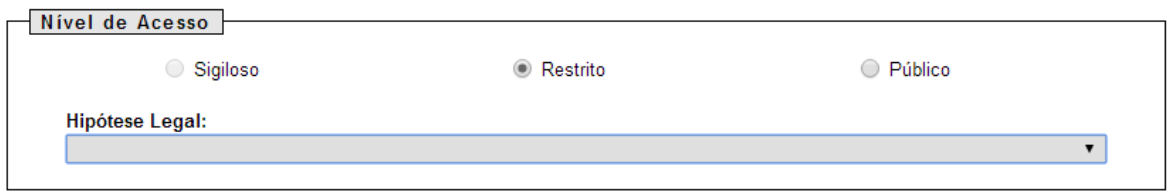

#### **Dicas**

- 1. Ao inserir um documento restrito em um processo público, o processo assumirá, automaticamente, o comportamento do nível de acesso deste documento. Também se deve levar em consideração que, ao criar um processo com nível de restrição de acesso, todos os documentos nele inseridos, independentemente de serem públicos ou não, assumirão o comportamento do maior nível de restrição de acesso, ou seja, o conjunto sempre assumirá as características do maior nível de restrição de acesso. De qualquer forma, é importante que o usuário sempre indique o nível de acesso documento a documento, dependendo da informação neles contida, evitando restringir o acesso do processo como um todo.
- 2. Processos restritos podem ser recuperados pela funcionalidade de pesquisa. No entanto, os conteúdos de todos os documentos (mesmo assinados) são inacessíveis para usuários das unidades em que o processo não tenha tramitado (para saber mais sobre a funcionalidade de pesquisa, consulte: [Métodos](https://processoeletronico.gov.br/projects/sei/wiki/06_Recuperando_Informa%25C3%25A7%25C3%25B5es#65-M%25C3%25A9todos-de-Pesquisa)  [de Pesquisa\)](https://processoeletronico.gov.br/projects/sei/wiki/06_Recuperando_Informa%25C3%25A7%25C3%25B5es#65-M%25C3%25A9todos-de-Pesquisa).
- 3. Ao realizar a pesquisa de um processo em que um documento tenha recebido restrição de acesso, todo o processo, ou o conteúdo de todos os documentos desse processo, não poderão mais ser visualizados. Somente serão visualizados o número do processo e a descrição de cada documento.
- 4. Processos e documentos restritos são identificados por uma chave amarela ao lado dos respectivos números:

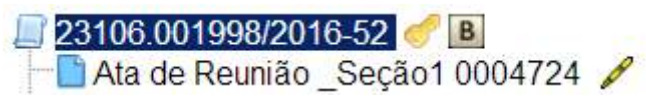

5. Ao passar o mouse sob a chave amarela ou chave vermelha, nos casos de processo sigilosos, aparecerão informações sobre o grau de sigilo, a hipótese legal ou a base legal.

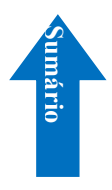

#### <span id="page-27-0"></span>**3) Operações Básicas com Processos**

#### <span id="page-27-1"></span>**3.1) Árvore de Documentos do Processo**

Todos os documentos do processo são organizados por ordem de inclusão cronológica, na vertical, em um modo de visualização denominado "árvore de documentos do processo":

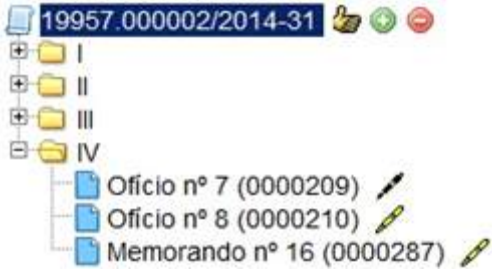

Processos que, por sua natureza, comportem grande volume de documentos apresentam seus conteúdos aglutinados em pastas, de modo que sempre fiquem visíveis os últimos documentos inseridos. Essa aglutinação não pode ser confundida com **"Volume de Processo"**, que é típico de processos em suporte físico, não existente em processo eletrônico.

#### <span id="page-27-2"></span>**3.2) Iniciar Processo**

Para a abertura de um processo, deve ser selecionada a opção **"Iniciar Processo"** no menu principal:

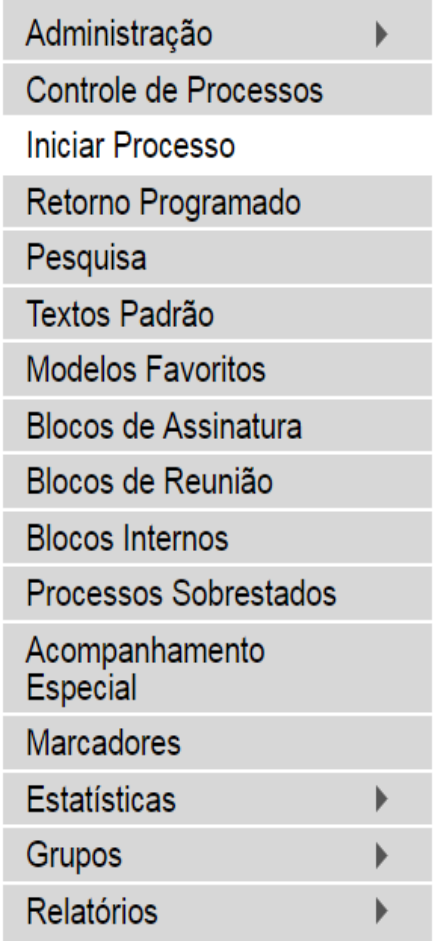

Na tela **"Iniciar Processo"** será escolhido o tipo de processo desejado. Os tipos mais usados ficam em destaque assim que a tela é aberta.

Para outros tipos, deve ser selecionado o ícone Exibir todos os tipos ao lado de **"Escolha o Tipo de Processo"**. Já, para voltar à tela anterior deverá ser selecionado o ícone

0 Exibir apenas os tipos já utilizados pela unidade

Com a nova versão do SEI na UnB, é possível realizar a localização dos tipos de processos, por meio de um "**filtro**".

.

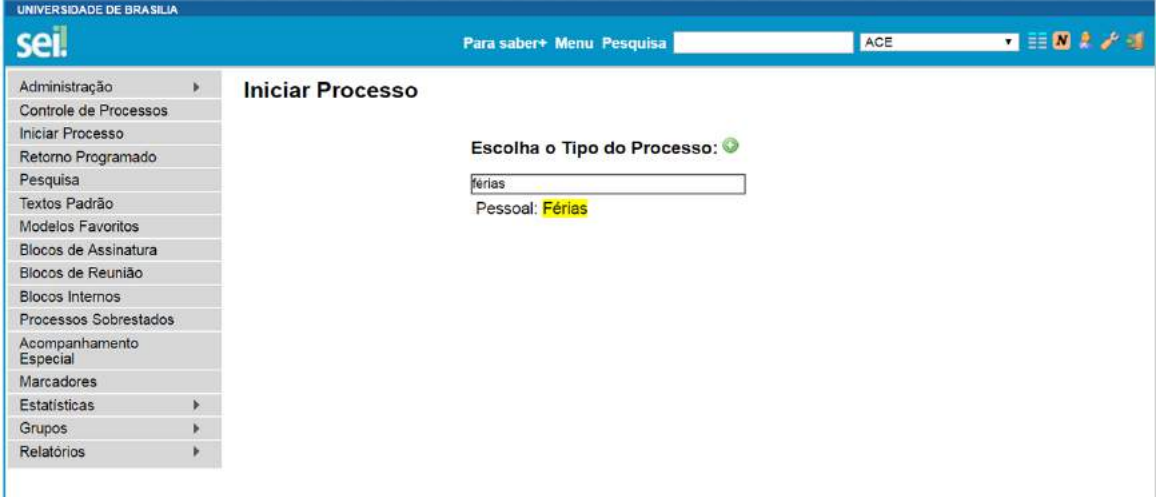

O próximo passo é o preenchimento de dados de cadastro do processo.

#### **Iniciar Processo**

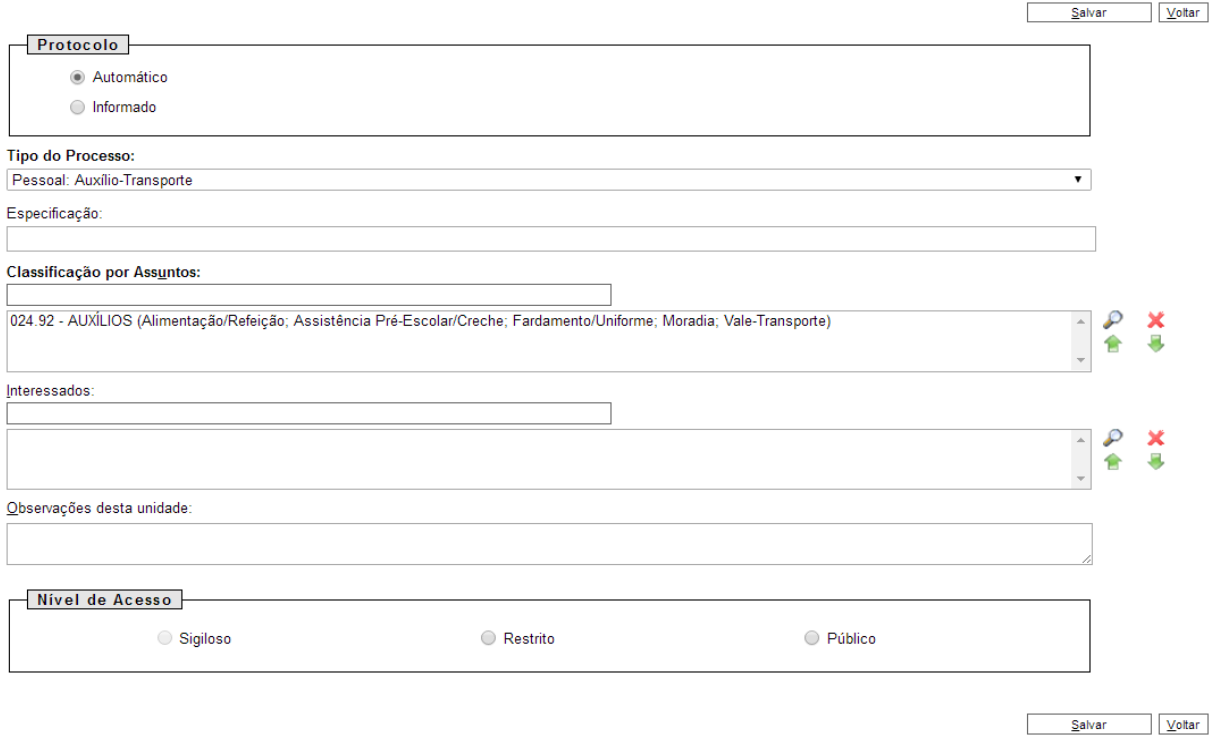

Estão disponíveis os campos: **"Protocolo"**, **"Especificação"** (opcional), **"Classificação por Assuntos"**, **"Interessados"** (opcional), **"Observações desta unidade"** (opcional) e seleção do **"Nível de Acesso"**.

 Quando se tratar de um novo processo, deve se deixar marcada a opção **"Automática"**. Assim o próprio SEI fornecerá seu número único:

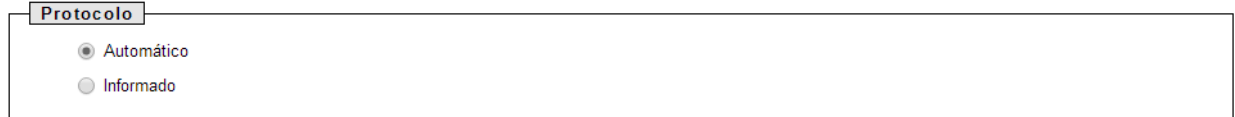

Caso contrário, deverá ser selecionada a opção **"Informado"**. Neste caso, automaticamente será disponibilizado um campo para que seja inserido o número de processo e sua data de autuação original:

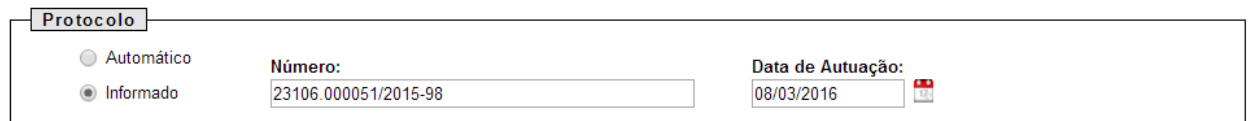

Com exceção dos campos **"Protocolo informado"** e **"Data de Autuação"**, o sistema permite que todos os demais dados de cadastro do processo sejam alterados posteriormente por meio do ícone

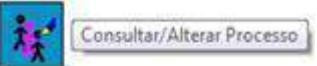

(tela do processo), inclusive o Tipo de Processo.

O campo **"Especificação"** permite a inclusão de até 100 caracteres e é utilizado para acrescentar informações que diferenciem processos de um mesmo tipo. Estas informações ficam visíveis ao passar o cursor sobre o número do processo na tela **"Controle de Processos"**, juntamente com o Tipo de Processo:

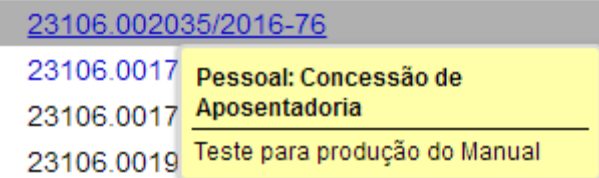

O campo **"Classificação por Assuntos"** é automaticamente preenchido e não deve ser alterado sem que o fato seja informado aos responsáveis pela Gestão Documental.

O campo **"Interessados"** deve ser preenchido com a denominação de pessoa física ou jurídica que tenha interesse sobre o mérito do processo. O campo permite a inclusão de vários interessados.

**"Observações desta unidade"** é um campo de livre preenchimento, onde devem ser inseridas informações adicionais que facilitem a identificação de um processo e a sua recuperação. As informações desse campo só poderão ser recuperadas na pesquisa, pela unidade que as inseriu.

Seleção do **"Nível de Acesso"** é obrigatória para a abertura de um processo. Mesmo assim, é possível alterar o nível de acesso de um processo posteriormente por meio do ícone

Consultar/Alterar Processo , disponível na tela do processo (para saber mais sobre o nível de restrição de acesso adequado, consulte: [Restrição de Acesso\)](https://softwarepublico.gov.br/social/sei/manuais/manual-do-usuario/2.-iniciando-operacoes-no-sei/#08).

#### **Dicas**

- 1. **"Especificação", "Interessados"** e **"Observações desta unidade"**, são campos importantes para a pesquisa de documentos no sistema, sendo desejável a adoção de padrões de preenchimento pelas unidades (para saber mais sobre a funcionalidade de pesquisa, consulte: [Métodos de Pesquisa](https://softwarepublico.gov.br/social/sei/manuais/manual-do-usuario/6.-recuperando-informacoes/#05) ).
- 2. O ideal é que a opção de inserção manual do número de protocolo de um processo seja utilizada somente para os casos de processos gerados fora da entidade ou processos criados antes da implantação do SEI.
- 3. O processo recém-aberto é automaticamente atribuído ao usuário que o abriu e será mostrado no grupo de processos à direita da tela **"Controle de Processos"** (coluna **"Gerados"**).

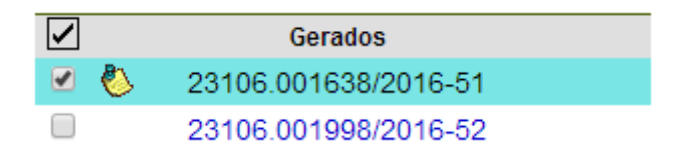

4. Só podem ser efetuadas modificações no cadastro do processo por meio do ícone Consultar/Alterar Processo

se o processo estiver aberto na unidade.

5. A inclusão de um novo tipo de processo deverá ser solicitada à Coordenação de Gestão de Documentos (COGED) do Arquivo Central (ACE) por meio de processo SEI.

#### <span id="page-31-0"></span>**3.3) Tipos de Processo**

Um processo só pode ser aberto se estiver categorizado em um tipo disponível na tela **"Iniciar Processo"**.

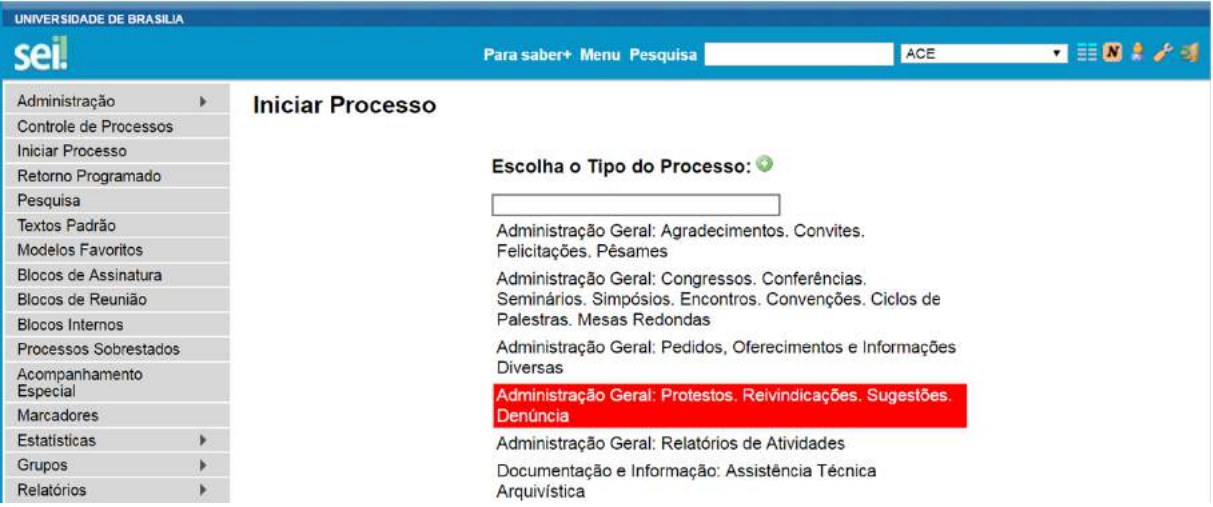

Esta tela contém os tipos de processos nos quais os documentos serão incluídos, tendo em vista que no SEI somente é permitida a tramitação de processos. É possível alterar o tipo de um processo em trâmite. Basta selecionar o número na tela **"Controle de Processos"**. O sistema abrirá a tela do processo. Deverá ser selecionado o ícone

Consultar/Alterar Processo

. Na tela **"Alterar Processo"**, deverá ser selecionada uma das opções disponíveis na barra de rolagem do campo **"Tipo de processo"**. As informações devem ser salvas.

- 1. A troca de tipo de processo pode ser efetuada em qualquer unidade na qual o processo esteja aberto.
- 2. A alteração de tipo de processo não fica disponível ao visualizar o andamento do processo, por isso, a

alteração pode ser registrada selecionando-se o ícone e descrevendo as

alterações no campo **"Descrição"**. Neste caso, é preciso certo cuidado porque as informações não podem ser editadas depois que são salvas (para saber mais sobre histórico de operações de um processo, consulte: [Verificar o Histórico de Modificações](https://softwarepublico.gov.br/social/sei/manuais/manual-do-usuario/6.-recuperando-informacoes/#01) ).

Atualizar Andamento

#### <span id="page-32-0"></span>**3.4) Processos com Restrição de Acesso**

Acesso Restrito Os processos e documentos restritos são indicados por meio do ícone ao lado dos números.

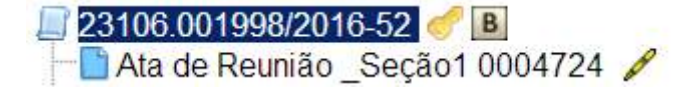

Ao passar o mouse sob a chave amarela aparecerão informações sobre o grau de sigilo, a hipótese legal ou a base legal.

#### <span id="page-32-1"></span>**3.5) Concluir Processos**

A conclusão do processo em uma unidade não acarreta a conclusão nas demais unidades nas quais esteja aberto.

O processo pode ser concluído na unidade por dois motivos:

- a. A unidade concluiu sua etapa no processo, ou seja, não há mais nenhuma ação a ser realizada por parte da unidade, não obstante poder continuar aberto em outras unidades;
- b. O processo já alcançou o seu objetivo em todas as unidades e deverá ser concluído na última unidade em que estiver aberto.

Para efetuar a conclusão, é necessário clicar no número do processo e selecionar o ícone

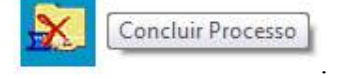

A partir da atualização do SEI, é possível concluir o processo na Unidade de 3 (três) formas:

a) permite a conclusão de mais de um processo ao mesmo tempo, selecionando a caixa de seleção dos processos desejados na tela "Controle de Processos" e clicando no ícone "Concluir Processos nesta Unidade".

## **Controle de Processos** Concluir Processo nesta Unidade Ver processos atribuídos a mim b) permite a conclusão do processo aberto. UNIVERSIDADE DE BRASILIA  $1.0177$ sei! Para saber+ Menu Pesquisa ACE 23106.006772/2017-29  $\mathbf{r}^2$   $\mathbf{z}$ m  $\bigcirc$ E-mail ACE 0773091 Ata de Reunião 0050 (0773122) Despacho ACE 0773123 Processo aberto somente na unidade ACE  $P$  Consultar Andamento

c) permite a conclusão do processo a partir da seleção de um documento no processo.

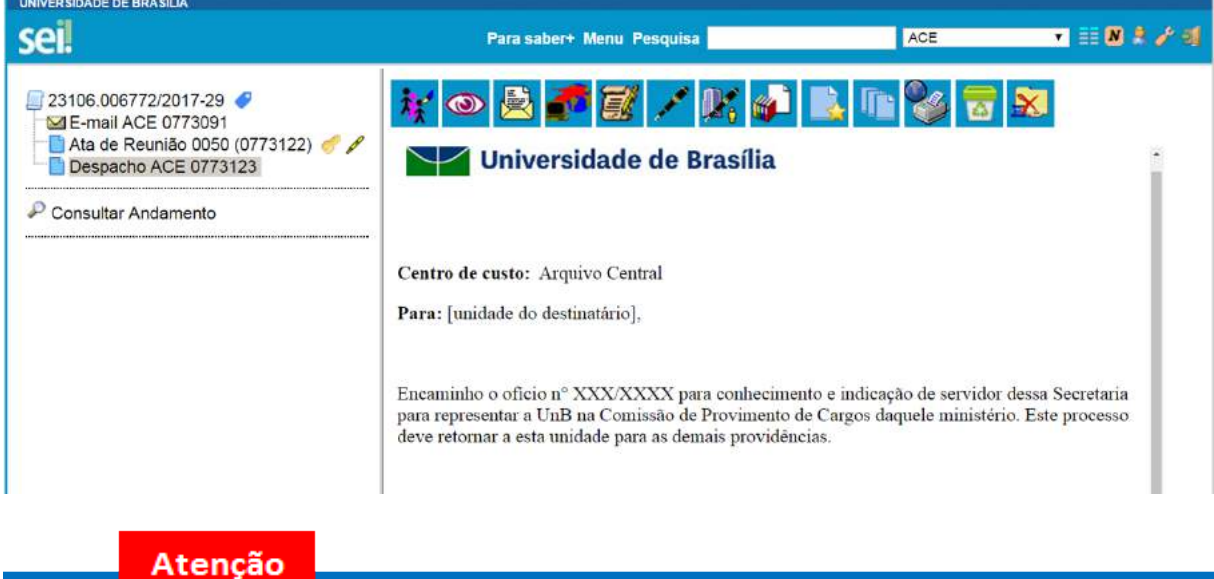

1. Quando não houver mais nenhuma ação no processo por parte da unidade, esta deverá enviá-lo para unidade de destino ou concluí-lo. É fundamental que sejam fechados os processos cuja ação já foi concluída. Caso contrário, para fins de estatística, o tempo em que ele permanecer aberto desnecessariamente na unidade e será computado como se o processo estivesse em andamento.

## **Dicas**

- 1. O envio de um processo para outra unidade sem selecionar a opção Manter processo aberto na unidade atual, possui o mesmo efeito da conclusão do processo para a unidade que efetua o envio.
- 2. Um processo concluído em uma unidade pode ser recuperado a qualquer tempo por meio da pesquisa, fazendo uso das funcionalidades **"Acompanhamento Especial"** e/ou **"Blocos Internos"** ou pelo menu **"Estatísticas"** (para saber mais sobre tais funcionalidades, consulte: [Métodos de Pesquisa,](https://softwarepublico.gov.br/social/sei/manuais/manual-do-usuario/6.-recuperando-informacoes/#05) [Acompanhamento Especial,](https://softwarepublico.gov.br/social/sei/manuais/manual-do-usuario/6.-recuperando-informacoes/#03) [Blocos Internos](https://softwarepublico.gov.br/social/sei/manuais/manual-do-usuario/6.-recuperando-informacoes/#04) e [Medições de Desempenho\)](https://softwarepublico.gov.br/social/sei/manuais/manual-do-usuario/6.-recuperando-informacoes/#06).
- 3. Caso um processo possua anotações ao ser concluído, as anotações serão automaticamente recuperadas se houver a reabertura do processo na unidade que efetuou a conclusão (para saber mais sobre anotações, consulte: [Inserir Anotações\)](https://softwarepublico.gov.br/social/sei/manuais/manual-do-usuario/4.-trabalho-colaborativo/#06).

#### <span id="page-34-0"></span>**3.6) Reabrir Processos**

 $\acute{E}$  permitido reabrir o processo por meio do ícone (tela do processo). O

sistema automaticamente atribui o processo para o usuário que efetuou a operação. Somente é possível reabrir um processo que já tenha passado pela unidade em que a operação é efetuada. Após envio para outra unidade, o processo poderá ser reaberto a qualquer momento nas unidades por onde ele tramitou. Não é necessário solicitar novo trâmite.

Reabrir Processo

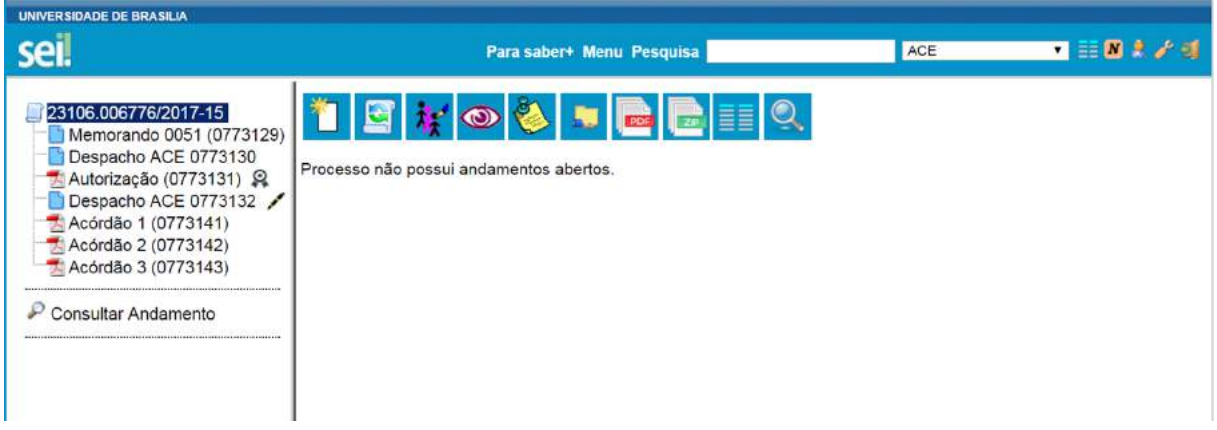

#### <span id="page-34-1"></span>**3.7) Excluir Processos**

Para o caso de processos abertos indevidamente, é possível a exclusão pela unidade geradora,

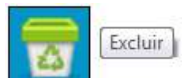

por meio do ícone **. Este ícone só fica visível nas telas de processos e de documentos** quando a operação estiver habilitada.

Para o caso de processos abertos indevidamente, que já tenham andamento em outras unidades, a funcionalidade a ser utilizada é a anexação de processos (para saber mais sobre anexação de processos, consulte: [Anexar Processos](https://softwarepublico.gov.br/social/sei/manuais/manual-do-usuario/5.-relacoes-entre-informacoes/#03)).

A exclusão de processos só é permitida, observadas as seguintes regras:

- a. O processo não poderá ter andamento aberto em outras unidades além da geradora: o simples envio para outra unidade impossibilita a exclusão, mesmo que não tenha ocorrido acesso;
- b. O processo não poderá ter documentos;
- c. O processo possui documentos externos e/ou gerados no sistema que podem ser excluídos: permite que sejam efetuadas as exclusões de todos os documentos e, depois, a do processo (para saber mais sobre exclusão de documentos, consulte: Excluir Documentos)

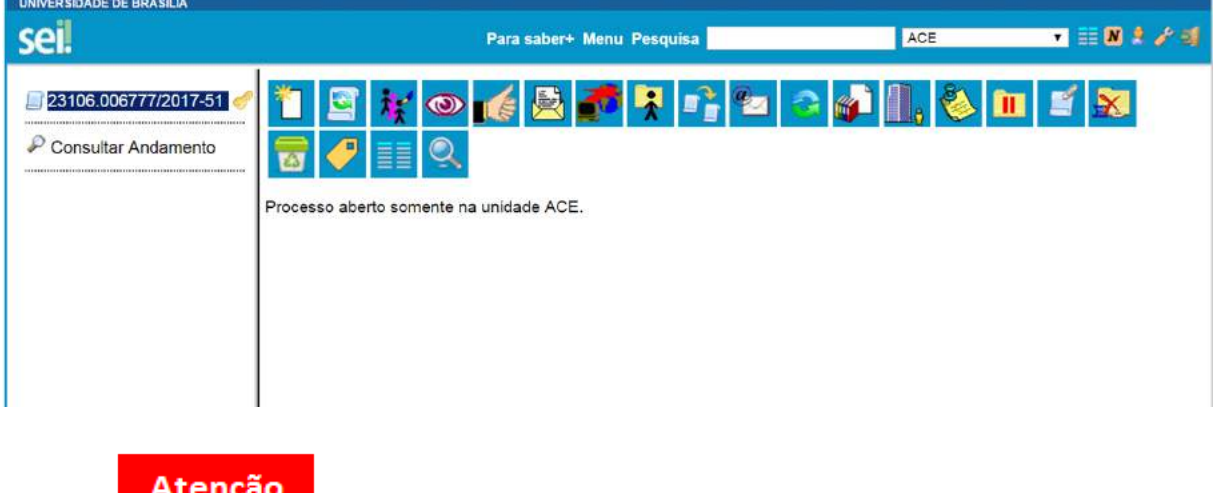

1. Caso um processo seja enviado para outra unidade, ainda que não tenha havido acesso na unidade de destino do processo, ainda que não possua documentos, ainda que seja mantido aberto na unidade

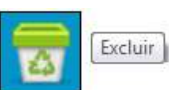

atual e, embora o ícone permaneça visível, terá a exclusão do processo impedida pelo

sistema:
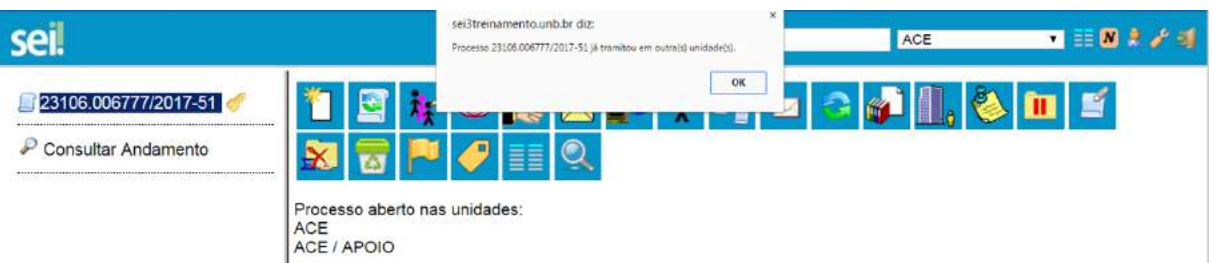

2. Processos excluídos não são recuperados pela funcionalidade de pesquisa ou pelo menu **"Estatísticas da Unidade"**.

# **3.8) Gerar PDF do Processo**

Gerar Arquivo PDF do Processo

Por meio do ícone **(tela do processo)** é possível converter

um processo em um arquivo em formato PDF. Além dos documentos gerados internamente, o sistema processa e gera PDF a partir de alguns formatos aceitos. O usuário tem a opção de gerar o PDF de todos os documentos possíveis ou de selecionar os documentos que deseja converter.

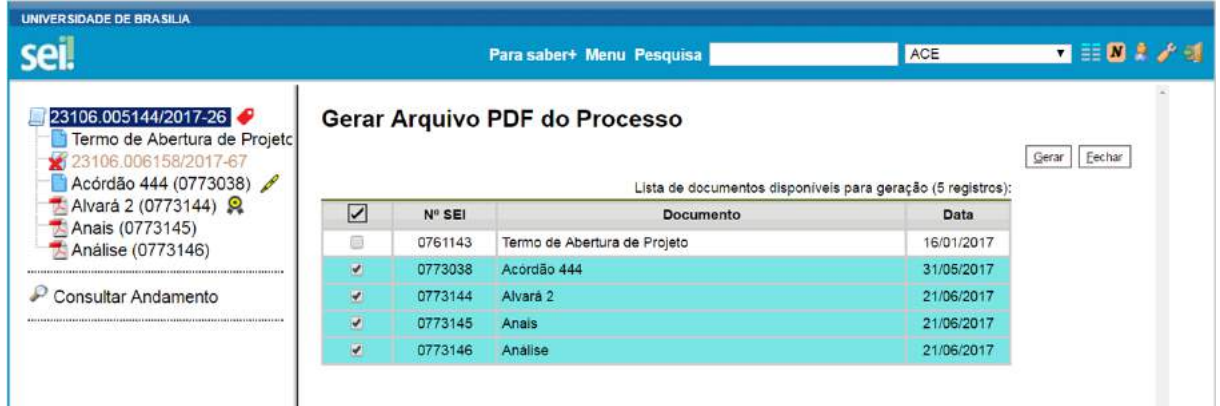

O sistema não converterá formatos de imagem, som, arquivos compactados, documentos cancelados e minutas de documentos de outras unidades.

# **3.9 Gerar ZIP do Processo**

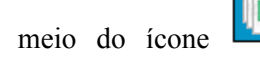

Gerar Arquivo ZIP do Processo  $ZIP$ 

Por meio do ícone **(tela do processo)** é possível

converter um processo em um arquivo formato ZIP. O usuário tem a opção de gerar o ZIP de todo o processo ou selecionar os documentos que deseja converter.

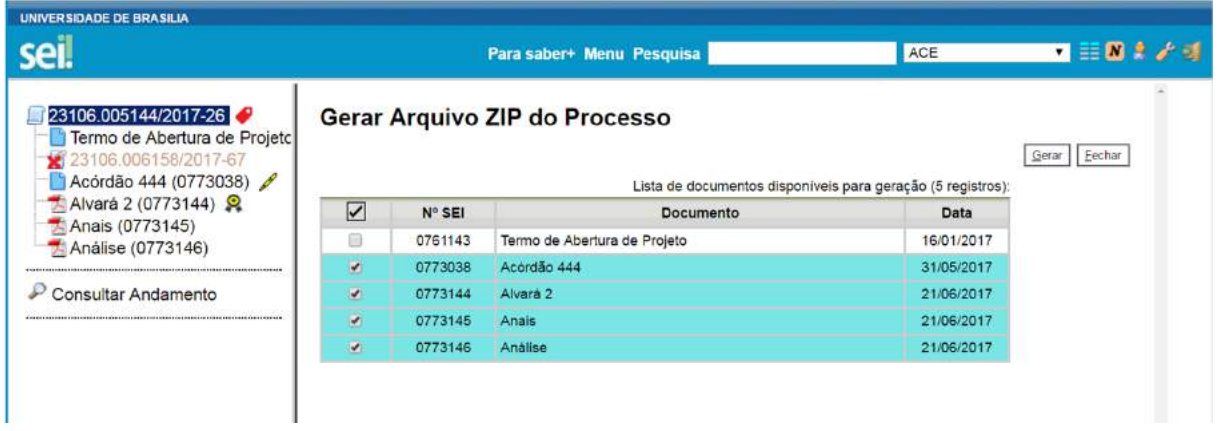

O sistema não converterá os processos anexados, minutas de documentos de outras unidades e documentos cancelados.

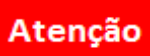

O sistema permite a conversão de documentos não assinados da própria unidade em formatos PDF e ZIP. Ao realizar a conversão de todo o processo e, caso a inclusão desses documentos não seja desejável,  $\acute{e}$   $\acute{e}$  necessário desmarcá-los.

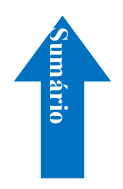

# **4) Trabalho Colaborativo**

#### **4.1) Receber Processos na Unidade**

A tela **"Controle de Processos"** organiza todos os processos abertos na unidade em dois grupos. O primeiro apresenta os processos recebidos e o segundo apresenta os processos gerados na unidade. O recebimento de processo ocorre quando o usuário clica sobre o registro que aparece em vermelho. O SEI registra automaticamente no andamento do processo a hora, a unidade e o login do usuário que recebeu o processo.

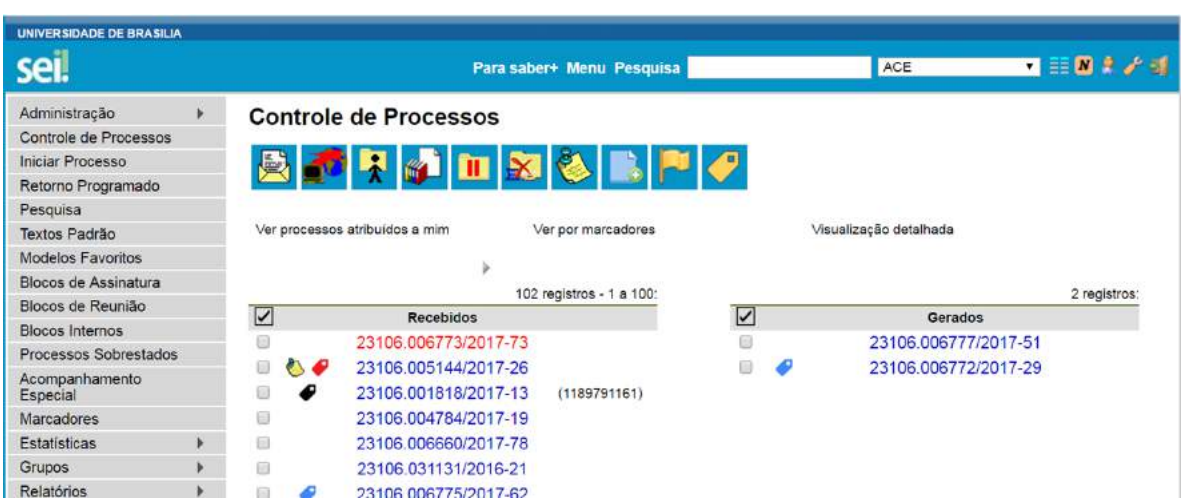

# **4.2) Atribuir Processos a um Usuário**

É possível a atribuição do processo para um usuário específico dentro da unidade, ainda que isso não impeça a edição por outro usuário da mesma unidade.

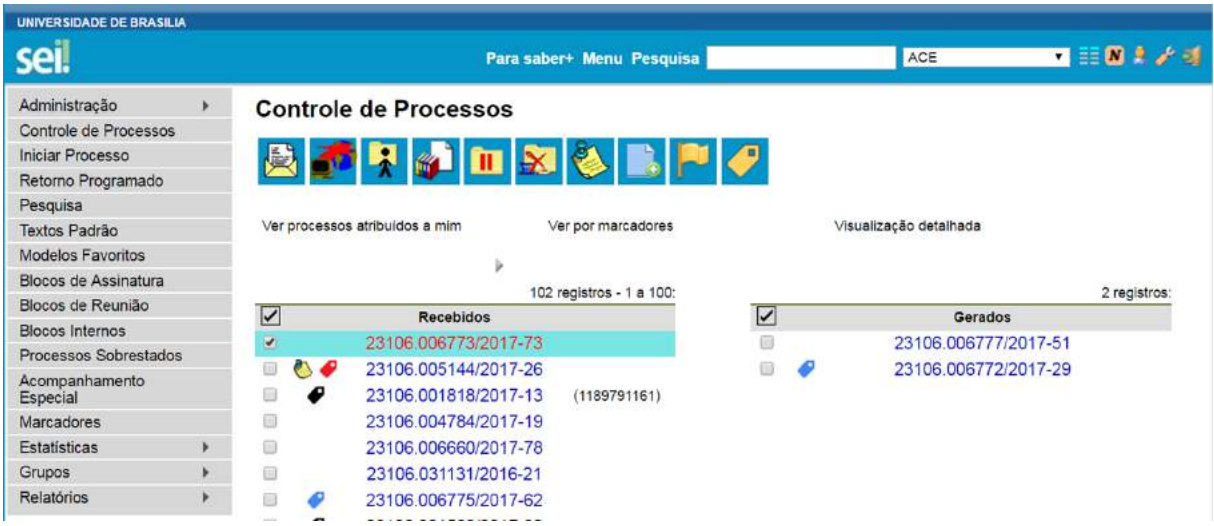

Os processos atribuídos a uma pessoa aparecem com o devido *login* em destaque, ao lado do número do processo.

Para efetuar a atribuição, deve-se, clicar na caixa de seleção ao lado do número do processo ou

processos a serem atribuídos. Deve ser selecionado o ícone . A stribuição de Processos . Na tela seguinte, Atribuição de Processos deve ser selecionado o nome do destinatário na barra de rolagem do campo **"Atribuir para"**. As informações devem ser salvas.

# **Atribuir Processo**

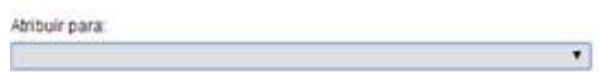

Ao se clicar em **"Ver processos atribuídos a mim"** a tela **"Controle de Processos"** apresentará apenas os processos atribuídos ao usuário logado:

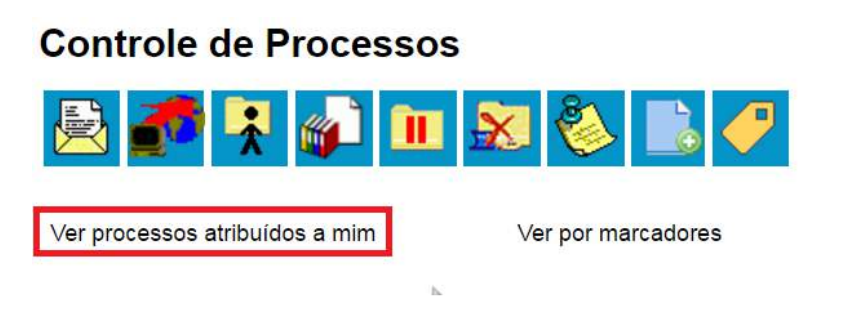

Visualização detalhada

Salvar Cancelar

Para voltar à tela anterior, basta clicar em **"Ver todos os processos"**:

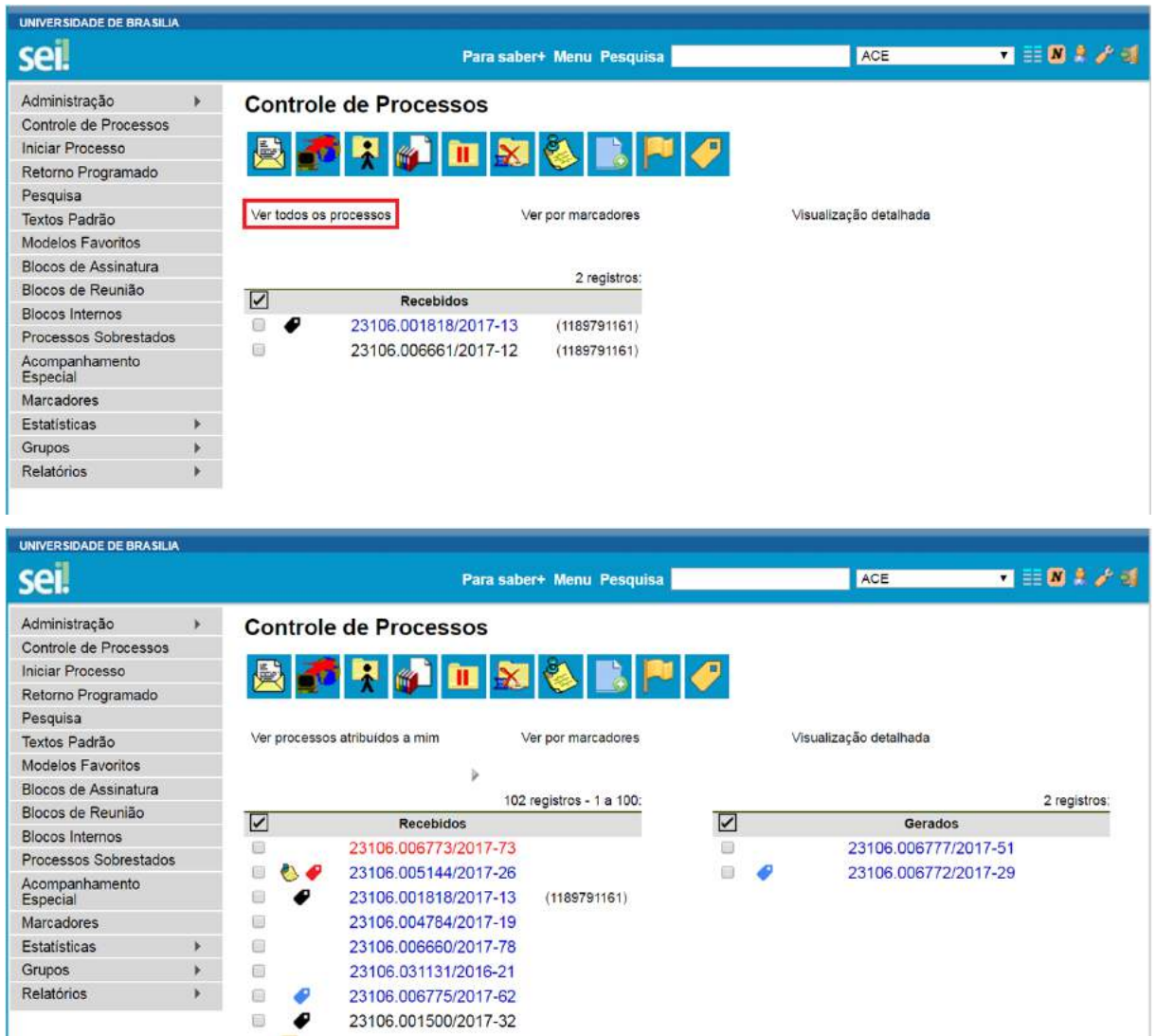

# É possível visualizar os processos por marcadores.

 $\boxdot$  $\overline{\phantom{a}}$ 

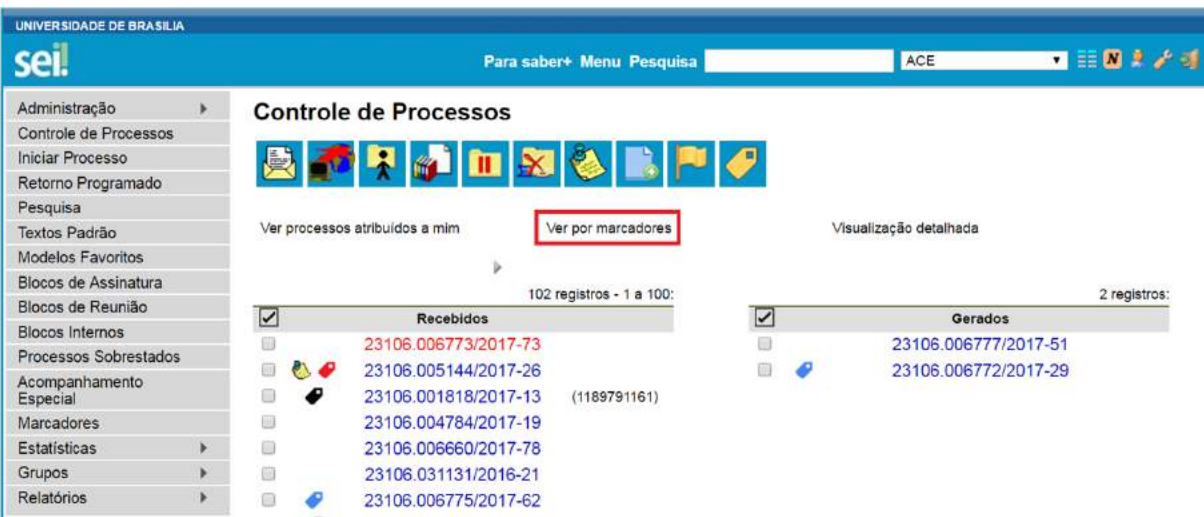

Apresentará apenas os processos que possuem marcadores, com o número de processos por marcadores. Para voltar à tela anterior, basta clicar em "Ver todos os processos".

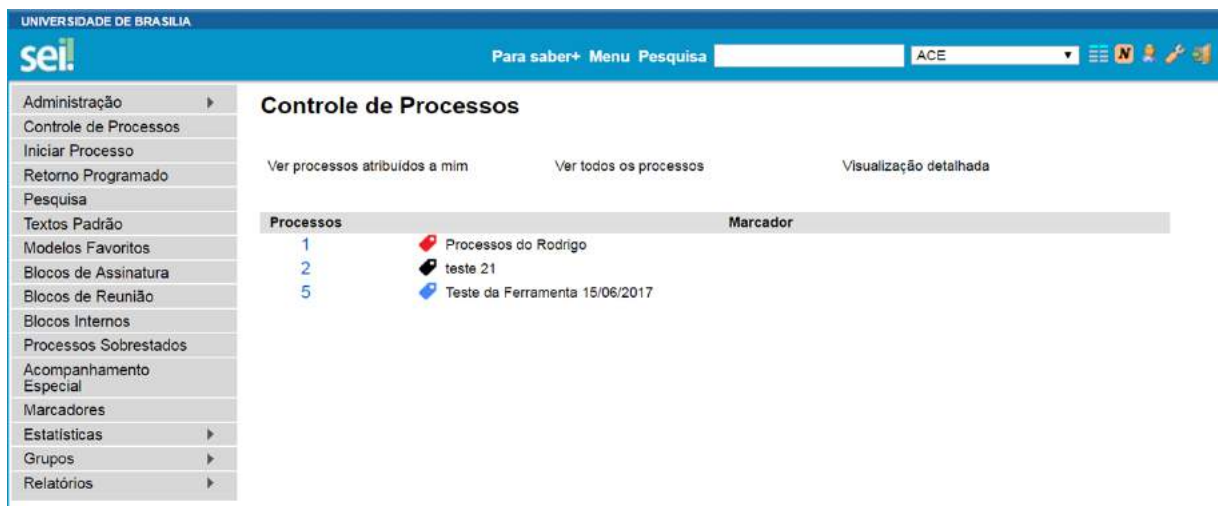

É possível visualizar os processos de forma detalhada. Clique em visualização detalhada.

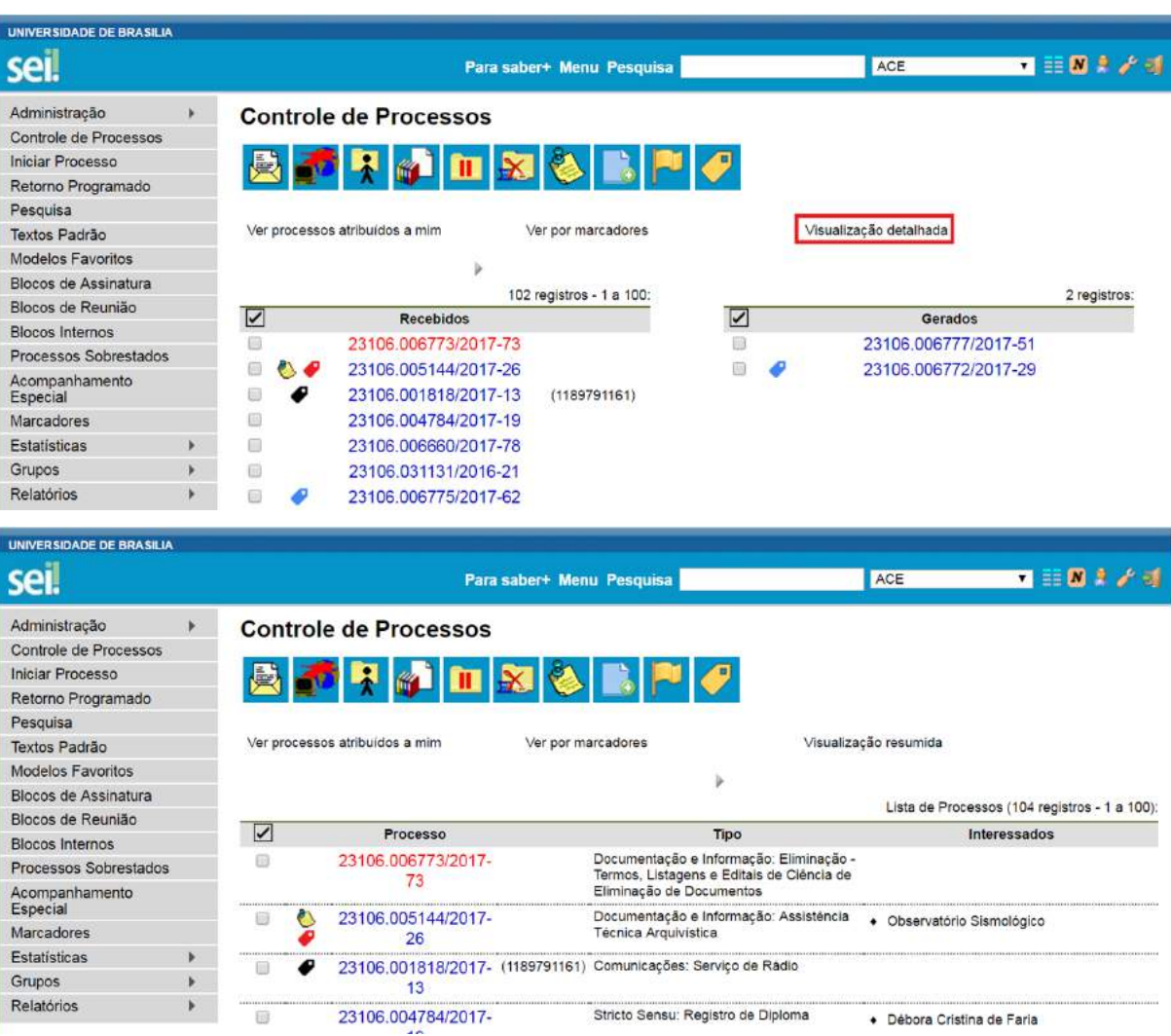

Ainda nesta tela, é possível redistribuir os processos atribuídos ao usuário, ao selecionar a caixa de seleção ao lado dos números dos processos que deverão ser redistribuídos, selecionar um dos usuários disponíveis na barra de rolagem do campo **"Atribuir para"** e clicando-se no botão **"Salvar"**.

#### **Dicas**

- 1. Embora seja possível atribuir vários processos por vez, só é possível atribuir o processo para um usuário de cada vez.
- 2. Processos com o número em vermelho não possuem atribuição porque o sistema não permite que sejam atribuídos processos durante o envio de uma unidade para a outra, exceto, no caso de processos sigilosos.
- 3. Para saber como está a distribuição dos processos da Unidade para um usuário específico, basta clicar no login do usuário na tela de **"Controle de Processos"**:

#### **4.3) Enviar Processos para outra Unidade**

Um processo pode ser enviado para outra unidade e permanecer aberto na atual. Também pode ser enviado para várias unidades concomitantemente. Desse modo, é possível a edição e verificação de atualizações em mais de uma unidade ao mesmo tempo.

Para efetuar o envio, é necessário clicar no número do processo ou na caixa de seleção ao lado

**Enviar Processo** do número. Deve ser selecionado o ícone . Na tela seguinte, deverão ser informadas as unidades de destino do processo.

Esta tela também disponibiliza as opções: **"Manter processo aberto na unidade atual"**, **"Remover anotação"** (permite remover a anotação quando o processo for devolvido), **"Enviar e-mail de notificação"** (permite enviar um e-mail automático para os e-mails registrados no cadastro das Unidades destinatárias do processo, avisando do envio) e a opção **"Retorno programado"** (permite atribuir uma data em que o processo deva ser devolvido). Para saber mais sobre retorno programado, consulte: [Controle de Prazos](https://softwarepublico.gov.br/social/sei/manuais/manual-do-usuario/4.-trabalho-colaborativo/#05)).

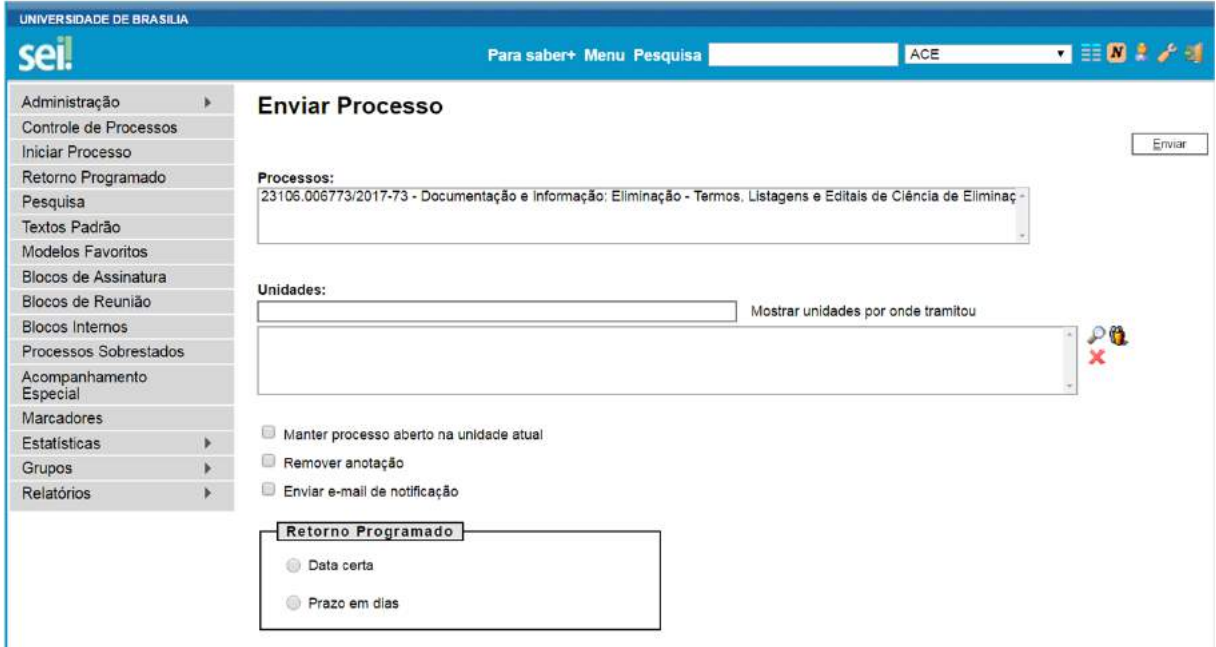

Após a seleção das unidades de destino, deve-se clicar em enviar.

É possível enviar vários processos para uma unidade clicando na caixa de seleção ao lado do número dos devidos processos na tela **"Controle de Processos"** e selecionando o ícone

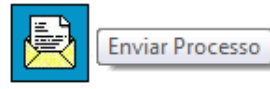

(na mesma tela). No entanto, o trâmite de vários processos para várias

unidades só será possível quando todos os processos se destinarem às mesmas unidades, ou seja, não é possível o trâmite em bloco quando os processos selecionados têm destinos distintos. Nesse caso deverá ser realizado o trâmite individual, ou do conjunto com mesmo destino.

# **Dicas**

1. Outras formas que possibilitam a visualização concomitante e continuada de processos em outras

unidades sem que seja realizado seu envio são: Bloco de Reunião (tela do processo), o Bloco

de Assinaturas (tela do documento) e Acompanhamento Especial

2. Ao acessar a tela do processo, é exibida a informação das unidades para as quais o processo está aberto.

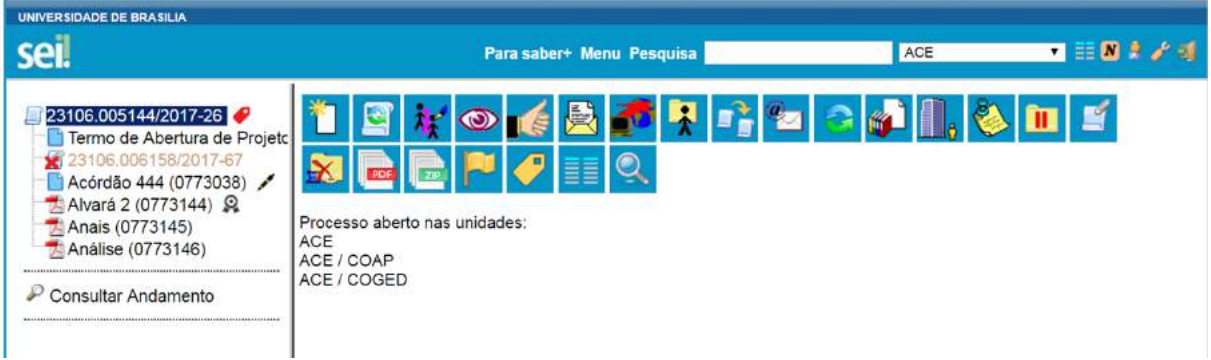

3. A disponibilização de blocos de assinatura, blocos de reunião e o acompanhamento especial não acarretam a abertura dos processos para as respectivas unidades de disponibilização (para saber mais sobre blocos, consulte: [Acompanhamento Especial,](https://softwarepublico.gov.br/social/sei/manuais/manual-do-usuario/6.-recuperando-informacoes/#03) [Blocos Internos,](https://softwarepublico.gov.br/social/sei/manuais/manual-do-usuario/6.-recuperando-informacoes/#04) [Bloco de Reunião](https://softwarepublico.gov.br/social/sei/manuais/manual-do-usuario/8.-assinaturas/#02) e [Assinaturas](https://softwarepublico.gov.br/social/sei/manuais/manual-do-usuario/8.-assinaturas/#06)  [por Usuários de outras Unidades](https://softwarepublico.gov.br/social/sei/manuais/manual-do-usuario/8.-assinaturas/#06)).

#### **4.4) Grupos**

Os Grupos são formas de facilitar a organização em cada Unidade.

# **4.4.1) Grupos de Contatos**

A funcionalidade "Contatos" refere-se ao cadastro de "Interessado", "Remetente" e "Destinatário" nos documentos produzidos ou inseridos no SEI. Para criar um grupo de contatos, selecione a opção "Grupo" no menu principal e, selecione a opção **"Contatos"**:

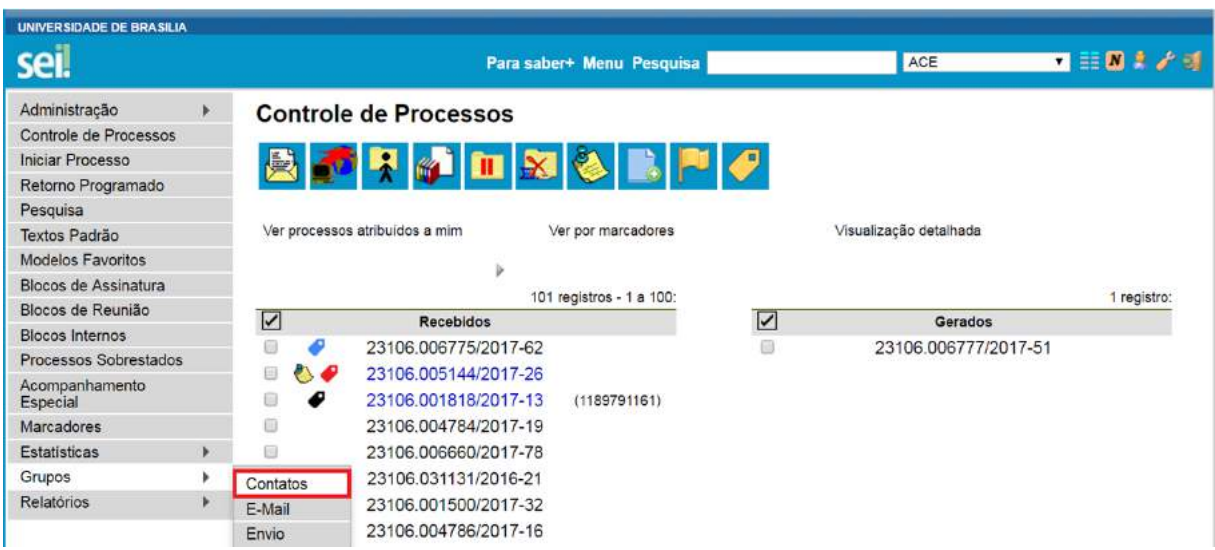

Clique em **"Novo"**:

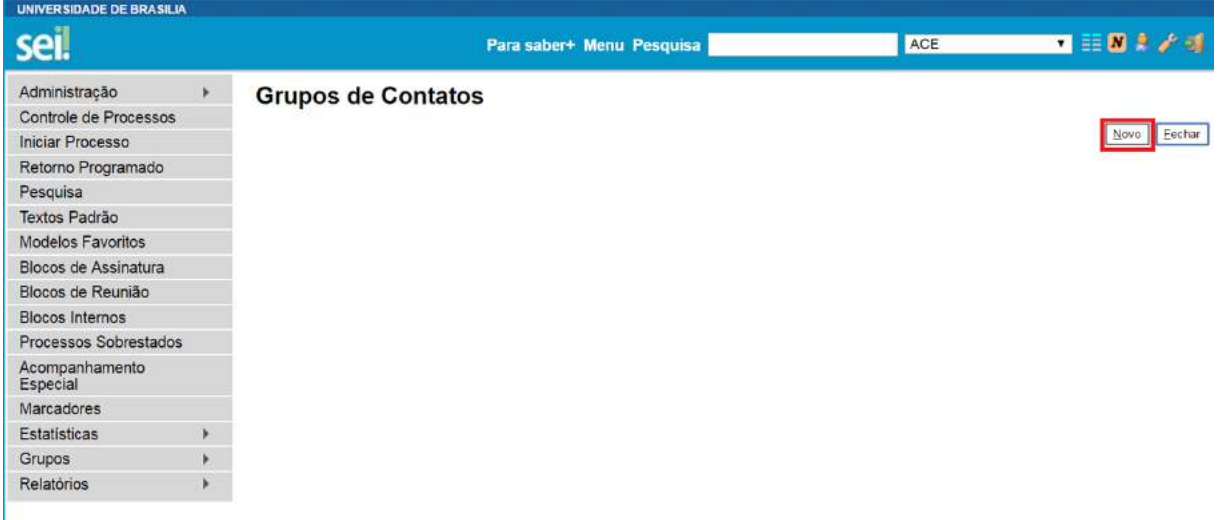

Na tela **"Novo Grupo de Contatos"** devem ser preenchidos os campos "Nome" e "Descrição do Grupo". Logo abaixo há o campo "Contatos". À medida que forem sendo adicionados os contatos no grupo, o sistema passa a exibir os nomes por ordem de inclusão.

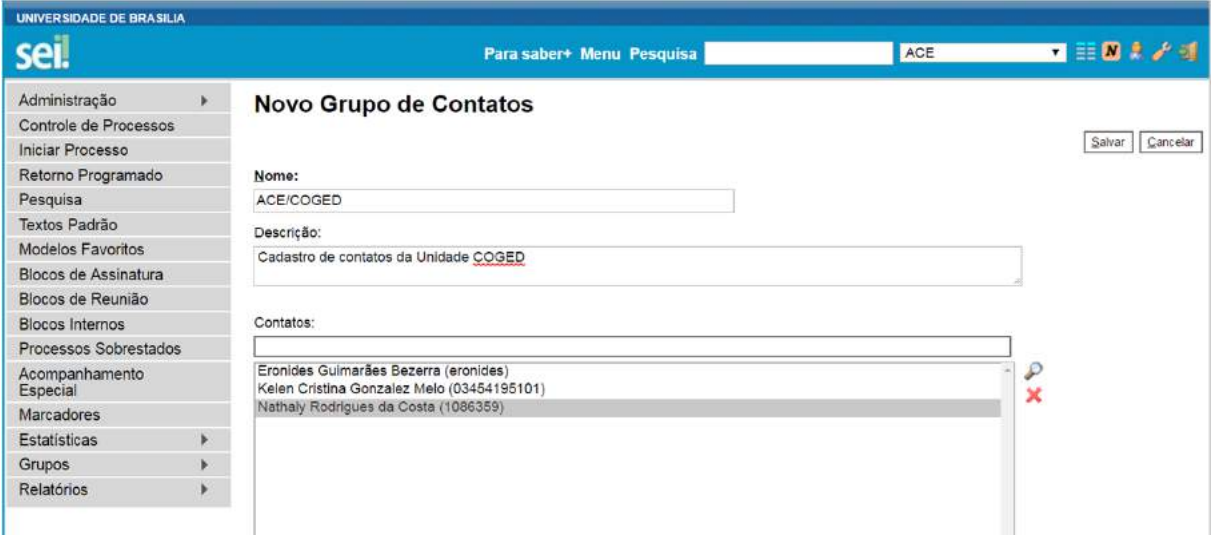

Ao clicar no botão "Salvar", o sistema retorna para a tela **"Grupos de Contatos"**. É possível consultar, editar ou remover os grupos por meio das opções na coluna "Ações":

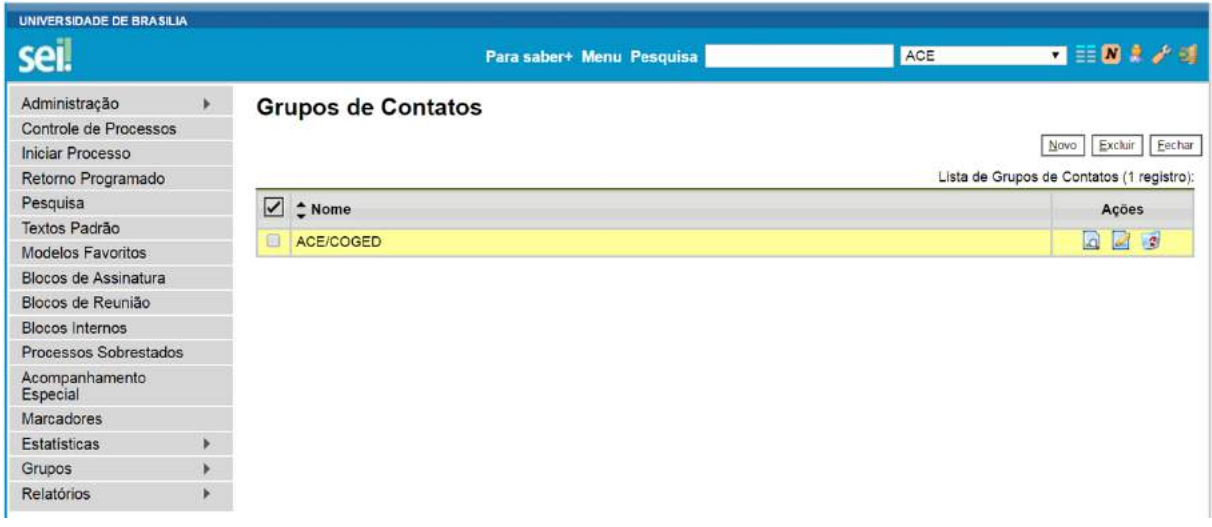

# **4.4.2) Grupos de E-mail**

Para criar um grupo de e-mails, selecione a opção "Grupo" no menu principal e, selecione a opção **"E-Mail"**:

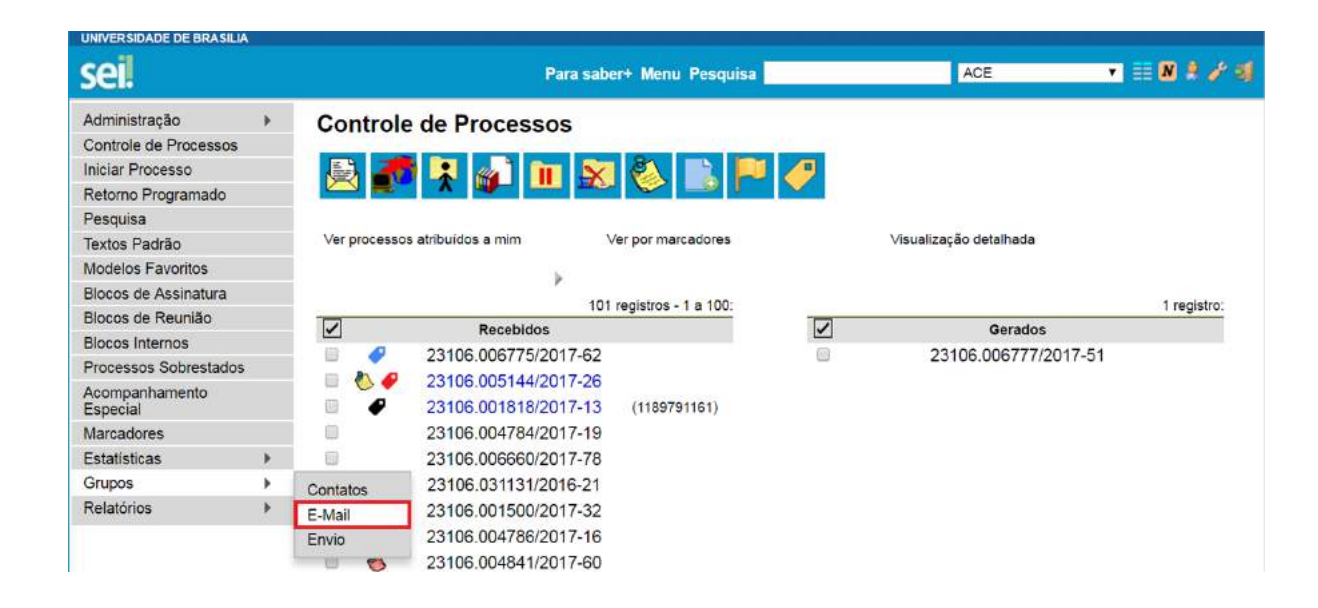

Na tela **"Novo Grupo de E-Mail"** devem ser preenchidos os campos "Nome" e "Descrição do Grupo". Logo abaixo há o campo "E-mail" e "Descrição do E-Mail". À medida que forem sendo adicionados os e-mails no grupo, o sistema passa a exibir os nomes por ordem de inclusão.

Ao clicar no botão "Salvar", o sistema retorna para a tela **"Grupos de Contatos"**. É possível consultar, editar ou remover os grupos por meio das opções na coluna "Ações":

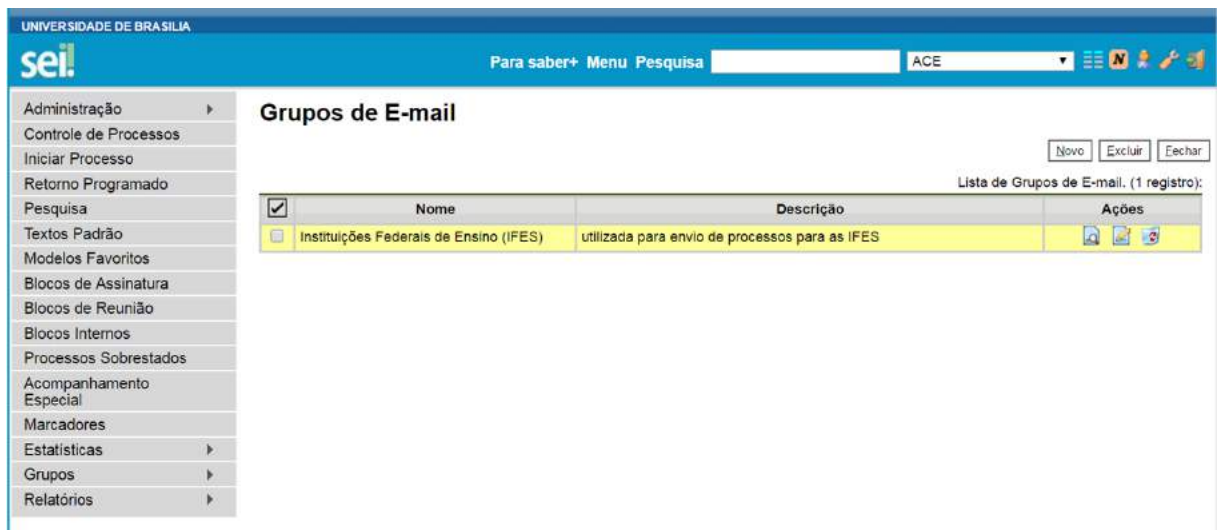

# **4.4.3) Grupos de Envio**

É facultado às unidades criarem grupos de envio de processos para unidades e entidades, o que viabiliza a criação de conjuntos de destinatários para posterior escolha no envio de processos. Os grupos são disponibilizados por meio do ícone **ende a tela "Enviar Processo"**.

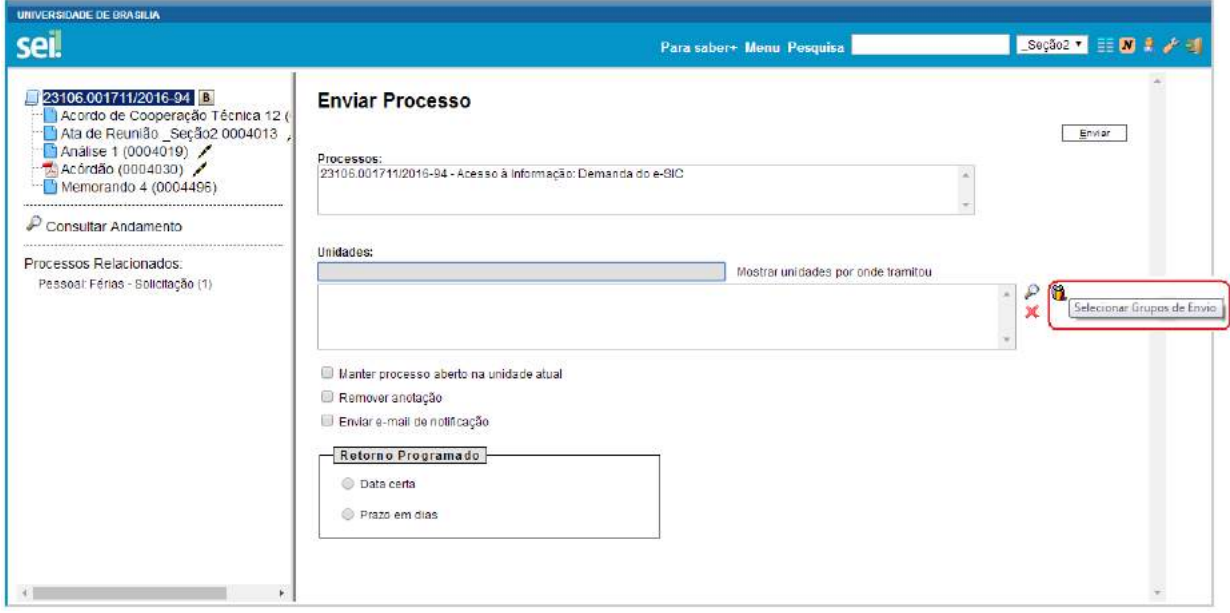

Para criar um grupo de envio, selecione a opção "Grupo" no menu principal e, selecione a opção **"Envio"**:

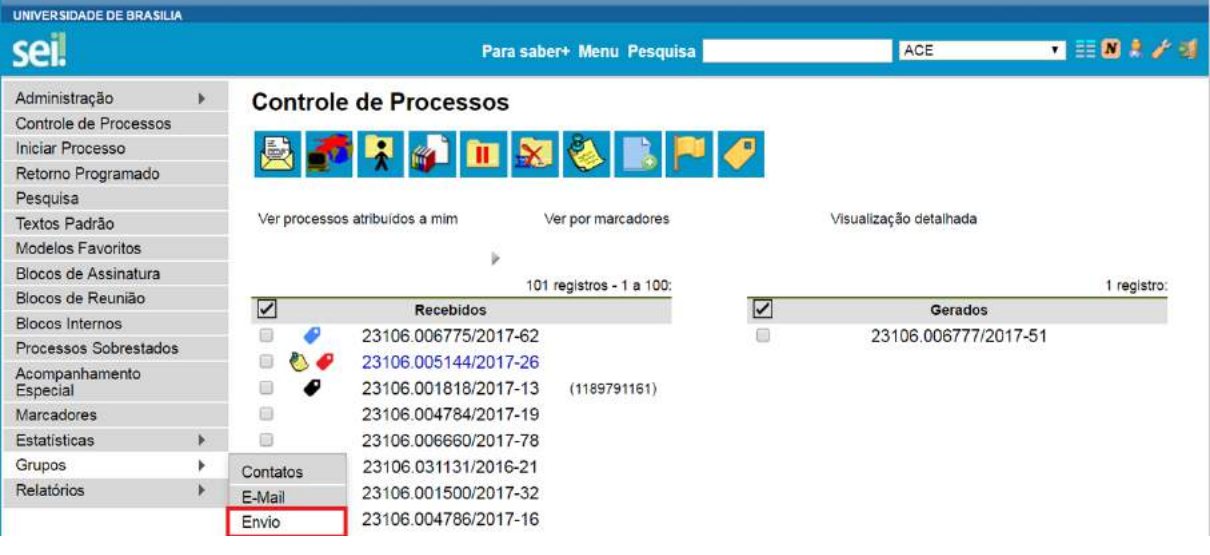

Clique em **"Novo"**:

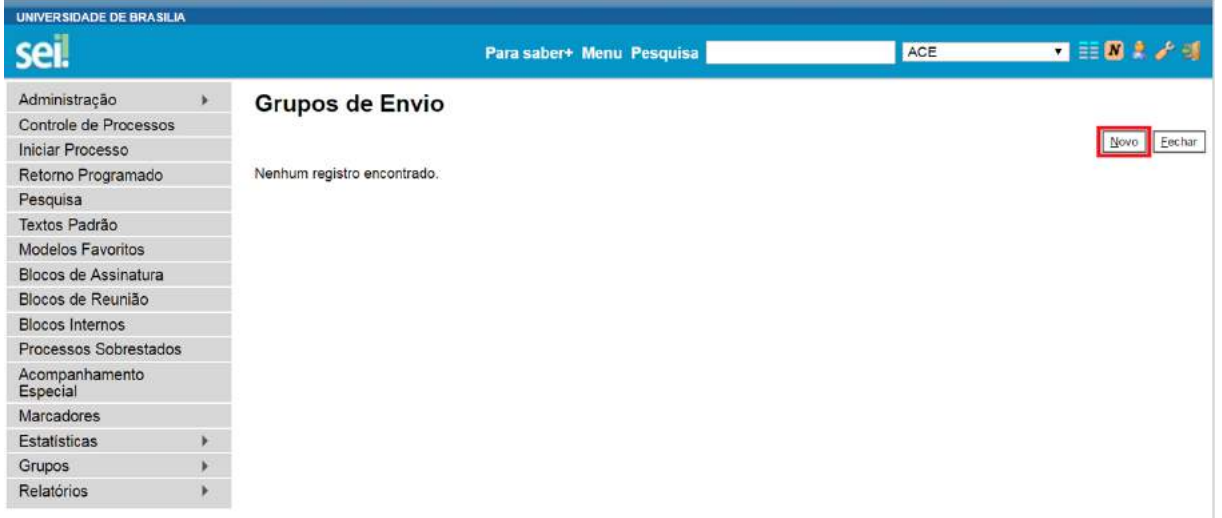

Na tela **"Novo Grupos de Envio"** devem ser preenchidos os campos "Nome" e "Descrição do Grupo". Logo abaixo há o campo "Unidade". À medida que forem sendo adicionadas as unidades no grupo, o sistema passa a exibir os nomes por ordem de inclusão.

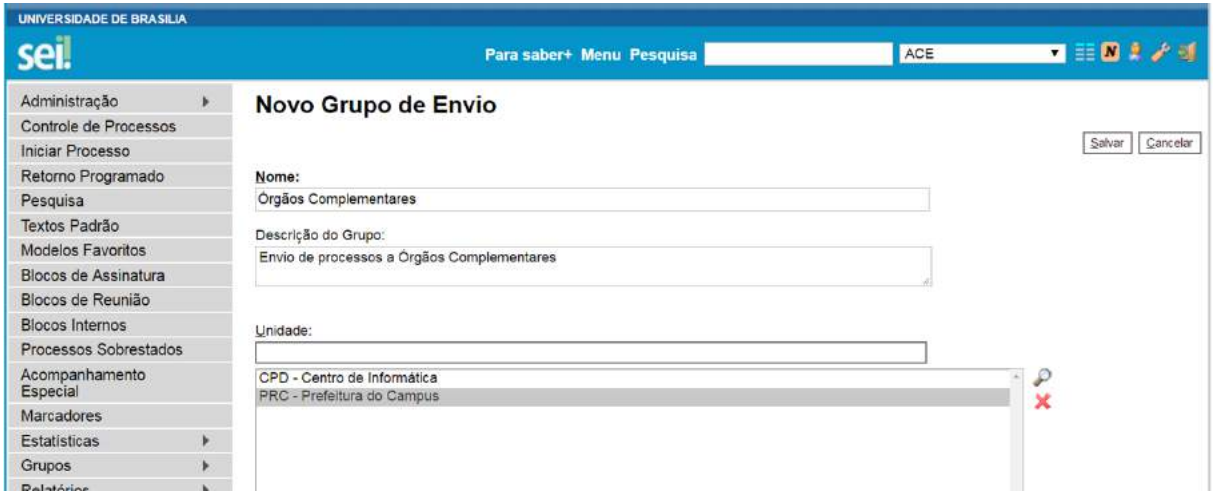

Ao clicar no botão "Salvar", o sistema retorna para a tela **"Grupos de Envio"**. É possível consultar, editar ou remover os grupos por meio das opções na coluna "Ações":

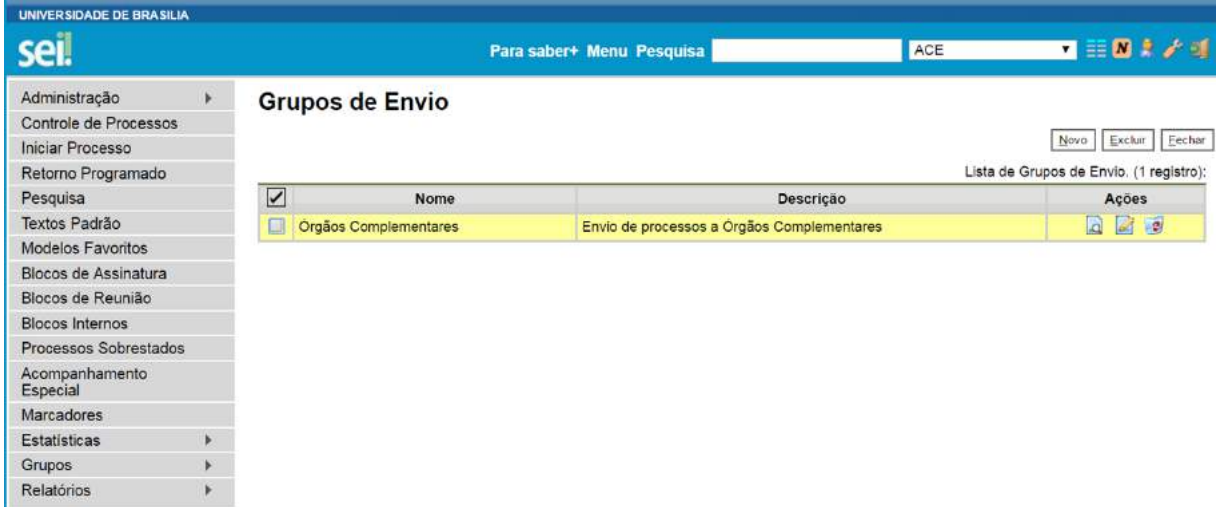

Para enviar processos para determinado grupo, basta acessar a tela **"Enviar Processo"**, selecionar o ícone correspondente ao grupo de envio, selecionar a natureza do grupo: "Institucional" ou "Unidade", Selecionar uma opção no campo "Grupos" e clicar em "Transportar".

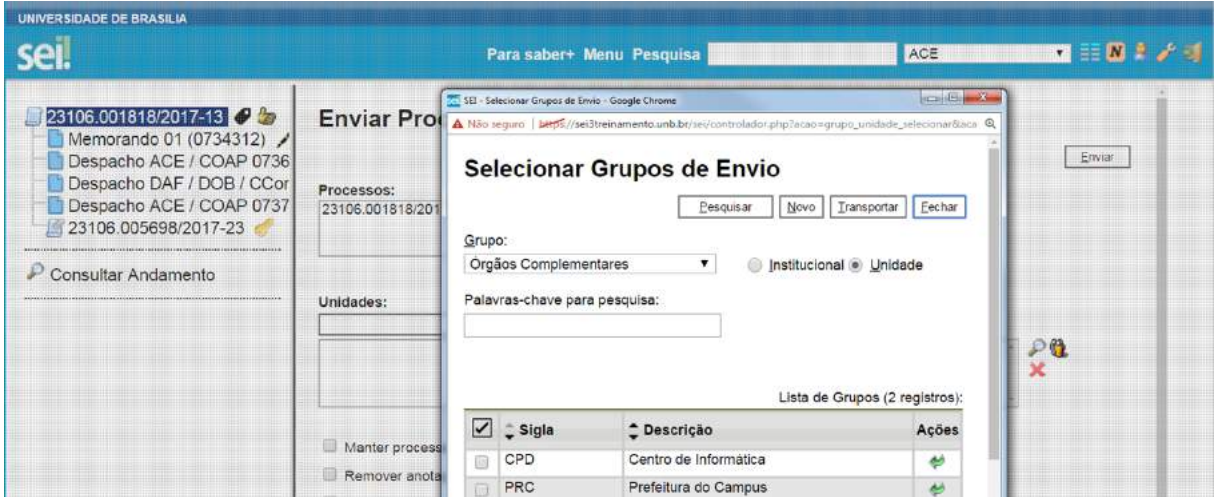

# **4.5) Controle de Prazos**

A funcionalidade **"Retorno Programado"** permite informar aos destinatários de um processo um prazo para resposta à demanda. É muito útil para controle de prazos para demandas urgentes, prazos legais ou regimentais sobre as demandas ou prazos definidos por autoridades externas ao Órgão (p. ex. Ministério Público e Poder Judiciário).

Ao enviar um processo para uma ou mais unidades, é possível programar a data para devolução da demanda, preenchendo o campo **"Retorno Programado".**

# **Enviar Processo**

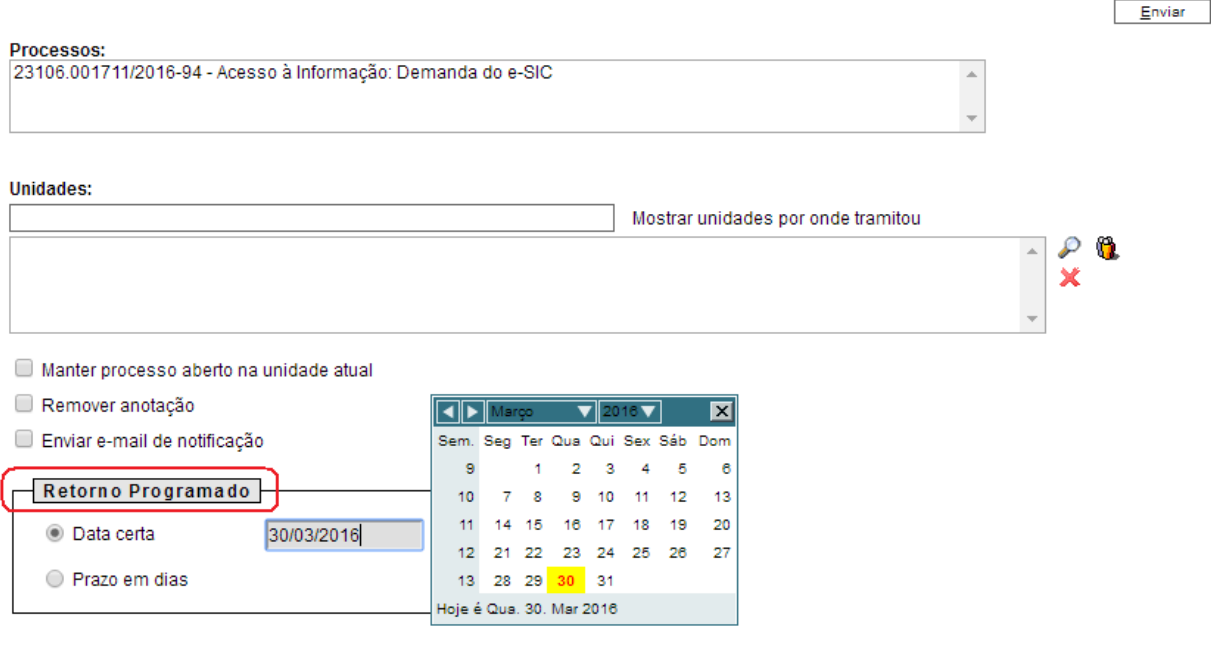

O ícone **"Retorno Programado"** fica visível para as unidades de destino do processo. Ao passar o cursor sobre o ícone, ele mostra a data de retorno e a unidade que o definiu.

À medida que o prazo vai diminuindo, o ícone muda de cor, indicando a proximidade do vencimento 6

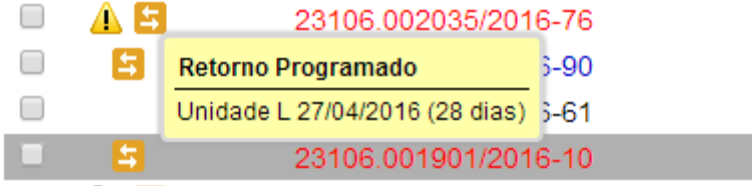

A funcionalidade não retira o acesso ao processo caso a demanda não seja atendida no prazo. Ou seja, não trava o trabalho sobre o processo, mas apenas marca e controla prazos: quem demandou processo com prazo para unidade e quem está devendo processos com prazos definidos pela unidade.

Como regra geral, a unidade demandada com prazo em um processo não pode concluí-lo ou enviá-lo para terceiros, **exceto se o processo for mantido aberto na unidade atual**, podendo, neste caso, inclusive, definir um outro prazo para a unidade destinatária. Ou seja, o SEI também controla prazos "em cascata".

É possível verificar a relação de controles programados da unidade, por meio da opção **"Retorno Programado"** no menu principal. O sistema abrirá uma tela que apresenta um calendário e os retornos programados para o dia. No calendário, estarão sinalizados os dias com marcação de retorno, em amarelo as datas a vencer ou que o prazo foi cumprido até a data estabelecida e em vermelho as datas em atraso. Também é possível navegar nos meses e anos. Para tanto, o usuário deverá clicar nas setas ao lado do ano ou mês.

Abaixo do calendário, há a opção **"Ver todo o mês"** que mostra os retornos previstos para o mês:

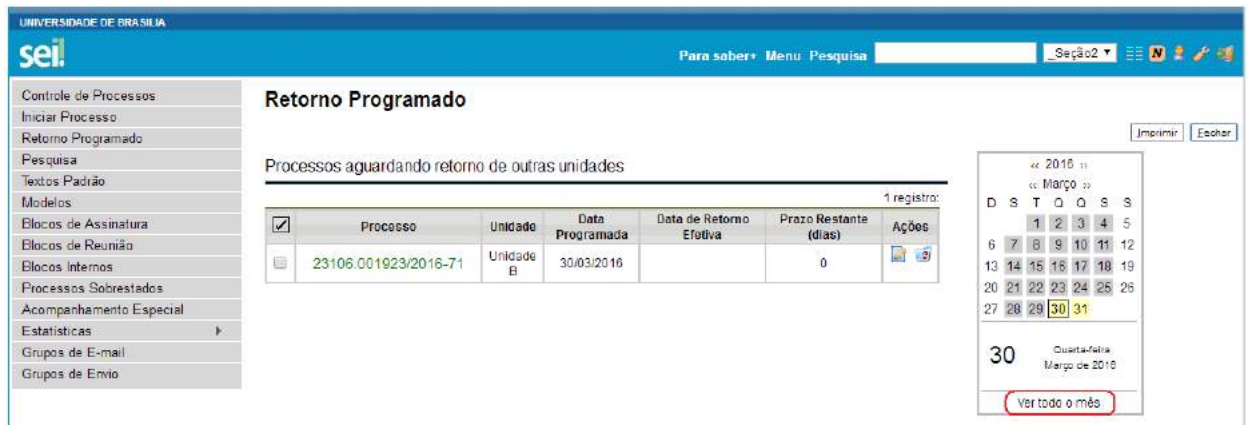

O SEI organiza as informações em dois quadros:

- a. **"Processos para devolver":** relação de processos enviados por outras unidades com marcação de prazo para a unidade. Aguardam uma ação específica e deverão ser devolvidos dentro do prazo determinado;
	- b. **"Processos aguardando o retorno de outras unidades":** relação de processos que a unidade encaminhou com prazo de retorno para outras unidades. Neste quadro também é possível excluir ou prorrogar o prazo originalmente estabelecido para a demanda.

# Retorno Programado

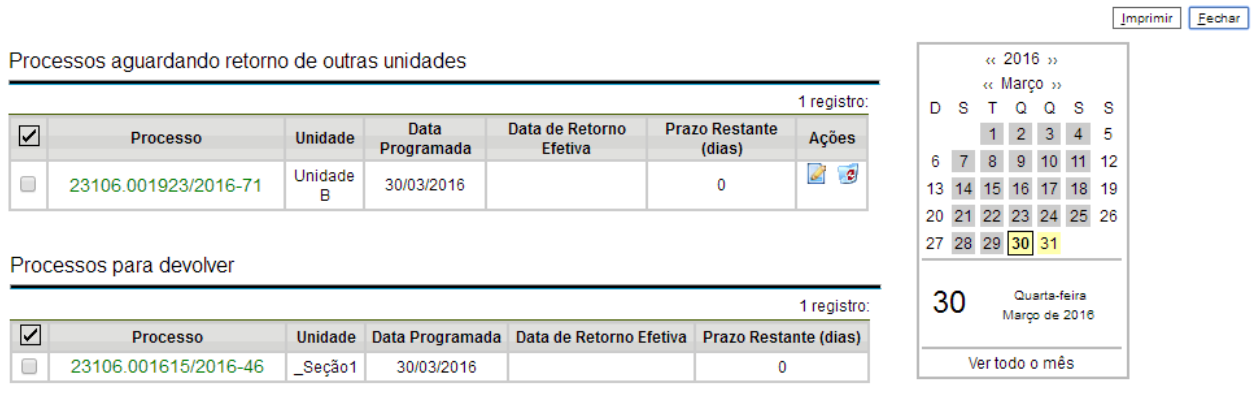

**Dicas** 

- 1. A unidade destinatária de um processo com retorno programado somente pode:
- Enviar o processo para a unidade demandante do retorno; ou
- Enviar o processo para terceiros, inclusive, podendo também atribuir seu próprio retorno programado, desde que mantenha o processo aberto na própria unidade. Isso possibilita o controle de prazos "em cascata".

# **4.6) Inserir Anotações**

As anotações (*post its*) são de livre preenchimento e uma mesma anotação pode ser inserida em vários processos ao mesmo tempo. Também é possível mudar o nível de prioridade da anotação por meio do ícone **e** Prioridade e a cor do símbolo de anotação ficará em vermelho  $\ddot{\bullet}$ :

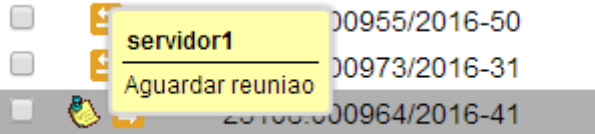

A anotação só é visível para a unidade geradora. Significa que quando um processo é enviado, de uma unidade para a outra, ela não fica visível até que o processo seja devolvido. Caso não seja desejável que ela volte a aparecer, é necessário selecionar a opção Remover anotação na tela **"Enviar Processo"**.

Para inserir a anotação, deve-se clicar na caixa de seleção ao lado no número do processo ou processos que receberão anotações. Ficará visível uma marca de seleção. Deve-se clicar no ícone

Anotações . O sistema abrirá a tela de mesmo nome. No campo **"Descrição"** deverá ser inserido o texto pretendido. Para mudar a cor da anotação, basta clicar na caixa de seleção **"Prioridade"** abaixo do campo Descrição e salvar informações.

à.

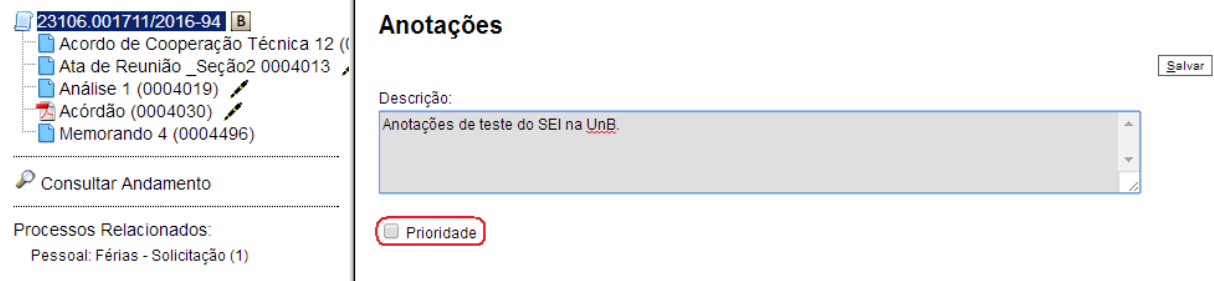

A nova versão do SEI possibilita alterar a anotação de forma simples. Basta clicar no ícone

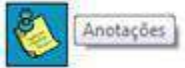

na tela de controle de processos, alterar a descrição e salvar.

#### **4.7) Ciência**

A ciência indica que o documento ou processo foi verificado por determinado usuário, quando não é necessária a assinatura. É muito útil nos casos de envio de documentos circulares ou mesmo em blocos de reunião.

a. Para dar **"ciência no processo":** o usuário deverá selecionar o número do processo e clicar na

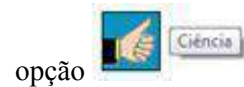

opção da barra de menu do processo;

b. Para dar **"ciência no documento":** o usuário deverá acesso processo e em seguida selecionar

o documento que se pretende. Na barra de menu do documento, clicar na opção .

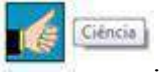

Ao clicar no **C** Visualizar Ciências no Documento, é possível verificar os usuários que conferiram o documento:

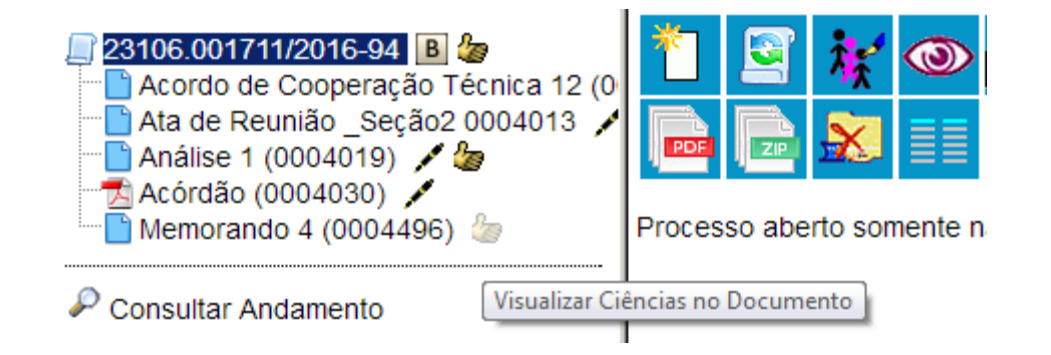

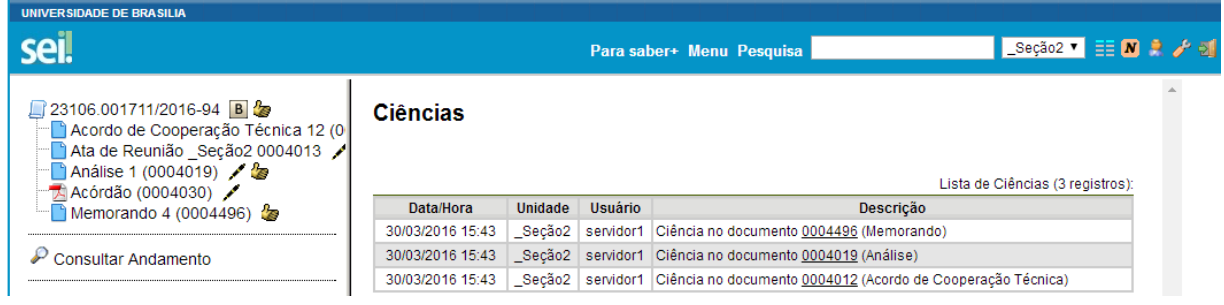

É necessário tomar cuidado para não dar ciência em documentos equivocadamente. O SEI não permite cancelar ou anular a ciência.

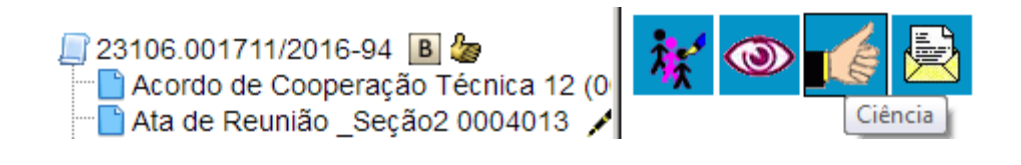

**Dicas** 

- 1. Ao atribuir ciência a um documento, automaticamente é atribuída ciência ao respectivo processo.
- 2. O quadro com a lista de "ciências" do processo traz, além das informações das ciências no processo, também as informações dos quadros das listas de ciências de cada documento com descrições detalhadas.
- 3. Não será mais possível dar ciência em minutas produzidas no SEI.

#### **4.8) Pesquisa no Processo**

contido no processo.

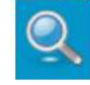

A funcionalidade "pesquisar no processo" permite realizar consulta do conteúdo

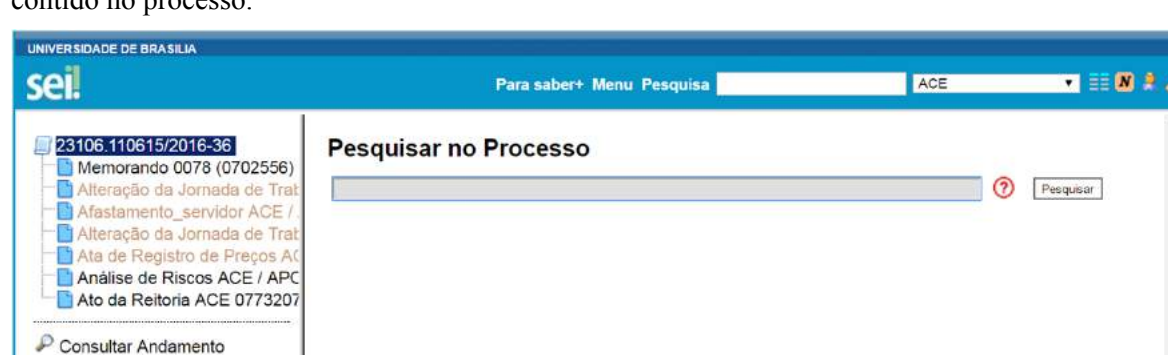

A pesquisa busca as informações para apresentar no resultado nos seguintes campos:

- 1. No corpo dos documentos criados no próprio processo (tipo de documento, número, data, texto, sigla, assinatura, tudo que se visualiza no documento pode ser pesquisado);
- 2. Nos documentos externos digitalizados com processamento de OCR Reconhecimento Ótico de Caracteres (se sua unidade digitaliza documentos, certifique-se que a opção de OCR está ativa no programa de escaneamento);
- 3. Nos documentos externos de texto (html, pdf, dentre outros);
- 4. Nos dados cadastrais de processos e documentos.

A pesquisa pode ser realizada por:

# **1. Palavras, Siglas, Expressões ou Números**

Busca ocorrências de uma determinada palavra, sigla, expressão (deve ser informada entre aspas duplas) ou número:

prescrição

certidão INSS

declaração "imposto de renda"

portaria 744

# **2. Busca por parte de Palavras ou Números (\*)**

Procura registros que contenham parte da palavra ou número:

embarg\* (retornará registros com **embarg**o, **embarg**ou,**embarg**ante,...)

201.7\* (retornará registros contendo **201.7**98.988-00, **201.7**19,43, **201.7**1, ...)

# **3. Conector (E)**

Pesquisa por registros que contenham todas as palavras e expressões:

móvel e licitação

nomeação e "cargo efetivo"

Este conector será utilizado automaticamente caso nenhum outro seja informado.

#### **4. Conector (OU)**

Pesquisa por registros que contenham pelo menos uma das palavras ou expressões:

# funcionário ou servidor

# **5. Conector (NÃO)**

Recupera registros que contenham a primeira, mas não a segunda palavra ou expressão, isto é, exclui

os registros que contenham a palavra ou expressão seguinte ao conector (NÃO):

#### certidão não INSS

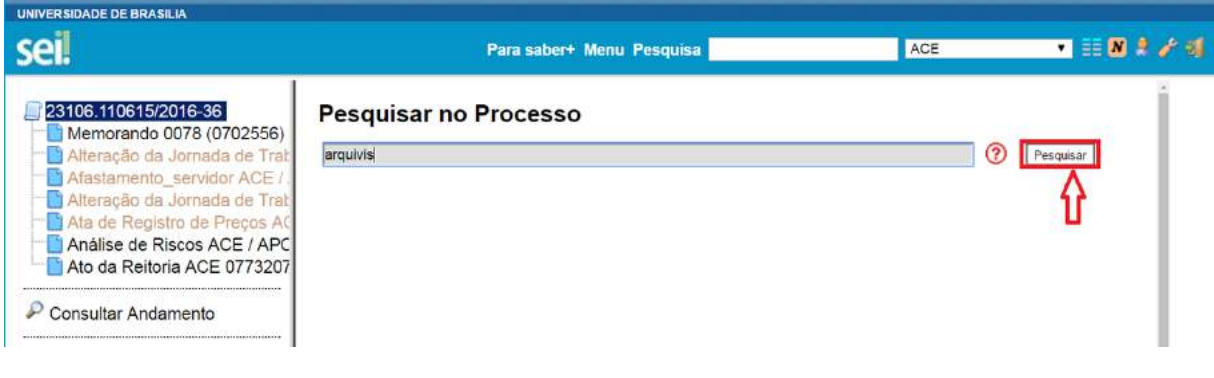

Segue abaixo a resultado da pesquisa:

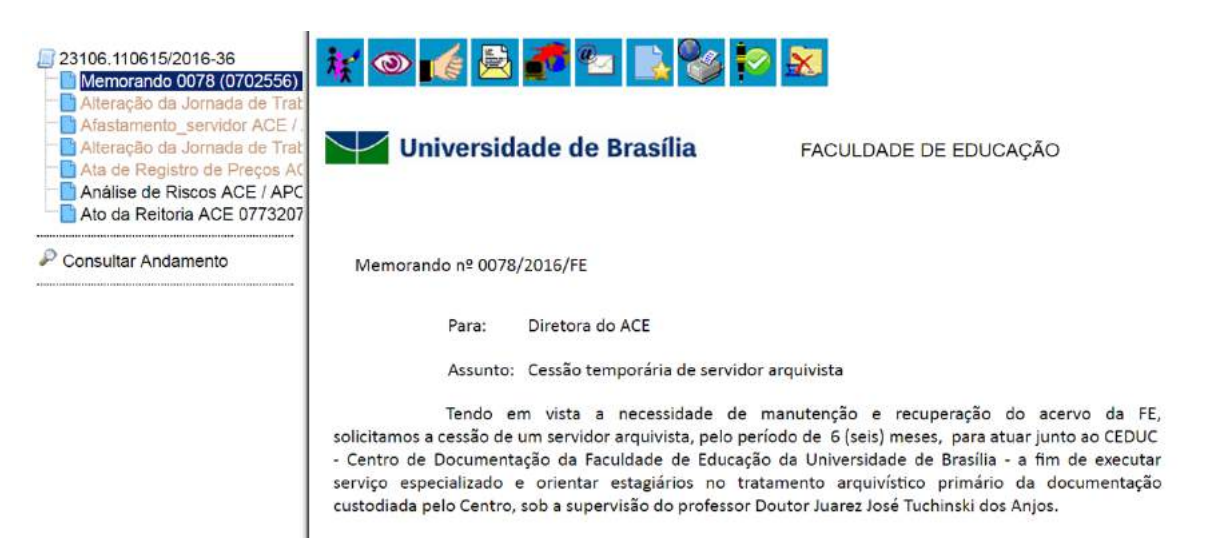

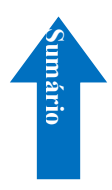

# **5) Relações entre informações**

# **5.1) Sobrestar Processo**

 $\mathbf{r}$ 

Esta funcionalidade deve ser utilizada apenas quando houver determinação formal para interrupção do trâmite do processo, seja dentro do próprio processo ou a partir de outro processo. O sobrestamento faz com que a contagem de tempo do processo fique suspensa, até que seja retirado o sobrestamento. Para sobrestar é necessário clicar no número do processo e selecionar o ícone

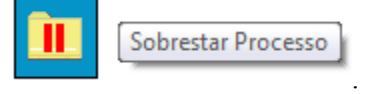

a. Quando a determinação de interrupção do trâmite do processo constar formalmente no próprio processo, selecione a opção **"somente sobrestar"**, preencha o campo **"motivo"** e salvar:

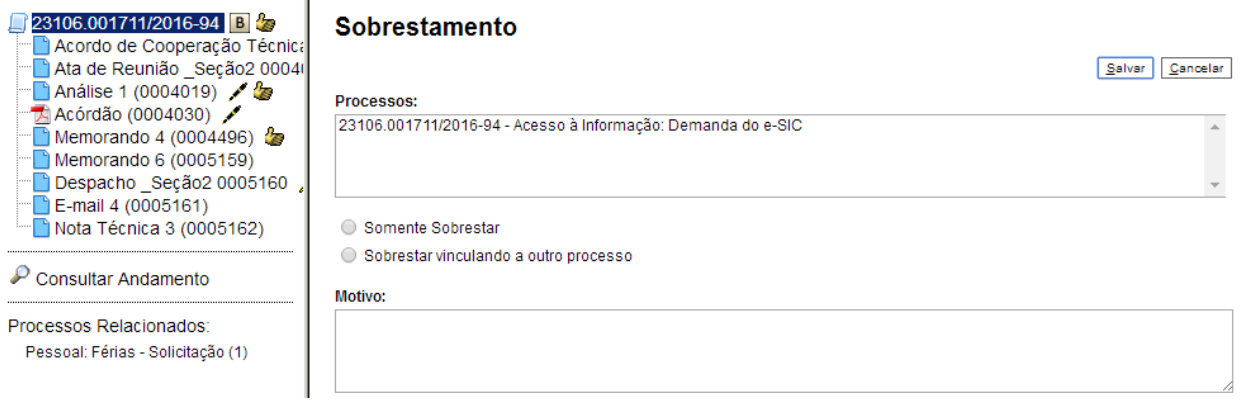

b. Quando a determinação de interrupção do trâmite do processo constar formalmente em outro processo também existente no SEI, selecione a opção **"sobrestar vinculado a outro processo".** O sistema abre o campo **"processo para vinculação",** no qual deve ser informado o número do processo que tenha determinado seu sobrestamento. Ao clicar em Pesquisar

, automaticamente preencherá o campo **"tipo"** com respectivo tipo de processo a ser vinculado. O campo **"motivo"** deve ser preenchido e depois salvar:

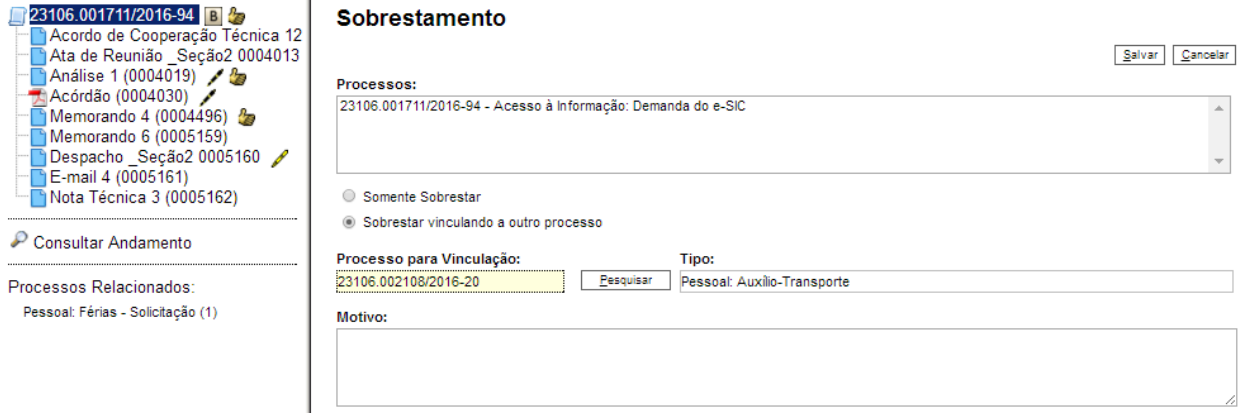

Ao selecionar a opção **"Processos Sobrestados"** no menu principal, o sistema relaciona os processos da unidade que se encontram sobrestados e as informações relativas ao sobrestamento: usuário que efetivou o sobrestamento; data; motivo; e o número do processo na coluna **"Vinculação"**, caso o processo tenha sido sobrestado vinculado a outro processo:

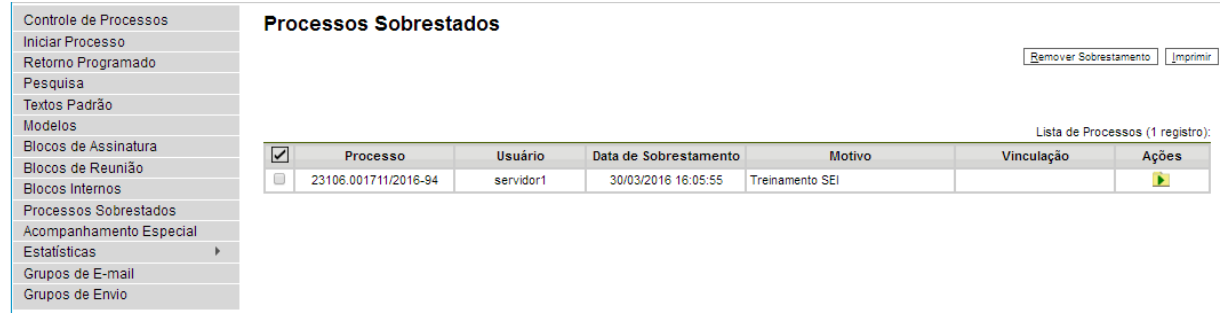

Para remover o sobrestamento, basta o usuário selecionar o processo e clicar no botão

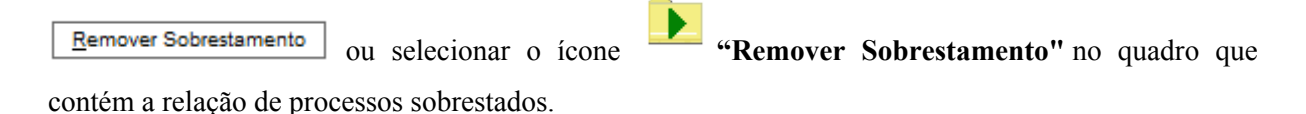

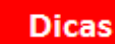

- 1. Somente é possível sobrestar um processo que esteja aberto apenas na unidade que efetuará a operação.
- 2. Não há regra para o tempo limite em que um processo deva permanecer sobrestado.
- 3. Processos sobrestados saem da tela de **"Controle de Processos"**. Para que sejam visualizados, deve ser acessado o menu **"Processos Sobrestados"**.

# **5.2) Relacionar Processos**

Relacionamentos do Processo

A funcionalidade **Elisabeth e utilizada para agrupar processos** que

possuam alguma ligação entre si (por exemplo, informações complementares), porém, que sejam autônomos.

Caso existam processos relacionados, com o processo aberto, logo abaixo da árvore de documentos aparecem os tipos de processos que possuem relacionamentos, visíveis para todas as unidades:

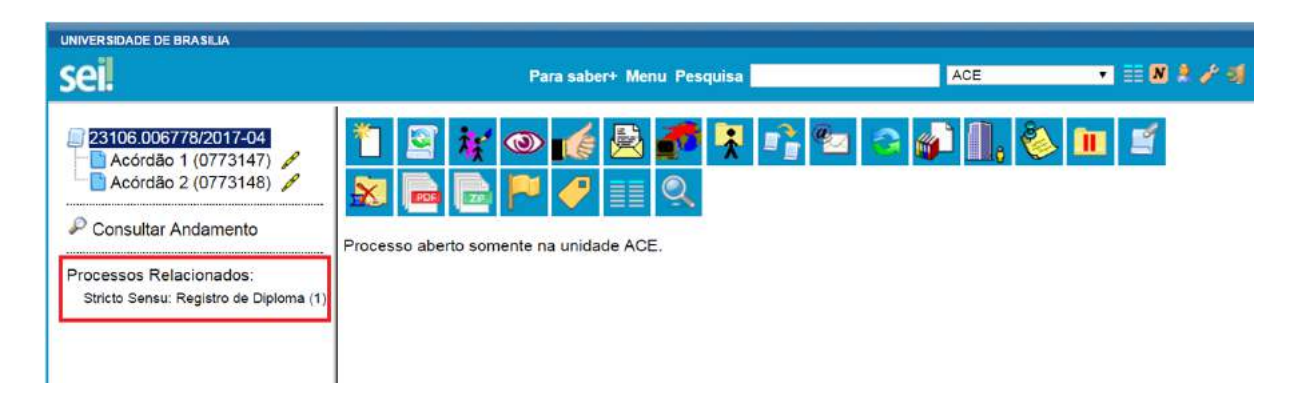

Ao clicar no tipo de processo, o sistema mostrará os números de processos relacionados com aquele tipo. Ao clicar em um dos números, o sistema abrirá o processo correspondente e o processo anterior passa a figurar como relacionado ao processo ora aberto. Ou seja, o relacionamento é nos dois sentidos.

Para relacionar processos já existentes é necessário estar com um dos processos aberto e, antes, saber o número dos processos a serem relacionados. Na barra de menu do processo, deve-se

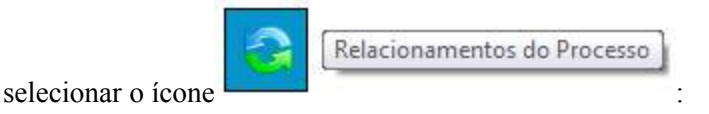

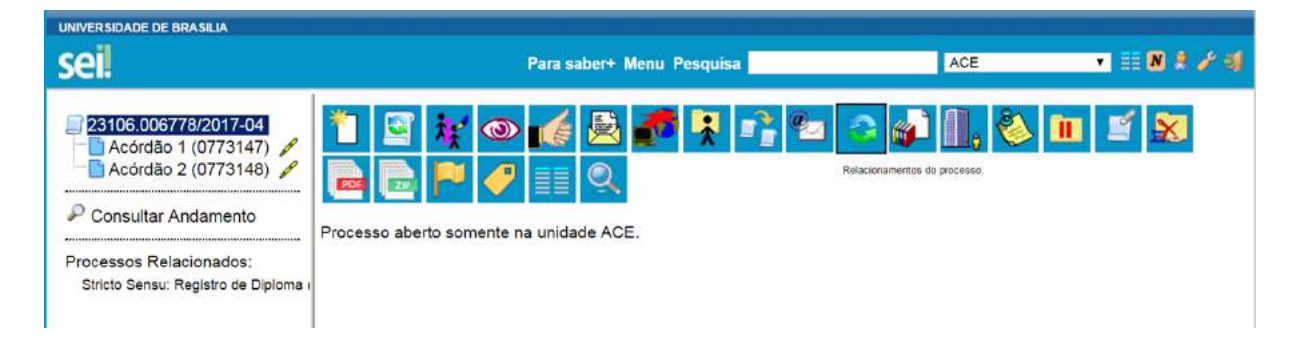

Em seguida é aberta tela para informar o número do **"Processo Destino"** e, ao clicar em Pesquisar , o sistema confirma a existência do processo no SEI e automaticamente preenche o campo "Tipo", habilitando o botão <u>Adicionar</u>

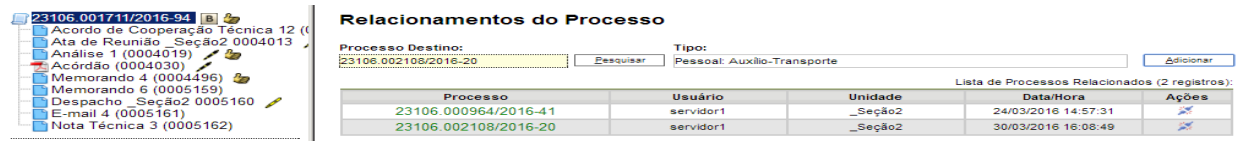

Ao clicar no botão, o sistema mostra um quadro com a lista de processos relacionados:

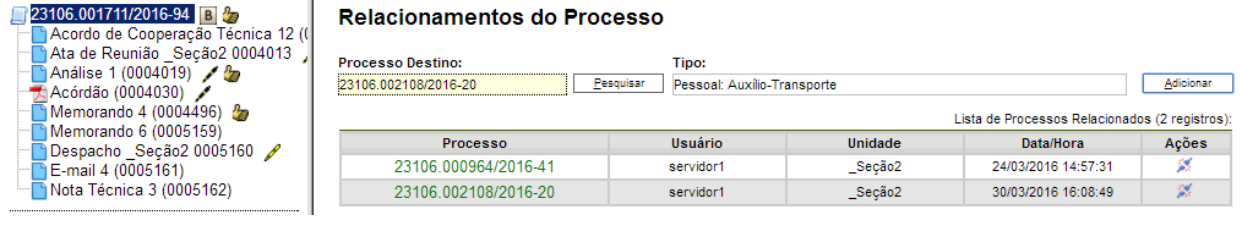

Para cancelar o relacionamento, basta selecionar o ícone coluna **"Ações"** do referido quadro.

**Dicas** 

- 1. Não há hierarquia entre processos relacionados. Ao contrário da anexação, um processo não passa a fazer parte do outro e o vínculo pode ser desfeito a qualquer tempo.
- 2. É possível relacionar vários processos em sequência, inserindo número após número.

# **5.3) Anexar Processos**

A anexação de processos é uma funcionalidade que permite juntar de maneira permanente processos do mesmo tipo, com o mesmo interessado e com o mesmo objetivo, uma vez verificado que as informações deveriam ou podem estar agregadas em um processo único.

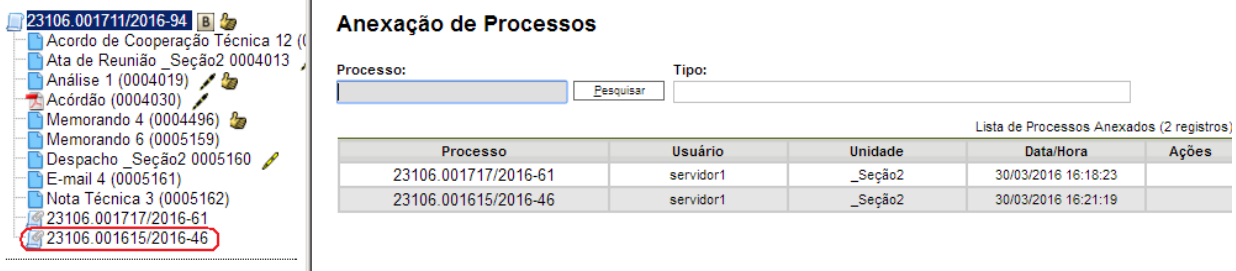

Como regra, o processo mais novo é anexado ao processo mais antigo, de modo que o mais novo passa a compor a árvore de documentos do mais antigo. No processo anexado será indicado o processo principal:

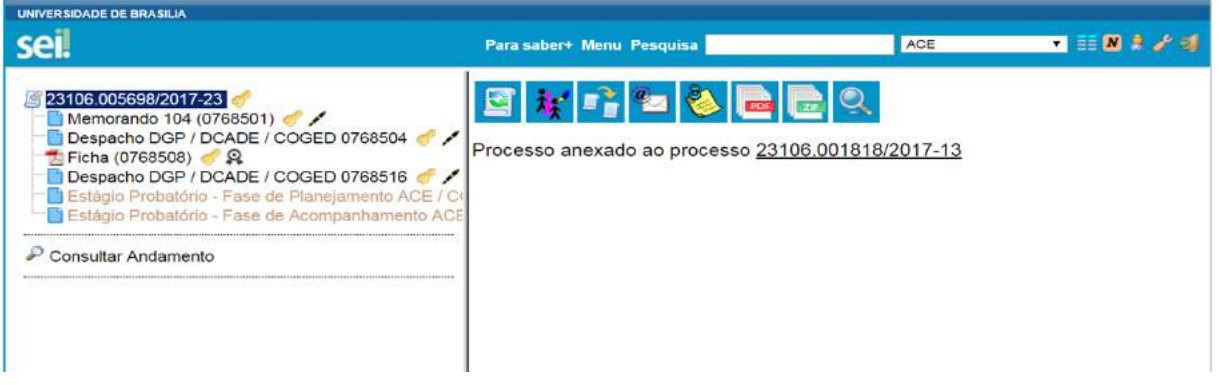

Para anexar um processo, é necessário saber o número a ser anexado. Deve-se selecionar o processo que receberá o anexado e, ao abrir a tela do processo, selecionar o ícone

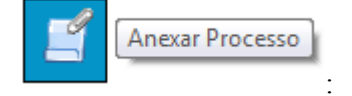

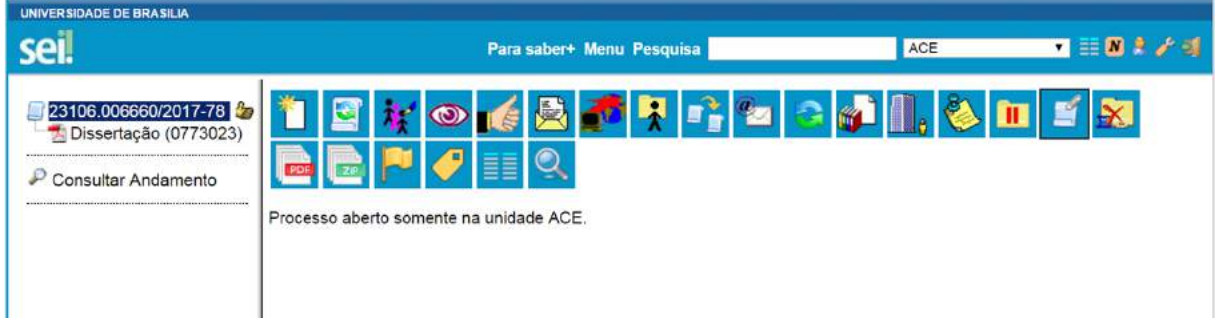

Na tela seguinte deverá ser preenchido o campo **"Processo"** com o número que será anexado (processo mais recente) e clicar em **Pesquisar** Automaticamente o SEI preenche o campo "Tipo" com o respectivo tipo de processo a ser anexado e habilitar o botão **Anexamento Adicidad**. Ao clicar nesta opção, o SEI informará que somente o Administrador do Sistema pode cancelar a operação:

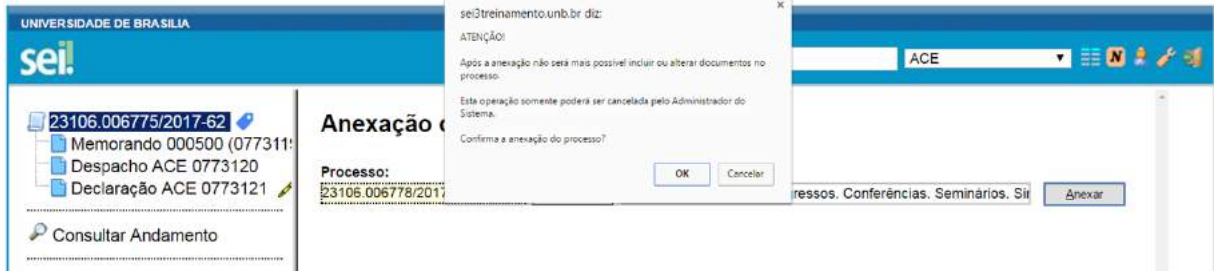

Após clicar em **CRU** a anexação é efetivada. O SEI mostrará a tela "Anexação de **Processos"** com um quadro listando os processos anexados. O processo anexado aparecerá na árvore de documentos do processo principal:

#### **Dicas**

- 1. A anexação deverá ser utilizada quando houver necessidade de unificação permanente de processos do mesmo tipo, com o mesmo interessado e com o mesmo objetivo e, portanto, deverão ser tratados de forma conjunta. Uma vez anexado a um processo principal, o processo acessório deixa de ter independência, não sendo mais possível nenhuma ação isolada, tal como inclusão de novos documentos.
- 2. Caso seja necessário realizar a desanexação de processo, o usuário deverá solicitar à unidade COP/ACE, por meio de processo SEI, informando o motivo da ação.
- 3. Para que a anexação possa ser realizada, o processo a ser anexado deve estar aberto somente na unidade que efetuará a operação.
- 4. Ao ser realizada a operação de anexação, os relacionamentos do processo anexado são mantidos. Basta
	- clicar no ícone do processo anexado (na árvore de documentos do processo principal) e selecionar a opção **"Clique aqui para visualizar este processo em uma nova janela"**. Os relacionamentos serão mostrados abaixo da árvore de documentos do processo anexado.
- 5. Caso o processo a ser anexado tenha nível de acesso **"Restrito"**, o processo principal será "contaminado" por esse nível (mesmo comportamento quando um documento restrito é anexado a um processo com nível de acesso **"Público"**).
- 6. O processo a ser anexado não pode ter processos anexos a ele.
- 7. Quando um processo anexado se encontra em bloco de reunião disponibilizado para outras unidades, deixa de ser possível a visualização de minutas do processo. No entanto, a informação sobre a anexação fica visível na tela do processo (para saber mais sobre blocos de reunião, consulte: [Bloco de](https://softwarepublico.gov.br/social/sei/manuais/manual-do-usuario/8.-assinaturas/#02)  [Reunião\)](https://softwarepublico.gov.br/social/sei/manuais/manual-do-usuario/8.-assinaturas/#02).

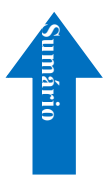

# **6) Recuperando Informações**

# **6.1) Verificar o Histórico de Modificações**

É possível acessar o registro de alterações efetuadas em um processo e verificar o momento e

a unidade em que ocorreram. A opção  $\degree$  Consultar Andamento está disponível na tela do processo, logo abaixo da árvore de documentos. Ao selecionar esta opção, abre-se a tela de **"Histórico do Processo"**. Pode ser visualizado o histórico resumido do processo, em um quadro que mostra data, unidade, usuário e descrição das operações realizadas. Também é possível a visualização do histórico detalhado ao selecionar a opção **"Ver histórico completo"** nesta mesma tela.

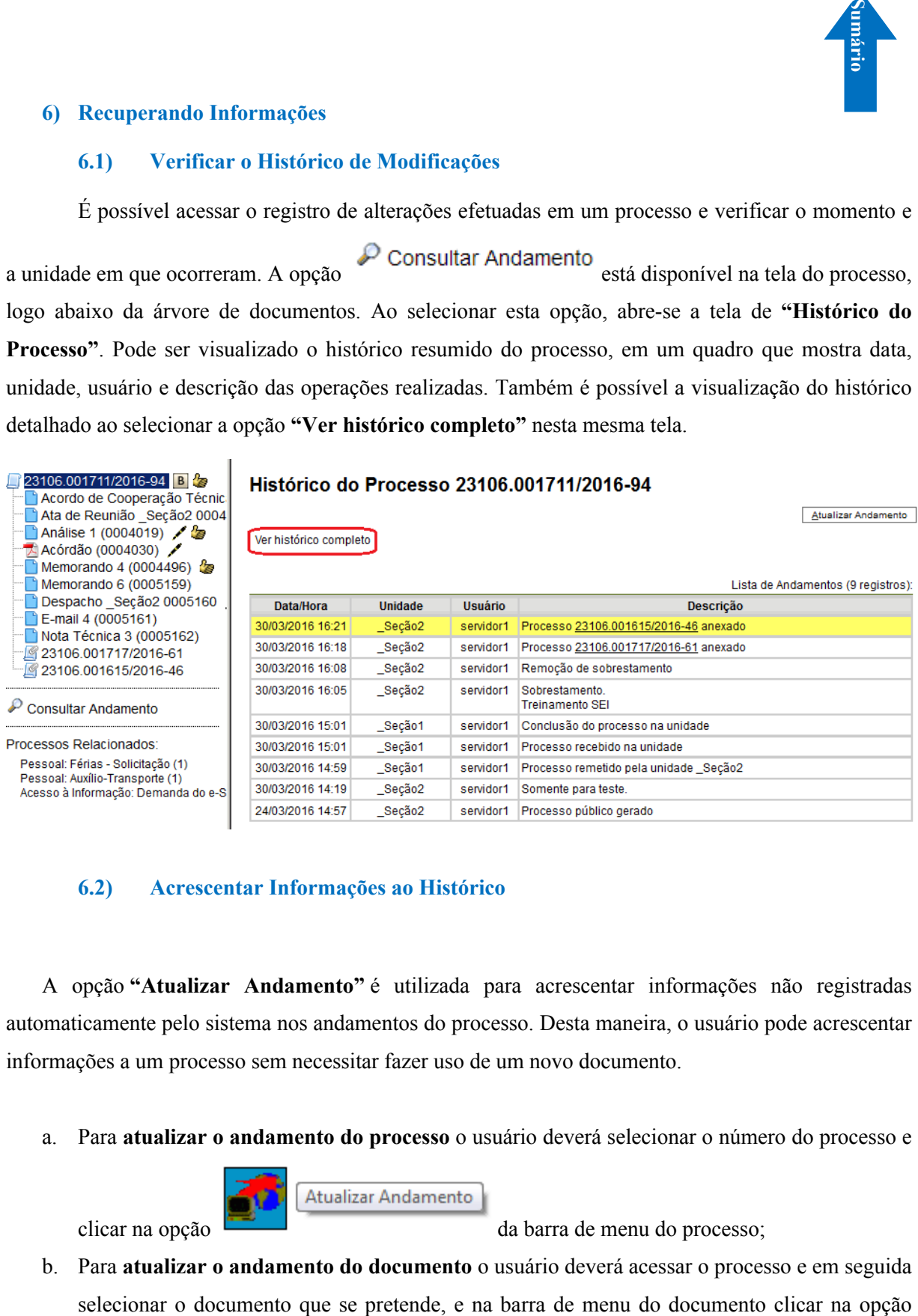

# **6.2) Acrescentar Informações ao Histórico**

A opção **"Atualizar Andamento"** é utilizada para acrescentar informações não registradas automaticamente pelo sistema nos andamentos do processo. Desta maneira, o usuário pode acrescentar informações a um processo sem necessitar fazer uso de um novo documento.

a. Para **atualizar o andamento do processo** o usuário deverá selecionar o número do processo e

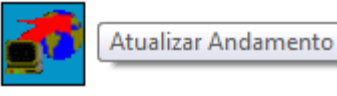

clicar na opção da barra de menu do processo;

b. Para **atualizar o andamento do documento** o usuário deverá acessar o processo e em seguida

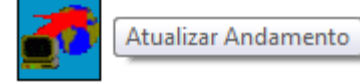

A atualização de andamento de processo também pode ser realizada a partir do **"Controle de** 

Processo". Para ir a esta tela, basta clicar no ícone **na barra de ferramentas e**, em seguida, selecionar o(s) processo(s) que se pretende(m) atualizar o andamento e clicar no ícone

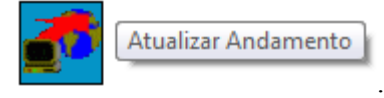

A atualização de andamento ainda poderá ser realizada por meio da funcionalidade . Ao clicar na opção **"Atualizar Andamento"** o sistema abre uma tela com o campo **"Descrição"**, que é de livre preenchimento.

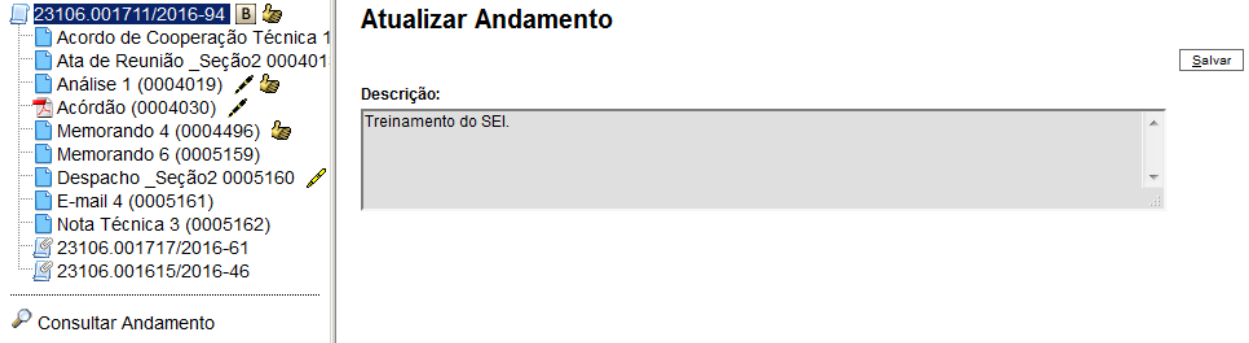

É preciso ter cuidado ao preencher este campo porque, ao salvar as informações, não é possível a edição do registro efetuado. Neste caso, deverá ser feito outro registro corrigindo o anterior.

As informações das atualizações serão visualizadas na tela do processo, Consultar Andamento

, na opção **"Histórico Completo"**. Portanto, quando se tratar de informações essenciais ao entendimento processual, estas deverão ser inseridas na forma de um novo documento, de acordo com o que a formalidade processual exigir.

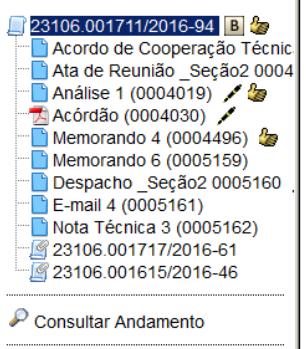

Processos Relacionados: Pessoal: Férias - Solicitação (1)<br>Pessoal: Auxílio-Transporte (1) Histórico do Processo 23106.001711/2016-94

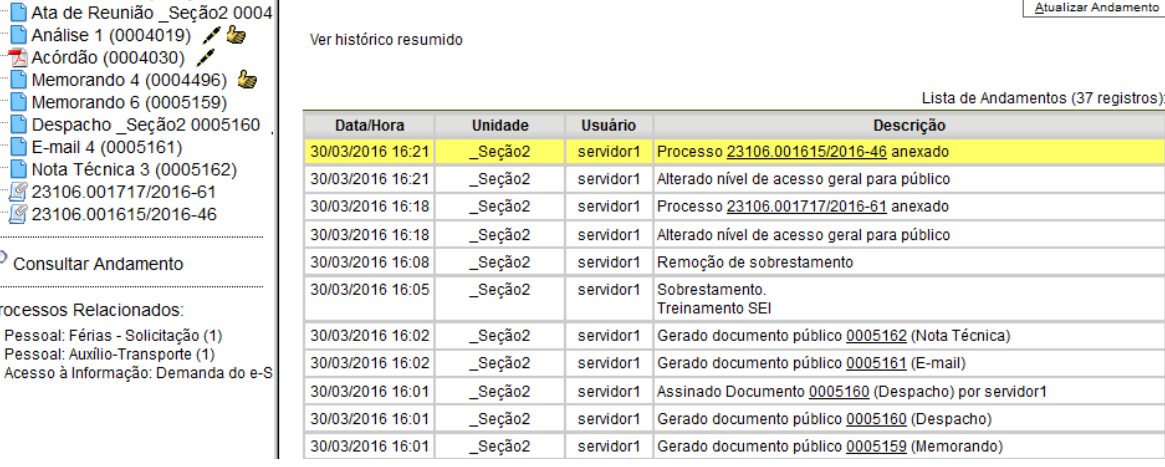

# **6.3) Acompanhamento Especial**

O Acompanhamento Especial permite que um processo público ou restrito que já tenha tramitado pela unidade permaneça sempre visível para a unidade, possibilitando a verificação de trâmites posteriores e atualizações (para saber mais sobre blocos, consulte: [Blocos Internos,](https://softwarepublico.gov.br/social/sei/manuais/manual-do-usuario/6.-recuperando-informacoes/#04) [Bloco de](https://softwarepublico.gov.br/social/sei/manuais/manual-do-usuario/8.-assinaturas/#02)  [Reunião](https://softwarepublico.gov.br/social/sei/manuais/manual-do-usuario/8.-assinaturas/#02) e [Assinaturas por Usuários de outras Unidades\)](https://softwarepublico.gov.br/social/sei/manuais/manual-do-usuario/8.-assinaturas/#06).

Os efeitos de um Acompanhamento Especial se estendem para os processos relacionados. Mesmo quando o processo é concluído em todas as unidades, ainda será visualizado ao se clicar no link do processo no quadro de Acompanhamento Especial.

Ao clicar na opção **"Acompanhamento Especial"** no menu principal, será apresentado um quadro com a relação dos processos da unidade que estão em acompanhamento e as informações de controle, tais como: usuário que marcou o acompanhamento, a data, o grupo, observação e ainda as ações possíveis para o acompanhamento: **"Alterar Acompanhamento"** ou **"Excluir Acompanhamento"**.

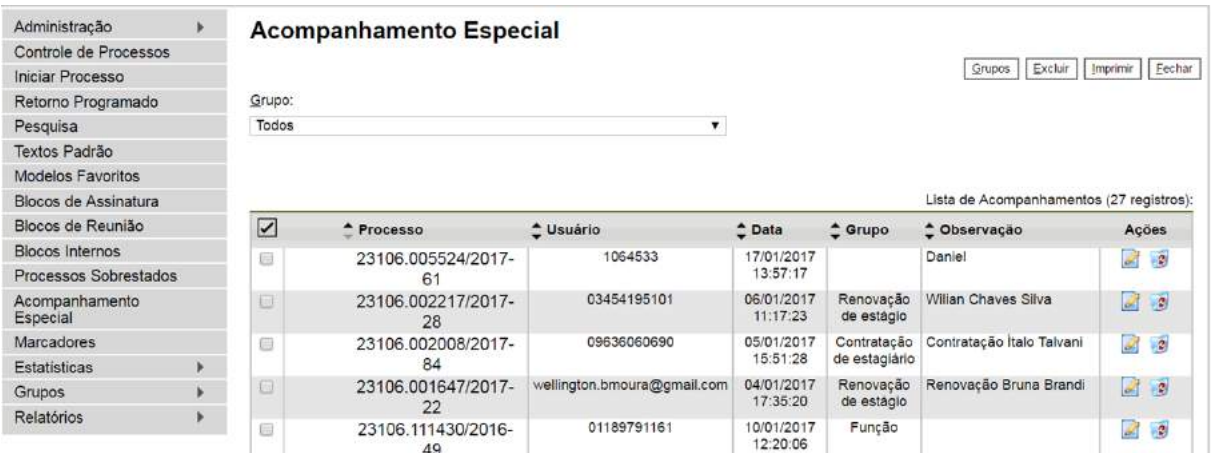

Esta funcionalidade permite à unidade concluir um processo e mantê-lo em acompanhamento permanente, sem necessidade de buscas pelo formulário de Pesquisa. Também permite a organização por categorias de acompanhamento estabelecidas pela própria unidade, além do acréscimo de observações aos processos em acompanhamento. O Acompanhamento Especial categorizado somente é visível para a unidade que o criou.

Para a inclusão, deve ser verificado se já existe **grupo** de Acompanhamento Especial com o nome pretendido. Caso já exista, basta adicionar o processo ao grupo de acompanhamento. Caso contrário, deverá ser aberto um novo grupo.

Para abrir um novo grupo, deverá ser selecionada a opção **"Acompanhamento Especial"** no menu principal. Na tela seguinte, deve-se clicar no botão **... Grupos** 

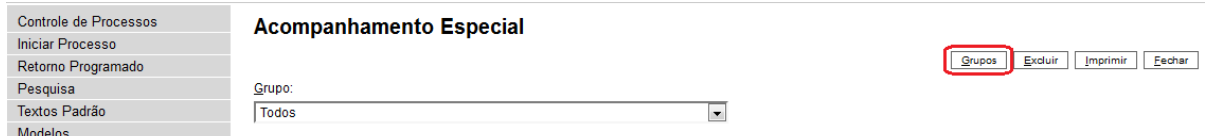

Na tela **"Grupos de Acompanhamento"** selecionar o botão **1908** 

# Grupos de Acompanhamento

#### Lista de Grupos de Acompanhamento (14 registros):  $\boxed{\checkmark}$   $\hat{\phantom{\theta}}$  Nome Ações  $\mathcal{L}$  2 Afastamento Capacitação  $\mathbb{Z}$  . Compras  $\approx$   $\approx$ Contratação de estaglário  $\approx$ Contrato dos Correios  $\infty$  $\geq$ Função Hora-extra  $\approx$   $\approx$ Pagamentos  $\mathbb{Z}$  2 Patrimônio  $\sim$  2  $\mathbb{Z}$   $\mathbb{Z}$ Remoção

Será apresentada a tela **"Novo Grupo de Acompanhamento"** onde deverá ser preenchido o campo "Nome" com a denominação desejada e, em seguida, clicar no botão  $\frac{\text{Salvar}}{\text{Salvar}}$ 

# Novo Grupo de Acompanhamento

 $S$ alvar  $C$ ancelar

Excluir | Imprimir | Eechar

Novo<sup>1</sup>

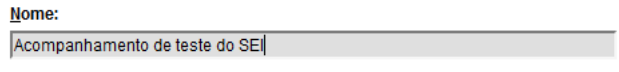

Será apresentada nova tela com o grupo recém criado. Para adicionar um processo ao grupo de Acompanhamento Especial, é necessário clicar no número do processo e selecionar o ícone

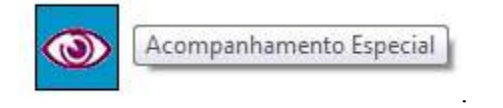

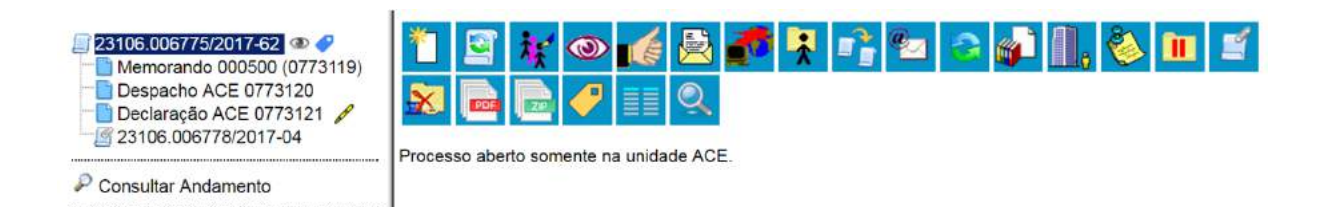

Deve-se, então, selecionar o grupo desejado na barra de rolagem, escrever uma observação e,

em seguida, clicar no botão  $\frac{\text{Salvar}}{\text{Salvar}}$ 

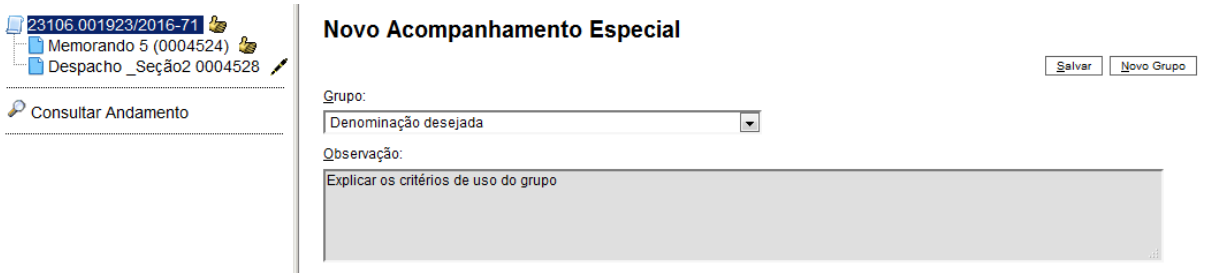

Um processo pode ser excluído do Acompanhamento Especial por meio do próprio

**2** Excluir Acompanhamento quadro **"Acompanhamento Especial"**, selecionando o ícone e confirmando que deseja realizar a retirada. Também é possível a exclusão de processos em bloco, selecionando-se as devidas caixas de seleção no quadro, ao lado dos números dos processos que se deseja excluir, e fazendo uso do botão **"Excluir"**.

# **6.4) Blocos Internos**

Blocos internos servem para organizar conjuntos de processos que possuam alguma ligação entre si. É uma organização interna somente visível pela unidade (para saber mais sobre blocos, consulte: [Acompanhamento Especial](https://softwarepublico.gov.br/social/sei/manuais/manual-do-usuario/6.-recuperando-informacoes/#03), [Bloco de Reunião](https://softwarepublico.gov.br/social/sei/manuais/manual-do-usuario/8.-assinaturas/#02) e [Assinaturas por Usuários de outras](https://softwarepublico.gov.br/social/sei/manuais/manual-do-usuario/8.-assinaturas/#06)  [Unidades](https://softwarepublico.gov.br/social/sei/manuais/manual-do-usuario/8.-assinaturas/#06)). No SEI há duas maneiras de incluir processos em um bloco interno:

a. Na tela **"Controle de Processos"**, pode-se incluir um ou mais processos, clicando-se na caixa de seleção ao lado dos números dos processos que serão incluídos em bloco.

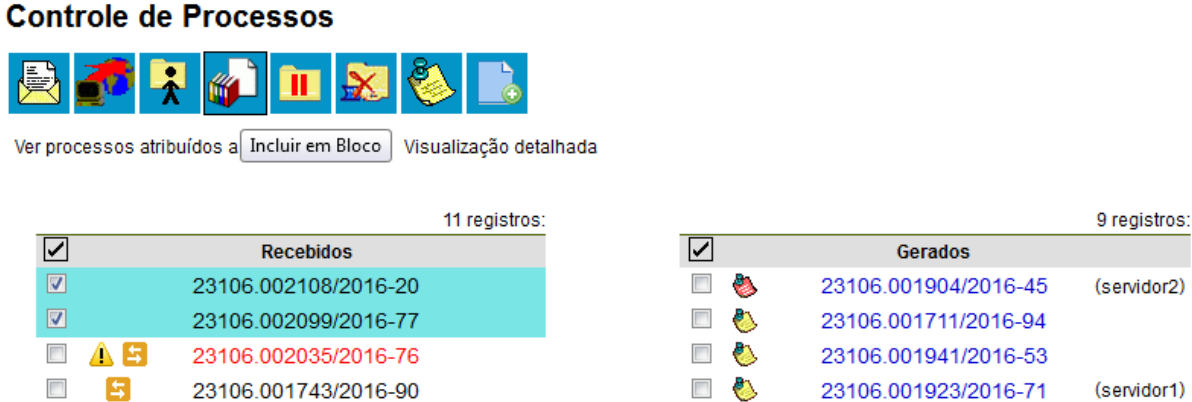

- - b. Na tela do processo, é possível selecionar na barra de menu do processo que será incluído em bloco.

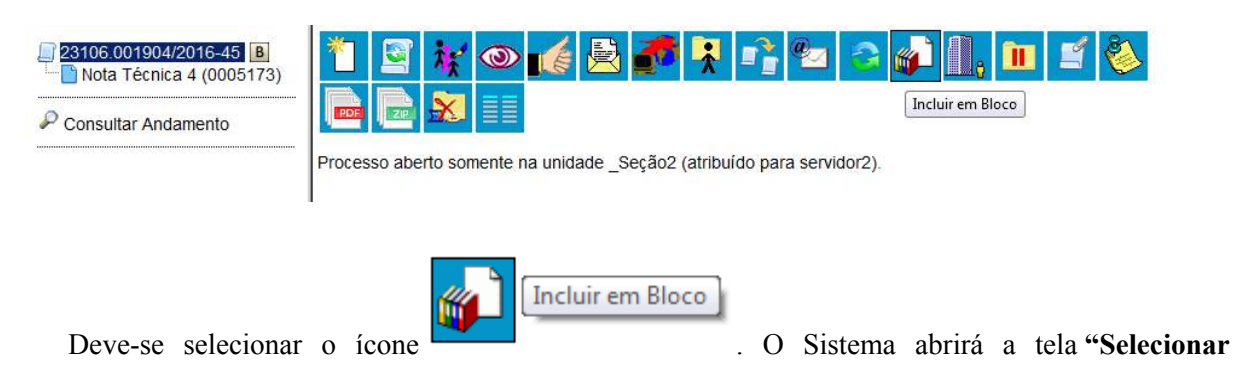

**Bloco"** com um quadro que mostra todos os blocos de reunião e blocos internos abertos na unidade.

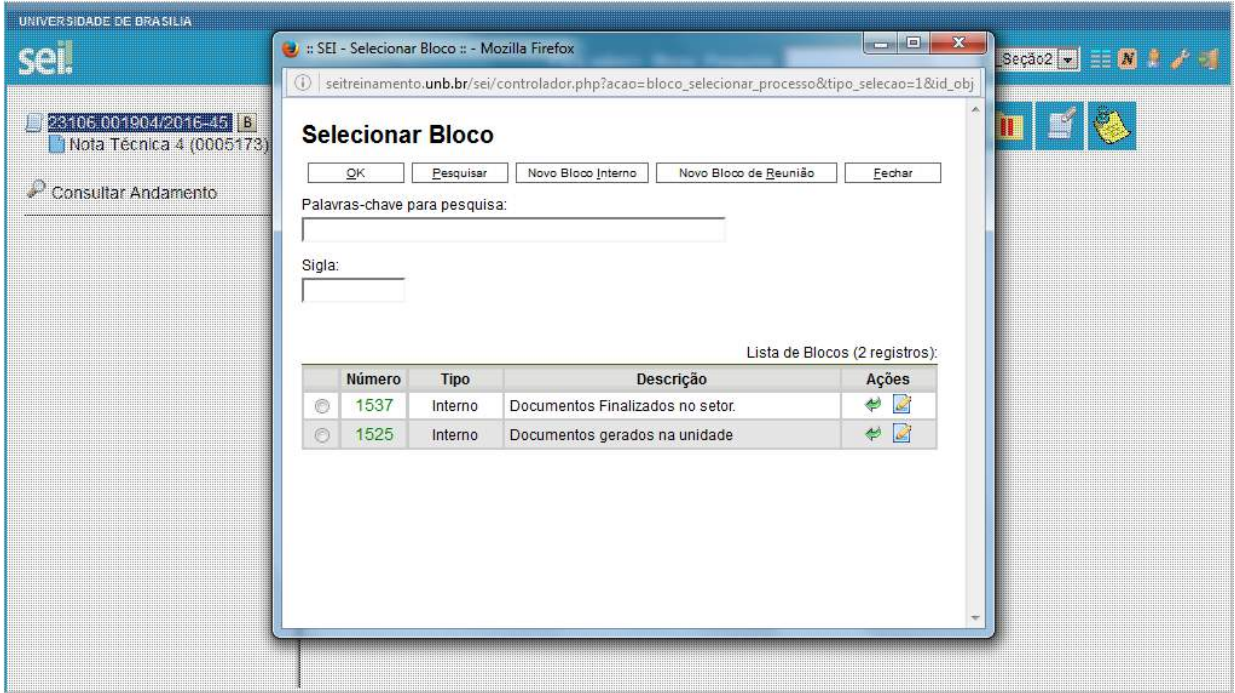

Deve-se clicar no ícone  $\odot$  de um do(s) bloco(s) apresentado(s) no quadro e no ícone **"Escolher este Bloco"**.

Ao clicar no botão  $\underline{\mathsf{QK}}$ , os processos serão incluídos no(s) bloco(s) selecionado(s).

Para se criar um novo bloco interno, é necessário selecionar a opção Movo Bloco Interno

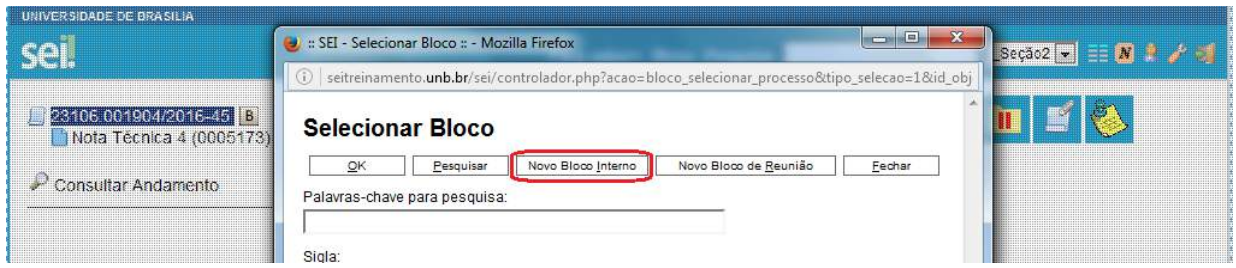

Na tela **"Selecionar Bloco"**. O sistema abrirá uma tela onde deverá ser inserida a descrição desejada do bloco.

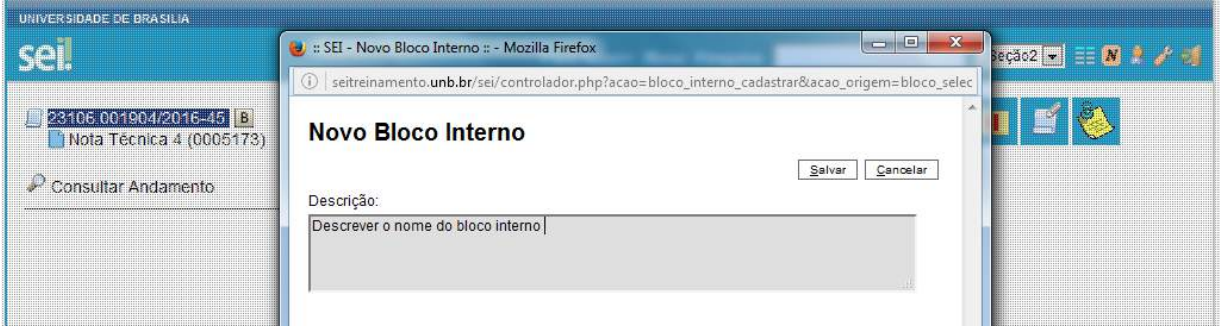

Ao salvar informações, o sistema retorna para a tela anterior. Basta clicar no botão  $QK$  $\int$  e o(s) processo(s) será(serão) automaticamente inserido(s) no novo bloco:

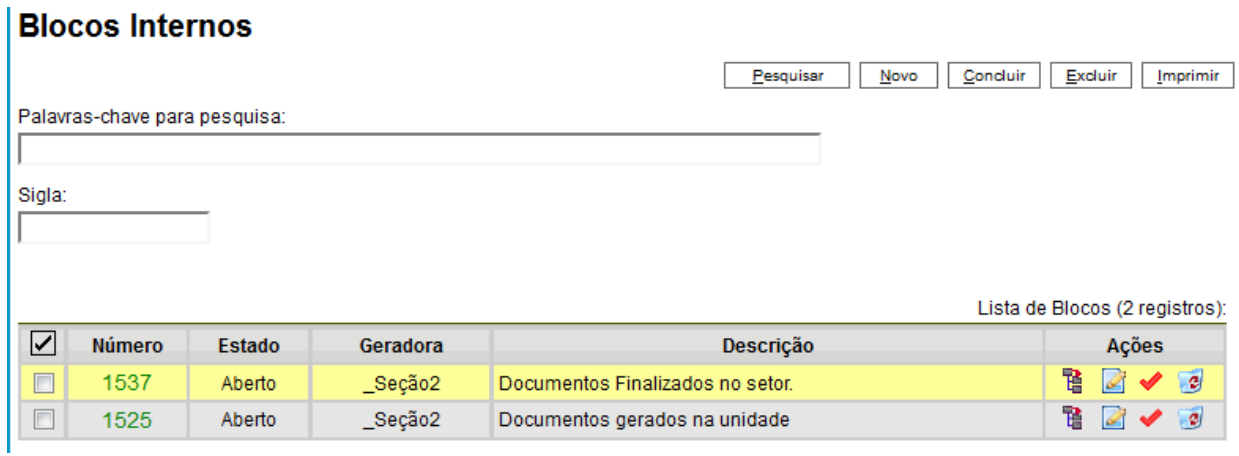

Para verificar os processos que fazem parte de determinado bloco, deve-se clicar na opção **"Blocos Internos"** (menu principal), selecionar o bloco desejado e clicar no ícone

.

Processos/Documentos do Bloco
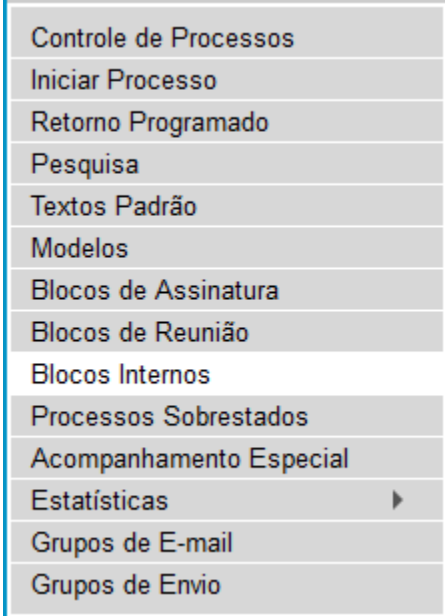

#### **Blocos Internos**

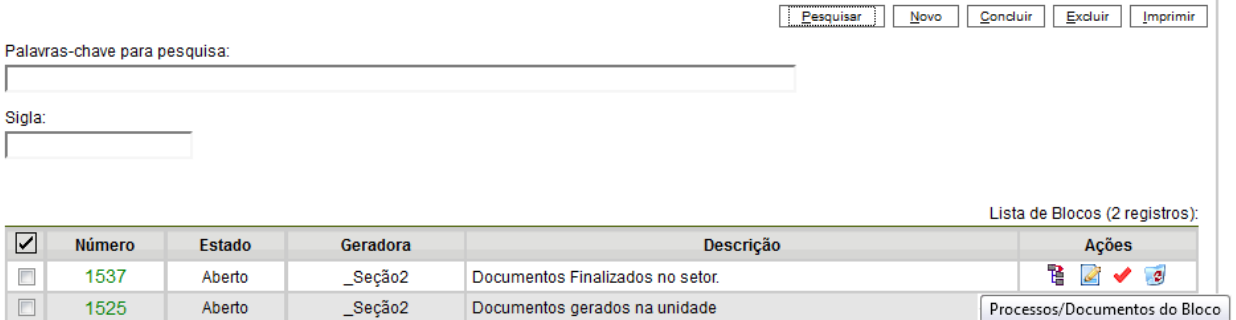

O SEI apresentará uma tela identificando o número do bloco e apresentando um quadro que

Processos/Documentos do Bloco

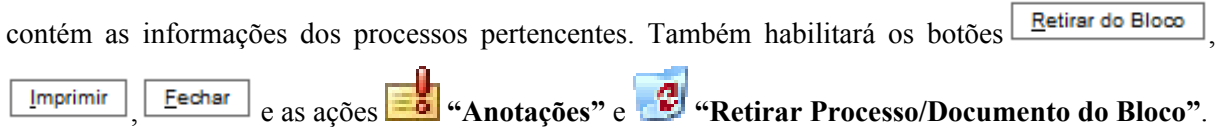

## Processos do Bloco Interno 1537

Aberto

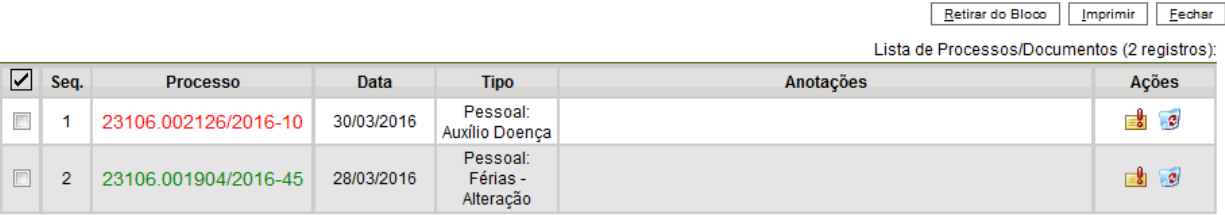

Para fazer anotações nas linhas correspondentes a cada processo pertencente ao bloco, basta incluir no campo **a informação** desejada.

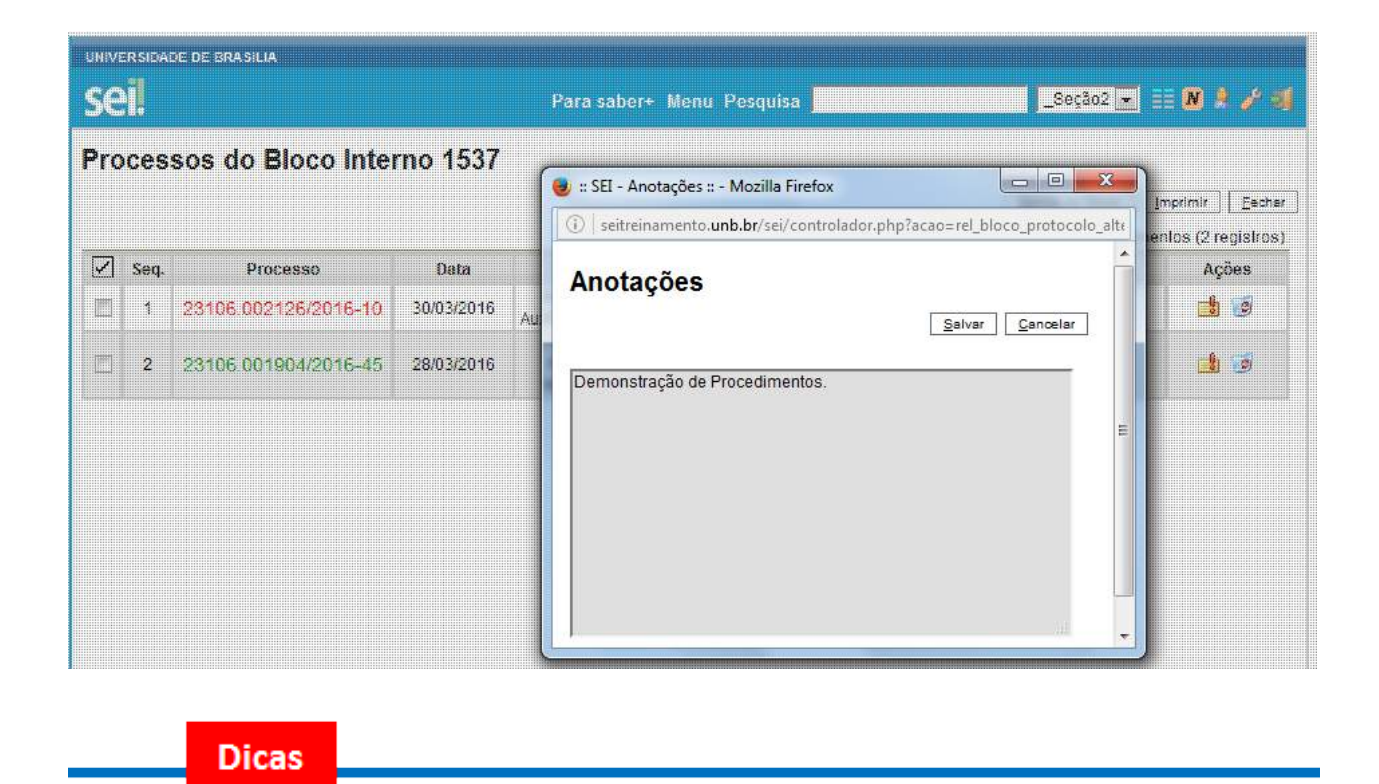

1. O Acompanhamento Especial tem por fim manter um processo sempre disponível para consulta por usuários de uma mesma unidade. A operação é realizada processo a processo e as alterações no acompanhamento **não** são registradas no histórico do processo. Já, o bloco interno, embora também fique disponível para todos os usuários de uma unidade, permite a inclusão de vários processos em um único bloco.

# **6.5) Métodos de Pesquisa**

É possível o modo de pesquisa livre ou estruturado.

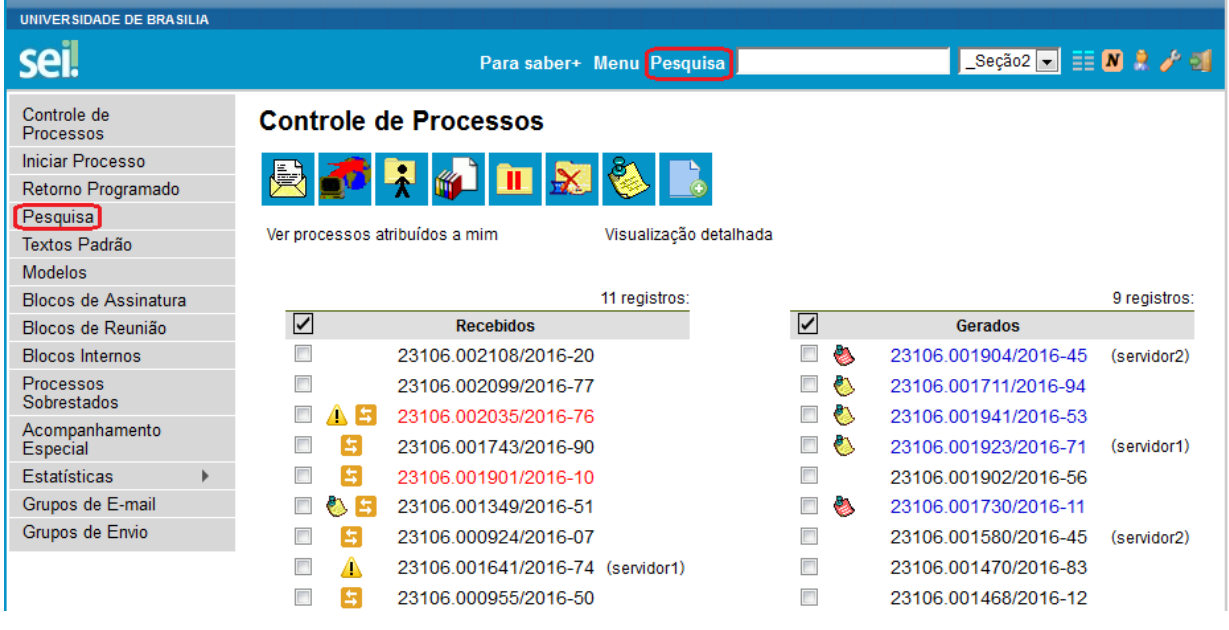

O sistema realiza busca em processos e documentos (gerados ou importados para o sistema). A pesquisa também retorna o conteúdo de documentos em formato PDF que tenham passado por processo de Reconhecimento Ótico de Caracteres (OCR). O Sistema pode buscar palavra ou sentença em documentos restritos. Neste caso, para as unidades em que o processo não tenha tramitado o SEI retornará o processo e informará o documento em que se encontra o objeto da pesquisa, sem, no entanto, mostrar o conteúdo do documento (para saber mais sobre documentos que possam ter o conteúdo pesquisável, consulte: [Orientações para Digitalização\)](https://softwarepublico.gov.br/social/sei/manuais/manual-do-usuario/7.-operacoes-basicas-com-documentos/#081).

> a. **Na modalidade de pesquisa livre:** Basta inserir o termo procurado no campo "pesquisa", ao lado da identificação da unidade, e o sistema buscará todos os documentos e processos que possuem aquele termo:

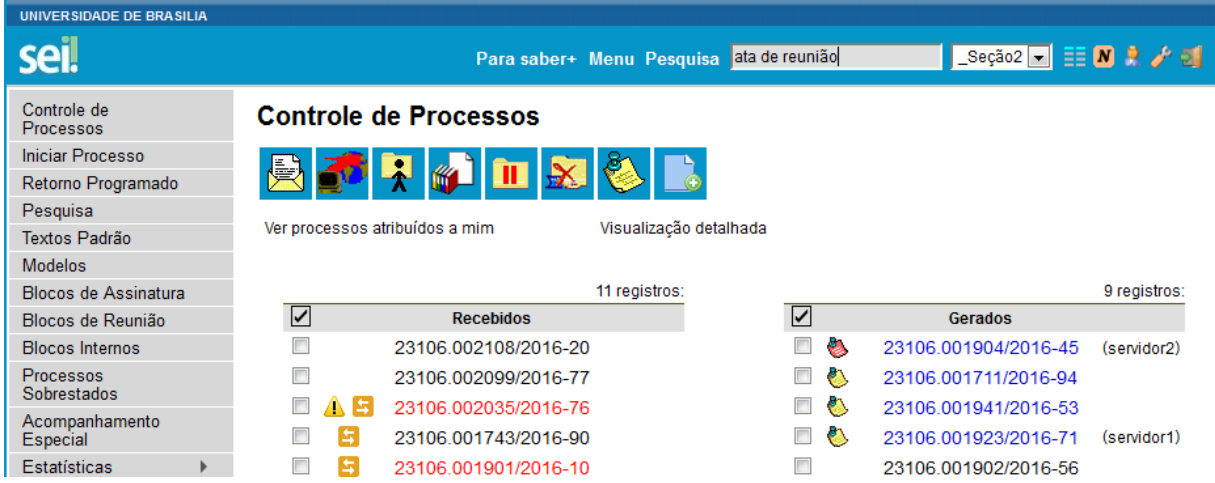

Se houver um único resultado possível para a pesquisa o sistema abrirá o processo ou documento procurado (no caso de documentos gerados no sistema e documentos em PDF) ou, no caso de documentos externos em um dos formatos aceitos, o sistema indica o documento pesquisado e abre a opção de download para a máquina do usuário.

Se houver mais de um resultado possível, o sistema abrirá a tela de pesquisa com todos os resultados encontrados. Basta clicar no ícone visualizar árvore ao lado da descrição para ter acesso ao processo ou documento:

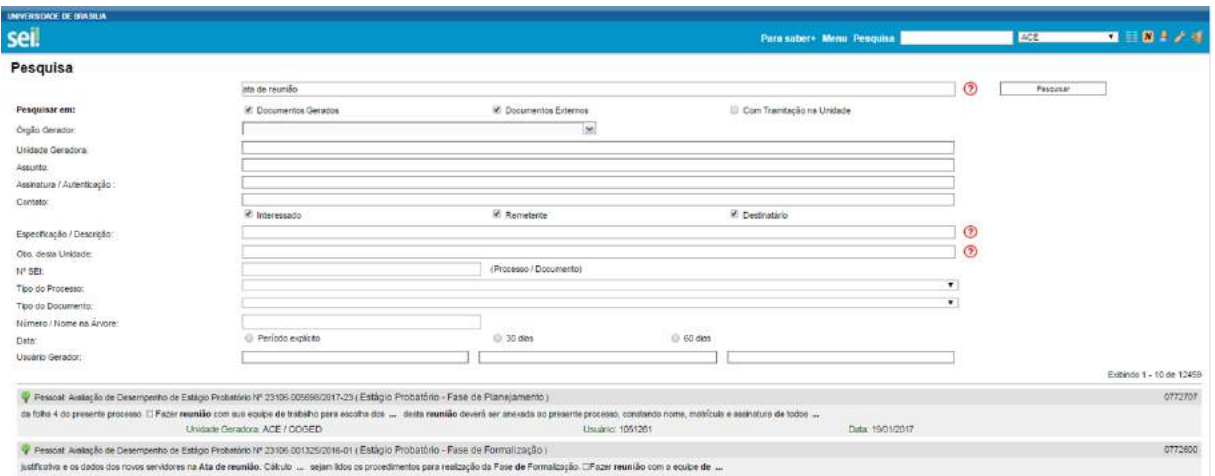

# b. **Na modalidade de pesquisa estruturada**: No SEI, deve-se acessa a opção **"Pesquisar"** no menu principal.

A partir da atualização do SEI, houve aprimoramento do mecanismo de busca e adição de novos critérios, tais como: pesquisa restrita a processos com tramitação na unidade; pesquisa a partir do órgão gerador ou da unidade geradora; especificação do assinante ou autenticador; inclusão do critério contato com distinção do interessado, remetente ou destinatário; acréscimo de "nome na árvore" destinado à descrição de documentos externos; e alteração do termo "sigla do usuário" para "usuário gerador". Pesquisa possível por CPF, CNPJ e datas.

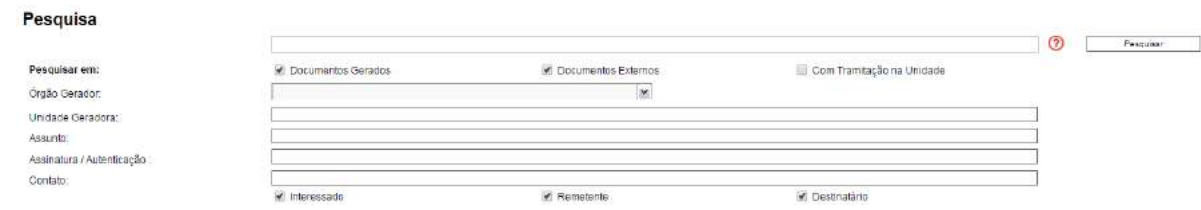

#### **Utilizando critérios de pesquisa:**

● Palavras, Siglas, Expressões ou Números: busca ocorrências de uma determinada palavra, sigla, expressão (deve ser informada entre aspas duplas) ou número:

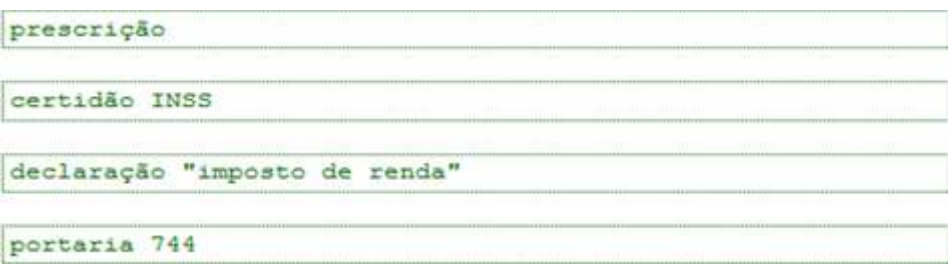

Conector (E): busca por registros que contenham todas as palavras e expressões:

 $\mathcal{L}^{\text{max}}_{\text{max}}$  and  $\mathcal{L}^{\text{max}}_{\text{max}}$ 

 $\equiv$ 

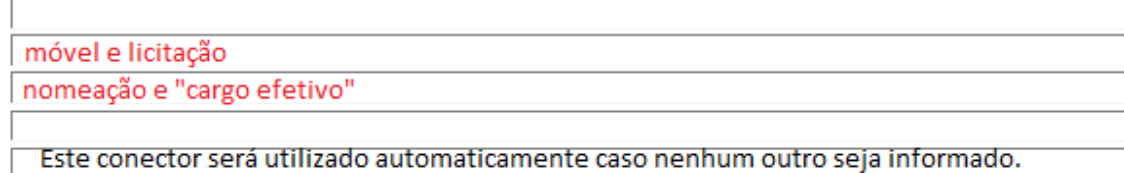

Conector (OU): busca por registros que contenham pelo menos uma das palavras ou expressões:

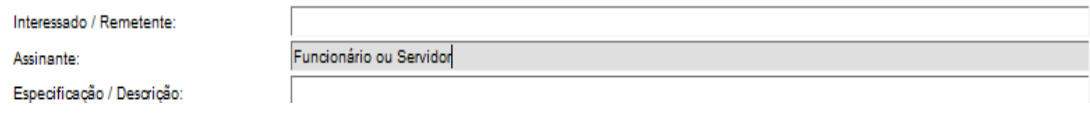

Conector (NÃO): busca Documentos que contenham a primeira, mas não a segunda palavra ou expressão, isto é, exclui os documentos que contenham a palavra ou expressão seguinte ao conector (NÃO):

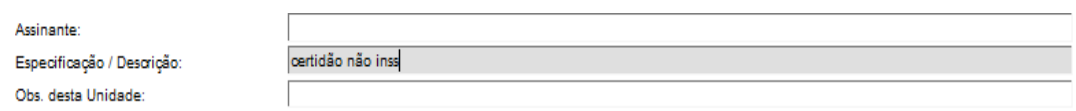

Ainda, é possível utilizar os campos disponíveis no formulário de pesquisa. O usuário pode optar em pesquisar processos, documentos gerados, documentos externos e ainda determinar um período específico:

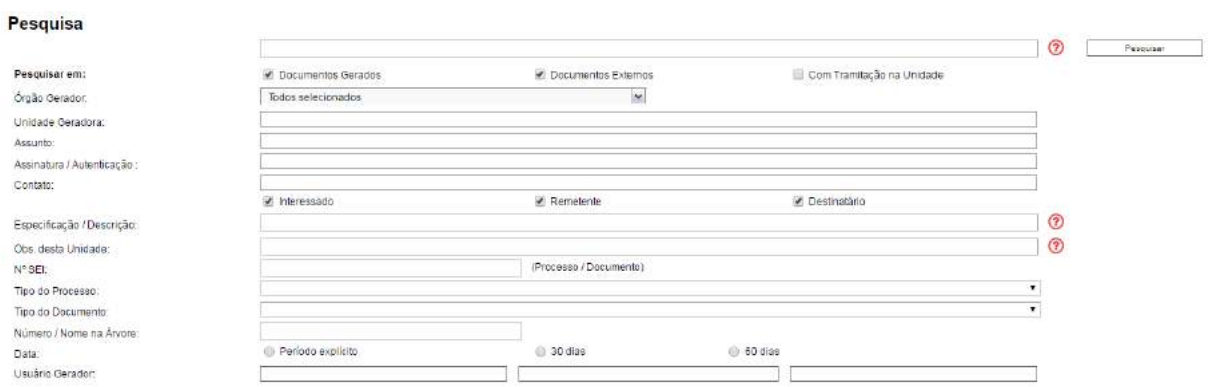

Como exemplo, foi preenchido o campo **"Especificação/Descrição:"** com a sentença **"Afastamento no país"**:

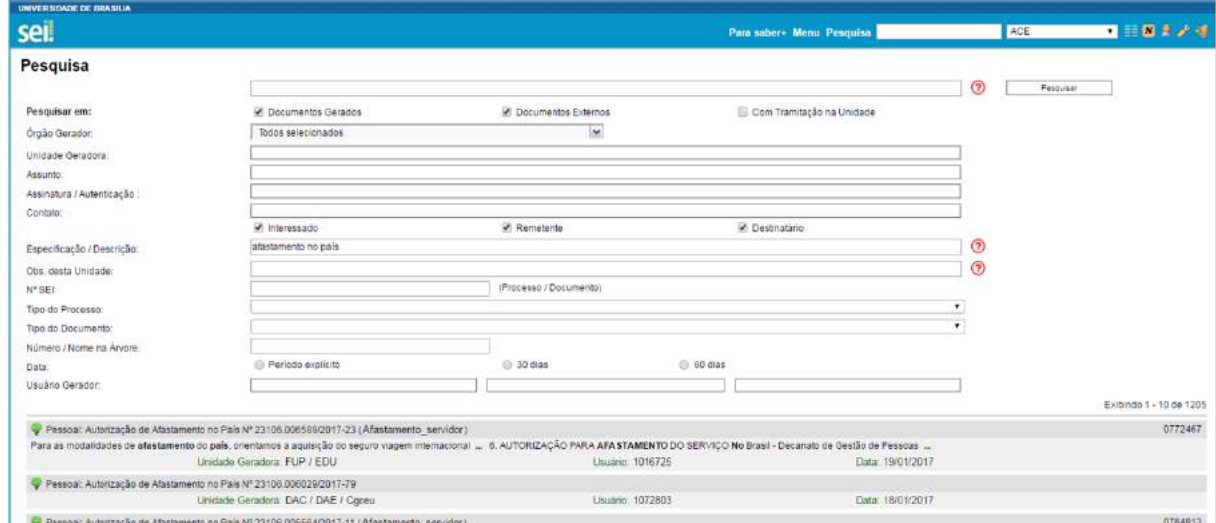

O sistema recupera todos os processos que tenham a expressão procurada no campo especificação, inclusive processos de outras unidades (mesmo os processos que nunca tenham passado pela unidade que efetua a pesquisa).

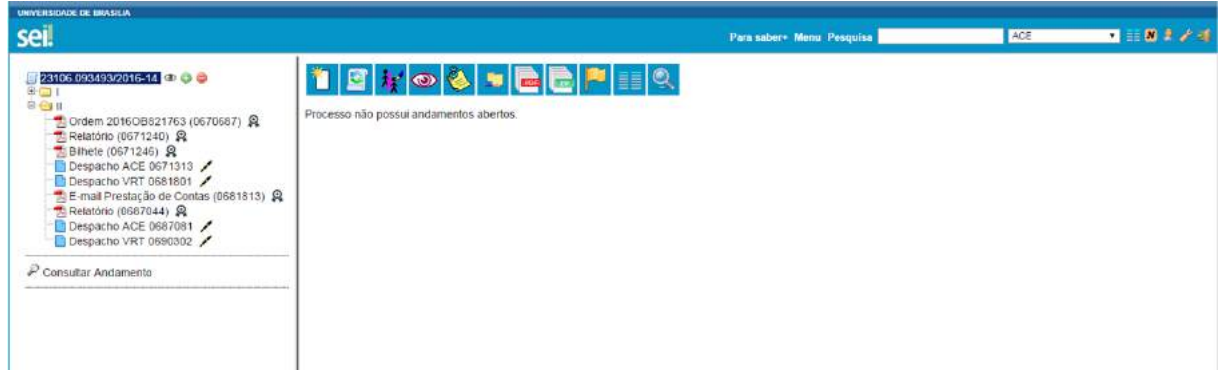

A funcionalidade de pesquisa do SEI pode realizar busca no conteúdo de documentos gerados no sistema, nos documentos externos digitalizados com processamento de OCR, nos documentos externos de texto (planilhas, txt, html, doc, docx, xls, pdf, etc.), além da pesquisa em dados cadastrais de processos e documentos.

**Dicas** 

1. A pesquisa recupera mesmo os processos concluídos em todas as unidades.

2. As informações no campo **"Observações desta unidade"** (tela de cadastro do processo) só poderão ser recuperadas pela unidade que as inseriu.

#### **6.6) Medições de Desempenho**

A opção **"Estatística"**, no menu principal, oferece a possibilidade de visualizar Estatísticas da Unidade e de Desempenho de Processos. Os resultados são gerados em tempo real, sempre atualizados, com quadros e gráficos interativos:

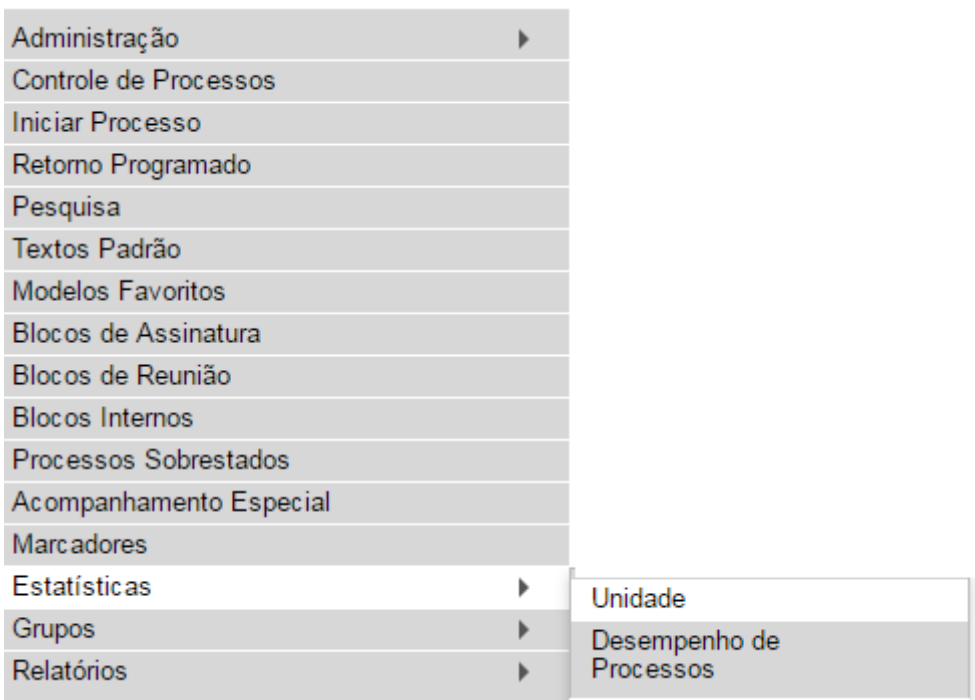

Ao se escolher o submenu **"Unidade"**, será apresentada a tela **"Estatísticas da Unidade"**, em que o usuário deverá informar o **"Período"** do qual deseja obter dados estatísticos sobre os processos que tramitaram na unidade:

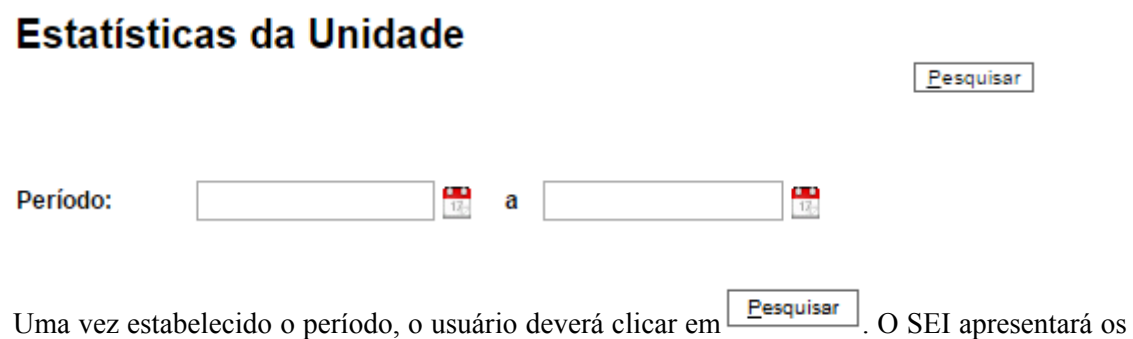

seguintes quadros e gráficos:

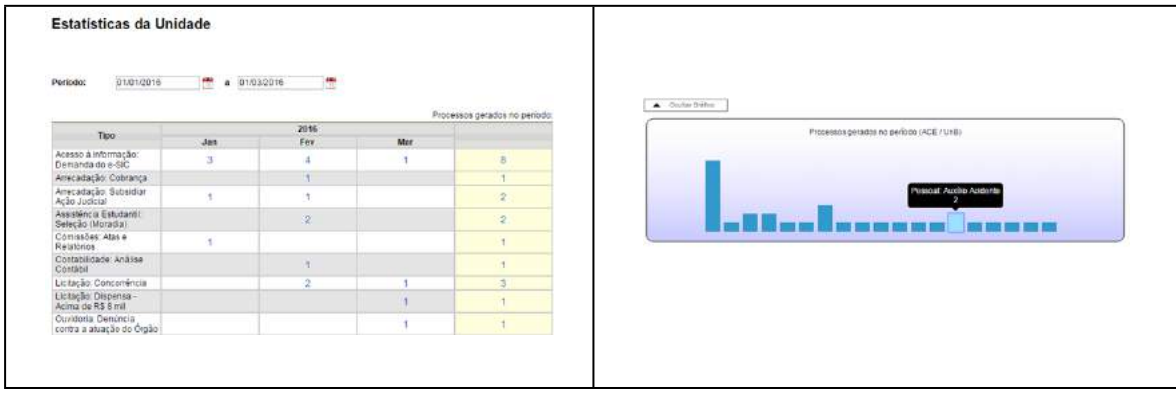

a. Processos gerados no período (por tipo):

b. Processos com tramitação (em trâmite) no período:

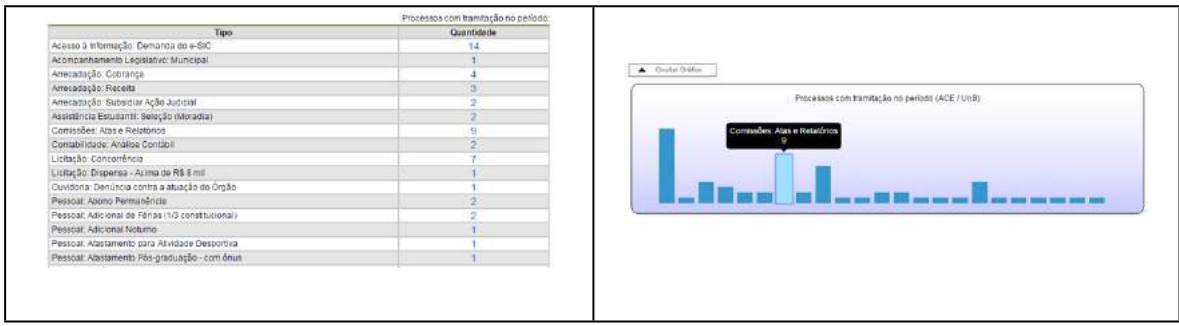

c. Processos com andamento fechado (concluído) na unidade ao final do período:

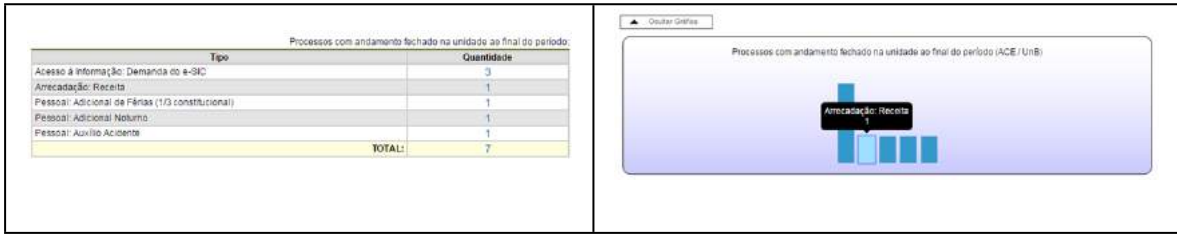

d. Processos com andamento aberto (em trâmite) na unidade ao final do período:

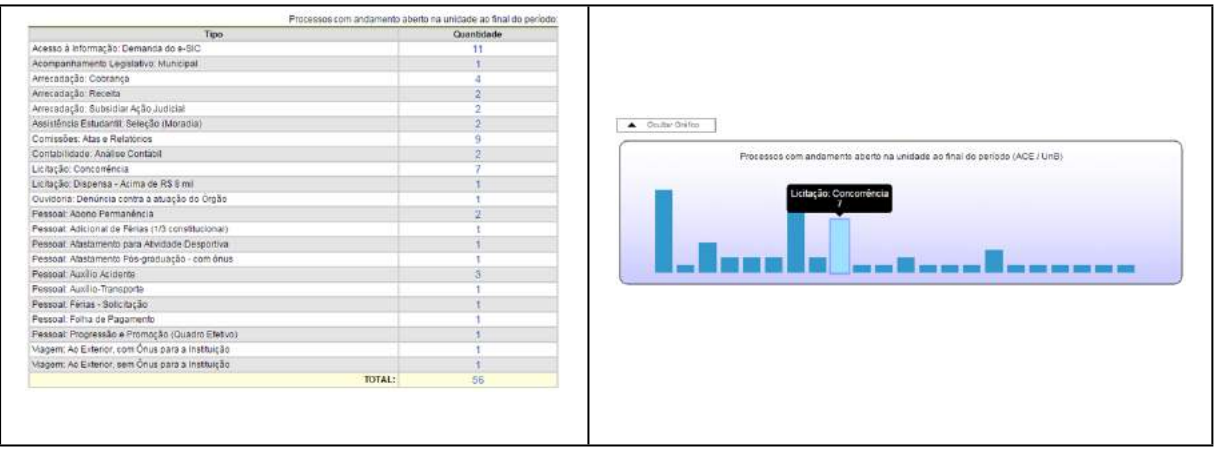

e. Tempo médio de tramitação no período:

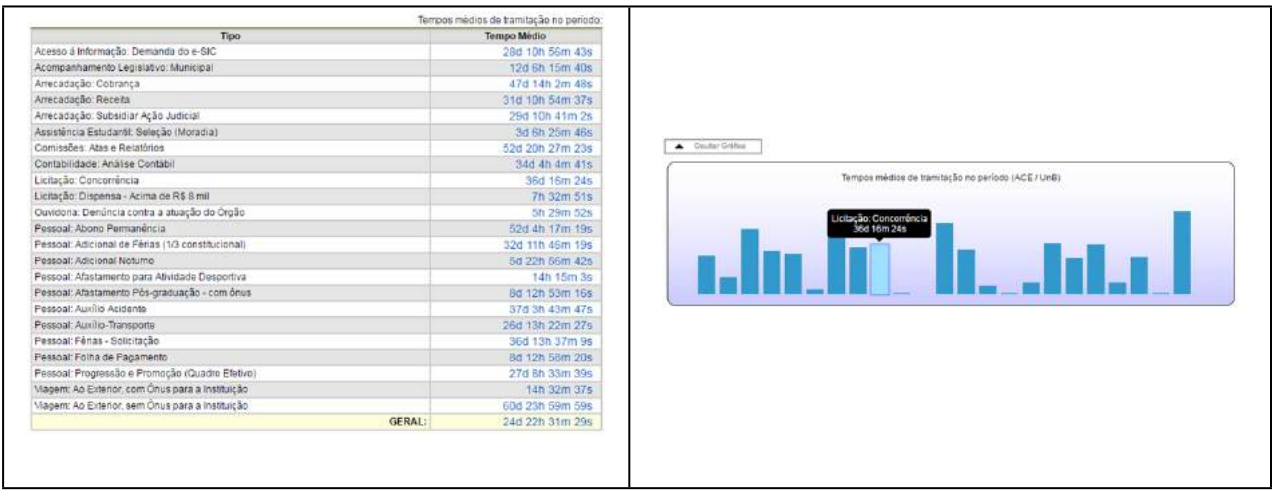

f. Documentos gerados no período (por tipo):

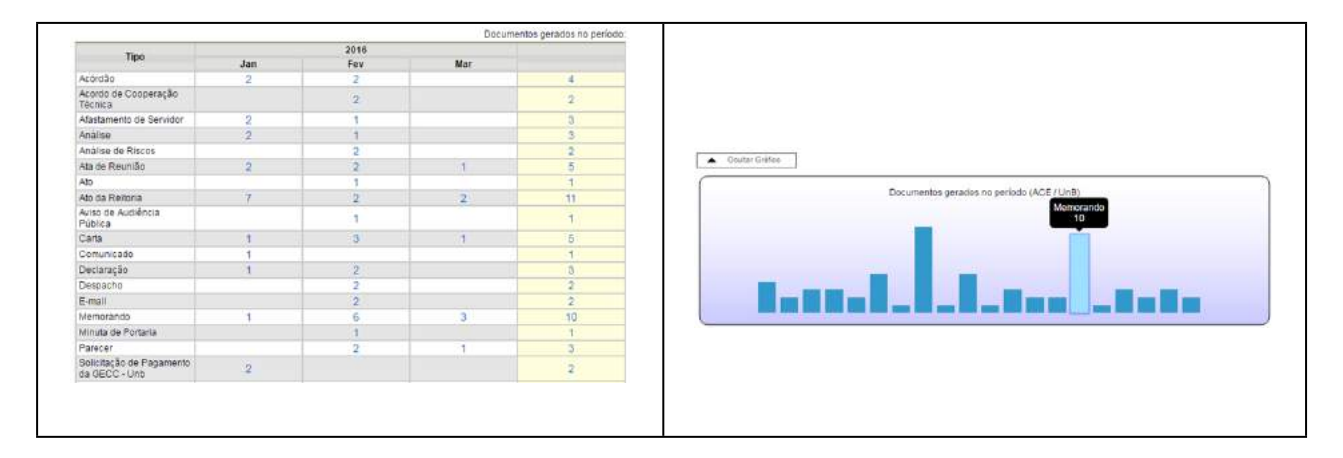

Ao clicar nas quantidades exibidas nas tabelas ou nas colunas dos gráficos, o sistema abre quadros com informações detalhadas, sobre o processo, órgão, unidade, tipo, mês e ano.

Processos com andamento fechado na unidade ao final do período:

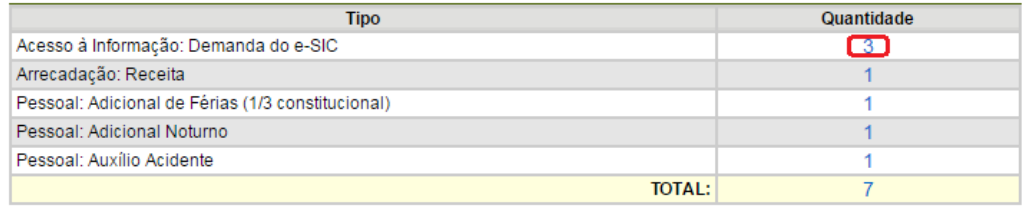

Coultar Gráfico

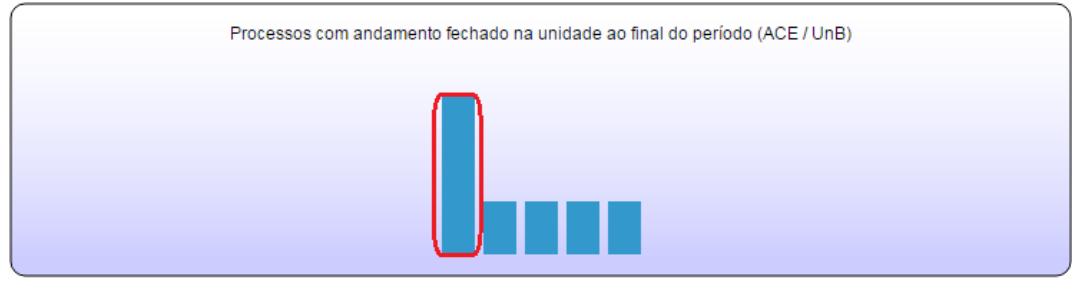

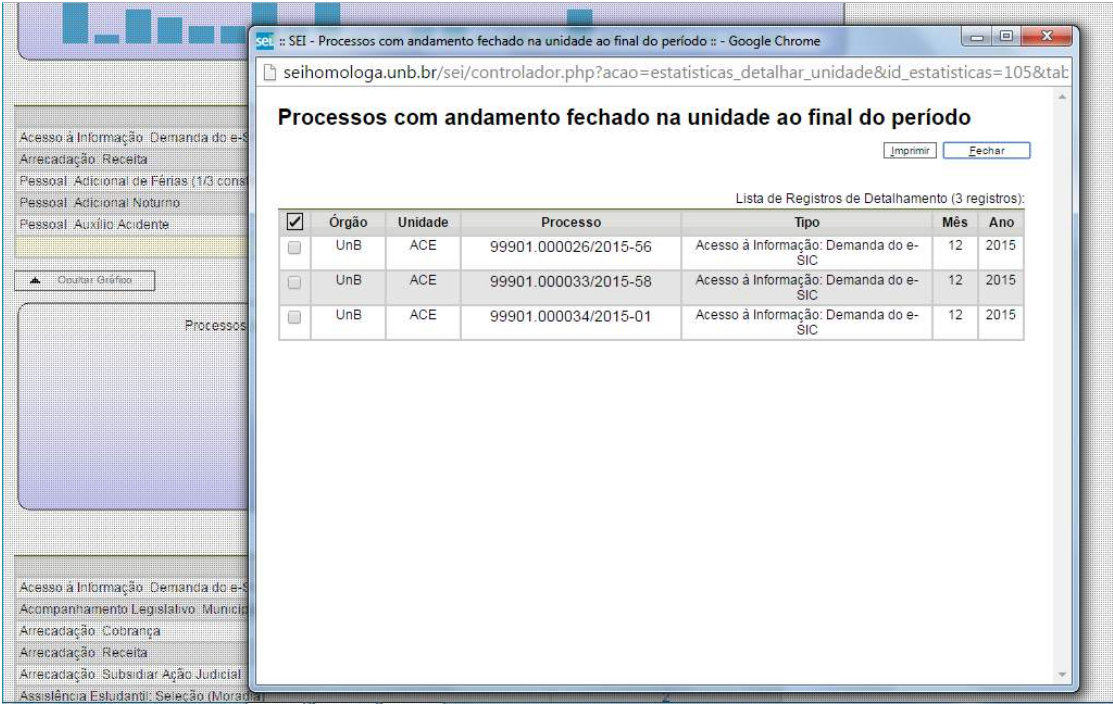

**Dicas** 

1. A funcionalidade **"Estatísticas da Unidade"** considera como documentos gerados no período, tanto minutas como documentos assinados.

Ao escolher o submenu **"Desempenho de Processos"**, será apresentada a tela **"Estatísticas de Desempenho de Processos"**, em que o usuário deverá informar o **"Órgão"**, o **"Tipo de**  **Processo"** e o **"Período"** do qual pretende obter os dados. Poderão ser contabilizados todos os processos ou somente os concluídos (neste caso, assinalar a opção Considerar apenas processos concluídos ) e clicar no botão **Pesquisar** 

# Estatísticas de Desempenho de Processos

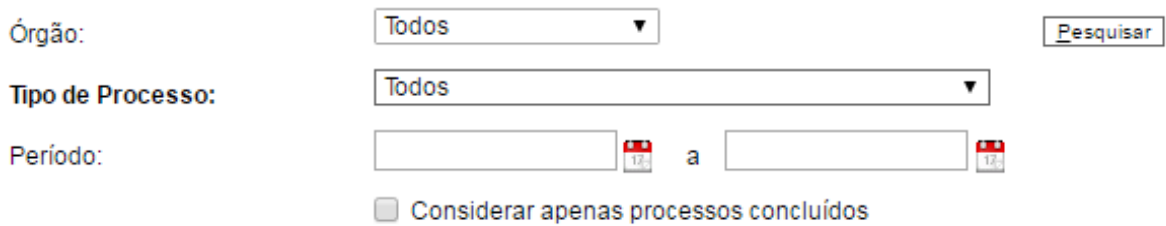

Como resultado, será apresentada uma tabela com os tempos médios de trâmite dos tipos de processo no Órgão.

Ao clicar nos tempos ou nas colunas do gráfico, o sistema apresenta quadros com mais informações.

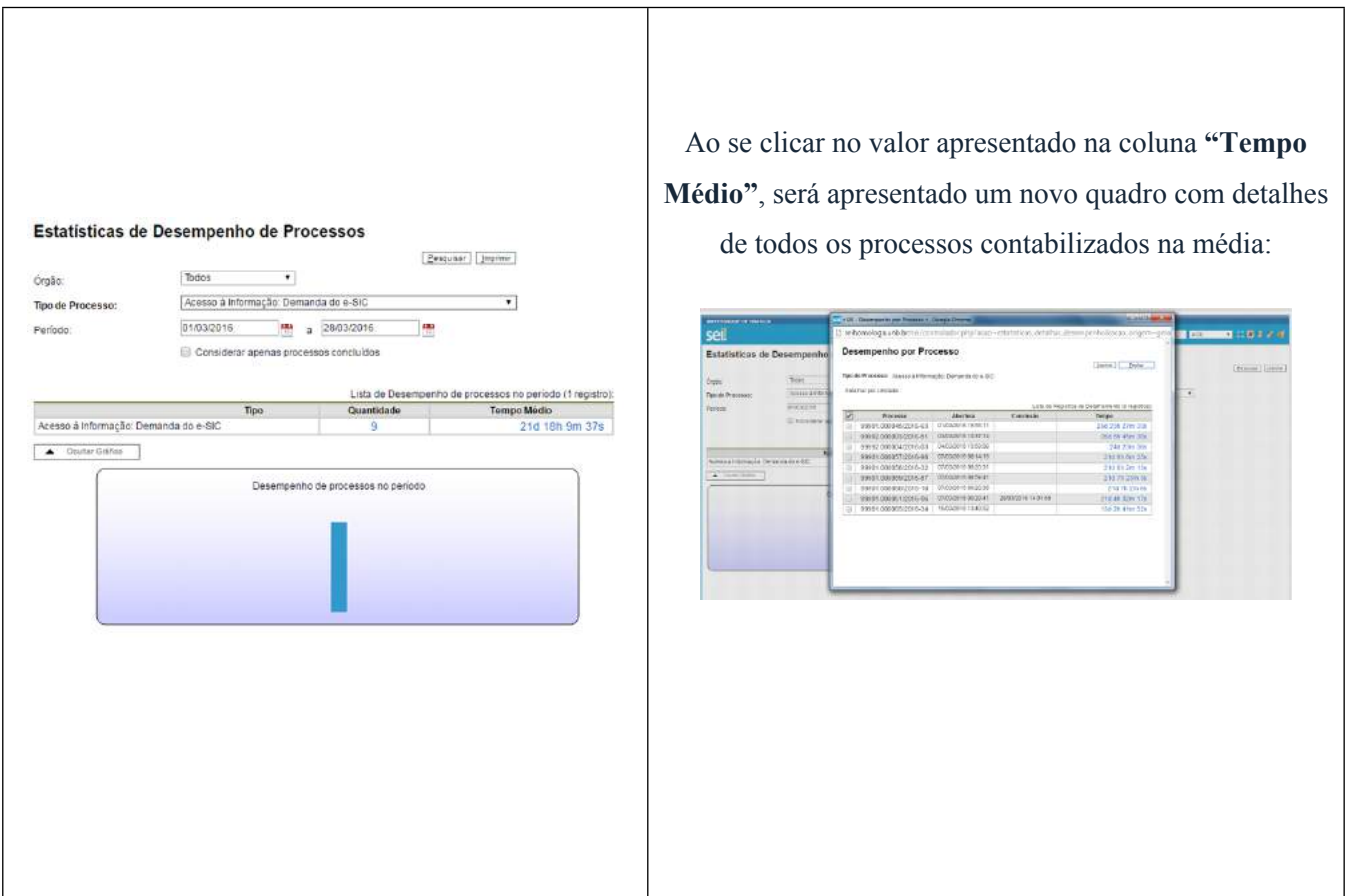

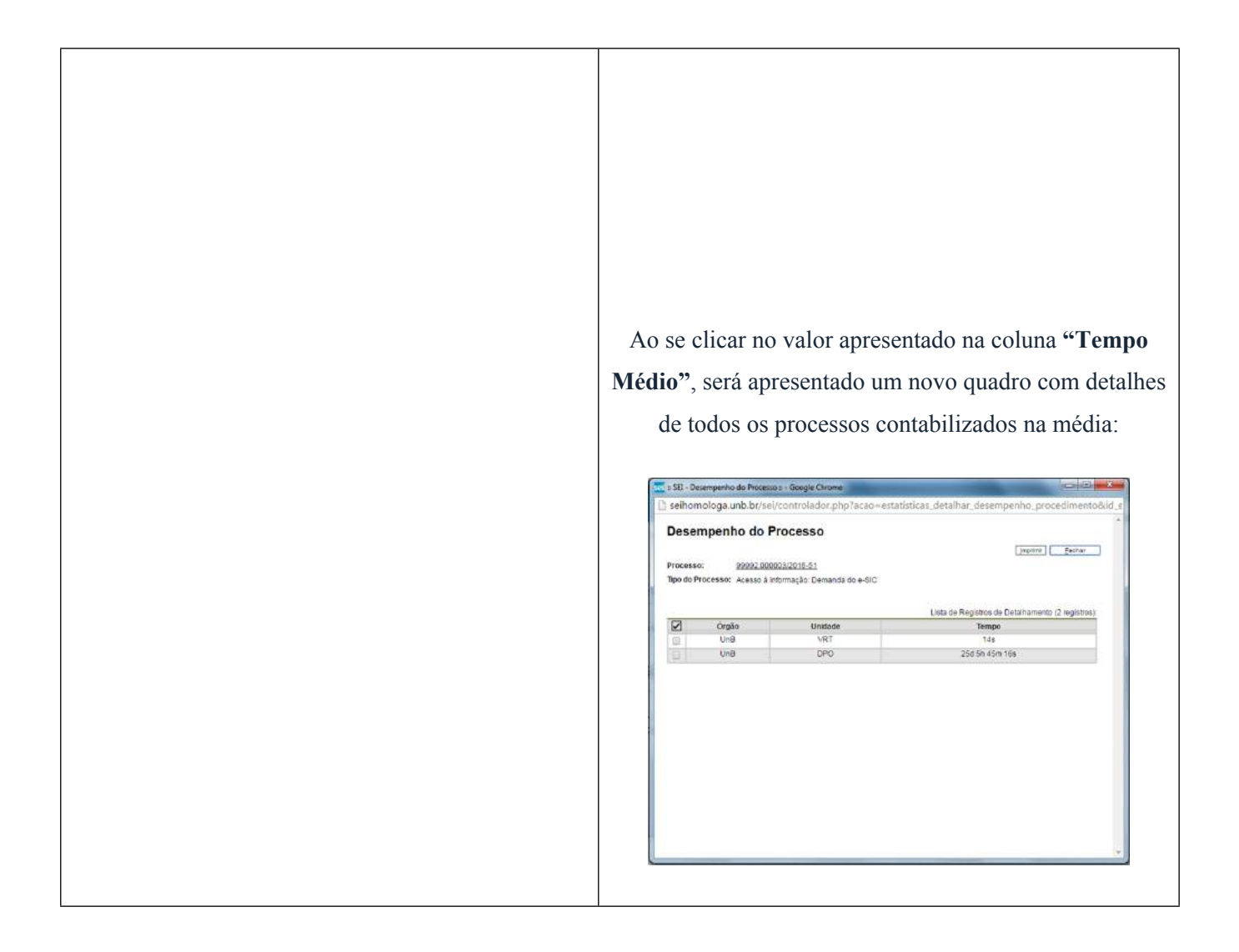

Por fim, clicando-se em **"Detalhar por Unidade"** acima do quadro que lista os detalhes de todos os processos contabilizados no tempo médio, tem-se o tempo médio de tramitação daquele tipo de processo pelas Unidades em que ficou aberto:

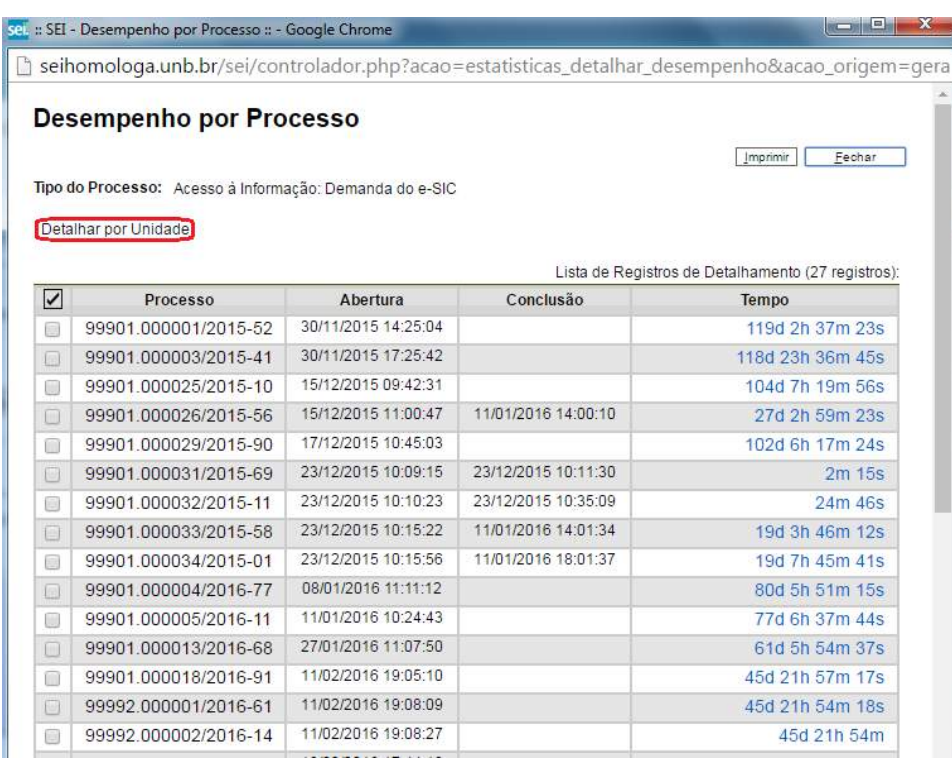

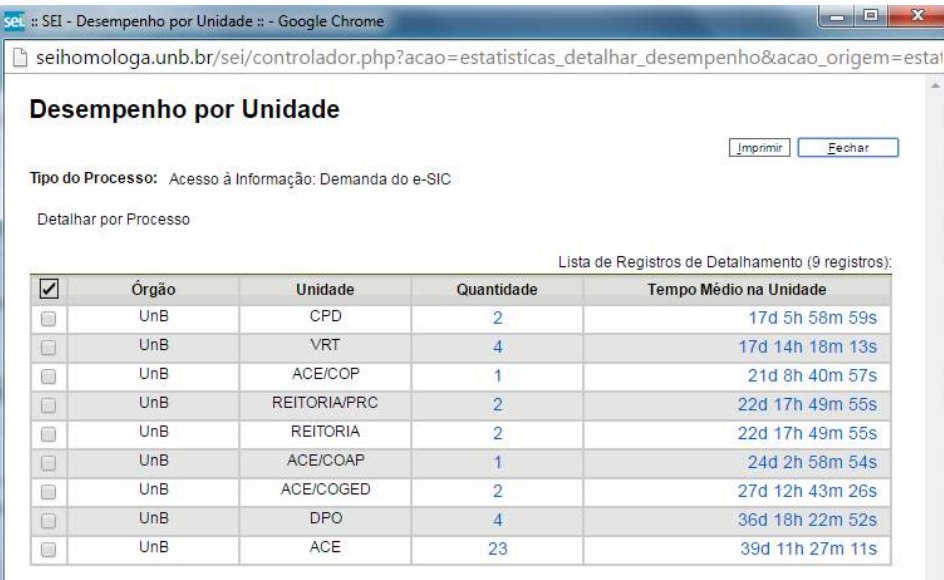

#### **7. Operações Básicas com Documentos**

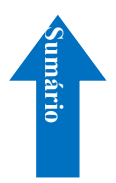

#### **7.1) Incluir Documentos**

O sistema não permite o trâmite de documentos avulsos. Todo documento deverá estar contido em um processo criado previamente. Há duas modalidades possíveis de documentos em um processo do SEI. A primeira é o documento gerado a partir do editor do próprio sistema (desejável). A segunda alternativa é o documento externo: documentos digitalizados ou nos vários formatos que podem ser importados para o sistema.

Assim como ocorre ao iniciar um processo, os documentos deverão ser identificados com um tipo previamente registrado no sistema. Para documentos gerados este enquadramento ocorrerá durante a escolha do tipo do documento. Para documentos externos o enquadramento ocorrerá durante

o cadastro de dados do documento. A inclusão de documentos se dá por meio do ícone

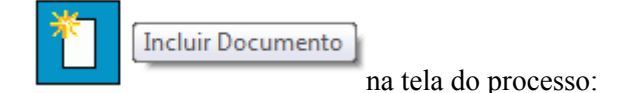

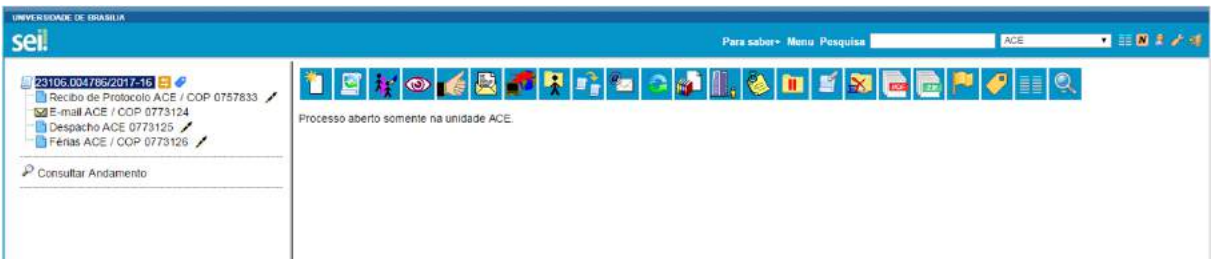

Na tela **"Gerar Documento"** será escolhido o tipo de documento desejado, sendo que tipos mais utilizados ficam em destaque assim que a tela é aberta. Para visualizar outros tipos, selecione o

ícone ao lado de **"Escolha o Tipo do Documento"**. Para voltar à lista anterior, Exibir apenas os tipos já utilizados pela unidade

basta selecionar o ícone

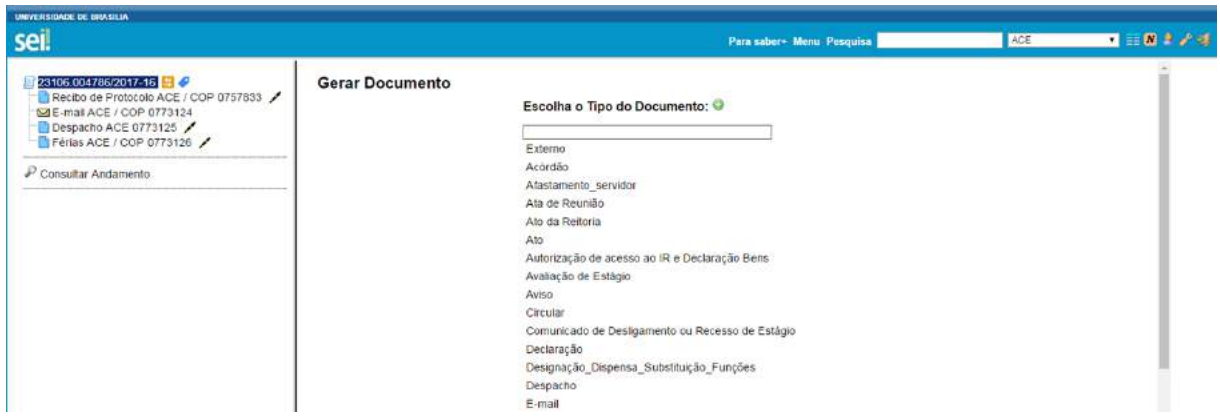

A partir da atualização do SEI na UnB, é possível realizar a localização dos tipos de documentos, por meio de um "campo de pesquisa".

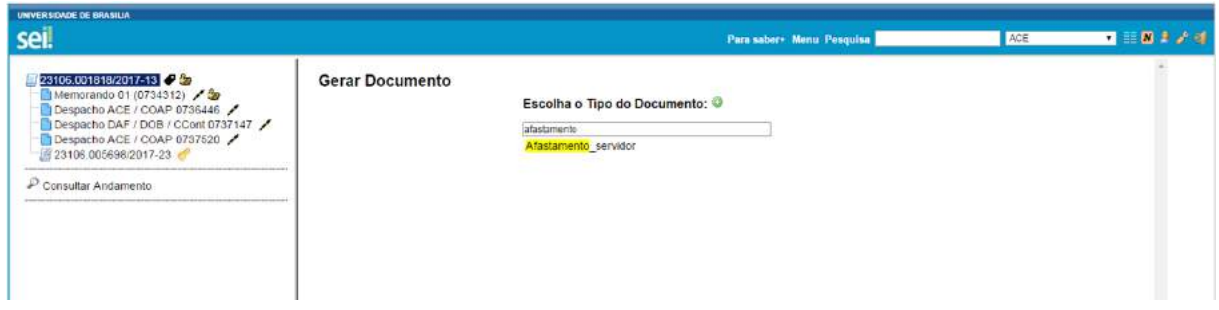

Após a operação de inclusão, o documento é inserido automaticamente na árvore de documentos do processo e fica disponível para edição ou assinatura.

Sempre que um documento for clicado, o SEI irá tarjá-lo em azul e a visualização de seu conteúdo ficará disponível do lado direito da tela. Também será apresentada uma nova barra de menu com todas as ações possíveis para documentos.

A cada vez que um documento for incluído ou quando um documento (interno ou externo) for assinado, ficará visível um alerta $\triangle$  para todas as unidades em que o processo estiver aberto, exceto para a unidade geradora do documento. O ícone fica visível até que o primeiro acesso ao processo seja realizado. A ocorrência do acesso em uma das unidades não impede que o alerta continue visível para as demais.

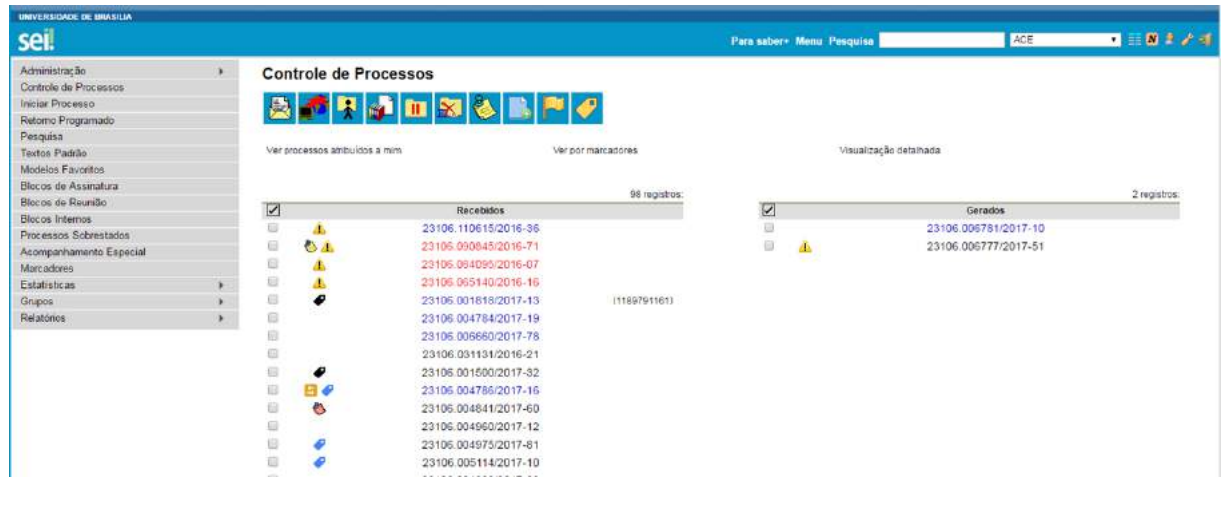

**Dicas** 

- 1. O sistema permite a alteração dos dados de cadastro de documentos para todas as unidades em que o processo esteja aberto, ainda que o documento já tenha sido assinado digitalmente.
- 2. O sistema permite, inclusive, a troca do tipo do documento por qualquer unidade em que o processo esteja aberto.
- 3. O sistema também permite que possam ser enviados e-mails que comporão a árvore de documentos do processo. Não é possível cancelar ou excluir estes e-mails.
- 4. A inclusão de um documento com restrição do nível de acesso em um processo com menor nível de restrição faz com que todo o processo receba o nível de restrição do documento inserido (para saber mais sobre processo e documentos com níveis de restrição de acesso, consulte: [Processos com](https://processoeletronico.gov.br/projects/sei/wiki/06_Recuperando_Informa%25C3%25A7%25C3%25B5es#65-M%25C3%25A9todos-de-Pesquisa)  [Restrição de Acesso](https://processoeletronico.gov.br/projects/sei/wiki/06_Recuperando_Informa%25C3%25A7%25C3%25B5es#65-M%25C3%25A9todos-de-Pesquisa)).

#### **7.2) Documentos Gerados no Sistema**

Para a inclusão de um documento gerado no sistema, deve ser selecionado o tipo do documento a partir da lista apresentada na tela **"Gerar Documento"**.

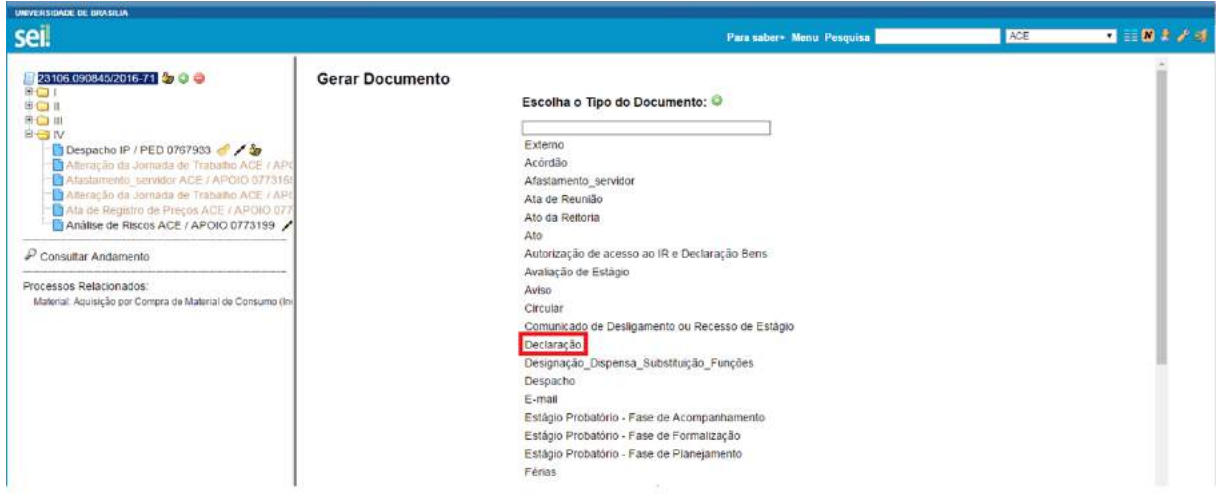

O próximo passo é o preenchimento dos dados de cadastro do documento. Estão disponíveis os campos: seleção do **"Texto inicial"**, **"Descrição"** (opcional), **"Interessados"** (opcional), **"Destinatários"** (opcional), **"Observações desta unidade"** (opcional) e seleção do **"Nível de Acesso"**. O sistema permite que esses dados sejam alterados posteriormente por meio do ícone

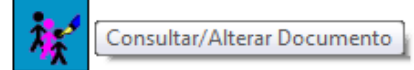

(tela do documento). Deve ser selecionado o nível de acesso e

salvar informações.

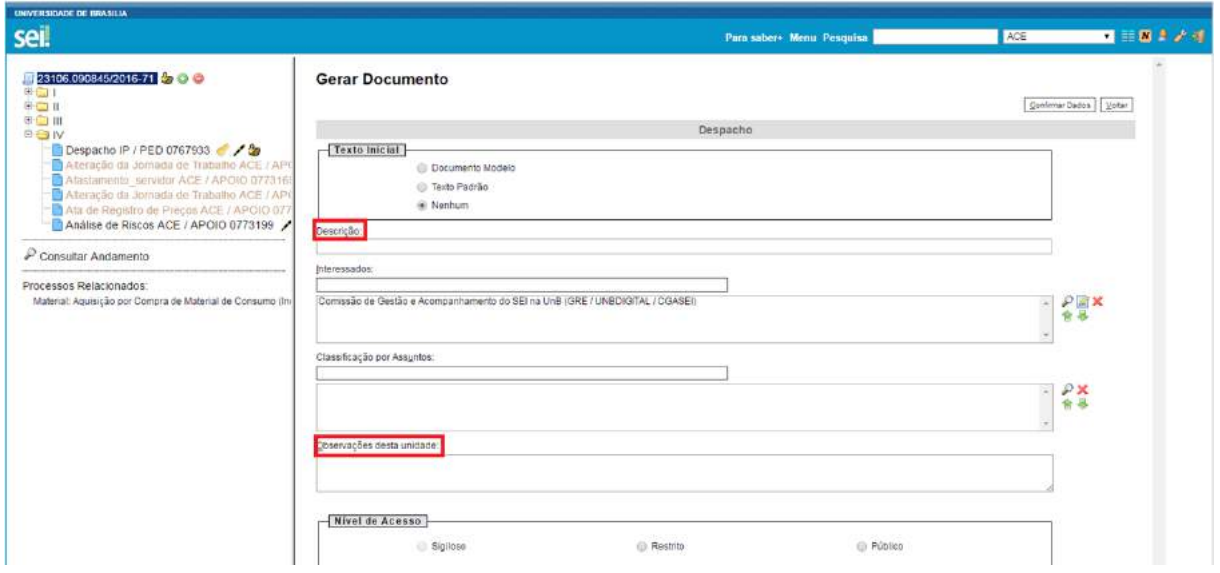

Quando o documento é criado, fica visível na árvore de documentos do processo:

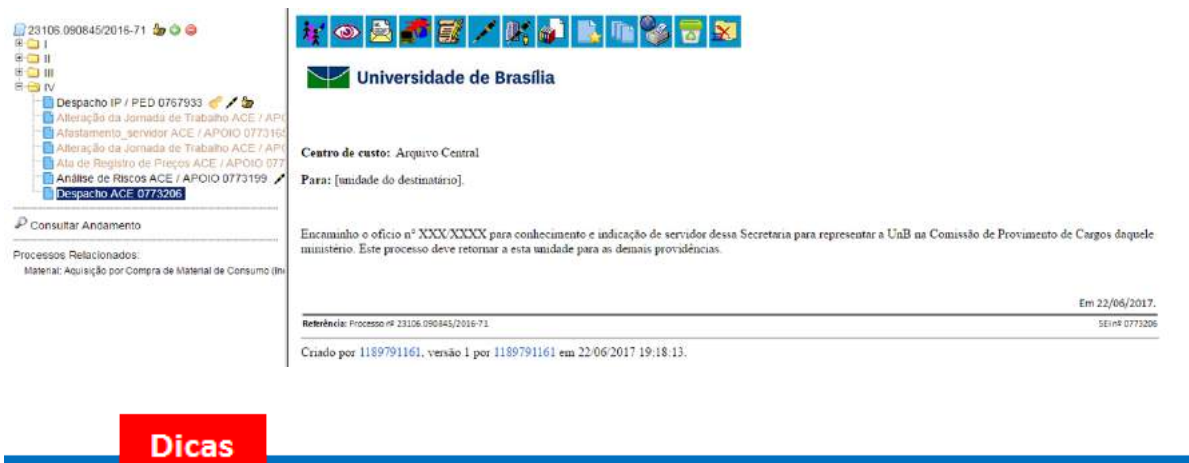

- 1. Embora o sistema não exija o preenchimento dos campos **"Descrição"**, **"Interessados"** e **"Observações desta unidade"**, estes campos são importantes para a pesquisa de documentos no sistema, sendo desejável a adoção de padrões de preenchimento pelas unidades.
- 2. Documentos gerados e não assinados são considerados minutas. Estão abertos para edição por qualquer usuário da unidade geradora. Também só podem ser visualizados por usuários da unidade geradora do documento, ainda que o processo seja enviado para outra unidade.
- 3. Só podem ser efetuadas modificações no cadastro do documento, se o processo estiver aberto para a

unidade. As modificações são feitas por meio do ícone: .

.

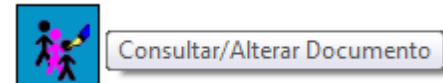

Consultar/Alterar Documento

- 4. Quando o processo estiver em outra unidade, o ícone muda para
- 5. Cada **"Tipo de Documento"** tem uma formatação que lhe é própria, portanto, atenção na escolha do tipo de documento que pretende produzir.
- 6. Em regra, os documentos assumirão a temporalidade dos processos em que forem inseridos. No entanto, pode haver casos em que um documento de maior temporalidade seja inserido em um processo de menor temporalidade. Nestes casos, o processo deverá assumir a temporalidade do documento.

#### **7.3) Editar Documentos**

Como regra geral é permitida a edição somente para os usuários da unidade geradora, mesmo que o processo esteja aberto para outras unidades no momento da inclusão do documento.

Ainda, devem ser cumpridos os seguintes requisitos:

- a. Documentos gerados no editor de texto do SEI;
- b. Caso sejam produzidos por outra unidade, estarem disponíveis no bloco de assinaturas da unidade do usuário que deseja editá-los;
- c. Não terem sido visualizado por usuário de unidades distintas da geradora do documento. Os documentos disponibilizados em blocos de assinatura poderão ser editados desde que visualizados apenas pelas unidades incluídas nos blocos.

Editar Conteúdo

Para a edição, deve-se clicar no ícone: disponível na barra de menu da tela do documento.

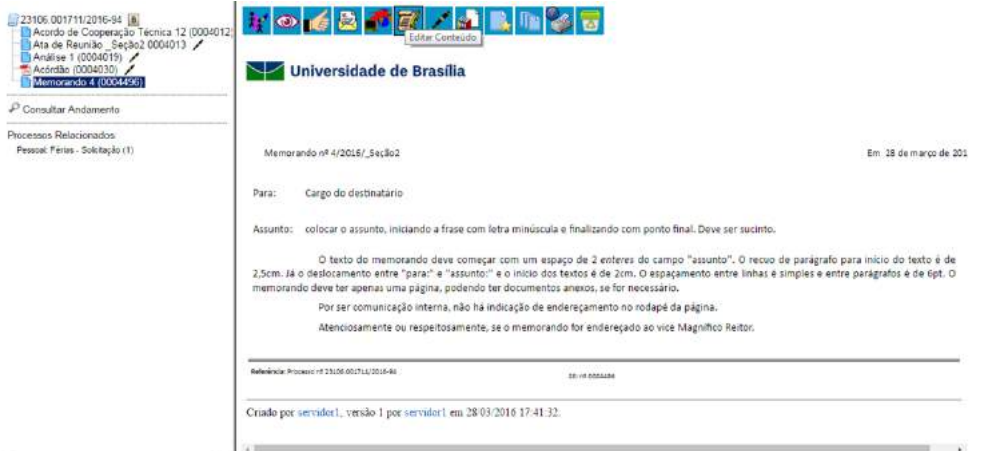

O sistema abrirá uma tela em que poderão ser editados os textos apresentados nas sessões de cor branca. O SEI permite, durante a edição, a inclusão de links e a importação de textos e formatos do Word.

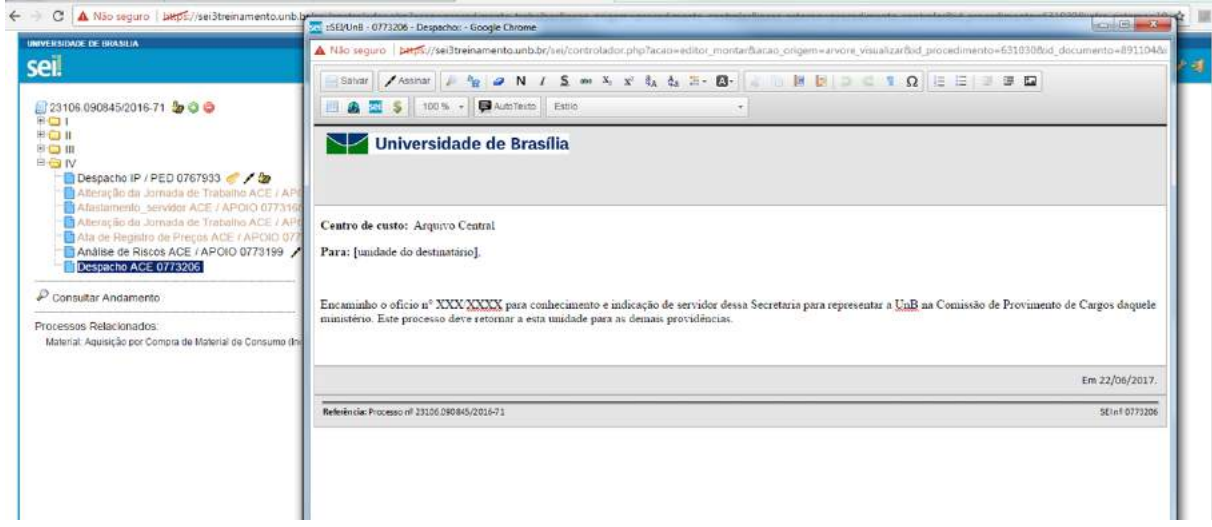

Após realizar as alterações o usuário deverá clicar em **"Salvar"**.

Umas das novidades da nova versão do SEI é a possibilidade de assinar o documento dentro do próprio editor.

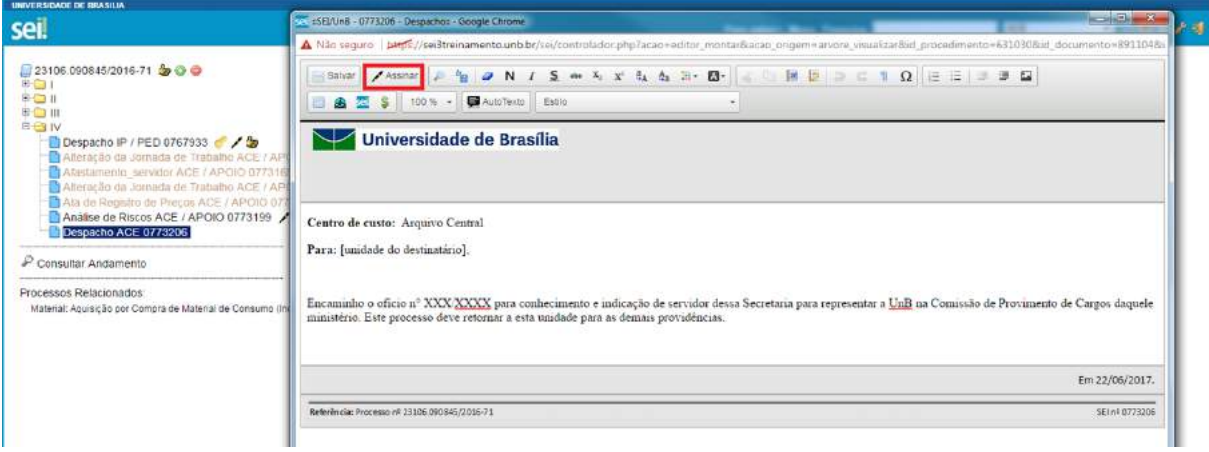

Excepcionalmente, documento já assinado eletronicamente pode ser editado. Basta que, enquanto a caneta ainda esteja na cor amarela , alguém da mesma unidade acesse o documento, realize sua edição e o assine novamente. Quando o documento é acessado por alguém de outra unidade, a caneta

muda da cor amarela para preta e as edições não são mais permitidas.

Utilizado o navegador Firefox (**recomendado!**), é possível utilizar o complemento "Verificador Ortográfico para português do Brasil...". Neste caso, para acessar o corretor ortográfico é necessário, dentro do editor e com o cursor em cima da palavra, manter pressionada a tecla CTRL e clicar no botão direito do mouse, escolhendo então a opção **"Verificar Ortografia"**.

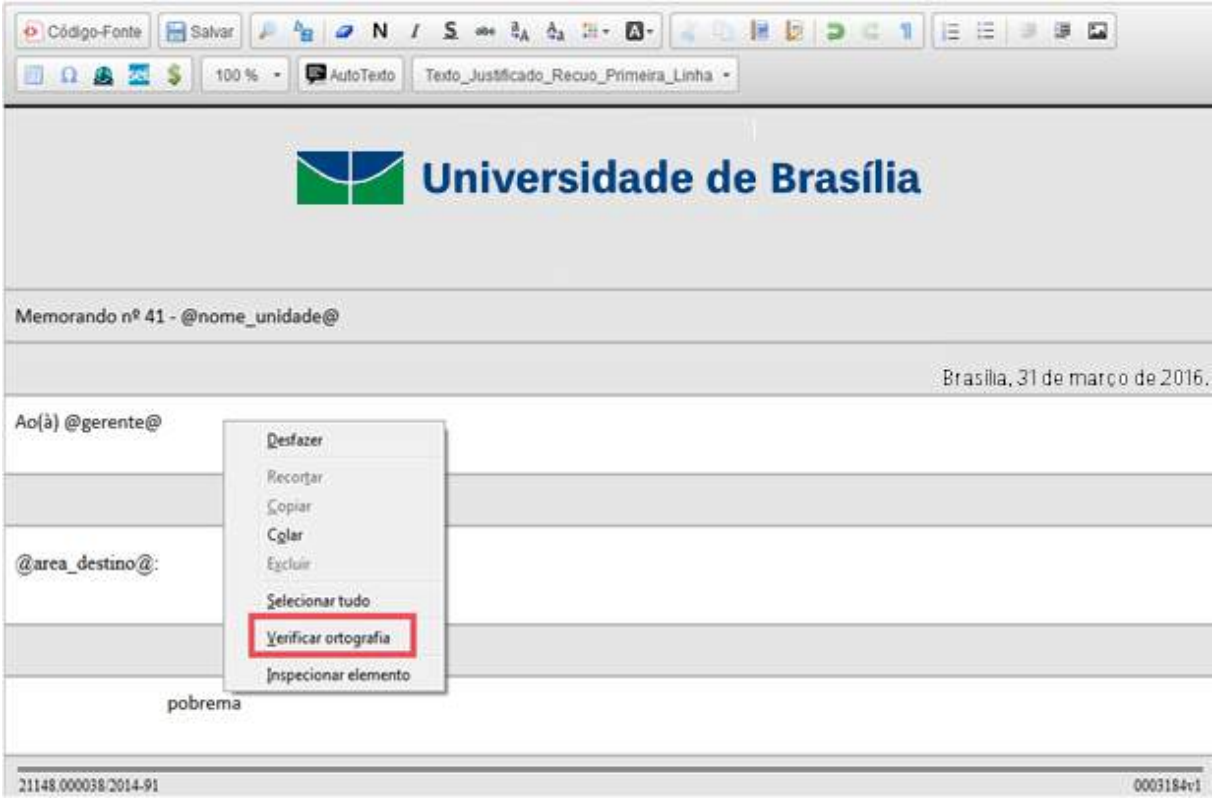

Após o primeiro clique em **"Verificar ortografia"**, abrir novamente o menu (CTRL + botão direito do mouse), e a opção **"Idioma"** estará disponível. Basta selecionar esta opção e em seguida selecionar **"Português (Brasil)"**.

Para obter sugestões de palavras, posicionar o cursor sobre a palavra grifada pelo editor, abrir o menu (CTRL + botão direito do mouse) e escolher dentre as sugestões apresentadas.

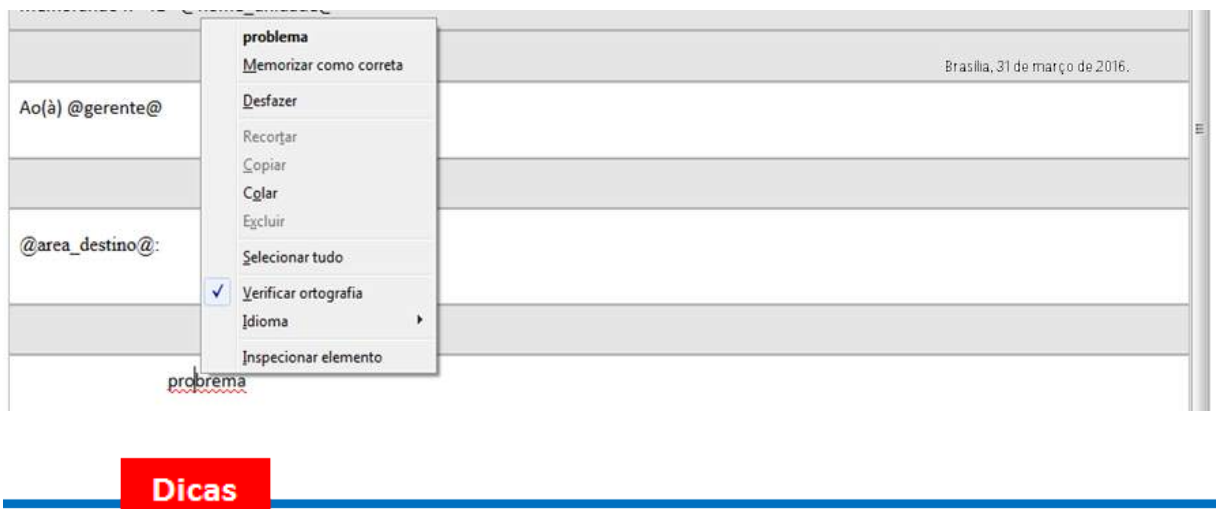

1. A Edição de conteúdos de documentos gerados no sistema não se confunde com alteração dos dados

de cadastro de documentos. No primeiro caso, somente é permitida a edição por usuários da unidade geradora de um documento que ainda não recebeu assinatura eletrônica ou que, embora assinado, não tenha sido acessado por usuários de outras unidades. No segundo caso, a edição é permitida por usuários das unidades onde o processo estiver aberto, ainda que o documento esteja assinado eletronicamente.

2. Apesar do sistema dar suporte ao Internet Explorer (8 ou superior) é recomendado o uso dos navegadores Firefox (4 ou superior) ou Chrome. Também é recomendado manter a versão do navegador atualizada.

**Pode acontecer da janela do editor de texto do SEI ser bloqueada por pop-ups. Caso isso ocorra, o usuário deve desabilitar o bloqueio de pop-ups do navegador.**

#### **7.3.1) Incluir Imagens**

O editor do sistema permite a inclusão de imagens no corpo de documentos, por meio do ícone da barra de ferramentas:

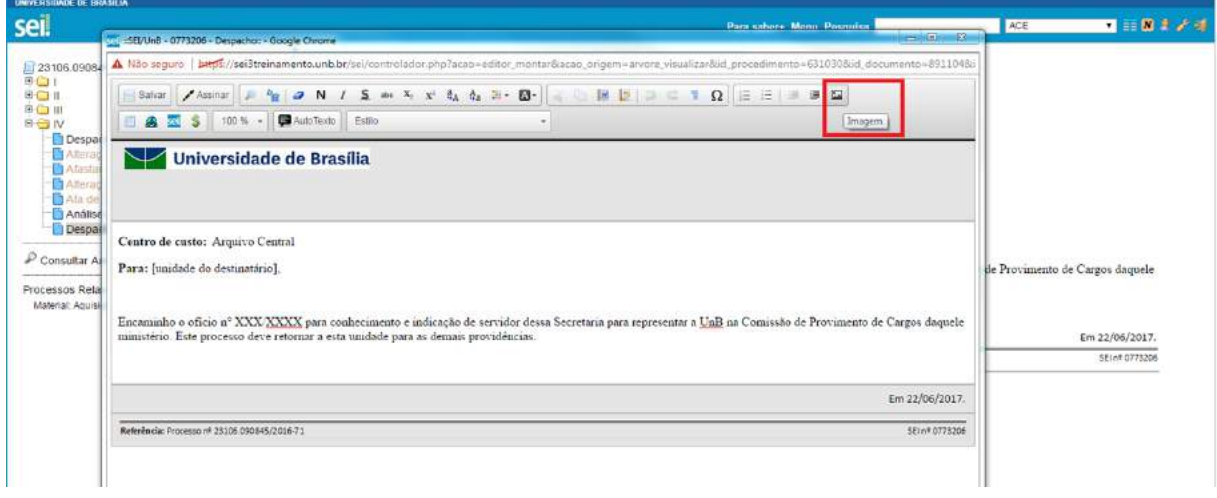

Deverá ser posicionado o cursor no local em que se pretende inserir a imagem e clicar no ícone **"Imagem"**.

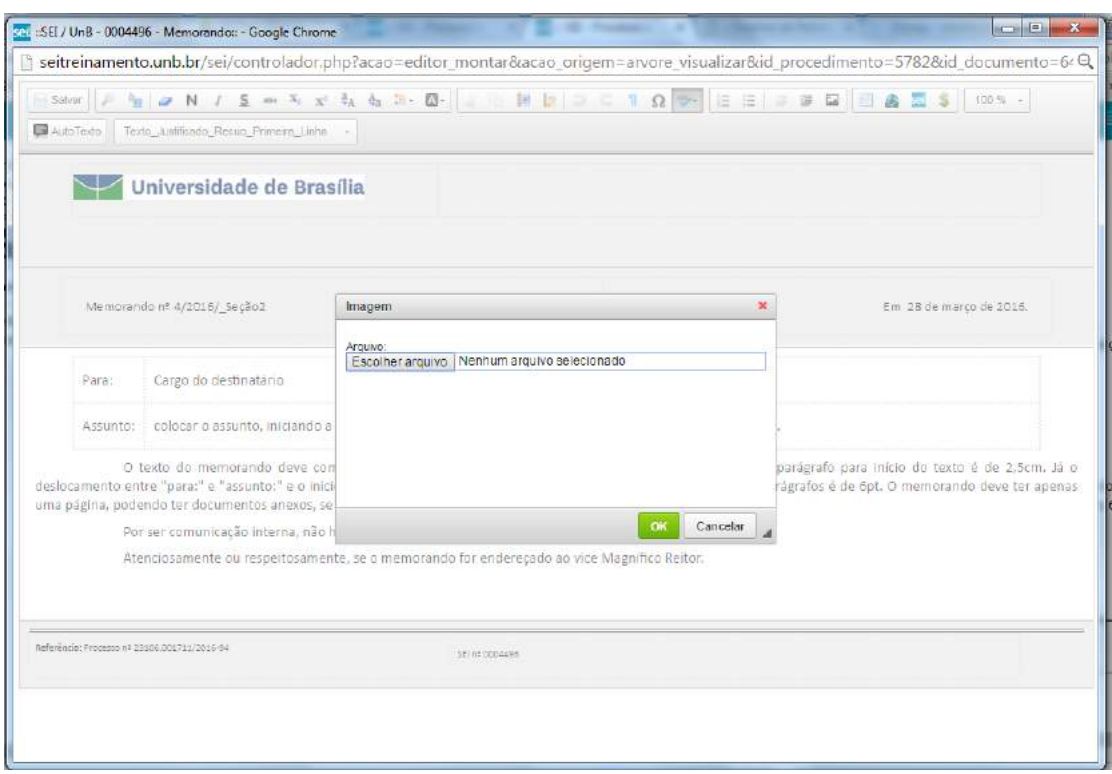

Será aberta uma janela informando os formatos de imagem permitidos para upload. Os formatos deverão ser previamente cadastrados pelo Administrador do Sistema para que fique visível o ícone **"Imagem**" \*.

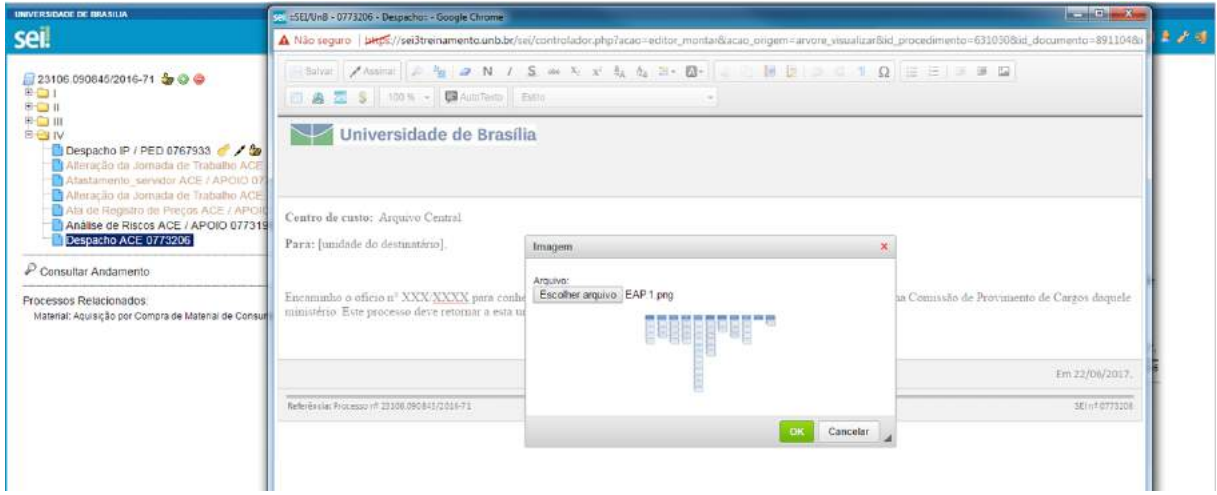

Ao selecionar um arquivo com formato permitido, basta clicar em **"OK"** e será possível inserir a imagem no local desejado.

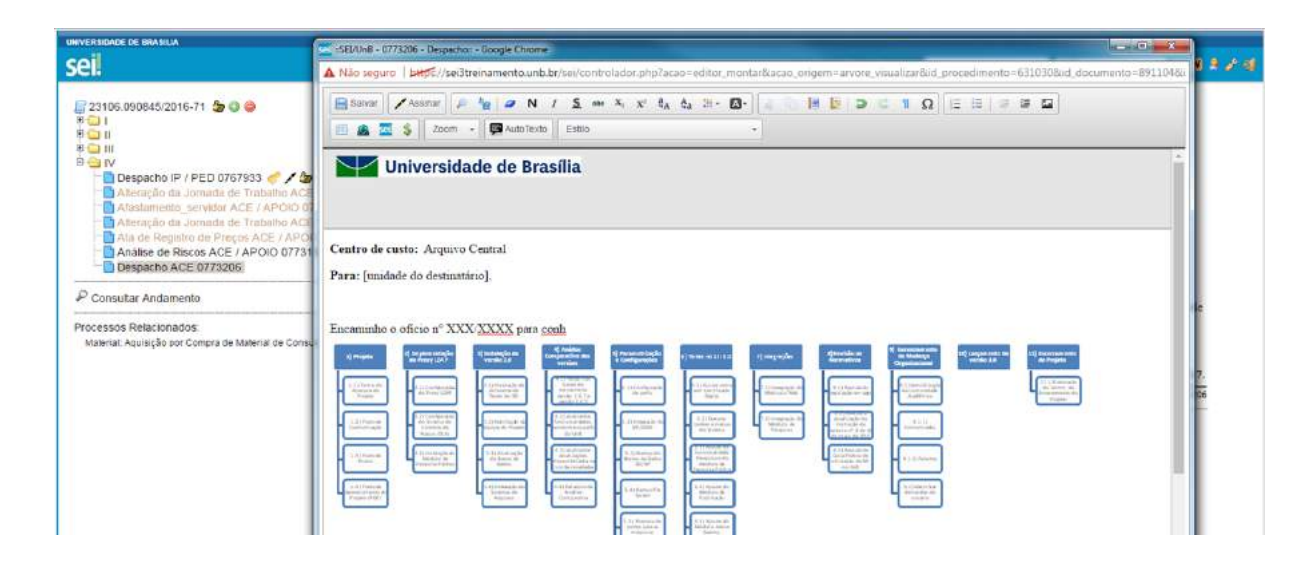

**7.3.2) Referenciar Documentos ou Processos**

A operação de referência a documentos ou a outros processos pode ser simplificada por meio da inserção de um link do documento ou do processo (a ser referenciado) no corpo do documento em edição. Isto elimina a necessidade de busca do documento ou do processo no sistema.

Para inserir um link, é necessário selecionar um documento interno de um processo do SEI,

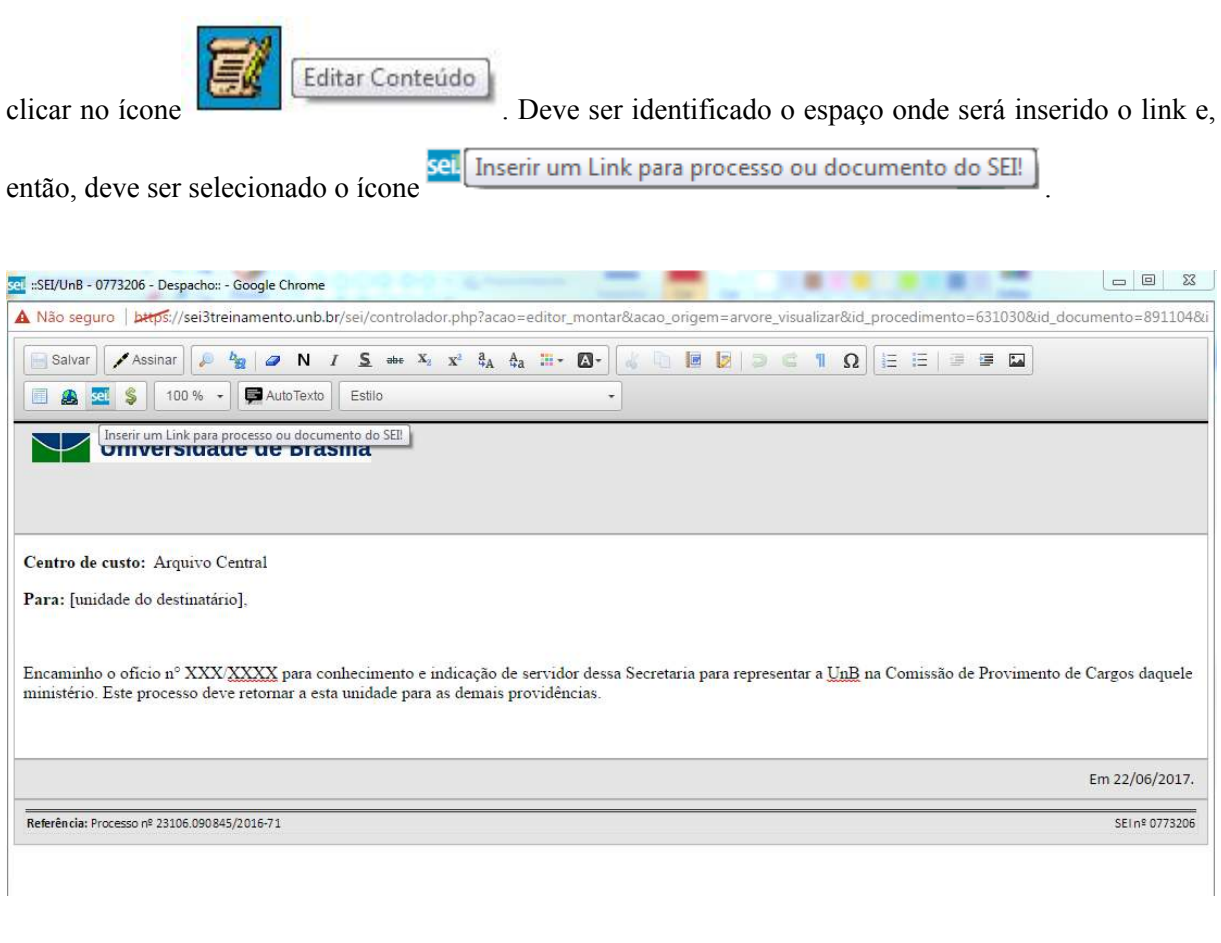

O sistema abrirá uma janela em que o campo protocolo deverá ser preenchido com o número SEI (aparece entre parênteses ao lado da identificação do documento a ser referenciado) na árvore do processo. Salvar Informações.

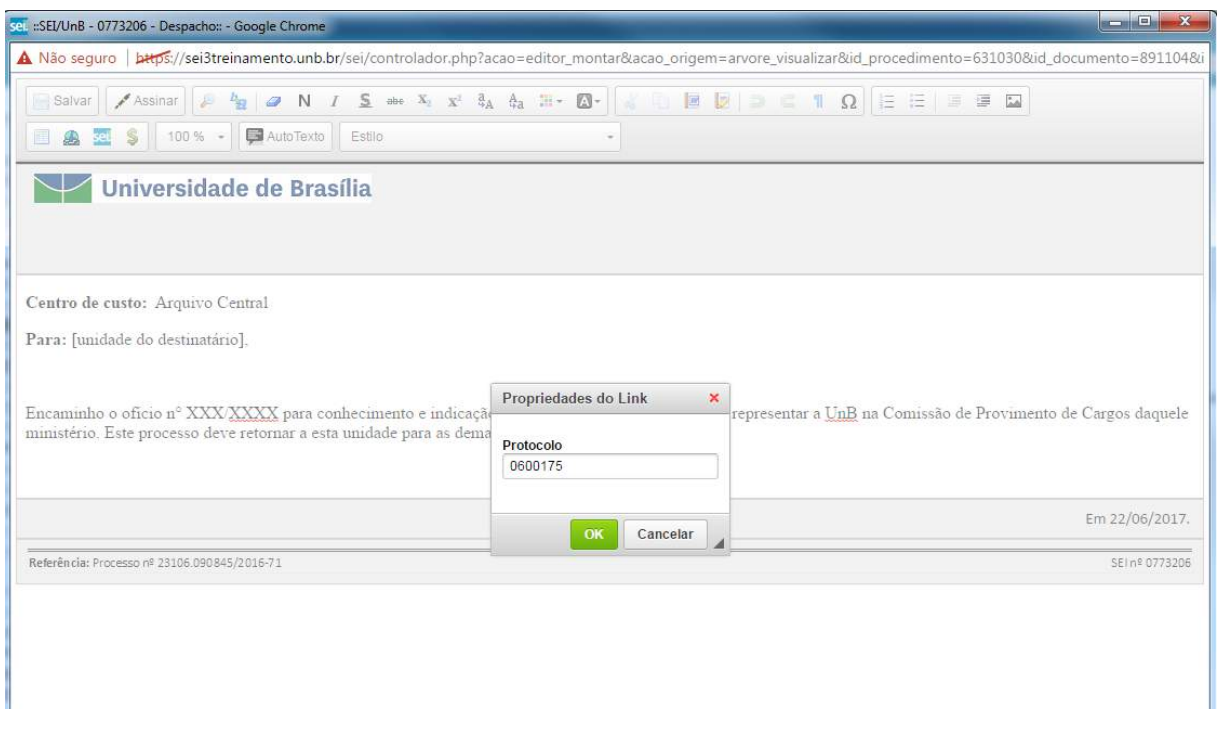

Para referenciar outros processos, basta preencher o campo protocolo com o número do processo a ser referenciado e clicar em salvar. Ao clicar novamente no documento (na árvore de documentos), o link estará ativo.

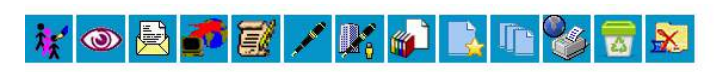

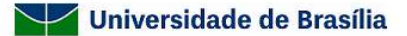

Centro de custo: Arquivo Central

Para: [unidade do destinatário],

Encaminho o ofício nº XXX/XXXX para conhecimento e indicação de servidor dessa Secretaria para representar a UnB na Comissão de Provimento de Cargos daquele ministério. Este processo deve reto 0600175 mar a esta unidade pa

Referência: Processo nº 23106.090845/2016-71

Em 22/06/2017.

SEIn<sup>9</sup> 0773206

Criado por 1189791161, versão 2 por 1189791161 em 22/06/2017 19:35:39.

**Dicas** 

1. O link permitirá que o usuário tenha acesso ao documento referenciado, ainda que seja um documento restrito.

#### **7.4) Versões**

O sistema permite edições sucessivas de um mesmo documento. A cada vez que uma edição for salva, o sistema considera que foi gerada nova versão do documento. É possível controlar as versões de um documento, verificar os usuários responsáveis pelas modificações e retomar uma versão

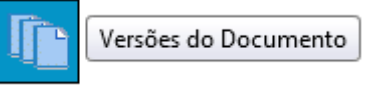

anterior por meio do ícone

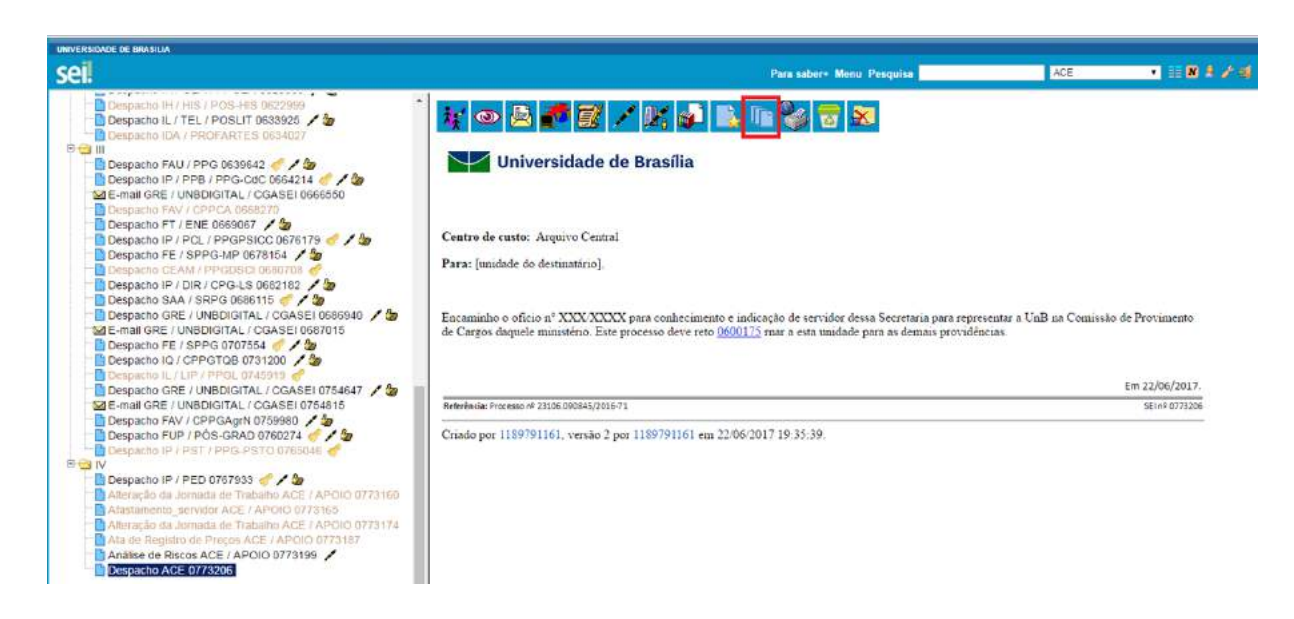

O sistema abrirá um quadro contendo todas as versões de um documento:

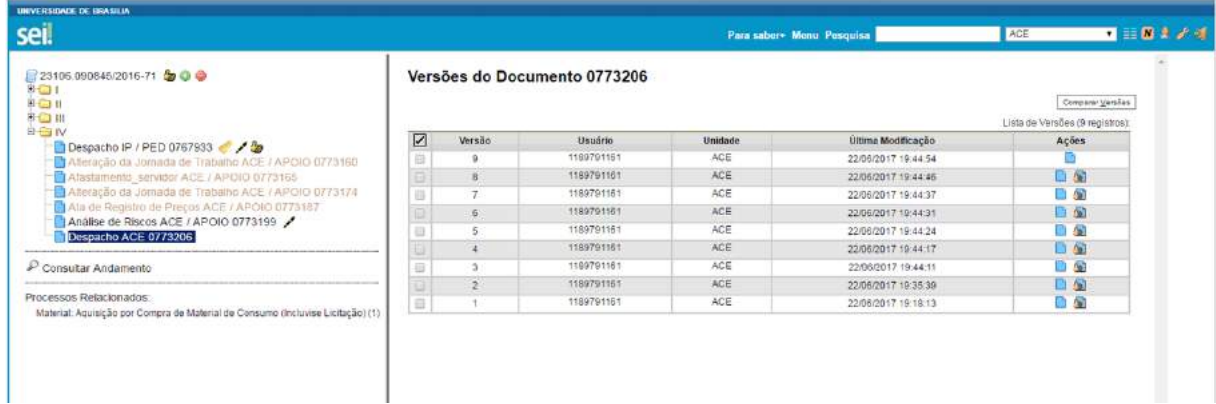

É possível visualizar uma das versões anteriores do documento por meio do ícone Visualizar Versão , além de poder reverter o documento para uma versão anterior por meio do **E** Recuperar Versão

#### **7.5) Textos Padrão**

Um texto padrão é um texto que seja recorrente e que possa ser utilizado como um conteúdo padrão para documentos e e-mails gerados no sistema. Cada unidade deverá produzir seus próprios textos padrão.

Para a inclusão de um texto padrão é necessário selecionar a opção **"Textos Padrão"** no menu principal. O sistema abrirá a tela **"Textos Padrão da Unidade"**. Deve ser selecionada a opção **"Novo"**:

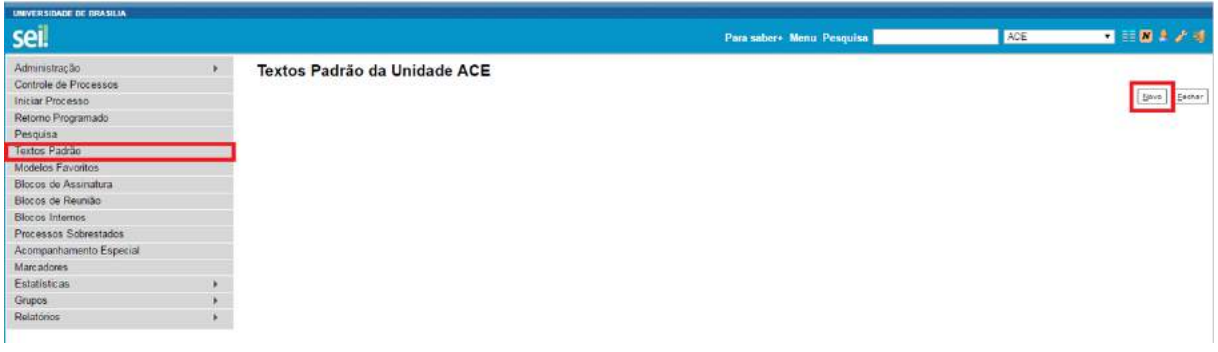

Os campos a serem preenchidos são: **"Nome"**, **"Descrição"** e **"Conteúdo"**:

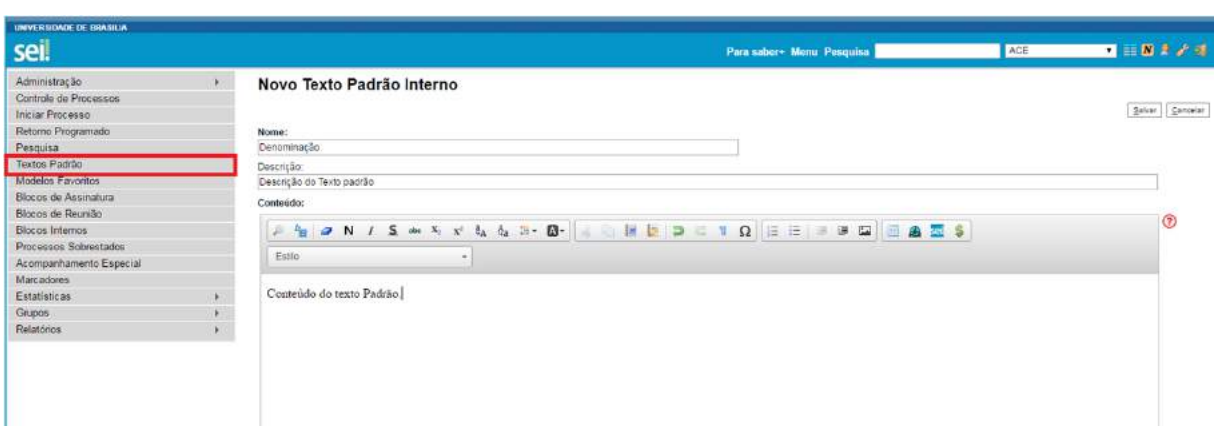

Ao salvar as informações, o sistema abre uma tela mostrando a inclusão do novo texto padrão em um quadro com a relação de textos da unidade:

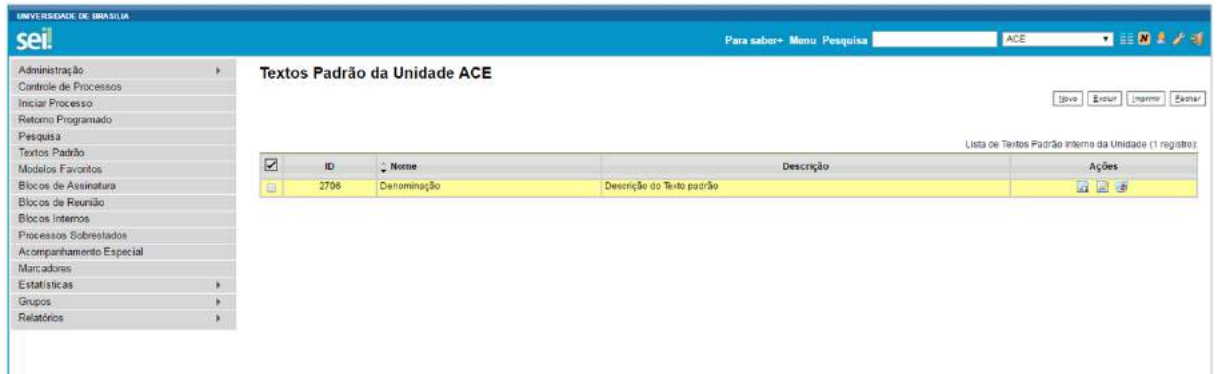

Qualquer usuário da unidade pode **"Alterar"**, **Q"Consultar"** e **"Excluir"** um texto padrão da unidade. Basta selecionar o devido ícone na coluna **"Ações"**.

Uma vez criado, o texto padrão passa a ficar disponível para ser adicionado durante a criação de um documento ou um e-mail gerado no sistema. Ao selecionar a opção **"Texto Padrão"**, dentro de **"Texto Inicial"**, o sistema disponibiliza uma barra de rolagem onde pode ser selecionada a opção com o nome dado ao texto padrão:

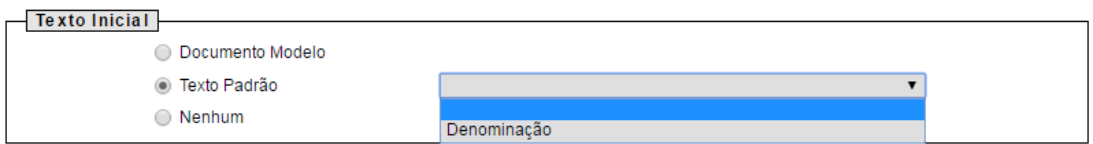

A mesma barra de rolagem também é mostrada como opção no campo **"Mensagem"** na tela **"Enviar Correspondência Eletrônica"**.

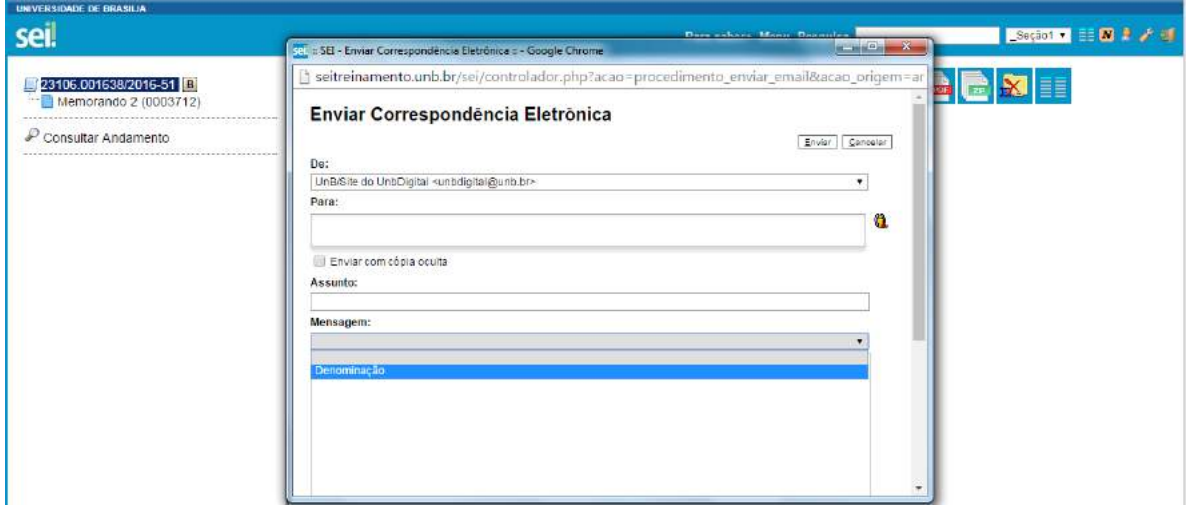

#### **7.6) Modelos de Documentos**

Modelos de documento são documentos inteiros que, pela necessidade de constante repetição,

o sistema permite que sejam salvos para reuso. O SEI pode salvar modelos de documentos se já houver um grupo onde categorizá-los.

Para criar um grupo é necessário selecionar a opção **"Modelos Favoritos"** no menu principal da tela **"Controle de Processos"**. O sistema abrirá a tela **"Modelos Favoritos"**. Ao clicar na opção **"Grupos"**, o sistema mostrará a tela **"Grupo de Modelos"**, com um quadro que contém a relação de grupos da unidade.

Na coluna **"Ações"** do quadro, é possível excluir ou editar os grupos existentes. Ao clicar na opção **"Novo"**, é possível criar um novo grupo.

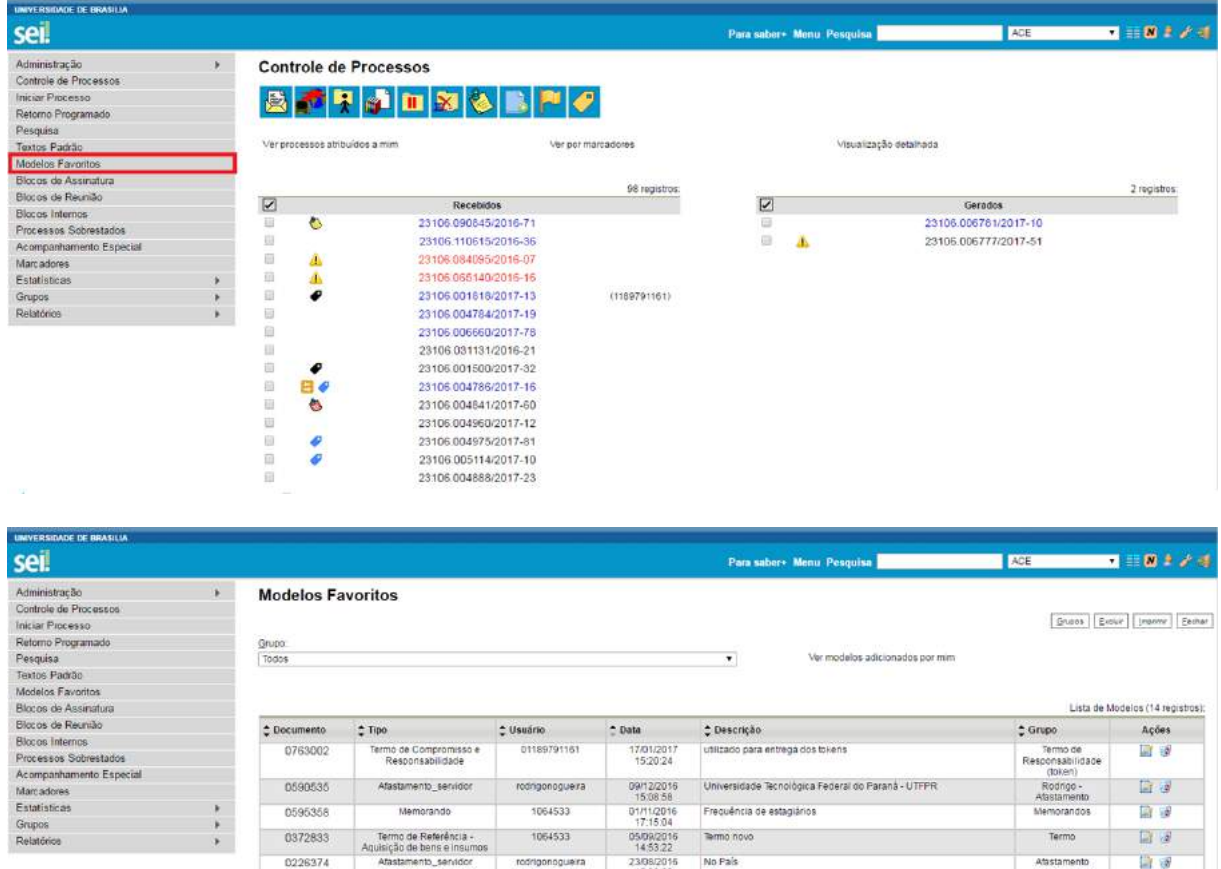

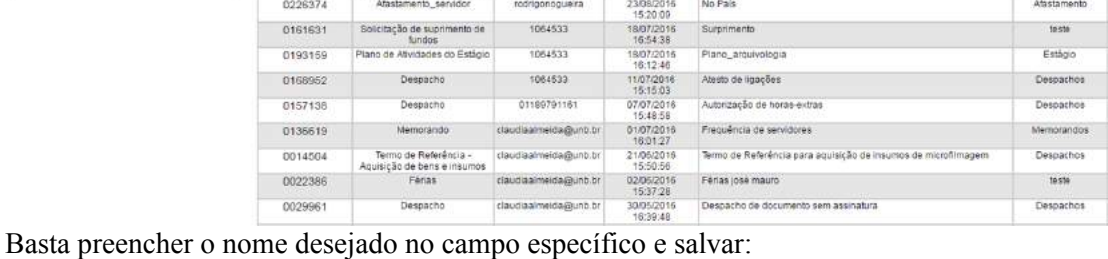

Novo Grupo de Modelo

 $Sahvar$   $\sqrt{Sahvar}$ 

 $\mathbb{R}^3$ 日日  $\Box$   $\Box$ **W**  $\mathbb{R}$ 日夜  $\Box \bullet$ 日夜

**Nome** 

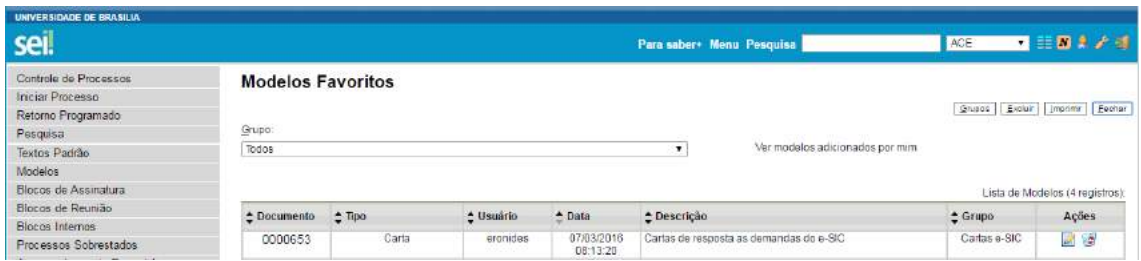

Para incluir um documento como modelo, basta clicar no número do processo de onde se deseja salvá-lo, clicar no documento desejado (na árvore de documentos), selecionar o ícone

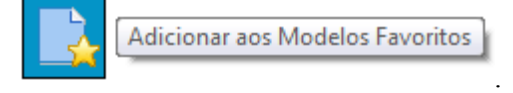

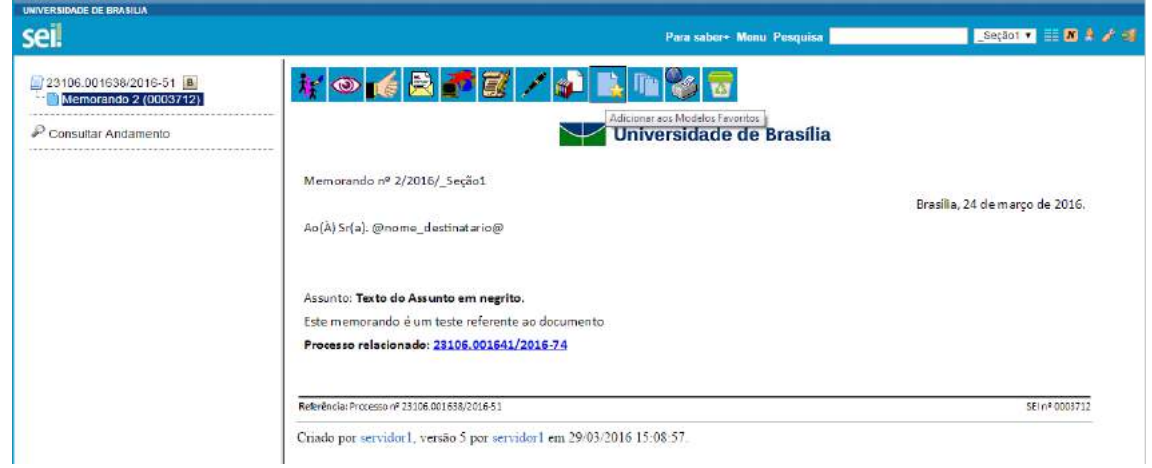

O sistema abrirá a tela **"Novo Modelo Favorito"**. Deverá ser selecionado o grupo na barra de rolagem do campo **"Grupo de Modelo"**. Também deverá ser preenchido o campo descrição e as informações deverão ser salvas.

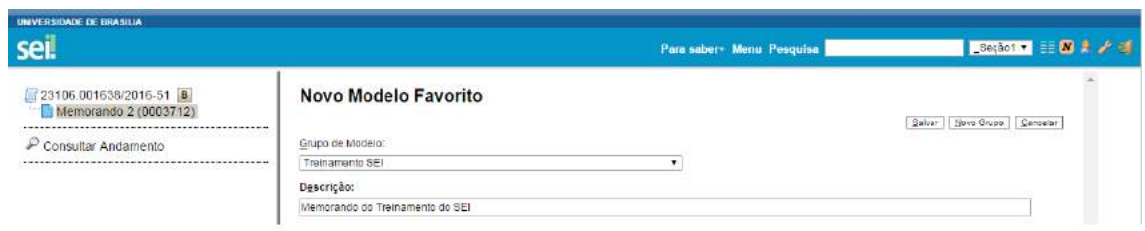

Ainda, caso seja necessário alterar o grupo do modelo ou a descrição, basta repetir o mesmo procedimento anterior (utilizando o mesmo documento modelo). Desta vez, o sistema abrirá a tela **"Alterar Modelo Favorito",** onde será possível fazer as modificações e salvar informações.

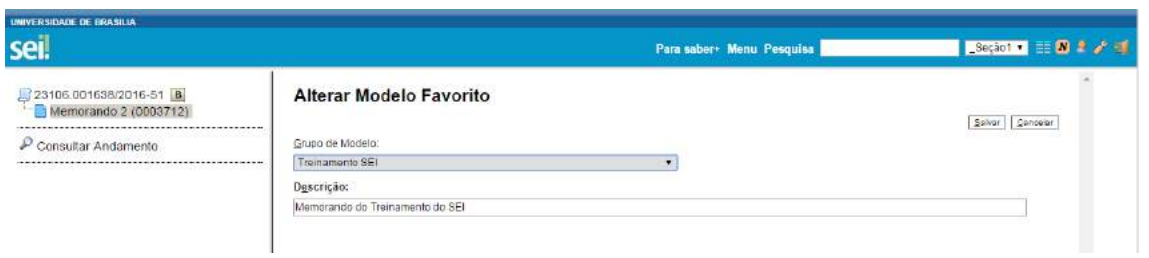

Para criar um documento a partir de um modelo já existente, deverá ser selecionada a opção **"Selecionar nos Favoritos"**. O sistema recuperará as informações dos grupos de modelos criados na unidade:

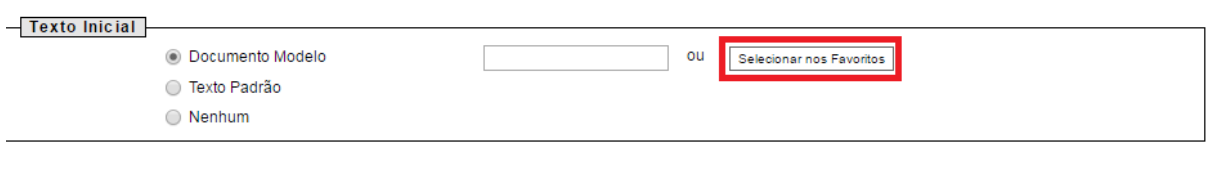

Basta selecionar o modelo desejado por meio do ícone Selecionar este Modelo na coluna **"Ações"** do quadro da **"Lista de Modelos"**.

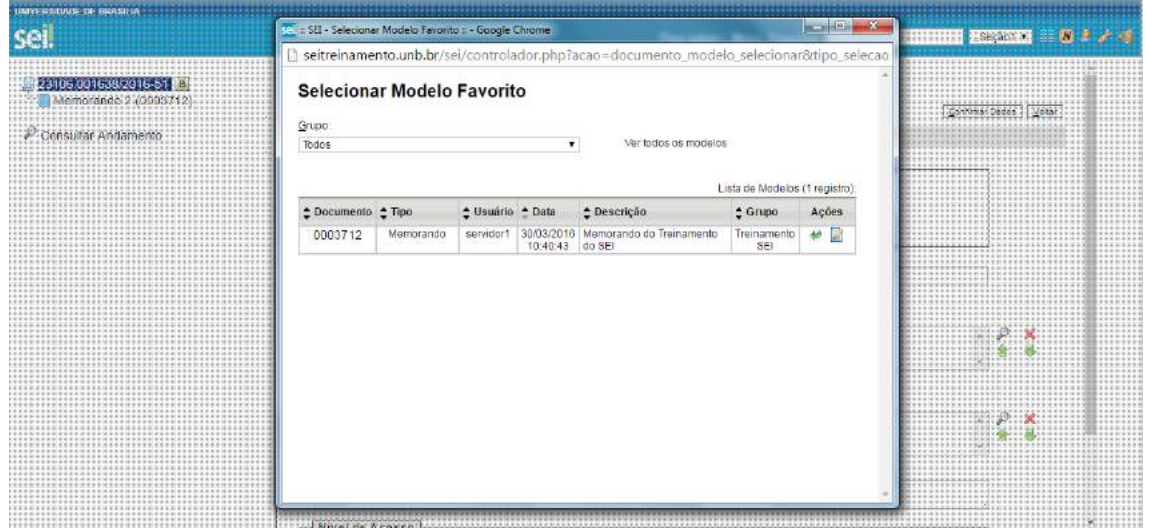

Após o preenchimento dos campos da tela **"Gerar Documento"** e salvar informações, o modelo será inserido.

Outra forma de utilizar um documento como modelo no SEI é a seguinte: na tela **"Gerar Documento"**, selecionar a opção **"Documento Modelo"**.

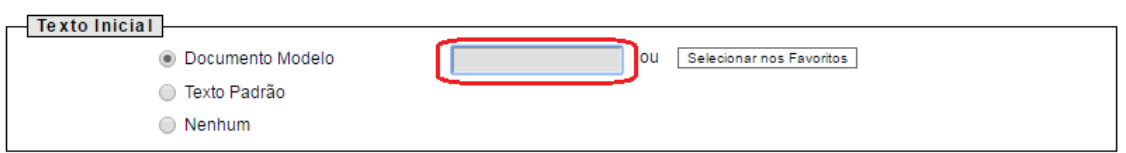

O sistema abre um campo que deverá ser preenchido com o número do documento que se deseja copiar (número SEI - aparece entre parênteses ao lado do documento na árvore).

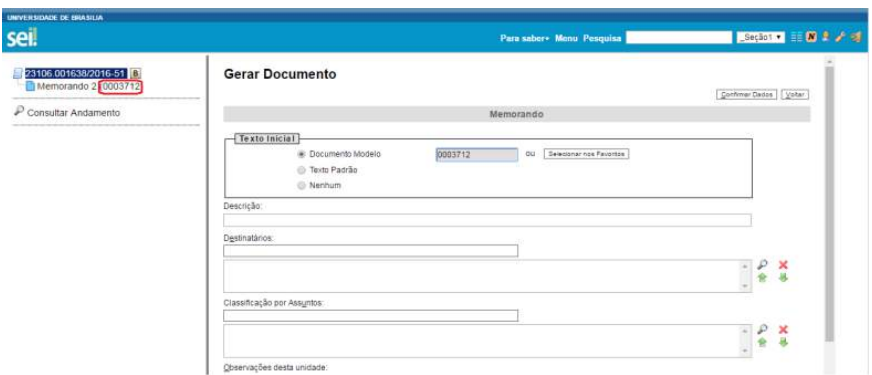

Ao confirmar os dados, o documento copiado aparecerá na árvore de documentos com novo número e sem assinatura. Este procedimento não salva o documento copiado em grupo de modelos favoritos.

## **Dicas**

1. Também é possível usar e salvar modelos de outras unidades, mesmo que o processo não esteja aberto para a unidade que efetua a operação. Basta ter acesso ao número SEI do documento que se deseja utilizar como modelo.

#### **7.7) Documentos Externos**

Um documento externo é um documento não produzido pelo editor do próprio sistema. É possível configurar o sistema para somente aceitar formatos de arquivo específicos, como de vídeos, sons, imagens, apresentações e planilhas. Porém, o formato mais indicado é o PDF com OCR, por ser inviolável, visualizado diretamente no sistema (não precisa fazer download) e viabilizar a pesquisa integral no corpo do documento.

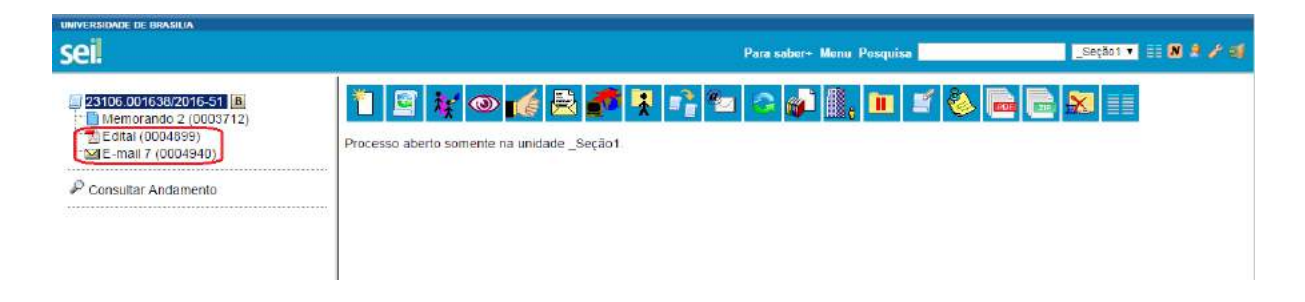

Para incluir um documento externo, é necessário selecionar tipo de documento **"Externo"** (sempre é a primeira opção da lista), a partir da lista apresentada na tela **"Gerar Documento"**:

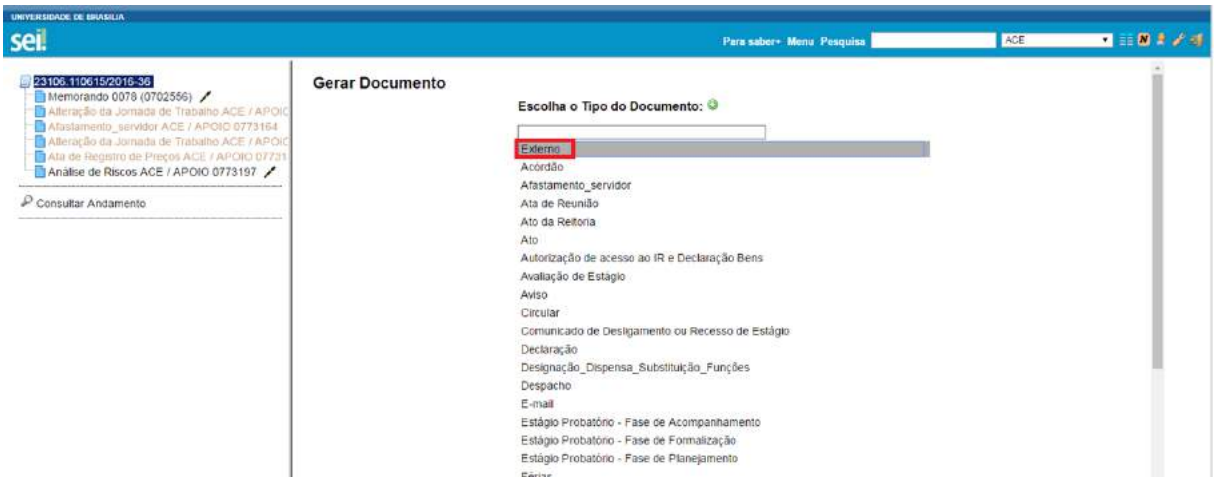

O sistema abre a tela **"Registrar Documento Externo"** onde estão disponíveis os campos: **"Tipo do Documento"**, **"Data do Documento"**, **"Número/nome na árvore"** (opcional), **"Formato,**  sendo obrigatório indicar se o documento é Nato Digital ou Digitalizado nesta Unidade, **"Remetente"** (opcional), **"Interessados"** (opcional), "**Observações desta unidade"** (opcional), seleção do **"Nível de Acesso"** e **"Anexar Arquivo".**

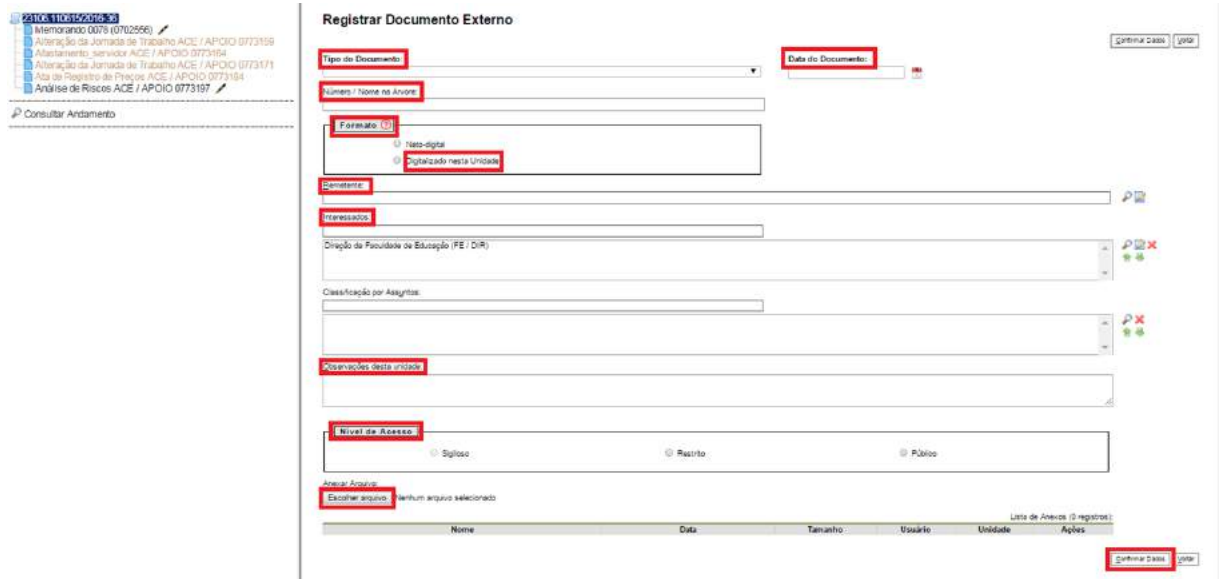

O campo **"Data do Documento"** deve ser preenchido com a data de emissão do documento.

 $\mathbb T$ 

O campo **"Tipo do Documento"** representa um combo onde deve ser selecionada uma das opções de tipos que foram previamente cadastrados no sistema. Um documento externo deve ser enquadrado em um dos nomes desta lista por questões de gestão documental e temporalidade.

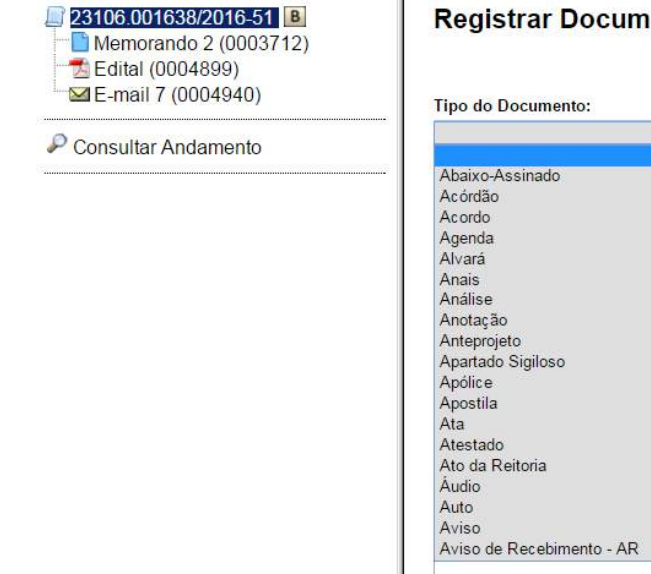

:

# ento Externo

O campo **"Número/Nome na Árvore"** permite a inclusão de 50 caracteres. As informações inseridas neste campo identificarão o documento na árvore do processo. Ao gerar o documento

externo, o sistema combina o tipo do documento escolhido com o número/nome preenchido

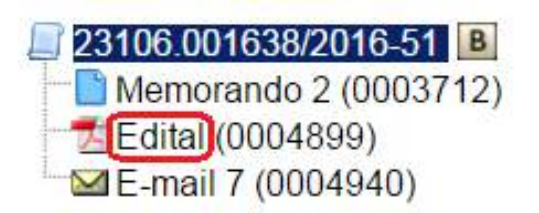

Uma novidade no SEI 3.0 é quanto a escolha do formato do documento externo a ser inserido no sistema.

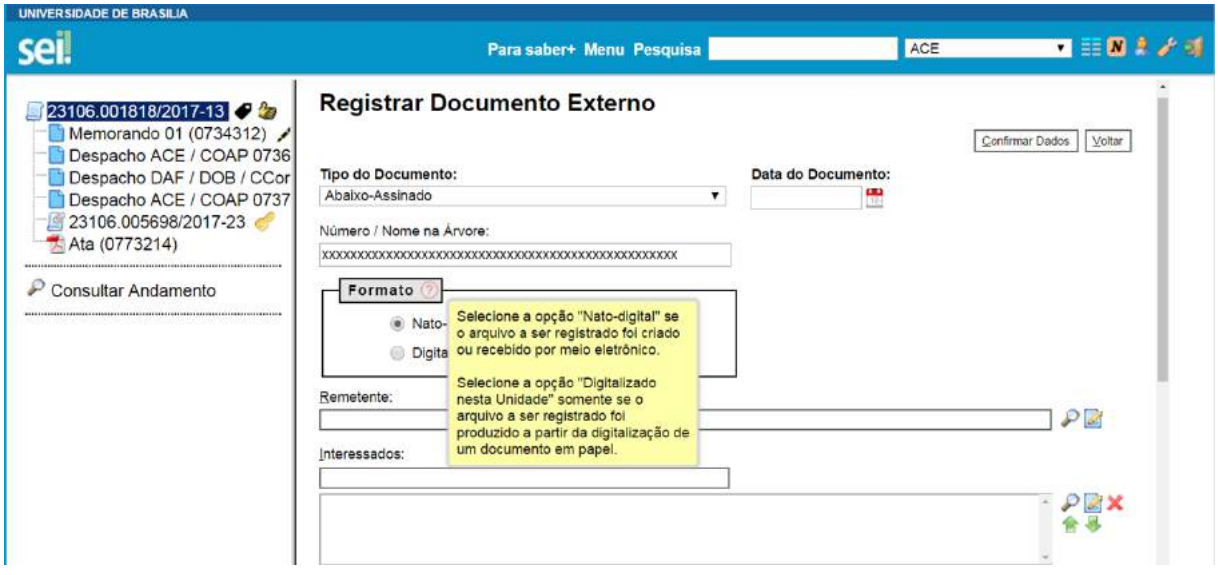

Exemplos de documentos "natos-digitais" na UnB: e-mails, documentos produzidos nos sistemas negociais da UnB, dentre outros.

Exemplos de documentos "Digitalizados na Unidade" na UnB: processos da UnB produzidos antes da utilização do SEI na UnB e que necessitam tramitação, documentos físicos recebidos por outras instituições, documentos de alunos, dentre outros.

O campo **"Tipo de Conferência"** será preenchido em casos de documentos "Digitalizados nesta unidade".

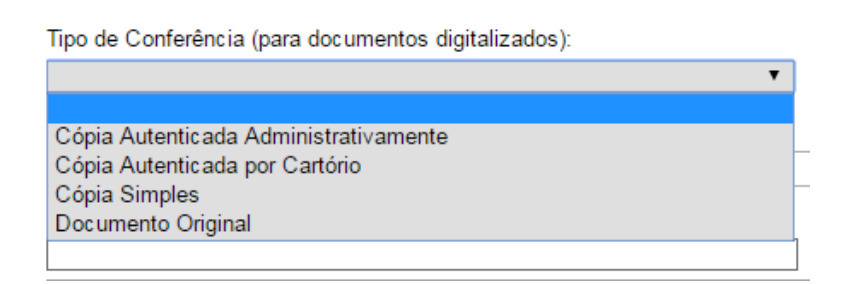

Deverá ser selecionado o nível de acesso do documento, fazer o upload do arquivo e confirmar os

dados:

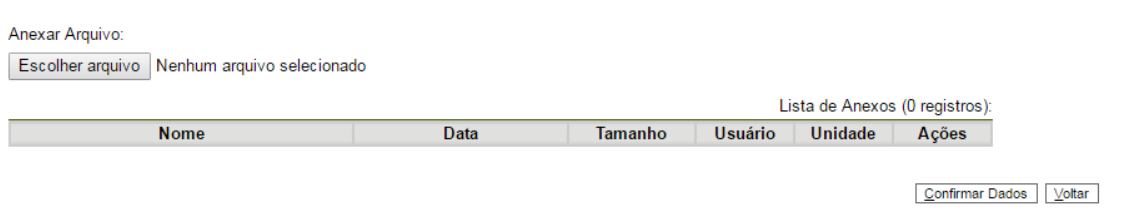

Para cada documento externo é possível anexar somente um arquivo.

O SEI permite realizar a substituição de um arquivo importado para o sistema como documento externo enquanto não houver acesso ao processo por usuário de unidade diferente da que efetuou a operação. Basta acessar a tela **"Alterar Registro de Documento Externo"** por meio do ícone

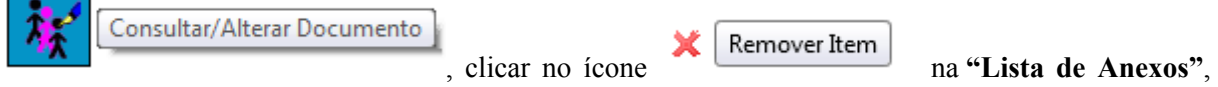

confirmar dados, fazer o upload do arquivo substituto e clicar no botão **"Confirmar Dados"**:

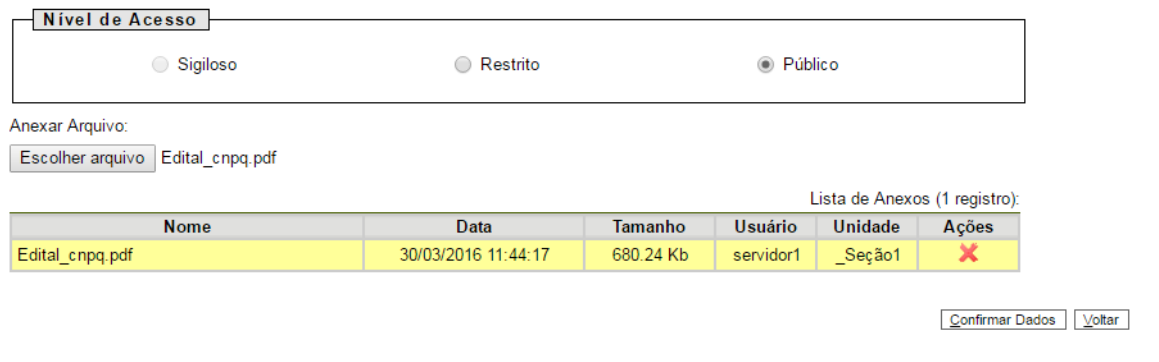

Caso o documento inserido no SEI seja "Digitalizado na Unidade" aparecerá o ícone "Autenticar documento".

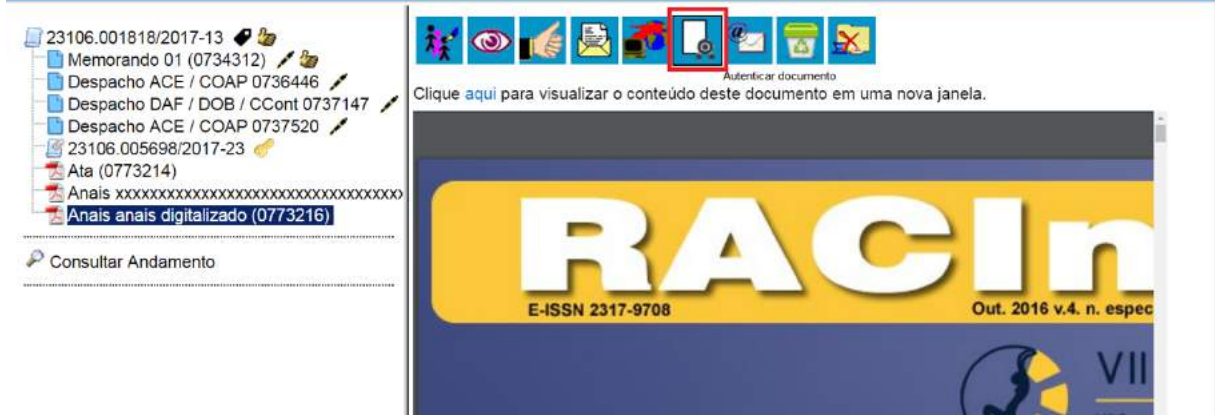

Ao clicar nesse ícone, aparecerá a tela de "autenticação de documento".
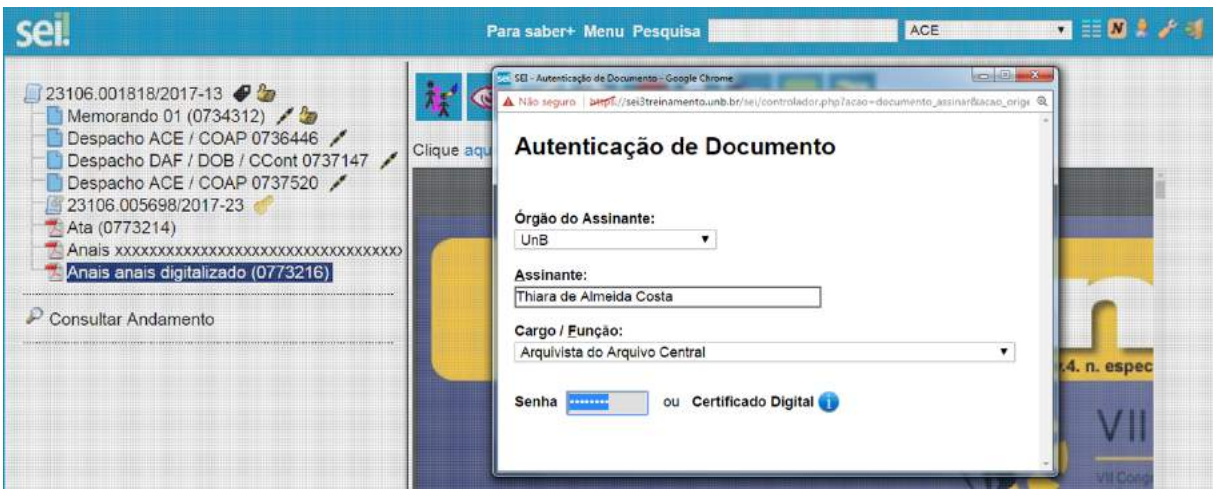

Após assinatura, o documento aparecerá autenticado na árvore do processo.

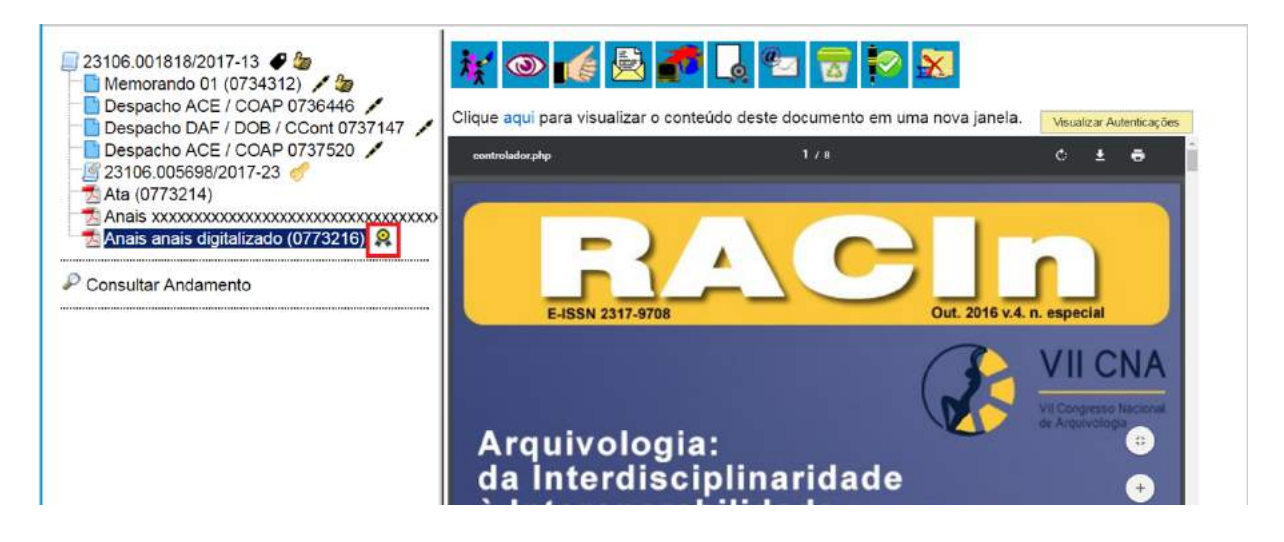

Para saber mais leia (**[8.4 Autenticação de Documento Externo](#page-61-0))**

O campo **"Reabrir processo nas unidades"** estará disponível para as unidades de protocolo e apenas para processos de outras unidades (se o processo já tramitou pela unidade de protocolo o campo não aparecerá). Este campo permite reabrir o processo em unidades cuja tramitação já esteja concluída. Os processos serão reabertos nas unidades selecionadas, ficando no controle de Processos com a cor vermelha, acrescidos do ícone de exclamação.

### **7.7.1) Orientações para digitalização**

A digitalização visa a facilitar a busca, o armazenamento e dar celeridade no processamento da documentação. Deve garantir o mínimo de qualidade entre o arquivo digital gerado e o documento

original, levando em consideração suas características físicas, estado de conservação e finalidade de uso do arquivo digital.

Alguns tipos de *scanner*, produzem arquivos em PDF que já foram submetidos ao OCR (Optical Character Recognition), tecnologia que permite converter tipos diferentes de documentos, como uma folha de texto impresso digitalizada, arquivos em PDF e imagens capturadas com câmera digital, em um documento com dados pesquisáveis e editáveis. Esse procedimento é necessário para a recuperação das informações. Caso o *scanner* utilizado não possua essa função integrada, após a digitalização, o documento deve ser submetido ao OCR, por meio da utilização de softwares específicos para realizar essa ação.

Com o fim de permitir que documentos em formato PDF possam ter o conteúdo pesquisável ao serem inseridos no sistema e, também, para garantir melhor desempenho do SEI ao longo do tempo, é importante que o processo de digitalização siga certos parâmetros, como por exemplo:

- a. **Cor:** monocromático;
- b. **Resolução:** 300 dpi;
- c. **Opção de reconhecimento de texto (OCR):** ativa.

Há algumas configurações que podem não ser reproduzidas como no documento original, tais como fonte e tamanho dos caracteres; espaço entre os caracteres e entre as linhas; caracteres sublinhados, em negrito ou itálico; sobrescrito/subscrito. (para saber mais sobre a funcionalidade de pesquisa, consulte: [Métodos de Pesquisa\)](https://softwarepublico.gov.br/social/sei/manuais/manual-do-usuario/6.-recuperando-informacoes/#05).

A qualidade de conversão em OCR depende da qualidade do documento original e dos parâmetros de digitalização. Não são recomendados para o reconhecimento de texto os documentos com layout complexo, constituídos por diagramas, tabelas e textos (como folhetos, revistas e jornais); documentos contendo tabelas sem linhas de borda, tabelas com formatos de células complexas; tabelas complexas com sub-tabelas, diagramas, gráficos; fotografias, textos na vertical; documentos de layout complexo que contém textos misturados com diagramas ou ilustrações; documentos que contém fotografias ou padrões configurados como plano de fundo; documentos com texto de cor clara em fundo escuro.

Há alguns tipos de documentos que podem não ser reconhecidos corretamente no processamento do OCR como, por exemplo, documentos que possuem caracteres manuscritos; documentos com caracteres pequenos (menores que 10 pontos); documentos desalinhados; documentos escritos em idiomas diferentes do especificado; documentos com caracteres em fundo colorido não uniforme, tais como caracteres sombreados; documentos com muitos caracteres decorados, tais como caracteres com relevo ou contorno; documentos com caracteres em fundo padronizado, tais como caracteres sobrepostos em ilustrações e gráficos; documentos com muitos caracteres em contato com sublinhas ou bordas.

Os documentos impressos em fontes muito pequenas devem ser digitalizados com resoluções maiores e o brilho deve ser ajustado adequadamente:

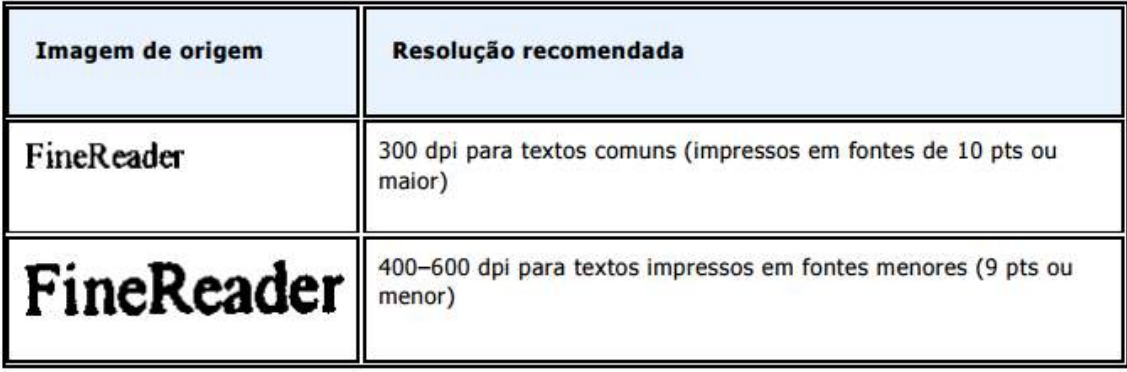

(Fonte: Guia do Usuário do ABBYY® FineReader 11)

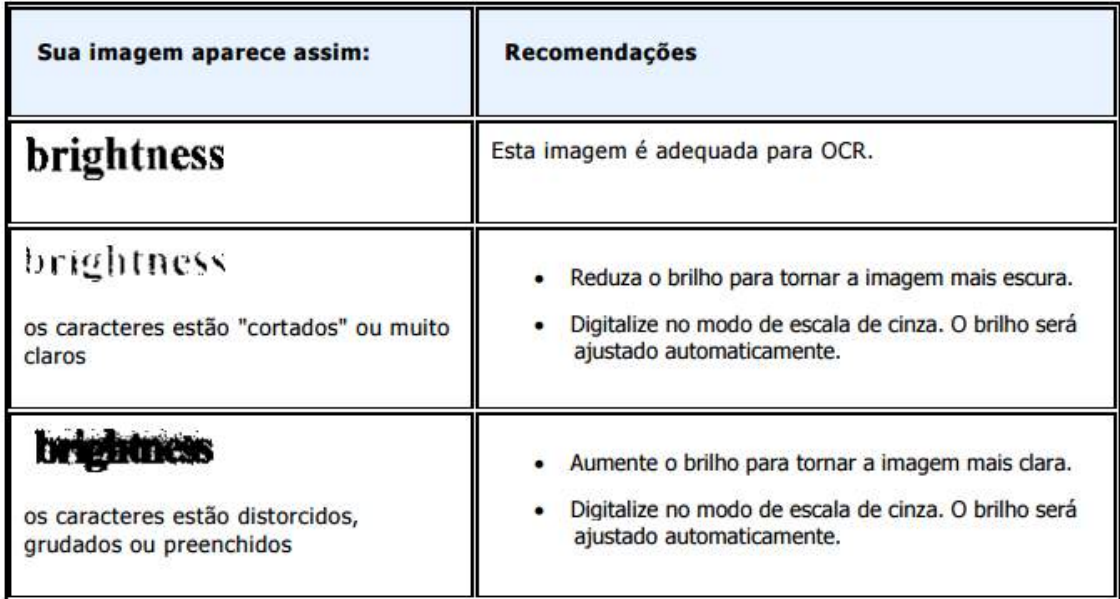

(Fonte: Guia do Usuário do ABBYY® FineReader 11)

**Dicas** 

- 1. Embora o sistema não exija o preenchimento dos campos **"Interessados"** e **"Observações desta unidade"**, estes campos são importantes para a pesquisa de documentos no sistema, sendo desejável a adoção de padrões de preenchimento pelas unidades (para saber mais sobre a funcionalidade de pesquisa, consulte: [Métodos de Pesquisa\)](https://softwarepublico.gov.br/social/sei/manuais/manual-do-usuario/6.-recuperando-informacoes/#05).
- 2. Ao visualizar documentos externos o sistema oferece a opção de abrir documentos em formato de imagem e PDF no próprio ambiente do SEI. Para os outros formatos o sistema disponibiliza o

download para a máquina do usuário.

3. Podem ser feitas modificações no cadastro do documento pelas unidades em que o processo esteja

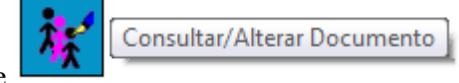

aberto. Estas unidades visualizarão o ícone .

As unidades em que o processo não estiver aberto visualizarão o ícone

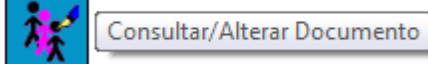

#### **7.8) Excluir Documentos**

É possível excluir documentos externos e documentos gerados no sistema que sejam

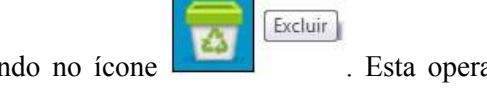

desnecessários ao processo, clicando no ícone . Esta operação tem por fim eliminar documentos que ainda não se estabilizaram como oficiais e, portanto, não afetam direitos e/ou obrigações. Ainda assim, o sistema efetua o registro de documentos excluídos e o histórico da operação fica disponível na consulta ao andamento do processo.

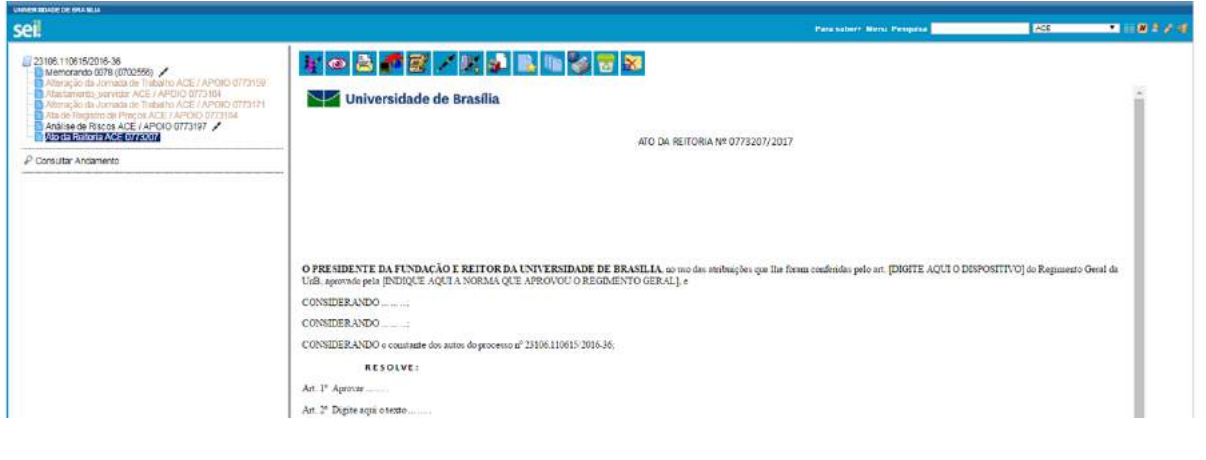

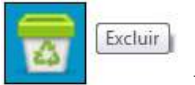

Em regra, o ícone ficará visível apenas quando o procedimento de exclusão for

permitido. A exclusão de documentos se diferencia da exclusão de processos porque um processo pode estar aberto para várias unidades no momento da criação de um documento. Por isso, a exclusão obedece algumas regras:

1. Documento gerado e não assinado pode ser excluído pela unidade geradora. Documento

que ainda não foi assinado é considerado minuta e pode ser excluído, ainda que tenha sido incluído em bloco de reunião.

- 2. Documento gerado assinado e ainda com a caneta em amarelo pode ser excluído pela unidade elaboradora. A caneta de indicação de assinatura fica em amarelo até que o documento tenha seu primeiro acesso por usuário de outra unidade, até seu primeiro acesso externo ou até o processo ser enviado para outra unidade.
- 3. Documento externo autenticado com Certificado Digital e ainda com a caneta em amarelo pode ser excluído pela unidade que o incluiu no processo. A caneta amarela até que o documento tenha seu primeiro acesso por usuário de outra unidade, até seu primeiro acesso externo ou até o processo ser enviado para outra unidade.
- 4. Documento externo não autenticado com Certificado Digital pode ser excluído pela unidade que o incluiu no processo até seu primeiro acesso por usuário de outra unidade, até seu primeiro acesso externo ou até o processo ser enviado para outra unidade.

### **Dicas**

- 1. Um documento excluído deixa de aparecer na árvore de documentos do processo.
- 2. A exclusão de um documento não anula o registro do número sequencial referente ao tipo de documento. Por exemplo, caso tenha sido criado e, logo depois, excluído um memorando de número 1, o próximo memorando criado no sistema possuirá o número subsequente, ou seja, 2.

#### **8. Assinaturas**

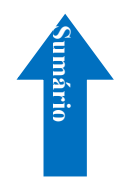

#### **8.1) Restrição à Visualização de Minutas**

Enquanto não for assinado eletronicamente, um documento produzido no sistema é considerado uma minuta e só pode ser visualizado por usuários da unidade elaboradora, ainda que o processo esteja aberto para outras unidades. Enquanto o documento estiver como minuta, é possível sua visualização por usuários de outras unidades por meio de Bloco de Reunião (apenas visualização, não permite alterar nem assinar a minuta). O uso do Bloco de Assinatura permite que usuário de unidade diferente da elaboradora do documento possa visualizar, editar e assinar o documento.

### **Atenção!**

**Caso o processo seja tramitado e contenha minuta, deverá ser devolvido a unidade que o enviou com despacho solicitando a assinatura. Esse procedimento está previsto no Instrução Normativa do Arquivo Central nº 001/2017 e visa segurança na tomada de decisão.** 

#### **8.2) Bloco de Reunião**

O Bloco de Reunião possibilita que uma unidade disponibilize processos para conhecimento de outras unidades, sem a necessidade de que estas unidades tenham uma atuação formal sobre o processo, para serem discutidos em reuniões ou decisão colegiada. É uma forma de visualizar minutas de documentos em unidades diferentes da geradora (para saber mais sobre blocos, consulte: [Acompanhamento Especial](https://softwarepublico.gov.br/social/sei/manuais/manual-do-usuario/6.-recuperando-informacoes/#03), [Blocos Internos](https://processoeletronico.gov.br/projects/sei/wiki/06_Recuperando_Informa%25C3%25A7%25C3%25B5es#64-Blocos-Internos) e [Assinaturas por Usuários de outras Unidades\)](https://softwarepublico.gov.br/social/sei/manuais/manual-do-usuario/8.-assinaturas/#06).

Os blocos de reunião permitem a inclusão de um ou mais processos. Na tela Controle de Processos, basta clicar na caixa de seleção ao lado do número dos processos a serem incluídos no bloco:

# **Controle de Processos**

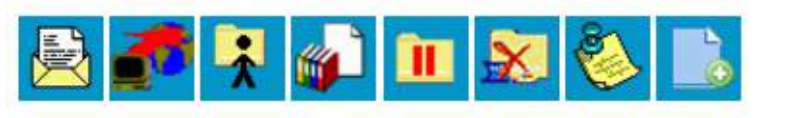

Ver processos atribuídos a mim

Visualização detalhada

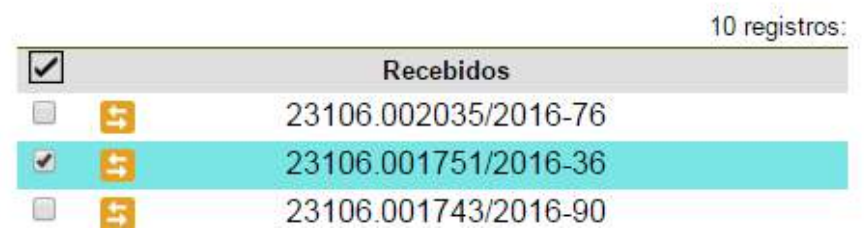

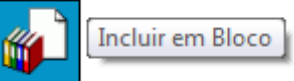

Deve-se clicar no ícone **. O** sistema abrirá a tela **"Selecionar Bloco"** com um quadro que mostra todos os blocos de reunião e blocos internos abertos na unidade. Note-se que os blocos de reunião recebidos de outras unidades e os blocos disponibilizados não aparecem nesta tela. Ao selecionar uma ou mais opções disponíveis e clicar no botão

 $OK$ 

, os processos serão incluídos no(s) bloco(s) selecionado(s):

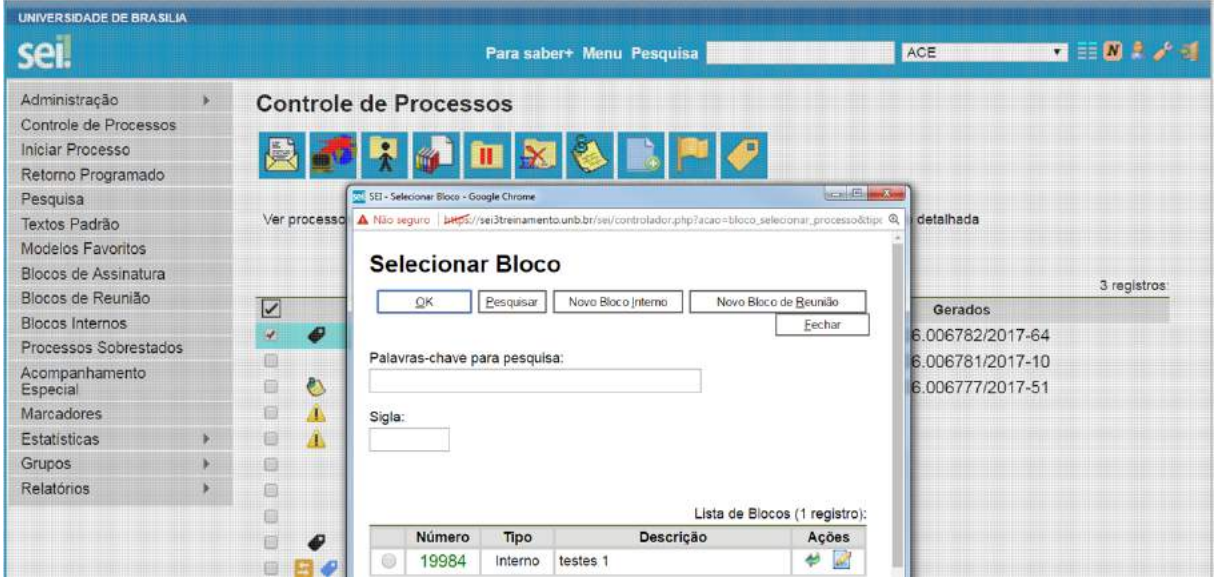

Para se criar um novo bloco de reunião, é necessário selecionar a opção **"Novo Bloco de** 

**Reunião"** na tela acima. Será aberta a tela a seguir, onde deverá ser inserida a descrição desejada para o bloco de reunião e as unidades para disponibilização:

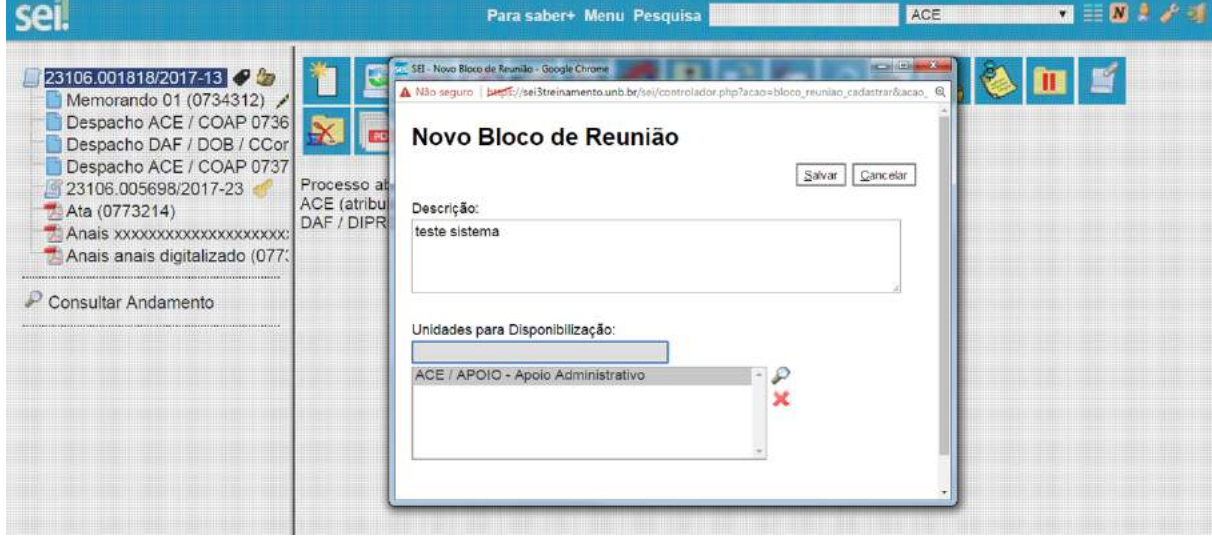

Ao salvar informações, o sistema retorna para a tela anterior. Basta clicar em  $\frac{QK}{Q}$  e os processos selecionados serão automaticamente inseridos no novo bloco:

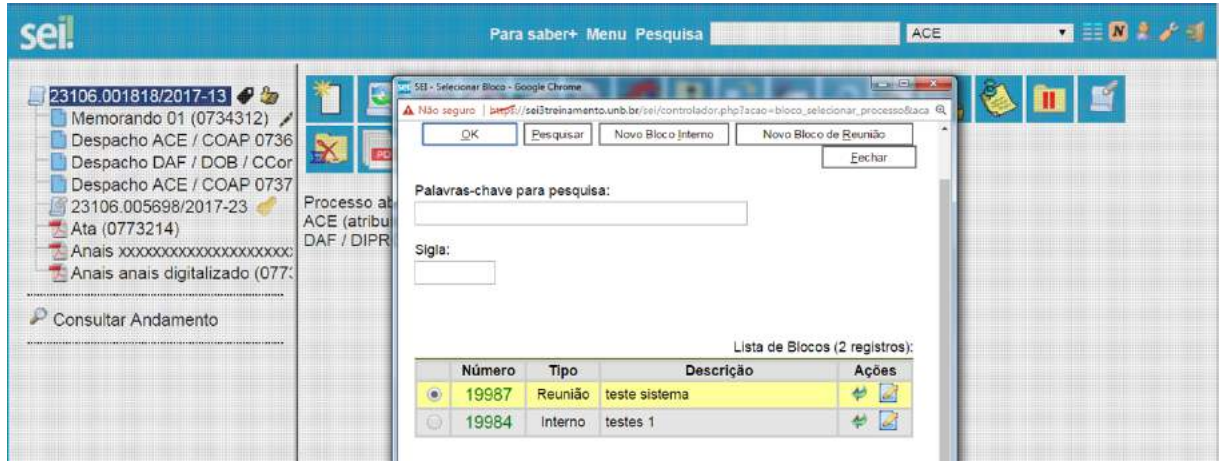

É possível incluir anotações nas linhas do quadro, correspondentes a cada processo pertencente ao bloco. É só clicar no ícone, **da Anotações** da coluna **"Ações"**, inserir a informação desejada e salvar:

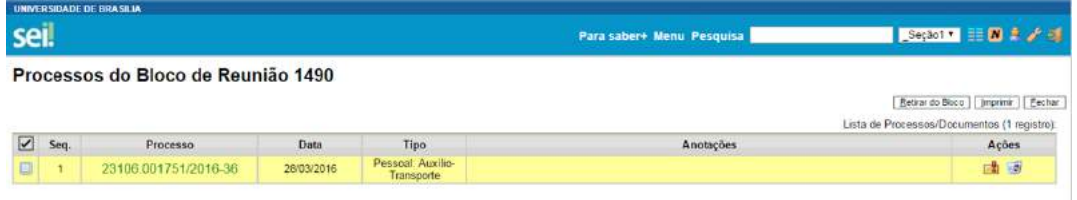

Para que as minutas de um ou mais processos possam ser visualizadas por usuários de outras unidades é necessário disponibilizar o bloco.

No menu principal, deverá ser selecionada a opção **"Blocos de Reunião"**. O sistema abre uma tela com a relação de todos os blocos de reunião da unidade: abertos, disponibilizados a outras áreas e também os recebidos.

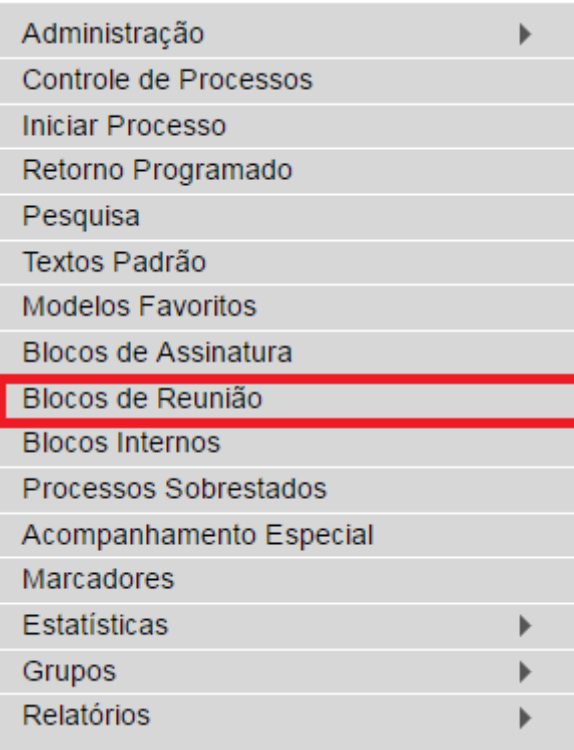

Deverá ser selecionado o ícone **Del** Disponibilizar Bloco na coluna "Ações". Um bloco disponibilizado não deverá ser editado ou receber outros processos até que as unidades de destino devolvam o bloco:

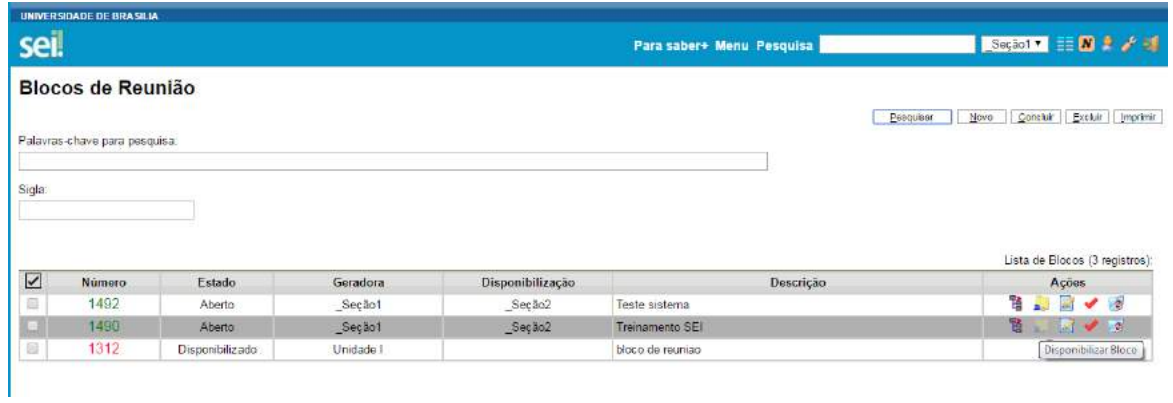

No entanto, é possível cancelar a disponibilização de um bloco de reuniões fazendo uso do ícone XI Cancelar Disponibilização

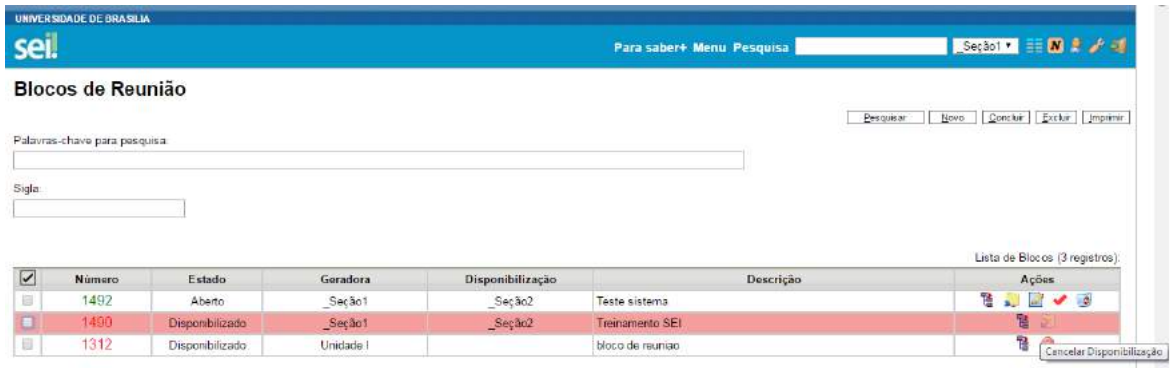

No exemplo a seguir, uma unidade disponibiliza um bloco de reunião para outra unidade. Ainda que o processo não esteja aberto para a unidade de destino do bloco, todas as minutas produzidas pela unidade disponibilizadora ficarão visíveis para a destinatária do bloco. Já, as minutas produzidas em outras unidades, que não estejam envolvidas na operação, permanecerão indisponíveis.

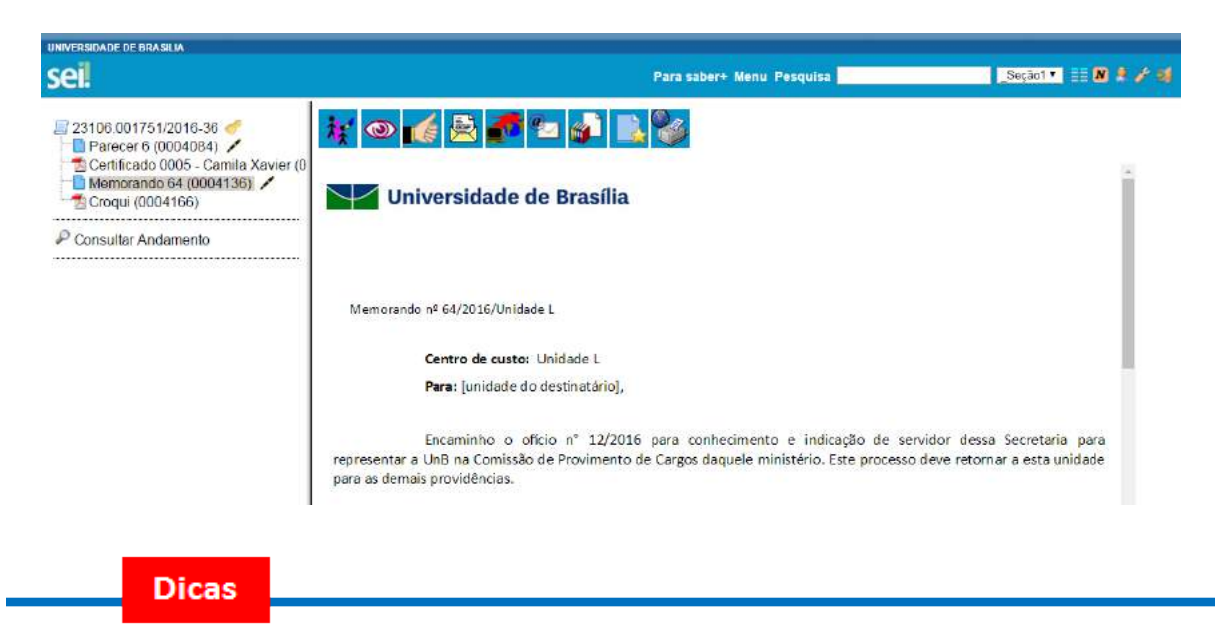

- 1. O bloco de reunião não gera o envio do processo. Significa que não aparecerá a informação de que o processo está aberto para as unidades as quais o bloco foi disponibilizado (na tela do processo).
- 2. Quando um processo de um bloco de reunião é anexado a outro processo, as minutas deixam de ser visualizadas.

#### **8.3) Assinatura de Documento Interno**

É possível a assinatura digital no sistema, fazendo uso de login e senha ou ou*token*. Para assinar deve-se clicar no documento na árvore do processo e selecionar o ícone

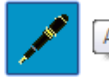

Assinar Documento

. Um documento pode ter tantas assinaturas quanto forem necessárias.

A assinatura será feita selecionando-se a função na barra de rolagem do campo **"Cargo/Função"** e preenchendo-se o campo **"senha"** ou via *token*. A assinatura digital será exibida na parte final do documento. Também é possível obter informações sobre as assinaturas

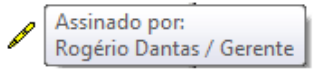

clicando no ícone da caneta:

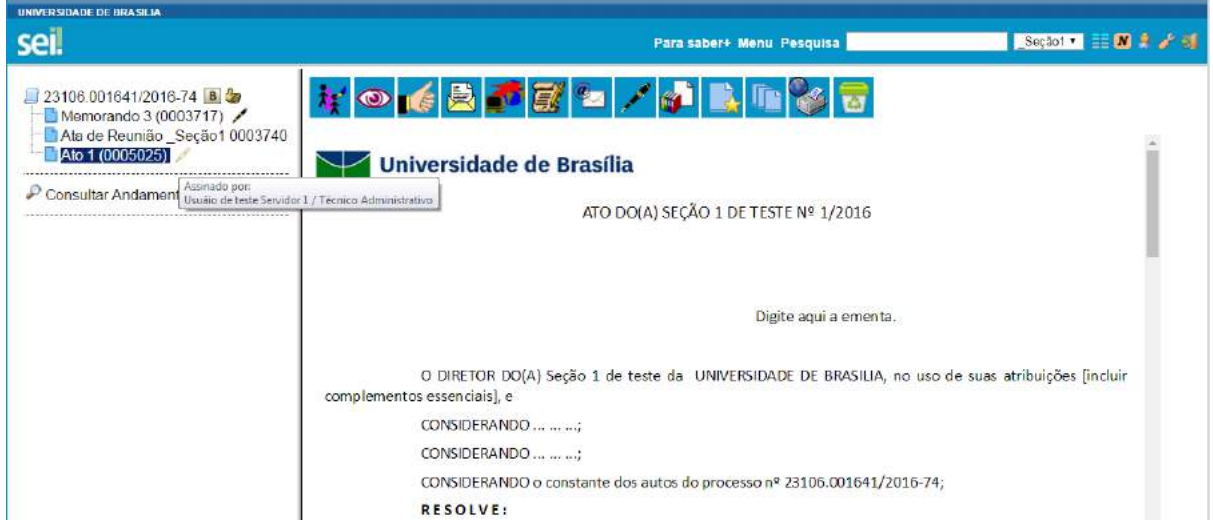

Pode acontecer de um usuário, por força do exercício de uma função, necessitar assinar documentos em sua unidade, atribuindo ora seu cargo, ora sua função. Neste caso, bastará fazer a devida seleção na barra de rolagem do campo **"Cargo/ Função"** e assinar o documento.

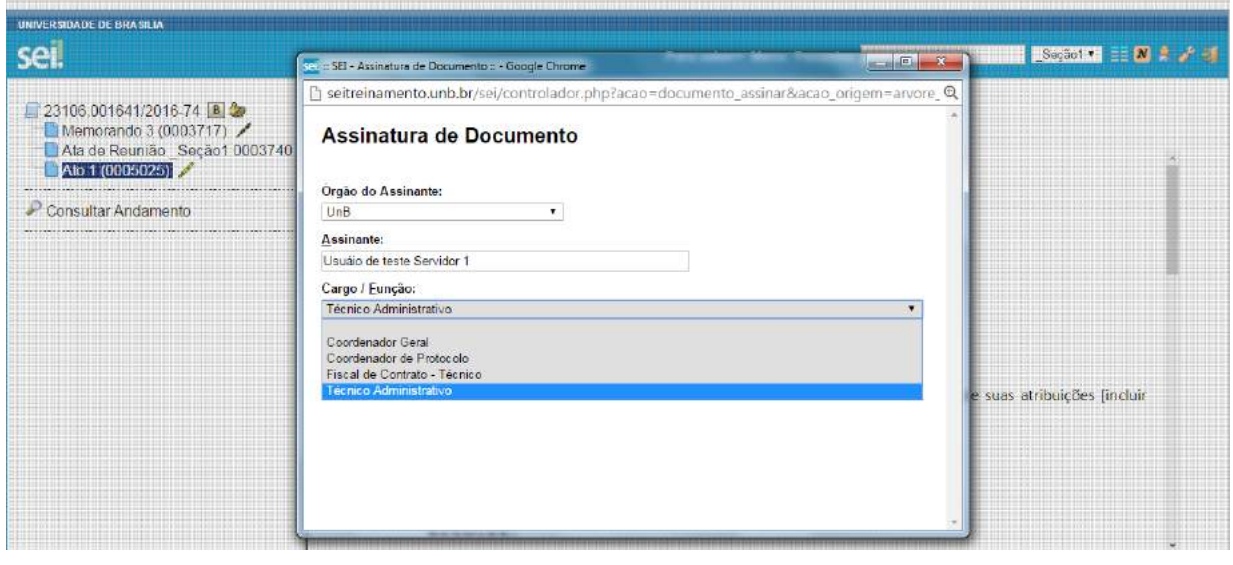

**Dicas** 

- 1. Quando se tratar de documento preparatório, sugere-se que este seja assinado somente quando aprovado em sua totalidade e por todas as autoridades competentes. E seja assinado primeiro pela instância superior, pois, em regra, ficará visível para qualquer usuário após a primeira assinatura.
- 2. Quando for necessário efetuar mais de uma assinatura em um documento produzido no sistema por usuários da mesma unidade, basta atribuir o processo ao usuário que realizará a assinatura.
- 3. Um documento gerado no sistema poderá receber assinatura digital de usuários de unidade diferente da elaboradora. Esta operação é realizada por meio da inclusão de documentos em bloco de assinatura (para saber mais sobre blocos de assinatura, consulte: [Assinaturas por Usuários de outras Unidades\)](https://softwarepublico.gov.br/social/sei/manuais/manual-do-usuario/8.-assinaturas/#06).

#### **8.4) Autenticação de Documento Externo**

Após a atualização do SEI na UnB, para os documentos externos é disponibilizada a opção **"Autenticar Documento"**. Como regra geral, documentos externos são autenticados somente por usuários da unidade que o incluiu no processo, podendo haver mais de uma assinatura. Documentos externos não podem ser inseridos em blocos de assinatura e também não podem ser liberados para assinatura por usuário externo.

Quando o documento externo for oriundo de digitalização de original em suporte papel, sua assinatura eletrônica tem como principal objetivo atender à Lei nº 12.682, de 9 de julho de 2012, especialmente quanto aos dispositivos abaixo:

Art. 1º A digitalização, o armazenamento em meio eletrônico, óptico ou equivalente e a reprodução de documentos públicos e privados serão regulados pelo disposto nesta Lei.

Parágrafo único. Entende-se por digitalização a conversão da fiel imagem de um documento para código digital.

[...]

Art. 3º **O processo de digitalização** deverá ser realizado de forma a manter a integridade, a autenticidade e, se necessário, a confidencialidade do documento digital, **com o emprego de certificado digital emitido no âmbito da Infraestrutura de Chaves Públicas Brasileira - ICP - Brasil.**

Parágrafo único. Os meios de armazenamento dos documentos digitais deverão protegê-los de acesso, uso, alteração, reprodução e destruição não autorizados.

Art. 4º As empresas privadas ou os órgãos da Administração Pública direta ou indireta que utilizarem procedimentos de armazenamento de documentos em meio eletrônico, óptico ou equivalente deverão adotar sistema de indexação que possibilite a sua precisa localização, permitindo a posterior conferência da regularidade das etapas do processo adotado.

[...]

## Art. 6º **Os registros públicos originais, ainda que digitalizados, deverão ser preservados de acordo com o disposto na legislação pertinente. (grifos nossos)**

É possível visualizar as autenticações de um documento externo acessando a opção Visualizar Assinaturas na tela do documento:

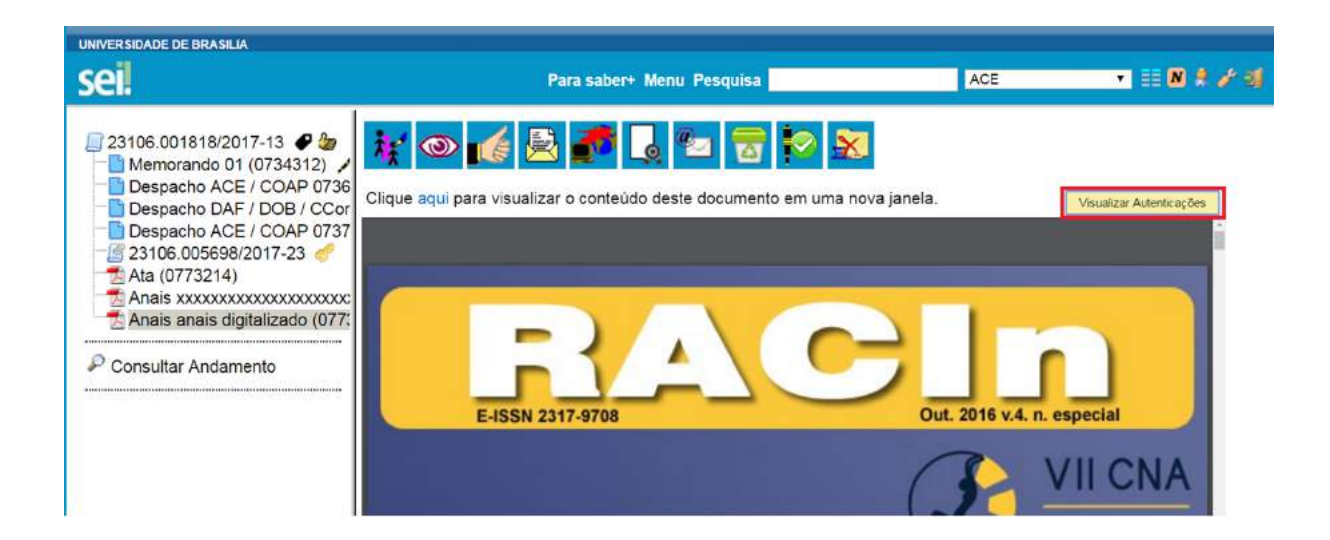

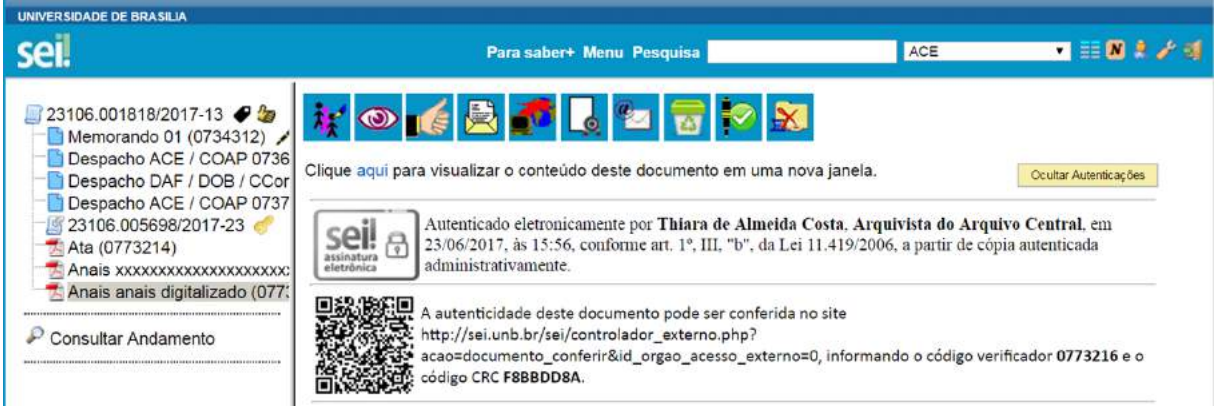

### **8.5) Assinaturas por Usuários de outras Unidades**

O **"Bloco de Assinatura"** é a funcionalidade utilizada para que um documento seja assinado por um ou mais usuários de unidades diferentes da unidade elaboradora. O bloco permite a assinatura simultânea de vários documentos, com ou sem visualização de seus conteúdos. No entanto, não é possível disponibilizar bloco de assinatura para a unidade geradora do processo. Neste caso, o processo deverá ser atribuído para o usuário que realizará a assinatura. Também é possível assinar documentos de um bloco de assinatura antes da disponibilização (para saber mais sobre como assinar documentos de um bloco por pessoas da mesma unidade, consulte: [Assinar Documentos em Bloco de](https://softwarepublico.gov.br/social/sei/manuais/manual-do-usuario/8.-assinaturas/#07)  [Assinatura,](https://softwarepublico.gov.br/social/sei/manuais/manual-do-usuario/8.-assinaturas/#07) dica 1)

Diferentemente dos blocos internos e blocos de reunião, serão incluídos documentos para assinatura em blocos e não, processos, embora o sistema permita a visualização dos processos onde estão incluídos os documentos do bloco (para saber mais sobre blocos, consulte: [Acompanhamento](https://softwarepublico.gov.br/social/sei/manuais/manual-do-usuario/6.-recuperando-informacoes/#03)  [Especial](https://softwarepublico.gov.br/social/sei/manuais/manual-do-usuario/6.-recuperando-informacoes/#03), [Blocos Internos](https://softwarepublico.gov.br/social/sei/manuais/manual-do-usuario/6.-recuperando-informacoes/#04) e [Assinaturas por Usuários de outras Unidades](https://softwarepublico.gov.br/social/sei/manuais/manual-do-usuario/8.-assinaturas/#06)).

É possível incluir em um bloco de assinatura vários documentos de um processo ou de vários processos de uma unidade. Também é possível disponibilizar o bloco para várias unidades.

Para criar um bloco de assinatura, deve-se clicar no documento de um processo e selecionar o

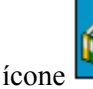

Incluir em Bloco de Assinatura

ícone na barra de menu do documento:

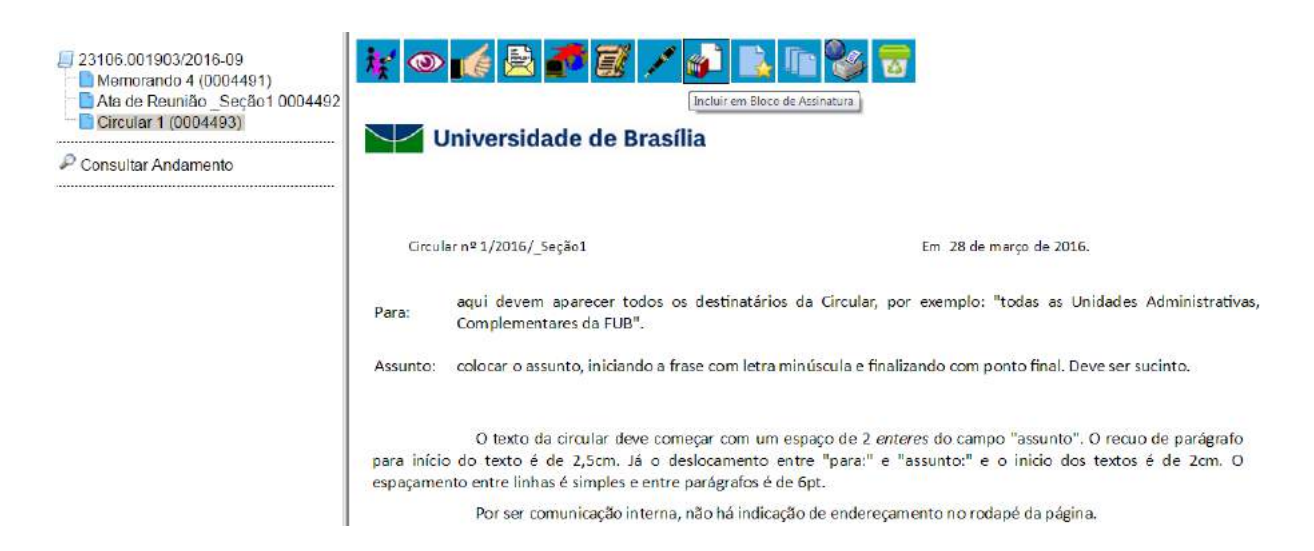

O sistema abre a tela **"Incluir em Bloco de Assinatura"**. Exibe um quadro com a relação de documentos daquele processo que podem ser incluídos em bloco de assinatura. Devem ser selecionados os documentos a serem incluídos e selecionar um dos blocos disponíveis na barra de rolagem da opção **"Bloco"**, ou clicar em **"Novo"** para criar um bloco.

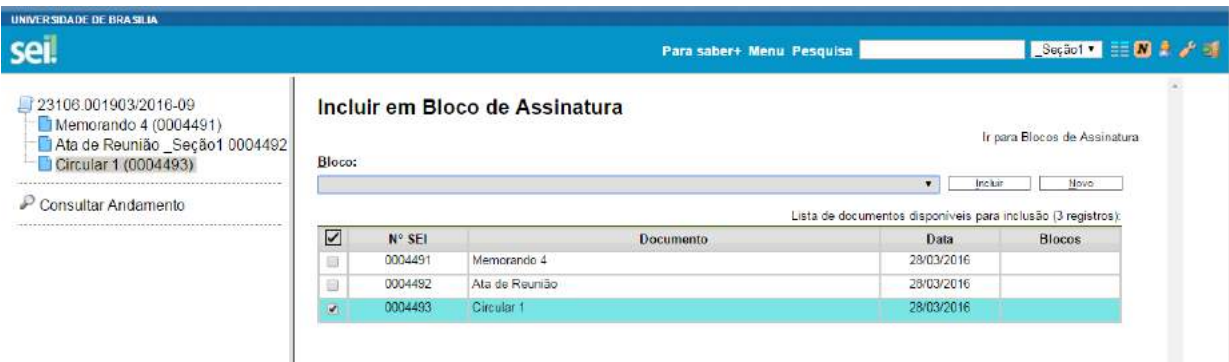

Ao selecionar a opção **"Novo"**, o sistema abre a tela **"Novo Bloco de Assinatura"** onde deverá ser preenchido o campo descrição e informadas as unidades para disponibilização do bloco.

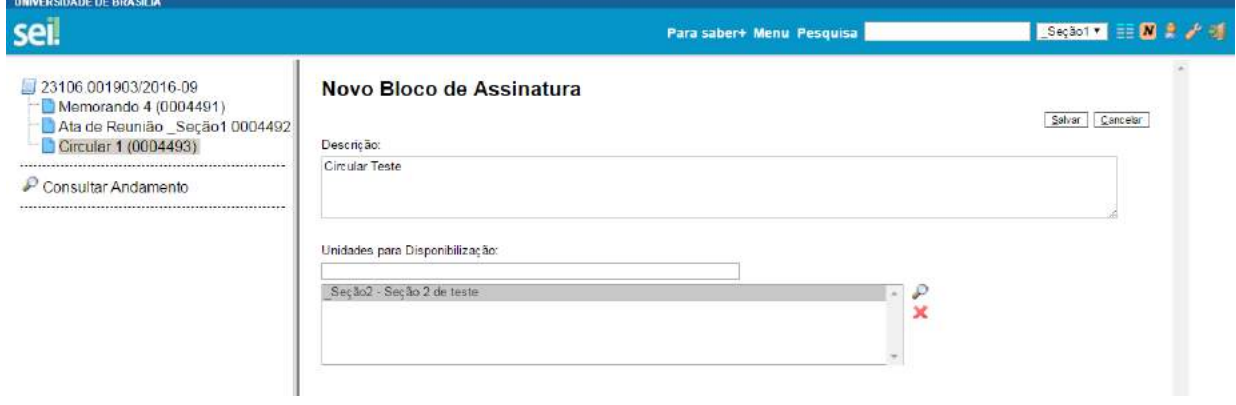

Ao salvar informações, o sistema retorna para a tela anterior e disponibiliza o bloco criado na

barra de rolagem do campo **"Bloco"**. Deverão ser selecionados os documentos da lista e clicar na opção incluir.

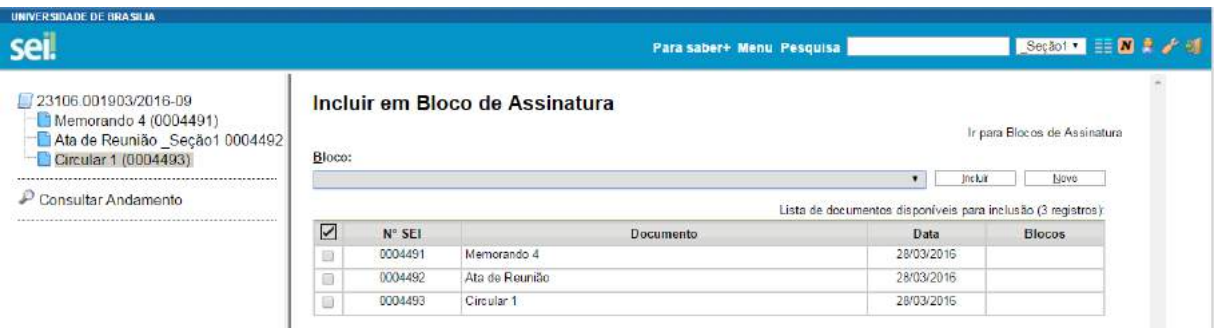

Ainda nesta tela, é possível selecionar a opção **"Ir para Blocos de Assinatura"**. O sistema exibirá um quadro contendo a relação de todos os blocos de assinatura da unidade.

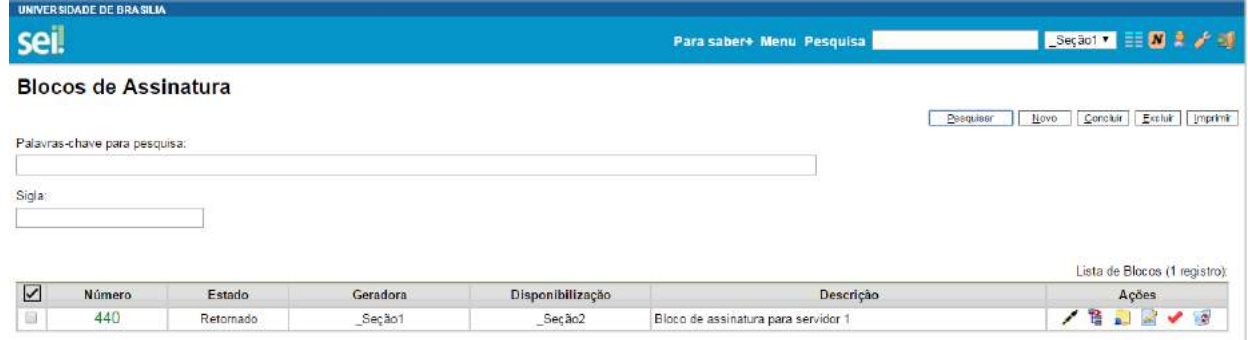

● O ícone serve para possibilitar a assinatura dos documentos do bloco para usuários da unidade geradora, antes da disponibilização.

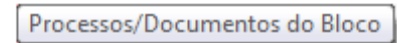

飞

O ícone permite a visualização de documentos do bloco.

- O ícone **permite** a disponibilização do bloco para as unidades em que determinados usuários deverão assinar documentos do bloco.
- O ícone Concluir Bloco serve para concluir blocos de assinatura que foram assinados, foram retornados e, portanto, já concluíram o seu propósito.
- O ícone **permite alterar dados do bloco de assinatura**, tais como número, descrição e unidades de disponibilização.
- O ícone serve para excluir blocos de assinatura que não possuam documentos incluídos.

Após disponibilizar o bloco, é possível acompanhar a assinatura dos documentos por meio do ícone

Processos/Documentos do Bloco 큩

O sistema mostra um quadro com a relação de documentos do bloco e as respectivas assinaturas.

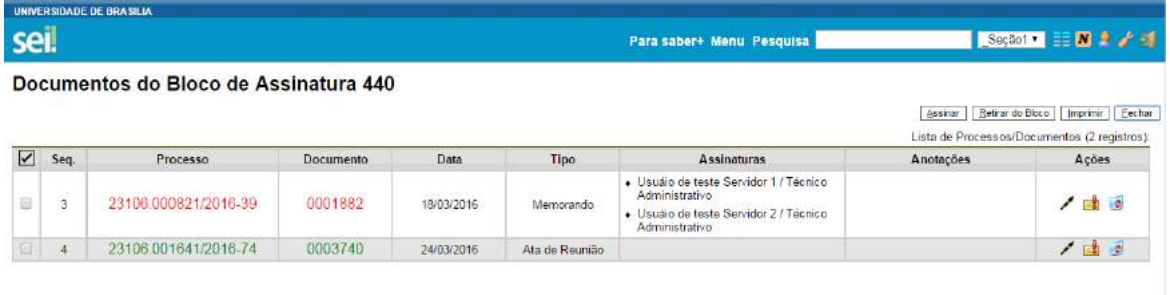

### **8.6) Assinar Documentos em Bloco de Assinatura**

.

Para assinar documentos em um bloco de assinaturas, os usuários da unidade de destino do bloco devem selecionar a opção **"Blocos de Assinatura"** no menu principal:

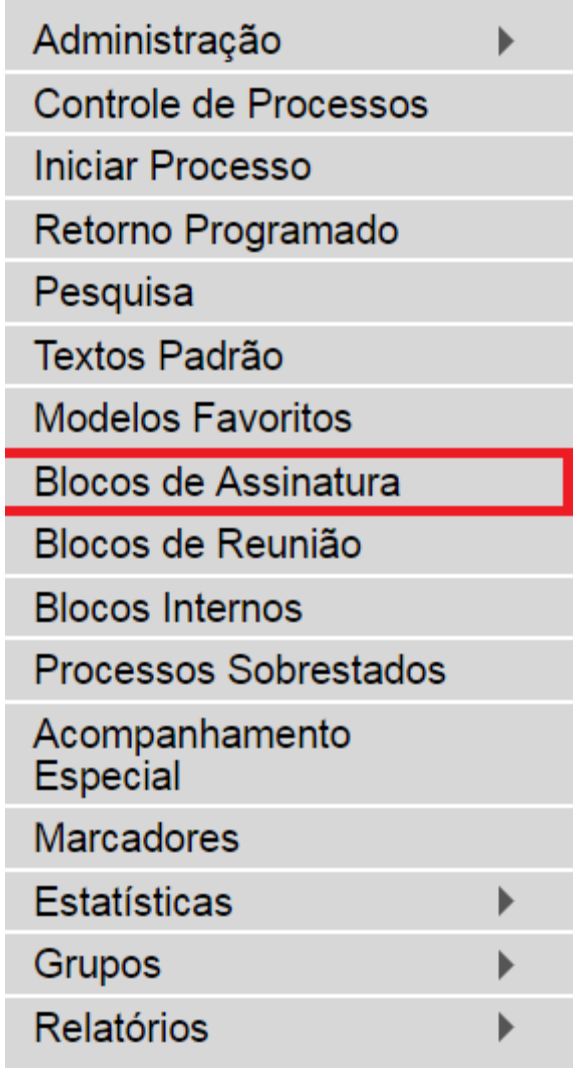

O próximo passo é verificar os blocos de assinatura disponibilizados para a unidade (aparecerá a indicação **"disponibilizado"** na linha do bloco).

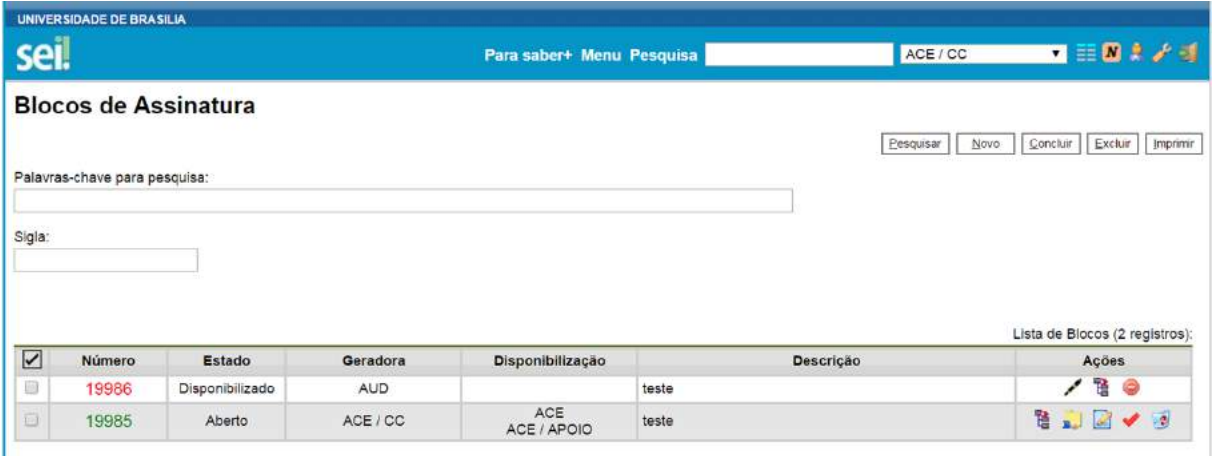

Basta clicar no ícone e serão assinados de serão assinados de e todos os documentos serão assinados de uma vez.

.<br>UNIVER SIDADE DE BRASILIA **seil** Para saber+ Menu Pesquisa **ISBN 3027 11 20 2 3 3 Blocos de Assinatura** Pesquisar | Novo | Concluir | Excluir | Imprimir Palavras-chave para pesquisa Sigla .<br>Lista de Blocos (2 regist Estado Geradora  $\triangledown$ Disponibilizaçă Descrição Ações Número 1669 Disponibilizad Seção1 Testa SEL  $190$ **NEV** 1240 Abodo Seção2 Teste de hoje 國

Também é possível visualizar o conteúdo de cada documento que deverá ser assinado ao clicar

```
暓
```
Processos/Documentos do Bloco

no *icone* 

Ao abrir o quadro do bloco de assinaturas, estarão organizados por colunas os links de cada documento e de cada processo.

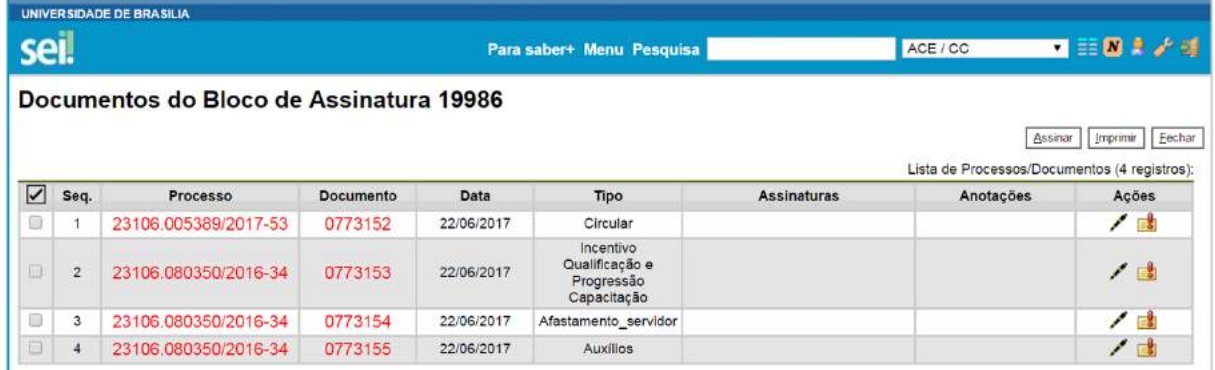

Ao clicar no link, abre-se outra página que disponibilizará a visualização do documento, mantendo aberta a página que contém o quadro do bloco.

Para assinar documento a documento, basta acessar a página anterior e clicar no ícone

Assinar Documento . Caso seja preferível visualizar documento a documento e assinar vários de uma vez, também é possível clicar em cada link (várias páginas serão abertas, mostrando cada documento) e retornar à página que contém o quadro do bloco, clicar na caixa de seleção dos

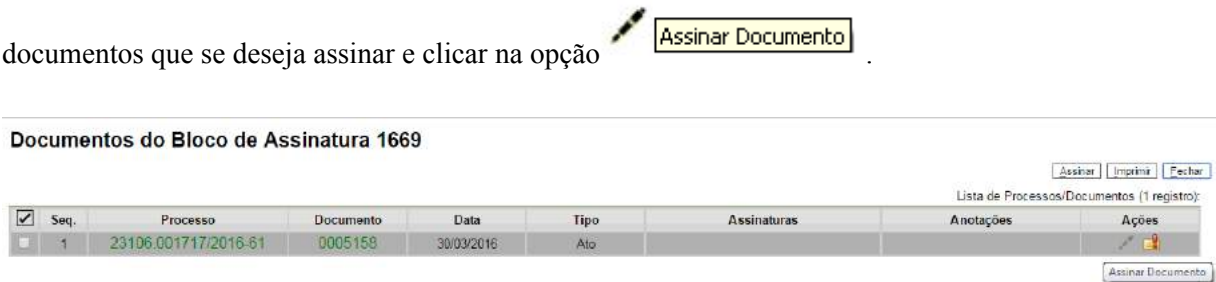

Abrirá uma janela mostrando os dados da pessoa logada no sistema e solicitando o preenchimento do campo senha ou uso de certificado digital. Ao efetuar o procedimento, os documentos serão assinados.

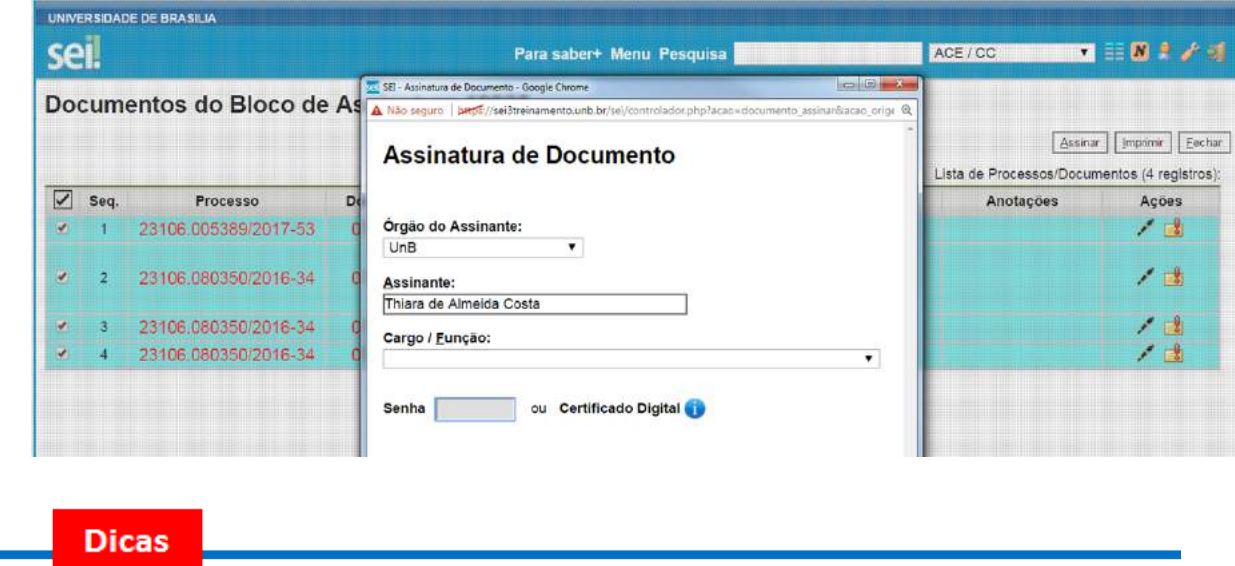

1. Embora não seja possível disponibilizar um bloco de assinatura para a unidade geradora, o sistema dá a opção de assinatura antes da disponibilização do bloco (também com um só clique). Esta opção pode ser útil quando houver muitos documentos para serem assinados por um mesmo usuário, por exemplo, no caso de duplicação de processos (para saber mais sobre duplicar processos, consulte: [Duplicar](https://processoeletronico.gov.br/projects/sei/wiki/09_Copiando_e_Movendo_Informa%25C3%25A7%25C3%25B5es#91-Duplicar-Processo) 

[Processo](https://processoeletronico.gov.br/projects/sei/wiki/09_Copiando_e_Movendo_Informa%25C3%25A7%25C3%25B5es#91-Duplicar-Processo)). O ícone **Assinar Documento** indica que a opção de assinatura do bloco está disponível também para usuários da unidade:

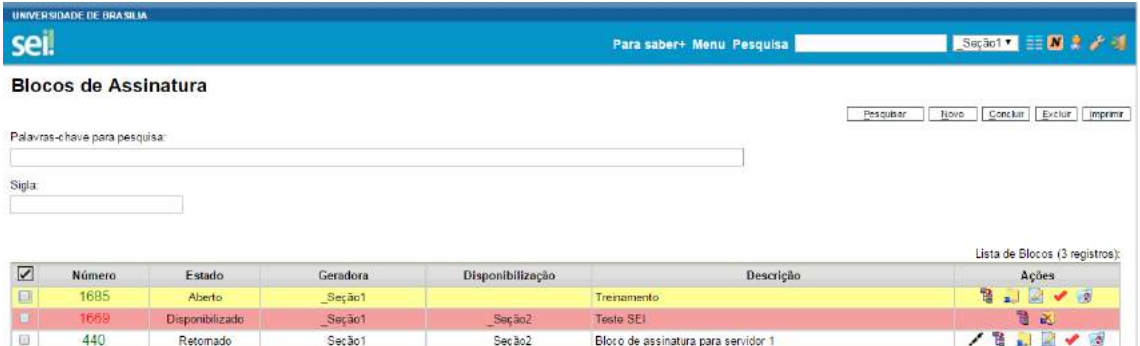

- 2. É possível a inclusão de um único documento em vários blocos de assinatura.
- 3. É possível adicionar documentos de processos diferentes em um bloco de assinatura.

Com a nova versão do SEI, caso o bloco de assinatura contenha 2 ou mais documentos, é possível realizar algumas ações, tais como:

1. Visualizar a árvore do processo em que se encontra o documento a ser assinado.

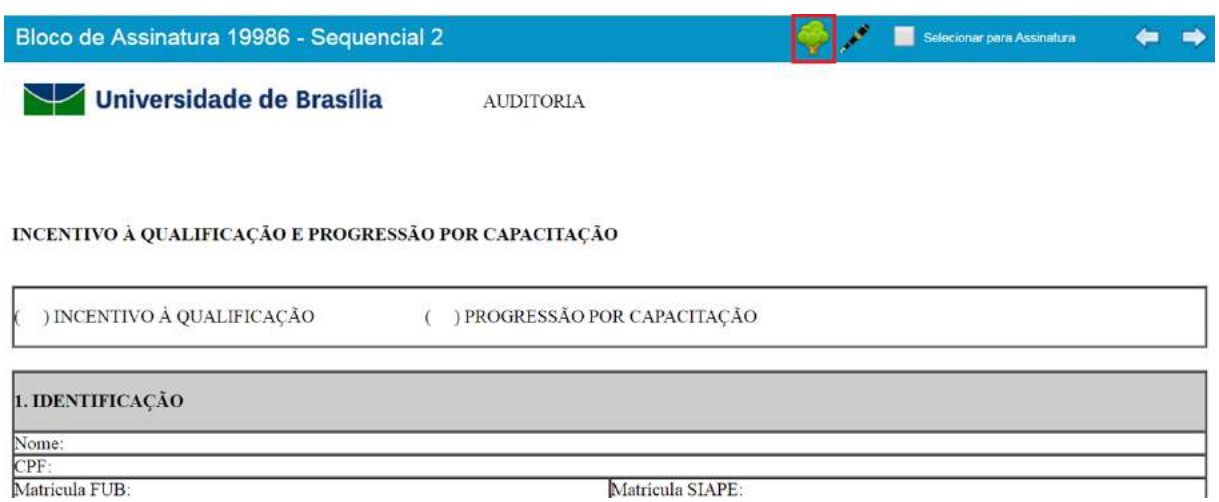

2. Assinar o documento que está sendo visualizado.

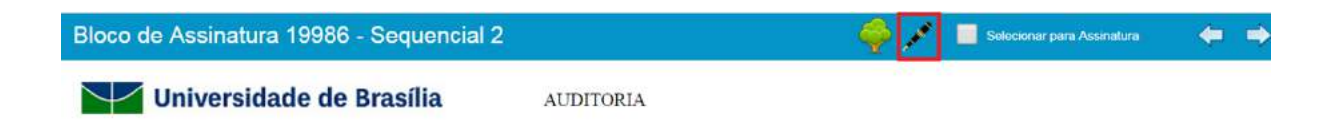

#### INCENTIVO À QUALIFICAÇÃO E PROGRESSÃO POR CAPACITAÇÃO

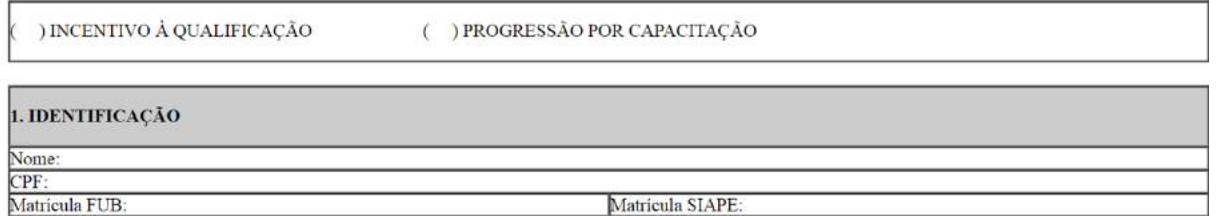

3. Janela "Selecionar para Assinatura", que a assinatura de vários documentos simultaneamente.

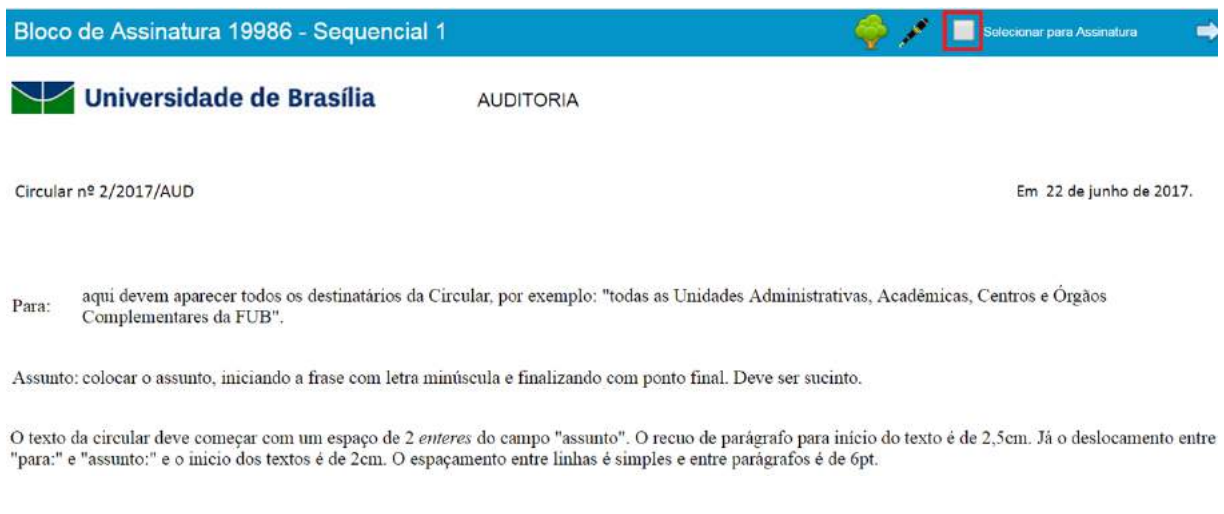

4. Opção "próximo documento" e "documento anterior", que permite a navegação entre os documentos do bloco.

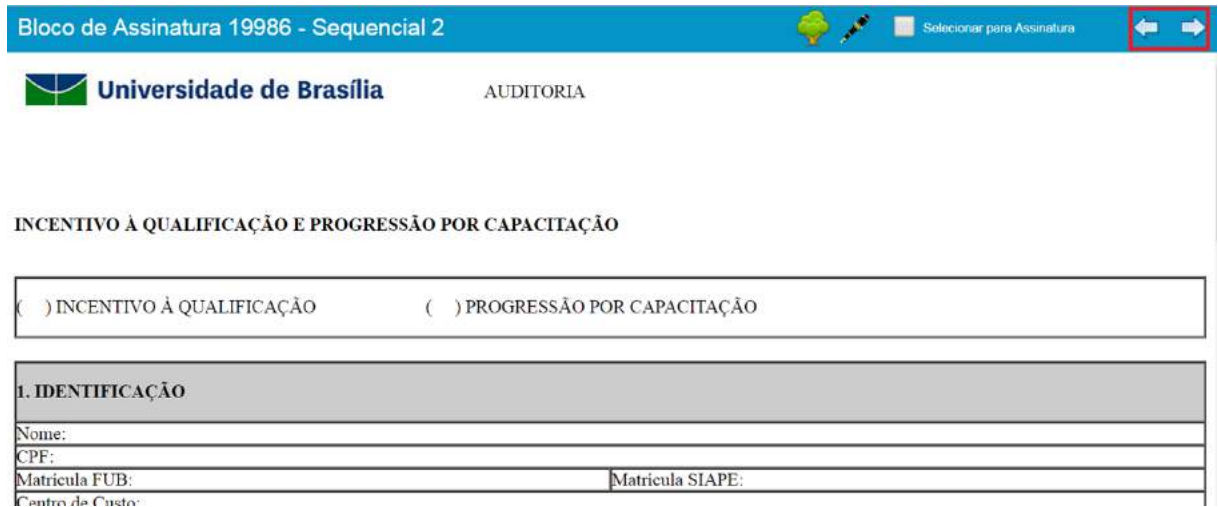

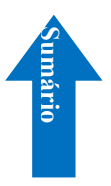

### **9. Copiando e Movendo Informações**

### **9.1) Duplicar Processo**

A funcionalidade de duplicação pode ser usada quando é necessário utilizar os documentos de

um processo como modelos para um novo processo, por meio do ícone

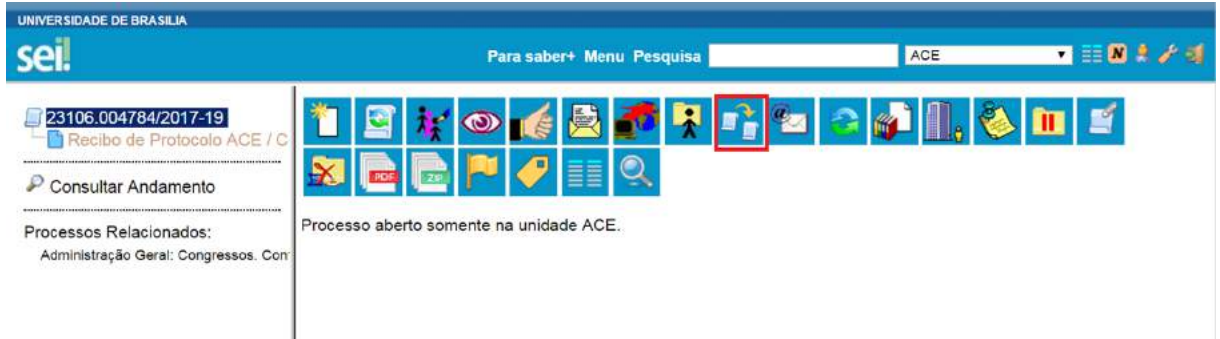

Não se confunde com uma cópia do processo porque, ao serem duplicados, os documentos perdem as assinaturas. O sistema gera um novo NUP para o processo duplicado assim como gera nova numeração para os documentos. Todas as assinaturas e ciências são perdidas (para saber mais sobre assinaturas e ciência, consulte: [Assinaturas](https://softwarepublico.gov.br/social/sei/manuais/manual-do-usuario/8.-assinaturas) e [Ciência](https://softwarepublico.gov.br/social/sei/manuais/manual-do-usuario/4.-trabalho-colaborativo)).

O sistema duplica documentos externos, mas não duplica e-mails que fazem parte da árvore de documentos do processo e minutas de outras unidades (as minutas produzidas na unidade que efetua a duplicação são duplicadas).

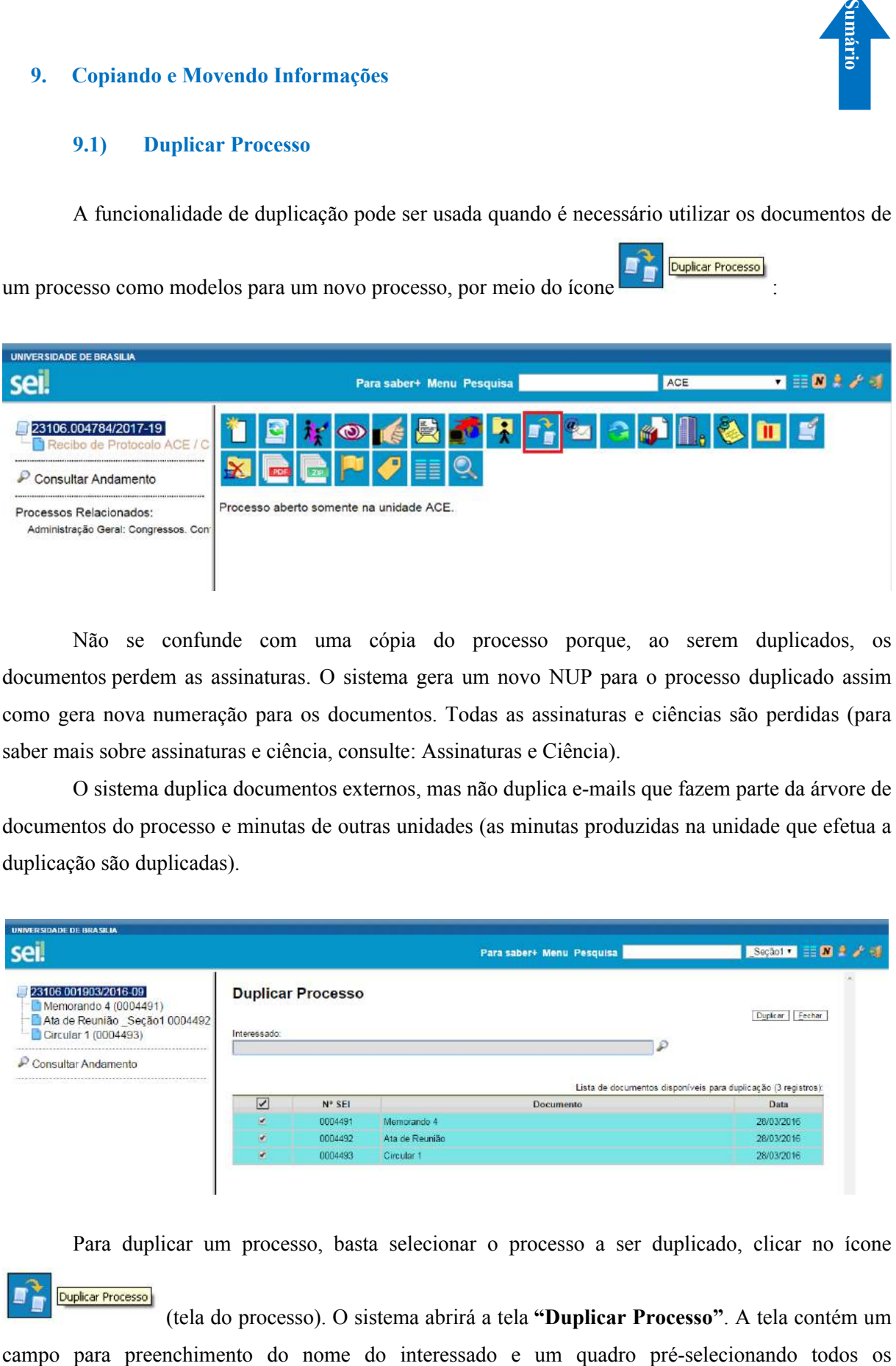

Para duplicar um processo, basta selecionar o processo a ser duplicado, clicar no ícone

(tela do processo). O sistema abrirá a tela **"Duplicar Processo"**. A tela contém um

### **10. Usuários Externos**

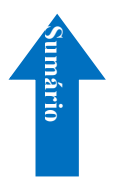

### **10.1) Interface com Usuários Externos**

Um usuário externo é pessoa autorizada a visualizar processos e documentos do SEI. Também pode obter autorização para assinar documentos disponibilizados para este fim.

Um usuário externo poderá obter a visualização integral de um processo, incluindo todas as suas atualizações posteriores à disponibilização do acesso. Poderá obter visualização por um prazo determinado ou, em vez disso, pode ser que o usuário obtenha acesso à verificação de documentos específicos dentro de um processo, podendo modificar, ou não, tais documentos. Em regra, documentos gerados no SEI são disponibilizados em formato html. Já, documentos externos, importados para o sistema, serão visualizados nos formatos em que estiverem no processo.

A autenticidade de documentos gerados no SEI pode ser checada por meio de um endereço de página na Internet, um código verificador e um código CRC, disponíveis logo abaixo da identificação dos usuários signatários:

Documento assinado eletronicamente por Aluno 54, Técnico Administrativo, em 28/03/2016, às 16:28, conforme horário oficial de Brasília, com fundamento no art. XX, inciso QQ, da Portaria nº ZZZ/AAAA da [nome do órgão].

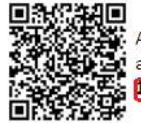

A autenticidade deste documento pode ser conferida no site http://jservidor php]/sei/controlador externo.php? acao=documento\_conferir&id\_orgao\_acesso\_externo=0, informando ocodigo verificador 0004488]e ocódigo CRC **1A40D70B** 

Referência: Processo nº 23106.001901/2016-10

Ao acessar o endereço indicado, abre-se uma página em que poderá ser checada a autenticidade do documento por meio da inserção dos códigos fornecidos:

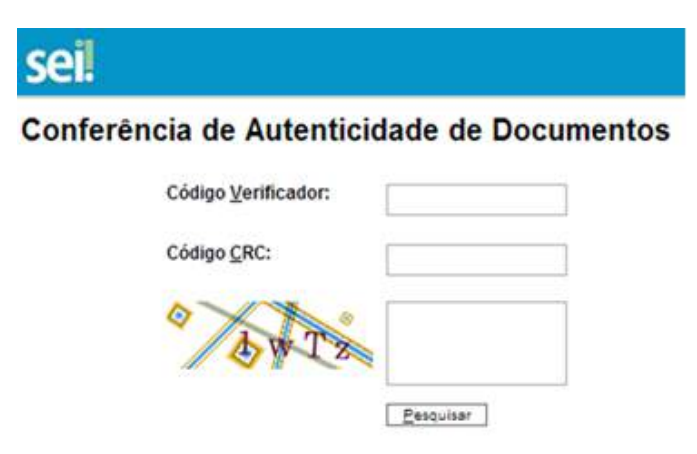

### **10.2) Enviar E-mails**

Os e-mails enviados pelo SEI passam a compor automaticamente a árvore de documentos do processo. Há duas maneiras de enviar correspondência eletrônica pelo sistema. Uma delas é clicar

Enviar Correspondência Eletrônica

no número do processo e selecionar o ícone  $\Box$ 

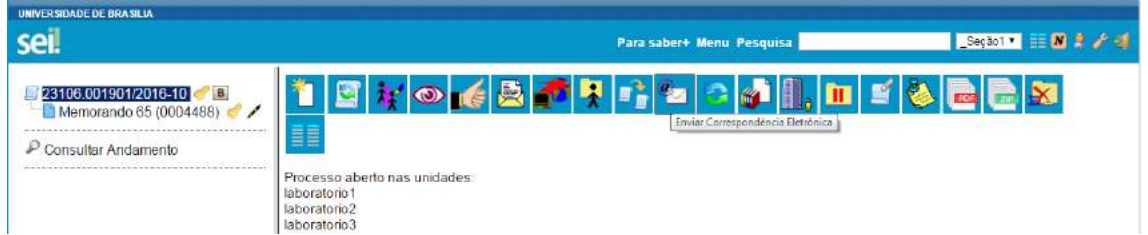

A segunda é clicar no documento que se deseja enviar por e-mail e clica no ícone

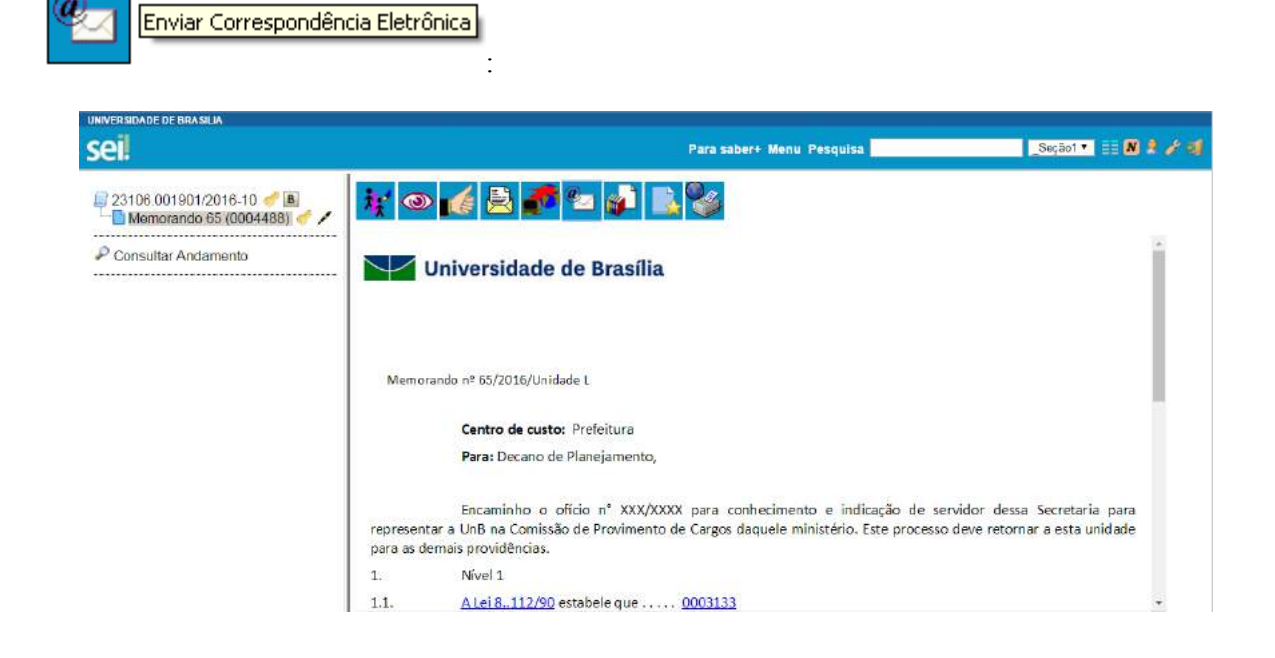

Em ambos os casos, o sistema abrirá uma tela que permite enviar e-mails anexando arquivos externos ou selecionando documentos do processo para serem enviados. Além disso, o sistema também permite inserir mensagens de texto padronizadas e constituir grupos de e-mail.

Para o envio de mensagens, o campo **"De"** deve ser preenchido com um endereço de e-mail previamente cadastrado no sistema e disponível na barra de rolagem. O campo **"Para"** é de livre preenchimento e deve receber um endereço válido de e-mail. O campo **"Mensagem"** pode permanecer em branco, permitindo livre digitação. Também poderá ser feita seleção de um dos itens da barra de rolagem do campo **"Mensagem"**, permitindo a escolha de um texto padrão. Clicar em enviar o e-mail, então, passará a compor a árvore do processo.

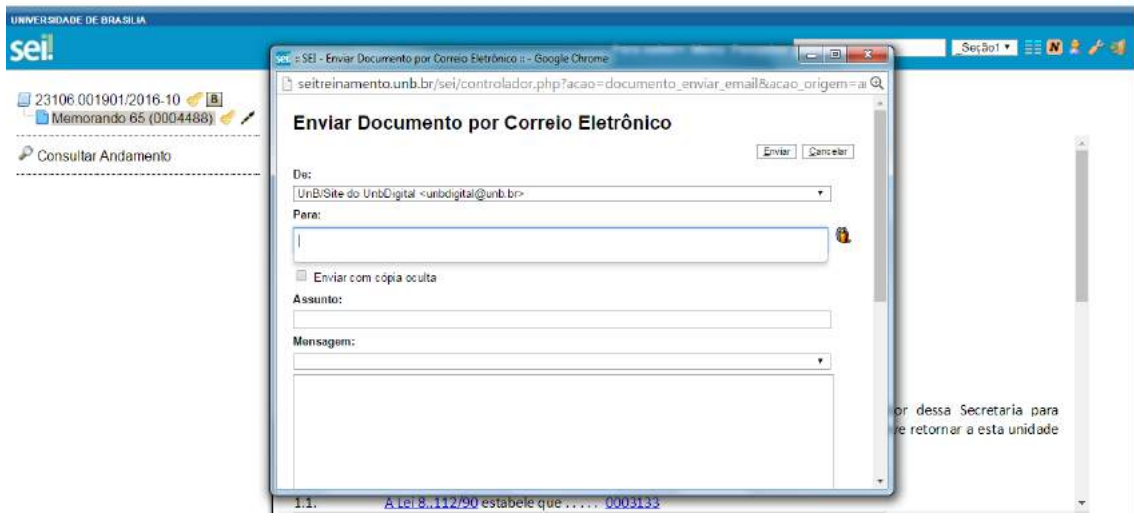

O sistema também exibe um quadro contendo documentos do processo que podem ser enviados juntamente com a mensagem. Basta clicar na caixa de seleção dos documentos desejados ou selecionar todos. Ainda, é possível realizar o upload de documentos externos para serem enviados junto com a mensagem:

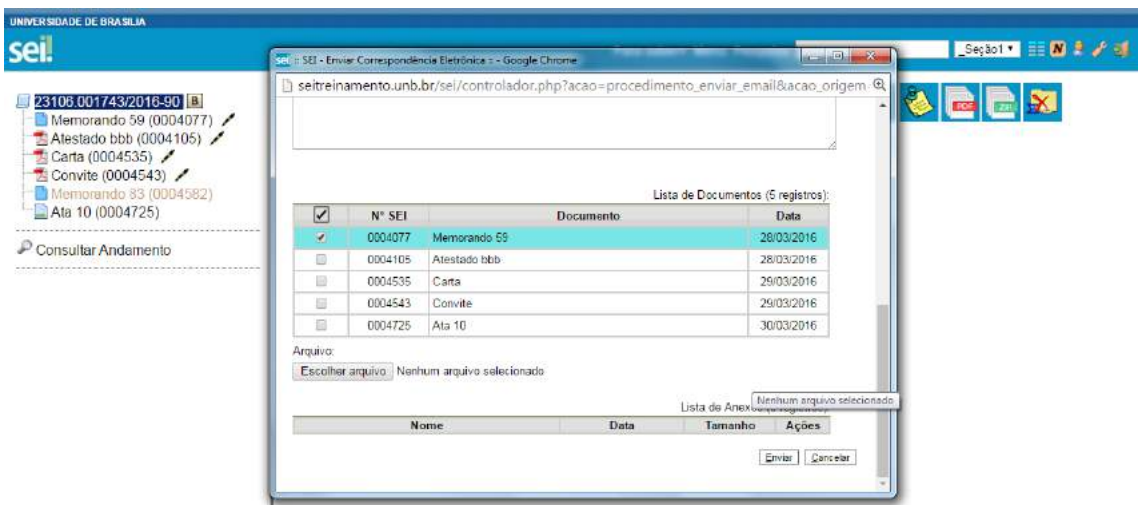

### **10.3) Grupos de E-mail**

É facultado às unidades criarem grupos de e-mail. Os grupos de e-mail são disponibilizados por meio do ícone **19 Selecionar Grupos de E-mail** na tela "Enviar Correspondência Eletrônica":

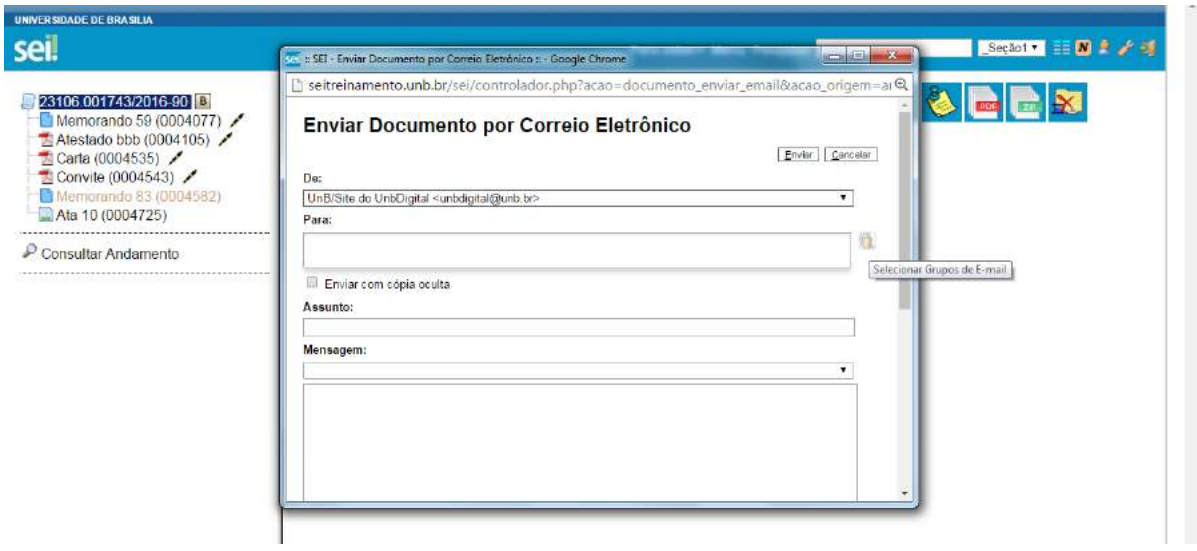

Para criar um grupo, selecione a opção **"Grupos de E-mail"** no menu principal e, na tela seguinte, selecione a opção **"Novo"**:

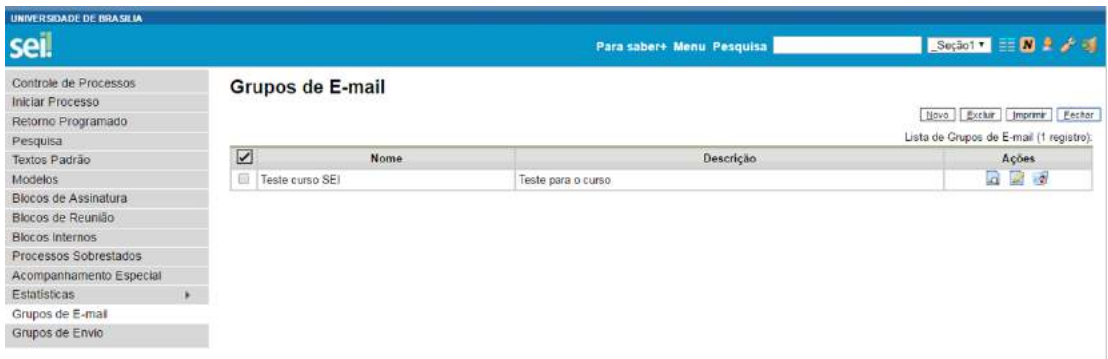

Na tela **"Novo Grupo de E-mail"**, devem ser preenchidos os campos **"Nome"** e **"Descrição do Grupo"**. Logo abaixo há dois campos: um para inclusão do endereço de e-mail e outro para descrição. À medida que forem sendo adicionados os participantes no grupo, o sistema abre um quadro em que vai adicionando e organizando os membros por ordem de inclusão. É possível alterar e remover os itens do quadro por meio das opções na coluna **"Ações"**:

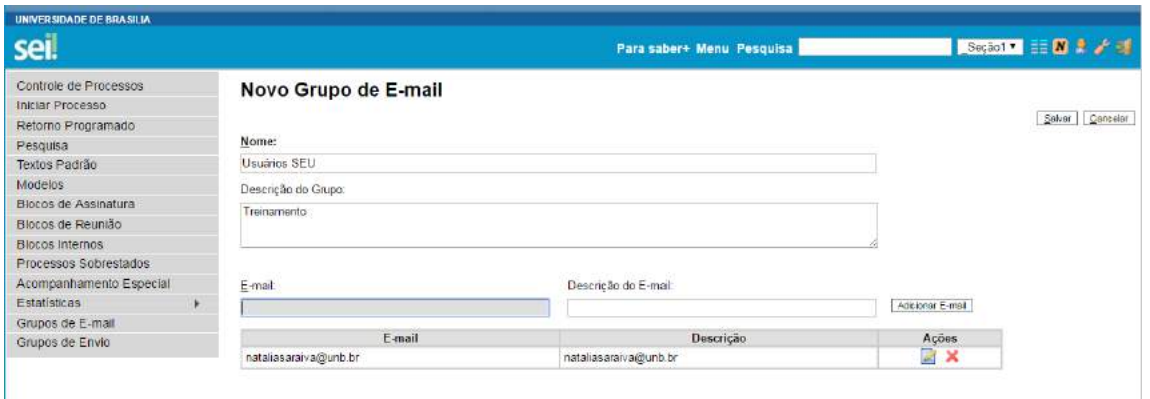

É possível consultar, editar ou remover os grupos por meio das opções na coluna **"Ações"**. Ao salvar informações, o sistema abre outra tela com a relação dos grupos de e-mails para a unidade:

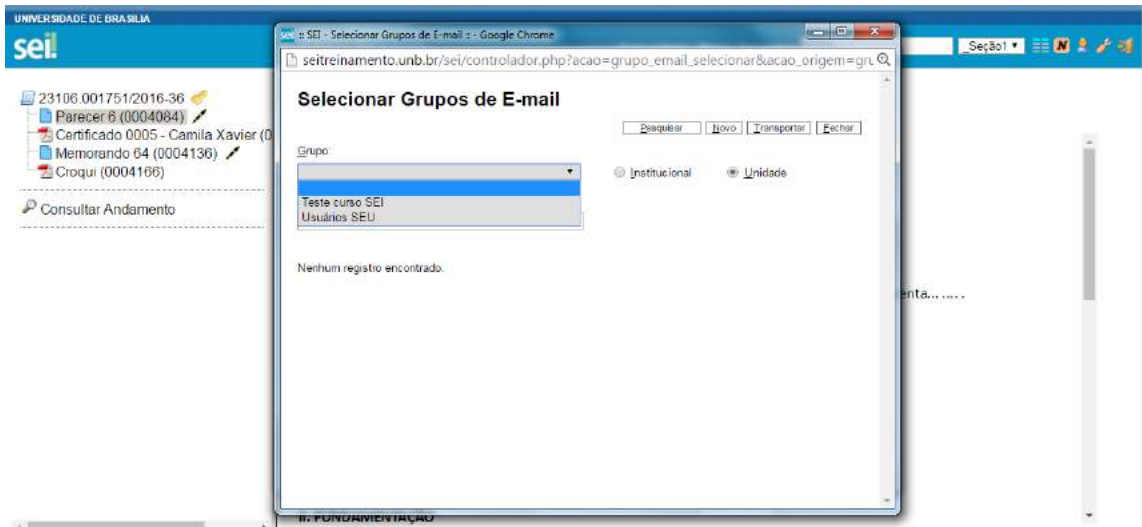

#### **10.4) Acesso Externo**

É possível permitir o acesso aos interessados de um processo. O acesso externo é dado somente a processos na íntegra e por um período determinado. Para permitir o acesso externo, é necessário clicar no número do processo e selecionar o ícone

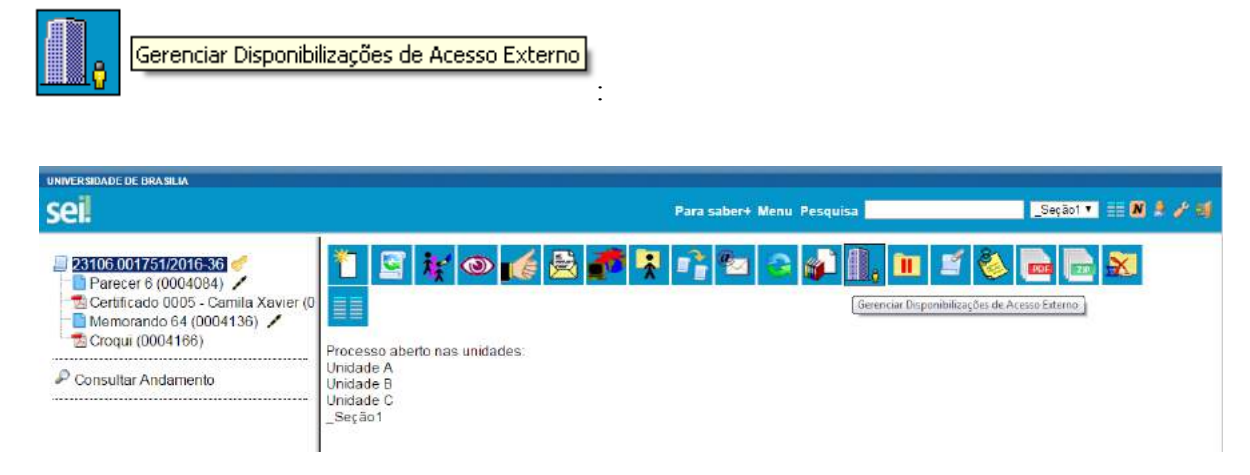

O sistema abre a tela **"Gerenciar Disponibilizações de Acesso Externo"**. Deve ser selecionado o e-mail da unidade na barra de rolagem do campo específico. Devem ser preenchidos os campos **"Destinatário"** e **"e-mail do Destinatário"**. Estes campos são de livre preenchimento e o destinatário do acesso não precisa estar previamente cadastrado no sistema. Deve ser informado o motivo do acesso. O sistema também solicita a determinação de um período para disponibilidade do acesso e a senha do usuário responsável pela operação.

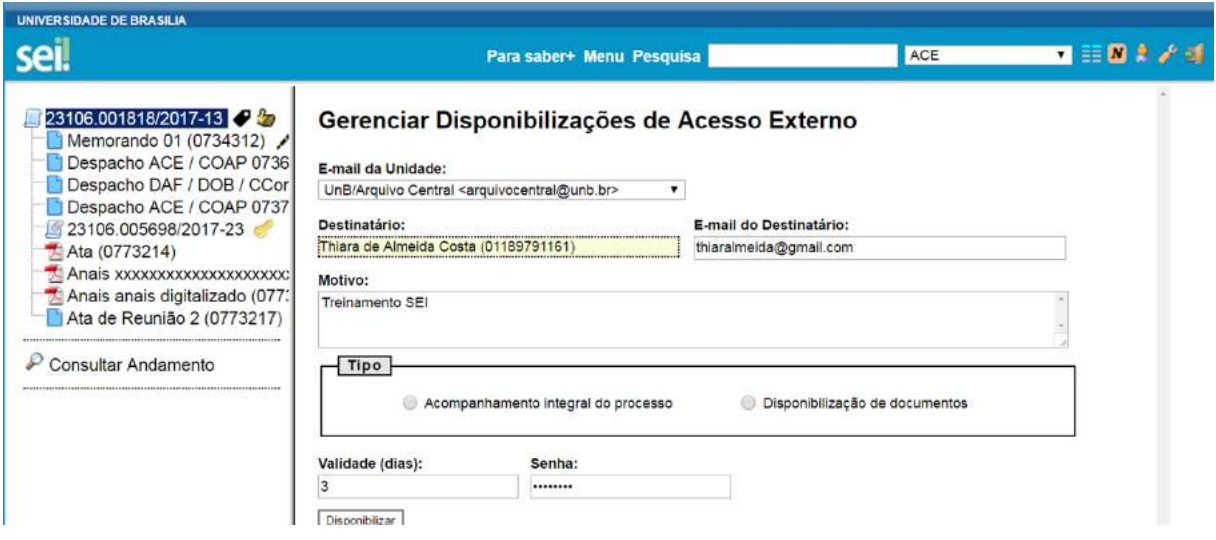

O tipo de acesso do usuário externo aos processos do SEI poderá ser "**Acompanhamento integral do processo**" ou "**Disponibilização de documentos**", ou seja, acesso a documentos específicos do processo disponibilizado.

O destinatário receberá um e-mail que contém um link para o processo e a informação da validade da disponibilização de acesso. Este e-mail não passa a fazer parte da árvore de documentos do processo. Mas, a operação é registrada automaticamente no histórico do processo.

Quando o destinatário clicar no link, o sistema abrirá a tela de **"Acesso Externo Autorizado"**. O andamento do processo poderá ser acompanhado, visualizando suas autuações, lista de documentos e lista de andamentos. O sistema também disponibiliza a opção de conversão da tela em arquivo PDF e ZIP.

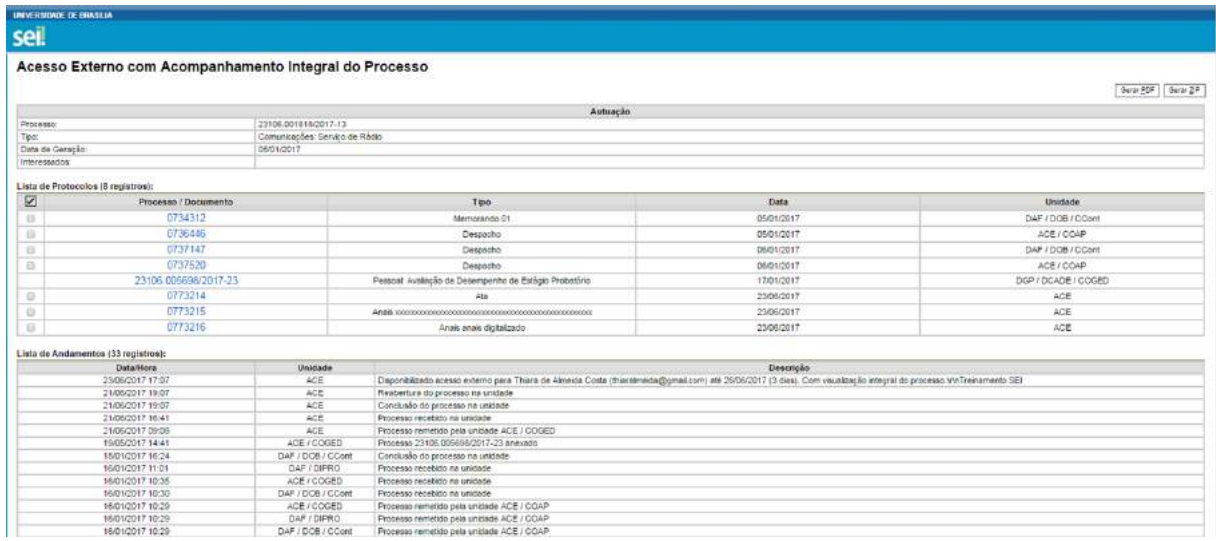

### **10.5) Assinatura por Usuário Externo**

O SEI disponibiliza meios para que uma pessoa estranha ao órgão ou uma entidade possa atuar no sistema como um usuário externo, podendo assinar documentos produzidos no sistema e acompanhar o andamento do processo. Esta funcionalidade exige prévio cadastro no sistema como um "Usuário Externo".

O cadastro pode ser realizado pela própria pessoa por meio do link: [https://sei.unb.br/sei/controlador\\_externo.php?acao=usuario\\_externo\\_logar&acao\\_origem=usuario\\_ex](https://sei.unb.br/sei/controlador_externo.php?acao=usuario_externo_logar&acao_origem=usuario_externo_enviar_cadastro&id_orgao_acesso_externo=0) [terno\\_enviar\\_cadastro&id\\_orgao\\_acesso\\_externo=0](https://sei.unb.br/sei/controlador_externo.php?acao=usuario_externo_logar&acao_origem=usuario_externo_enviar_cadastro&id_orgao_acesso_externo=0) e ter a liberação para assinatura externa.

Para liberar assinatura para usuário cadastrado, é necessário selecionar o número do processo a receber a assinatura, selecionar o documento a ser assinado na árvore de documentos e selecionar o

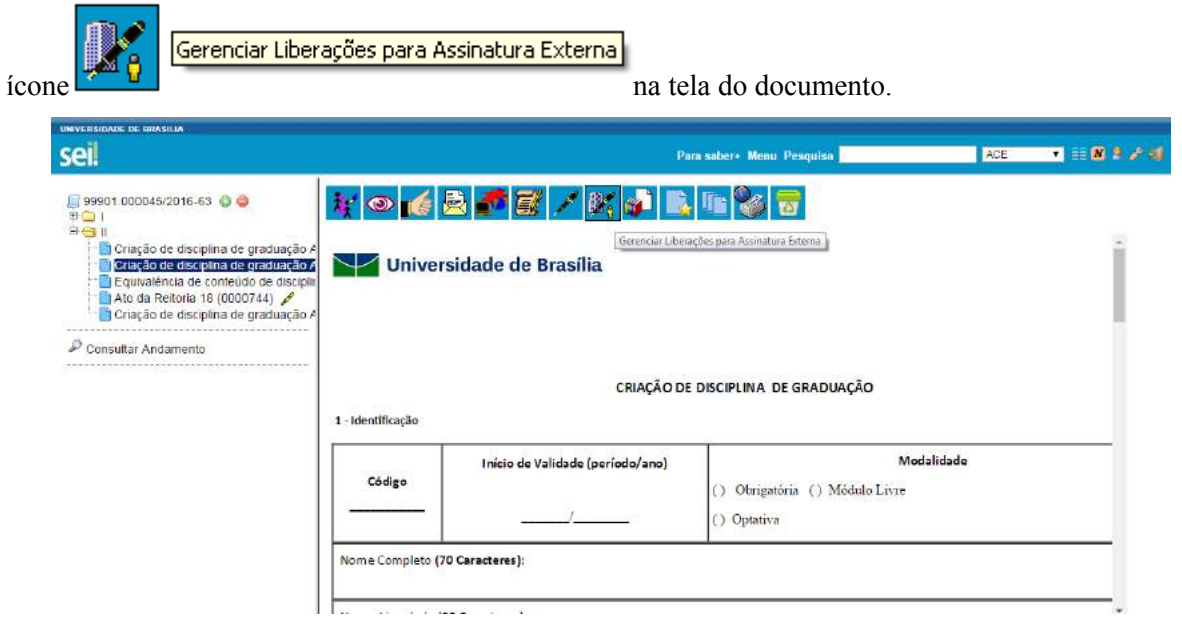

O sistema abre a tela Gerenciar Assinaturas Externas. Deverá ser selecionado e-mail da unidade disponível na barra de rolagem do campo específico. O campo **"Liberar Assinatura Externa para"** deverá ser preenchido com o e-mail do usuário externo previamente cadastrado. A opção com **"Visualização Integral do Processo"** somente deve ser marcada se o usuário externo estiver autorizado a acompanhar as atualizações e visualizar todos os documentos do processo cujo documento deva ser assinado por ele. Clicar em **"Liberar"**. O sistema exibe um quadro com a lista de liberações de assinatura externa. A única ação possível é o cancelamento da liberação.

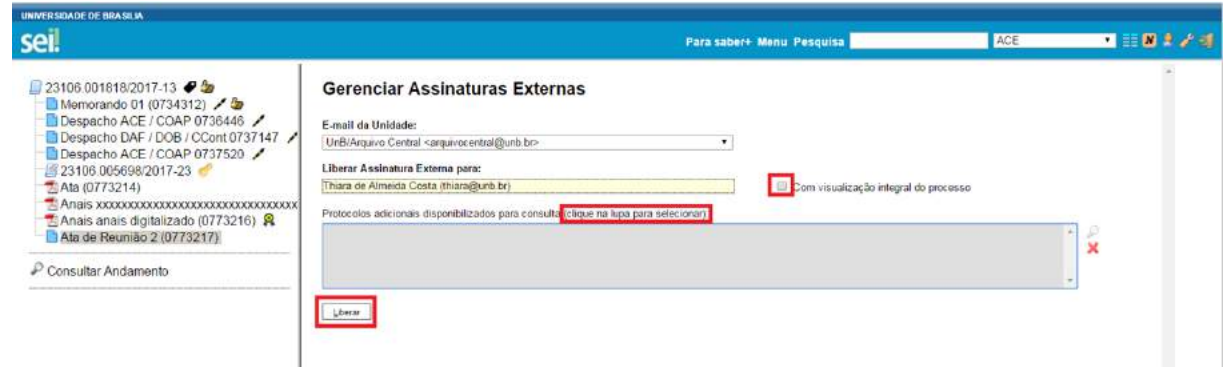

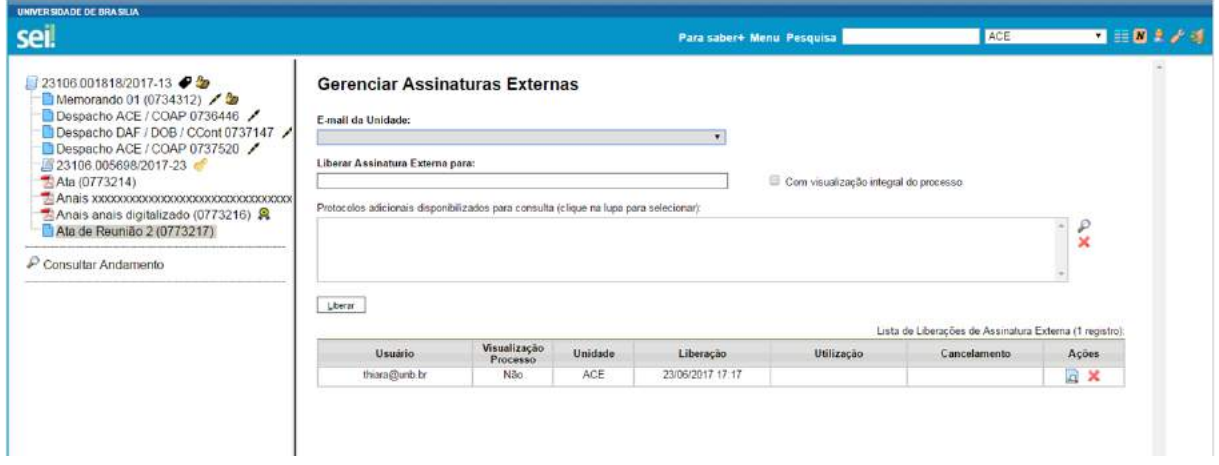

O usuário externo receberá um e-mail contendo um link que dá acesso à página de login do. Ao digitar e-mail e senha, o sistema abre a tela **"Controle de Acessos Externos"**. Esta tela contém um quadro com a relação de processos que devam receber a assinatura e respectivos documentos.

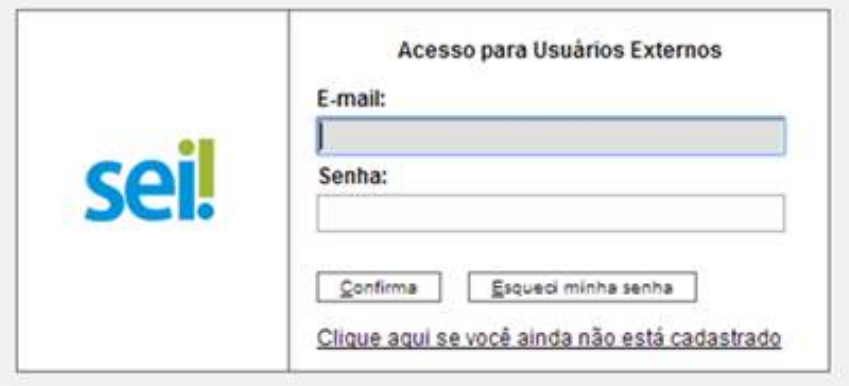

Caso o usuário tenha acesso à visualização integral do processo ele poderá clicar no link do processo e o sistema abrirá outra tela: **"Acesso Externo Autorizado"** onde ele poderá fazer o acompanhamento dos trâmites do processo.

Caso o usuário não receba acesso à visualização integral do processo, constarão no quadro o número do processo e o número do documento a ser assinado. Porém, o usuário terá acesso somente à visualização do documento.

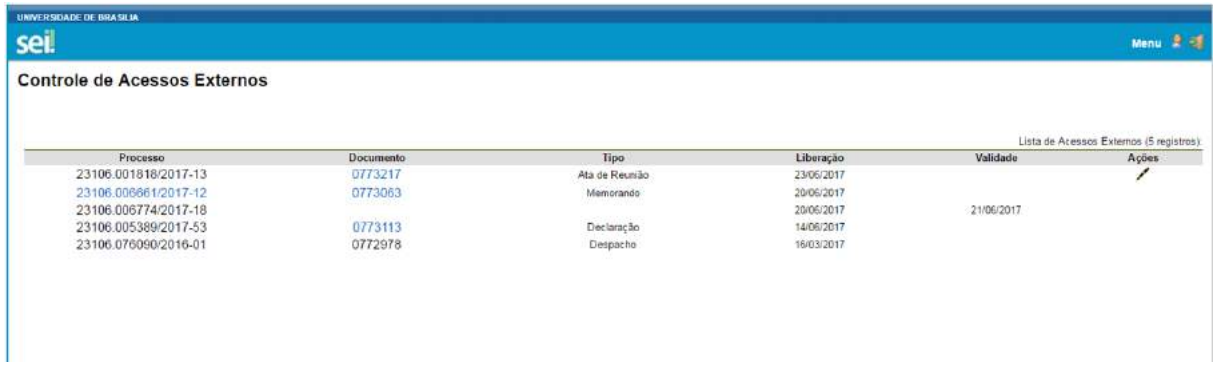

É possível assinar o documento com ou sem visualização dos conteúdos do processo e do documento.

Esta operação é registrada automaticamente no histórico do processo.

**Dicas** 

- 1. A assinatura do documento não retira a permissão para visualização integral do processo. O usuário poderá acompanhar o processo por meio de quadros com a relação de autuações, lista de documentos e lista de andamentos de maneira permanente.
- 2. O sistema habilita mais de uma assinatura em documentos enviados para assinatura por usuário externo.

Por meio do Menu, o usuário externo poderá gerenciar o "Controle de Acessos Externos", "Alterar senha" e realizar a "Pesquisa Processual".

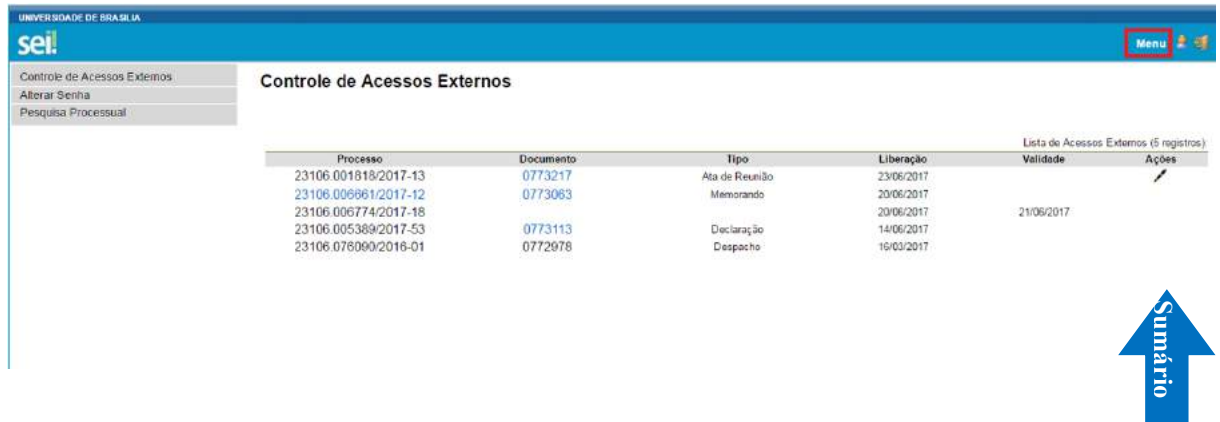

**Considerações Finais**

O **Guia Prático do SEI na UnB**, versão 2.0, foi atualizado após o lançamento da versão 3.0 de forma a contemplar as novidades do sistema. Além disso, outros guias serão publicados, de forma a complementar as funcionalidades do SEI necessárias ao bom funcionamento do sistema na Universidade.

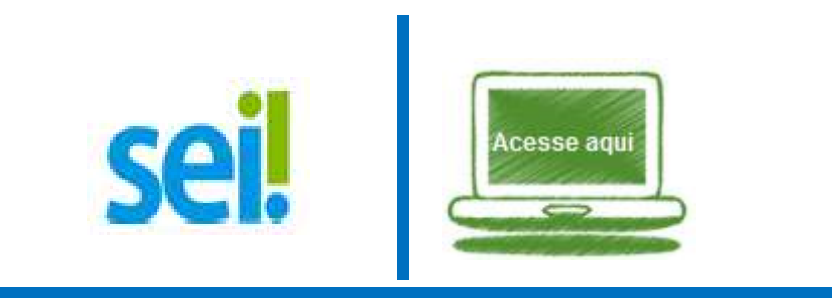

**Guia Prático do SEI na UnB Sistema Eletrônico de Informações Usuário Básico UnB**
**Brasília - DF**

**Versão 2.0**

**Publicação em 26 de junho de 2017**